# HP ALM

Software Version: 12.00

Installation and Upgrade Guide

Document Release Date: March 2014 Software Release Date: March 2014

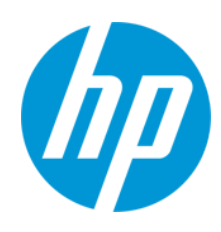

### Legal Notices

#### **Warranty**

The only warranties for HP products and services are set forth in the express warranty statements accompanying such products and services. Nothing herein should be construed as constituting an additional warranty. HP shall not be liable for technical or editorial errors or omissions contained herein.

The information contained herein is subject to change without notice.

### Restricted Rights Legend

Confidential computer software. Valid license from HP required for possession, use or copying. Consistent with FAR 12.211 and 12.212, Commercial Computer Software, Computer Software Documentation, and Technical Data for Commercial Items are licensed to the U.S. Government under vendor's standard commercial license.

### Copyright Notice

© Copyright 2002 - 2014 Hewlett-Packard Development Company, L.P.

### Trademark Notices

Adobe® is a trademark of Adobe Systems Incorporated. Intel® is a trademark of Intel Corporation in the U.S. and other countries. Java is a registered trademark of Oracle and/or its affiliates. Microsoft® and Windows® are U.S. registered trademarks of Microsoft Corporation.

Oracle® is a registered trademark of Oracle and/or its affiliates.

UNIX® is a registered trademark of The Open Group.

### Documentation Updates

The title page of this document contains the following identifying information:

- Software Version number, which indicates the software version.
- Document Release Date, which changes each time the document is updated.
- Software Release Date, which indicates the release date of this version of the software.

To check for recent updates or to verify that you are using the most recent edition of a document, go to: **http://h20230.www2.hp.com/selfsolve/manuals**

This site requires that you register for an HP Passport and sign in. To register for an HP Passport ID, go to: **http://h20229.www2.hp.com/passport-registration.html**

Or click the **New users - please register** link on the HP Passport login page.

You will also receive updated or new editions if you subscribe to the appropriate product support service. Contact your HP sales representative for details.

### Support

Visit the HP Software Support Online web site at: **http://www.hp.com/go/hpsoftwaresupport**

This web site provides contact information and details about the products, services, and support that HP Software offers.

HP Software online support provides customer self-solve capabilities. It provides a fast and efficient way to access interactive technical support tools needed to manage your business. As a valued support customer, you can benefit by using the support web site to:

- Search for knowledge documents of interest
- Submit and track support cases and enhancement requests
- Download software patches
- Manage support contracts
- Look up HP support contacts l Review information about available services
- Enter into discussions with other software customers
- Research and register for software training
- 

Most of the support areas require that you register as an HP Passport user and sign in. Many also require a support contract. To register for an HP Passport ID, go to:

**http://h20229.www2.hp.com/passport-registration.html**

To find more information about access levels, go to:

**http://h20230.www2.hp.com/new\_access\_levels.jsp**

**HP Software Solutions Now** accesses the HPSW Solution and Integration Portal Web site. This site enables you to explore HP Product Solutions to meet your business needs, includes a full list of Integrations between HP Products, as well as a listing of ITIL Processes. The URL for this Web site is **http://h20230.www2.hp.com/sc/solutions/index.jsp**

# Welcome to this Guide

Welcome to HP Application Lifecycle Management (ALM). ALM empowers organizations to manage the core application lifecycle, from requirements through deployment, granting application teams the crucial visibility and collaboration needed for predictable, repeatable, and adaptable delivery of modern applications.

This guide contains the following information:

- Step-by-step instructions for installing and configuring ALM 12.00.
- Step-by-step instructions for upgrading projects from earlier versions of ALM/Quality Center to work in ALM 12.00.
- Generic instructions for installing patches and service packs on ALM 12.00.

**Note:** To configure ALM to work with external authentication, refer to the *HP Application Lifecycle Management External Authentication Configuration Guide*.

## How This Guide is Organized

The *HP Application Lifecycle Management Installation and Upgrade Guide* contains the following parts:

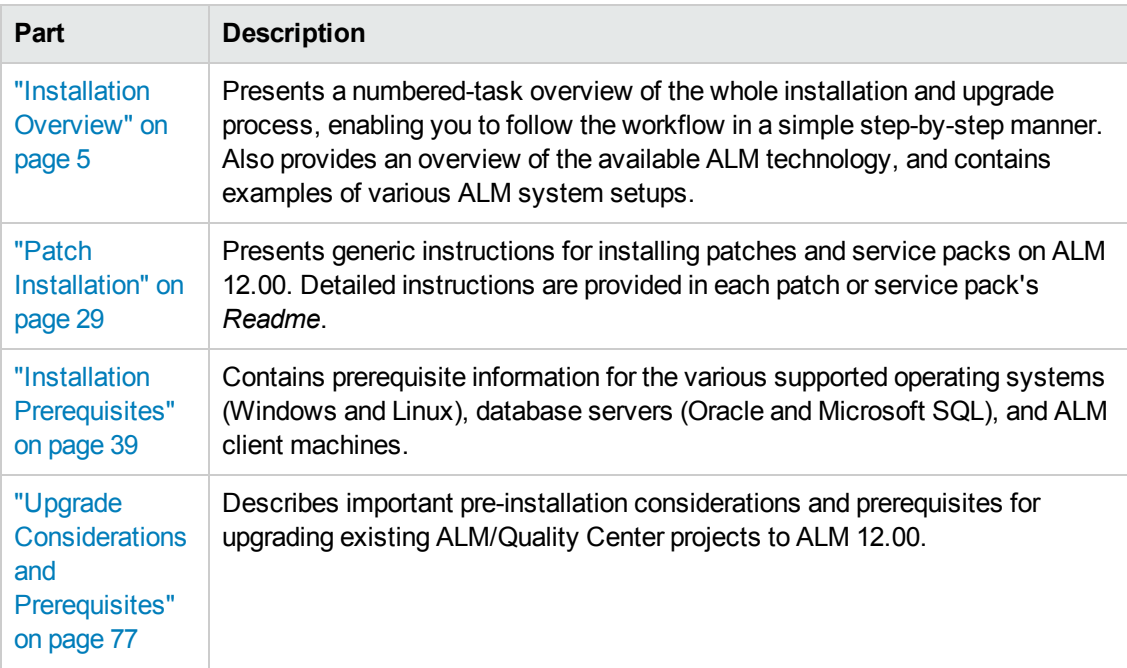

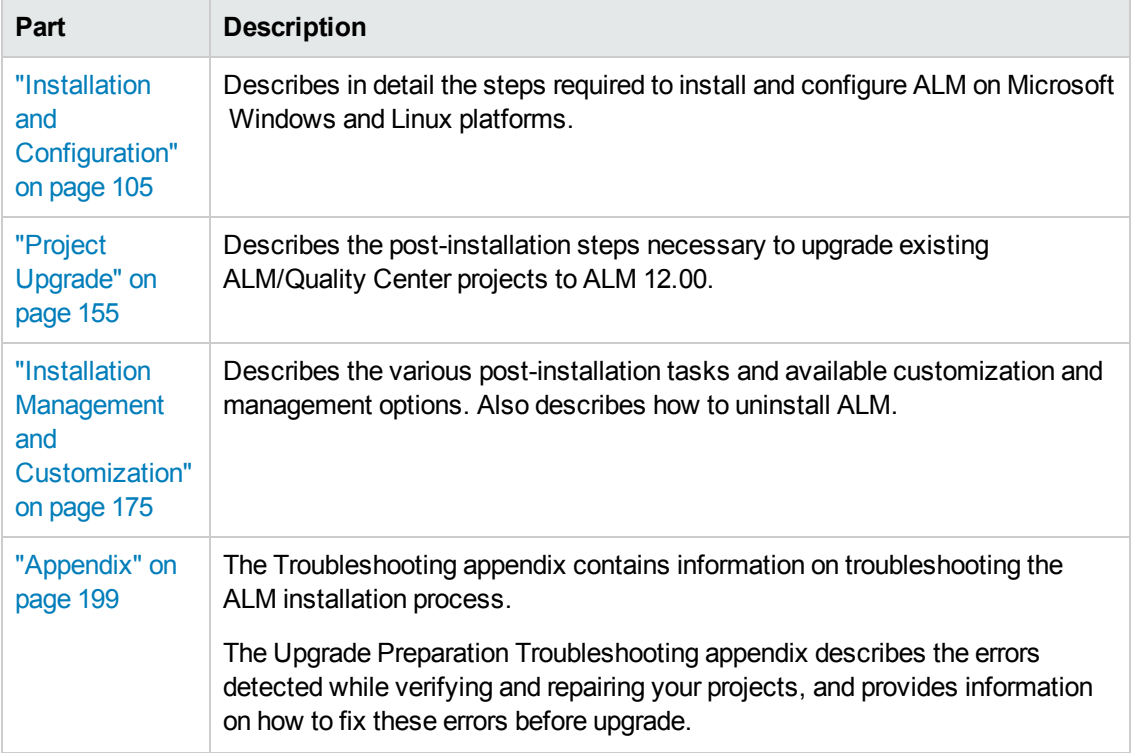

# <span id="page-4-0"></span>**Part 1: Installation Overview**

Installation and Upgrade Guide Part 1: Installation Overview

# Chapter 1: About ALM

This chapter provides information about the available ALM editions, and ALM technology and architecture.

This chapter includes

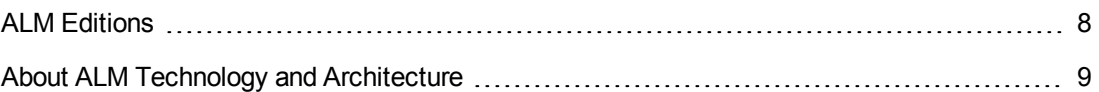

## <span id="page-7-0"></span>ALM Editions

HP Application Lifecycle Management (ALM) is also available in several editions which provide subsets of ALM functionality—HP ALM Essentials Edition, HP Quality Center Enterprise Edition, and HP ALM Performance Center Edition.

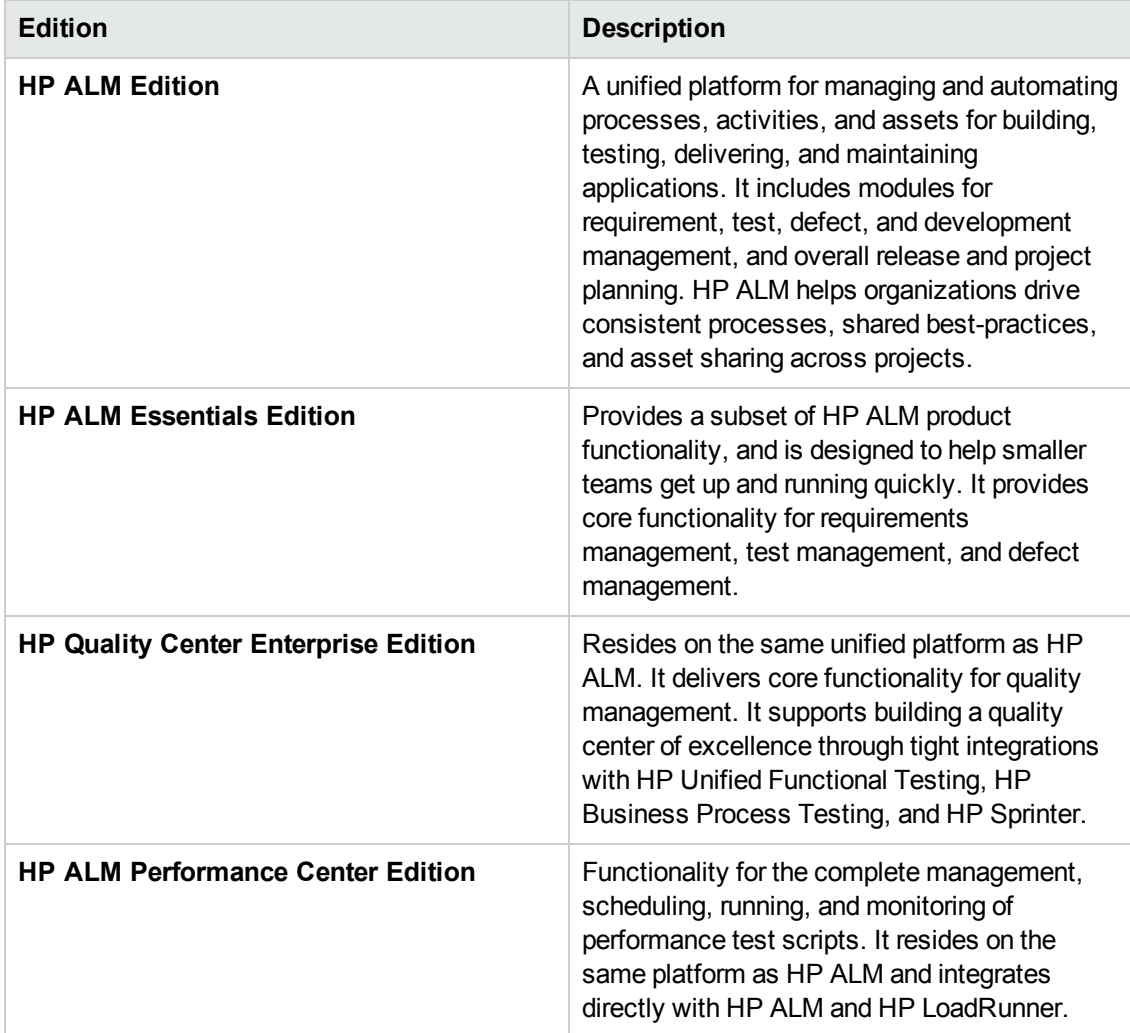

For detailed information about the functionality available for each edition, refer to the *HP Application Lifecycle Management User Guide*.

### <span id="page-8-0"></span>About ALM Technology and Architecture

ALM is an enterprise-wide application that is based on Java 2 Enterprise Edition (J2EE) technology. J2EE technology provides a component-based approach to the design, development, assembly, and deployment of enterprise applications.

This section includes:

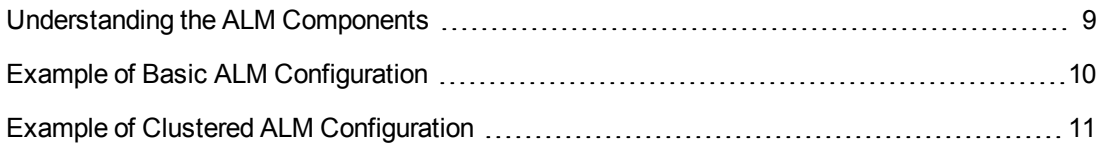

### <span id="page-8-1"></span>*Understanding the ALM Components*

An ALM system contains the following components:

- **HP ALM client components.** When you open Application Lifecycle Management or Site Administration on your client machine, client components are downloaded to the machine. ALM client components interact with each other using .NET and COM technologies. The client communicates with the server over HTTP/S.
- **ALM server/Application server.** Client requests are dispatched by servlets to the deployed server. ALM comes with a built-in application server called the ALM Application Server.

The deployed application contains Application Lifecycle Management, Site Administration, and associated files which are packaged into a Web Application Archive (WAR) file. Client requests from ALM are dispatched to the deployed application.

The Java Database Connectivity (JDBC) interface is used to communicate between the application server and database server(s).

The server can run on a Windows or Linux platform.

- **Database server(s).** The database server stores three types of schemas:
	- <sup>n</sup> **Site Administration schema.** Stores information related to the ALM system, such as domains, users, and site parameters. A row exists in this schema for each project you create.

Irrespective of how you configure your system, there is always only one Site Administration schema.

**Lab Project.** Stores lab information related to managing functional and performance testing on remote hosts, Performance Center server data, and licenses. There is always only one Lab\_Project schema..

**Project schemas.** Stores project information, such as entity data and user data. A separate schema exists for every project you create.

By default, the project schemas are created on the same database server as the Site Administration schema. These default project schemas are useful for smaller setups. However, if you are working with a large number of projects or with a small number of huge projects, it may be advisable to define additional database servers solely for storing project schemas. You define additional servers in the Site Administration DB Servers tab. For more information, refer to the *HP Application Lifecycle Management Administrator Guide*.

The schemas can reside on an Oracle or on a Microsoft SQL server. For detailed guidelines on deploying on the database server, refer to the *HP ALM Database Best Practices Guide*.

**Note:** To improve system performance, it is advisable that the ALM server and the Database server be installed on separate machines and be connected over LAN.

**Project repository.** Stores all files to be used by all the projects in the system. For example, **.xml** files, templates, and attachments. By default the repository is located on the same machine as the application server, which is useful for smaller setups. For larger organizations however, or when working in a clustered environment, it is advisable to install the repository on a dedicated machine.

When working in a clustered environment, the repository must be accessible by all nodes.

- **Load balancer.** When working with a load balancer, client requests are transmitted to the load balancer and distributed according to server availability within the cluster.
- <sup>l</sup> **Tanuki wrapper.** A Java service wrapper that allows ALM to be installed and controlled like a native Windows Service. It also includes advanced fault detection software to monitor ALM.

### <span id="page-9-0"></span>*Example of Basic ALM Configuration*

In the basic ALM configuration, the ALM Jetty application server and the web server are embedded with the installation and installed on the same machine.

The following diagram illustrates a basic ALM system configuration:

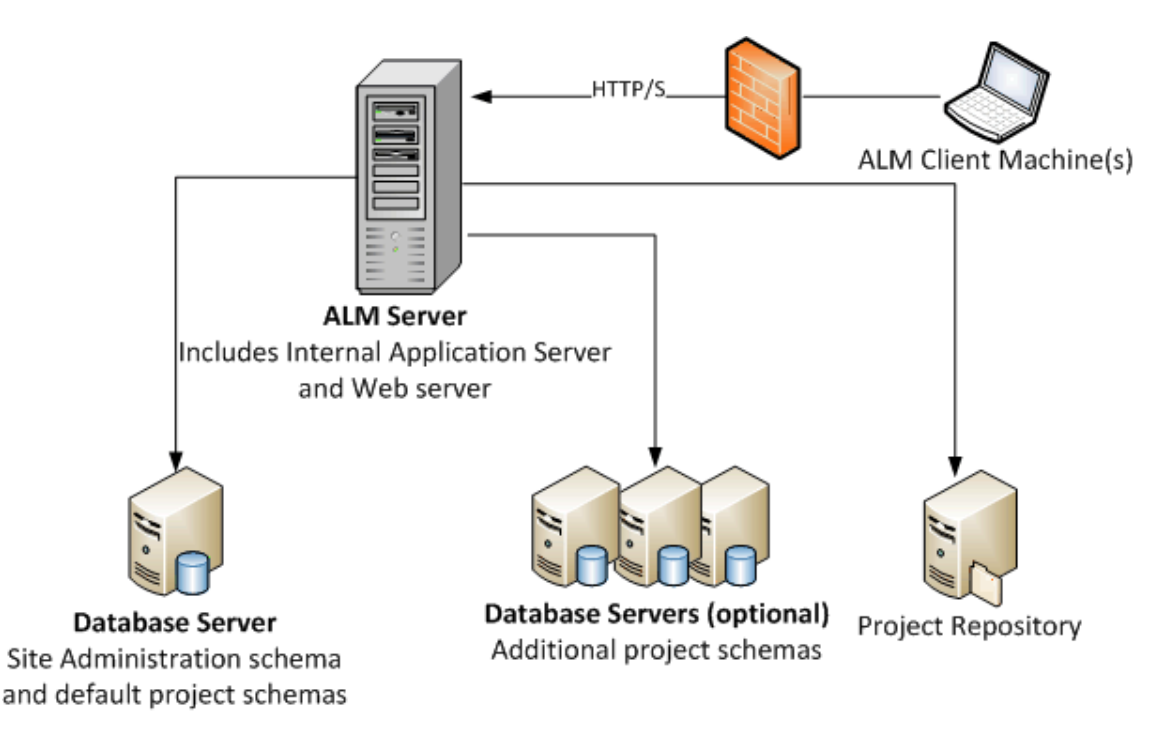

To enhance security in this configuration:

• Enable SSL on the ALM Jetty and make it required.

Alternatively, install an Apache or IIS web server acting as a reverse proxy in front of the ALM server and configure SSL on the reverse proxy server. This protects the ALM server and uses the IIS or Apache security related features to enhance ALM security.

For information on enabling SSL for all interactions with IIS, refer to <http://www.iis.net/>. SSL must be enabled for the entire IIS web server under which you install the ALM applications.

For information on enabling SSL for all interactions with Apache, refer to [http://httpd.apache.org/docs/current/ssl/ssl\\_howto.html.](http://httpd.apache.org/docs/current/ssl/ssl_howto.html)

• Use a firewall and close access to all incoming traffic except for the https/http port used by ALM.

### <span id="page-10-0"></span>*Example of Clustered ALM Configuration*

Within the J2EE framework, ALM supports clustering. A cluster is a group of application servers that run as if they were a single system. Each application server in a cluster is referred to as a node.

Clusters provide mission-critical services to ensure maximum scalability. The load balancing technique within the cluster is used to distribute client requests across multiple application servers, making it easy to scale to an infinite number of users.

Take the following into consideration when setting up a clustered environment:

- All nodes must have access to the database server on which the Site Administration database schema resides.
- All nodes must have access to all database servers.
- All nodes must have access to the repository. By default the repository is located on the first node in the cluster, and therefore all other nodes must have access to the first node. If you install the repository on a dedicated machine, each node must have access to that machine.

To enhance security in this configuration:

- Require SSL for the ALM virtual IP on the load balancer.
- Use a firewall on each ALM server to block access to all incoming traffic except for the http port (8080) or https port (8443) used by ALM.
- If you have external clients connecting to the ALM deployment from outside the corporate firewall, place an Apache or IIS web server as a reverse proxy in front of the corporate firewall behind which the ALM servers are deployed, and require SSL on the reverse proxy.

The following diagram illustrates a clustered ALM system configuration:

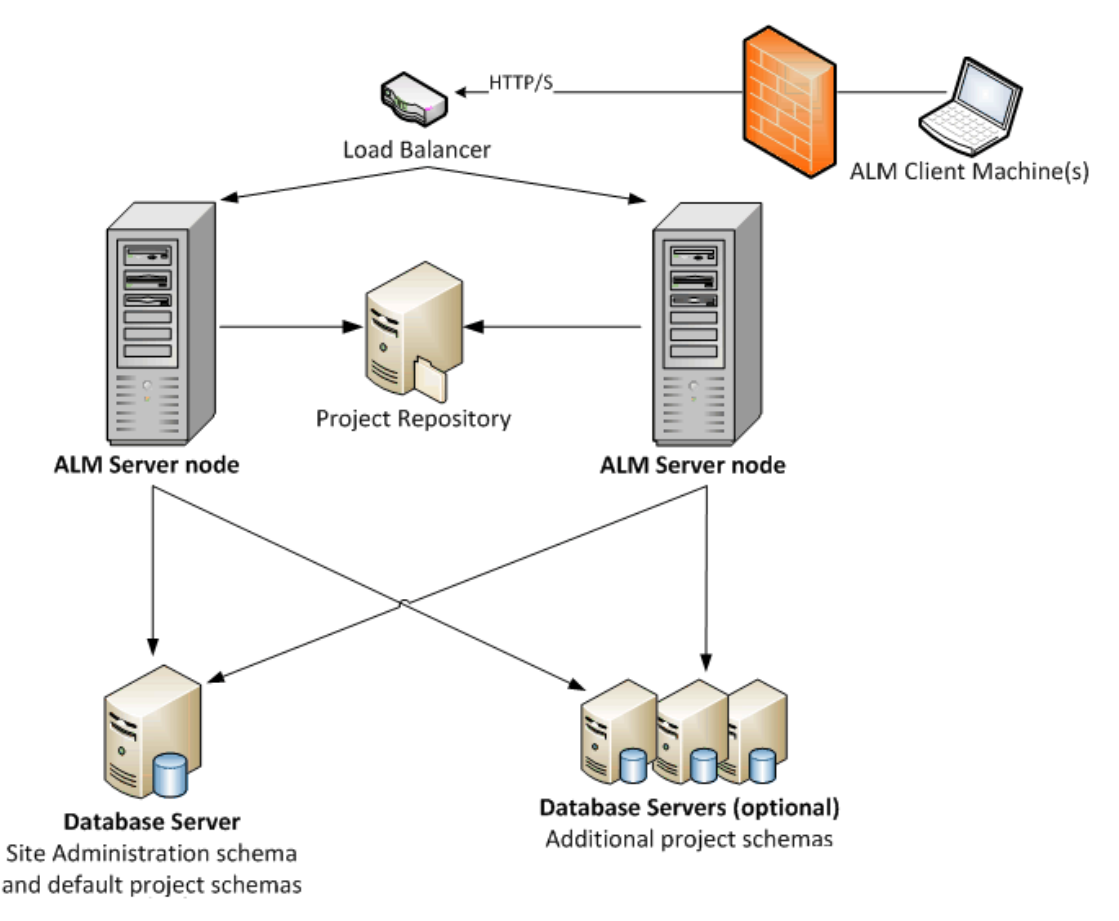

## Chapter 2: How to Install and Upgrade

This chapter presents an overview of the installation and upgrade processes described in this guide.

**Note:** For [patch/service](#page-30-0) pack installations, refer to "Installing ALM Patches and Service Packs" on page 31.

Installing and upgrading ALM consists of the following steps:

#### 1. **Check that you meet all relevant installation prerequisites.**

Before beginning the actual installation procedure, check that your ALM server machine's operating system, your database server, and your client machines, all meet the prerequisite criteria for working with ALM 12.00. For details, see "Installation [Prerequisites"](#page-38-0) on page 39.

#### 2. **(Upgrading) Check that you meet all relevant upgrade prerequisites.**

If you are upgrading from an earlier version of ALM/Quality Center, it is important to carefully consider how to configure your new ALM system. This guide provides a suggested system configuration for upgrading projects from your existing system. Follow the suggested configuration as much as possible.

Before beginning the installation, verify and repair all projects in the existing system, and then back up the projects, the database, and the repository. In addition, depending on your new system's configuration, there may be additional prerequisite steps relating to project upgrade.

If you plan to upgrade a copy of the Site Administration database schema, consider beforehand if you have the Confidential Data Passphrase that was used in the existing installation (only relevant for ALM 11.00 and later), and how to manage changes to the existing schema (if any).

For more information, see "Upgrade [Considerations](#page-76-0) and Prerequisites" on page 77.

#### 3. **Install ALM 12.00.**

Install ALM 12.00 on your ALM server machine. For details, see "Installation and [Configuration"](#page-104-0) on page 105.

#### 4. **(Upgrading) Upgrade projects from your existing ALM system.**

The steps you perform to upgrade your existing projects to ALM 12.00 may vary depending on your system configuration. If you are upgrading from ALM 11.00 and later, note the project repository migration options. For details, see "Project [Upgrade"](#page-154-0) on page 155.

Installation and Upgrade Guide Chapter 2: How to Install and Upgrade

# Chapter 3: Common Installation Scenarios

There are many different scenarios in which you may need to install HP Application Lifecycle Management. This chapter lists the most common scenarios and provides you with links to the specific sections in this guide that you need to follow for your scenario. This enables you to read only the sections of this guide that are relevant to you, while still having the entire guide available as a reference. Each scenario addresses both Windows and Linux installations separately.

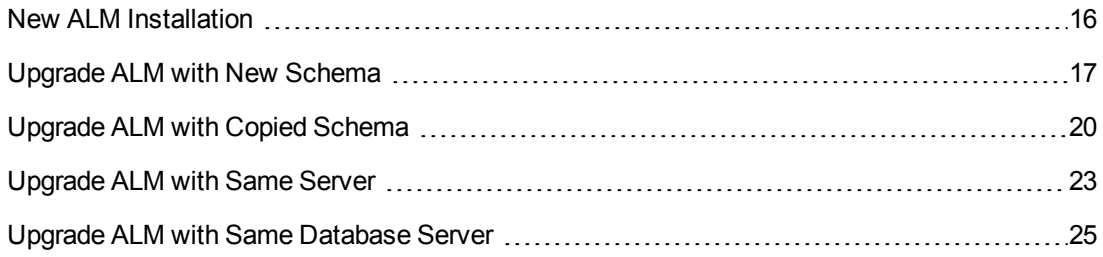

## <span id="page-15-0"></span>New ALM Installation

The table below lists the steps for the following scenario:

- <sup>l</sup> **Installing ALM for the first time**
- Windows
- SQL database

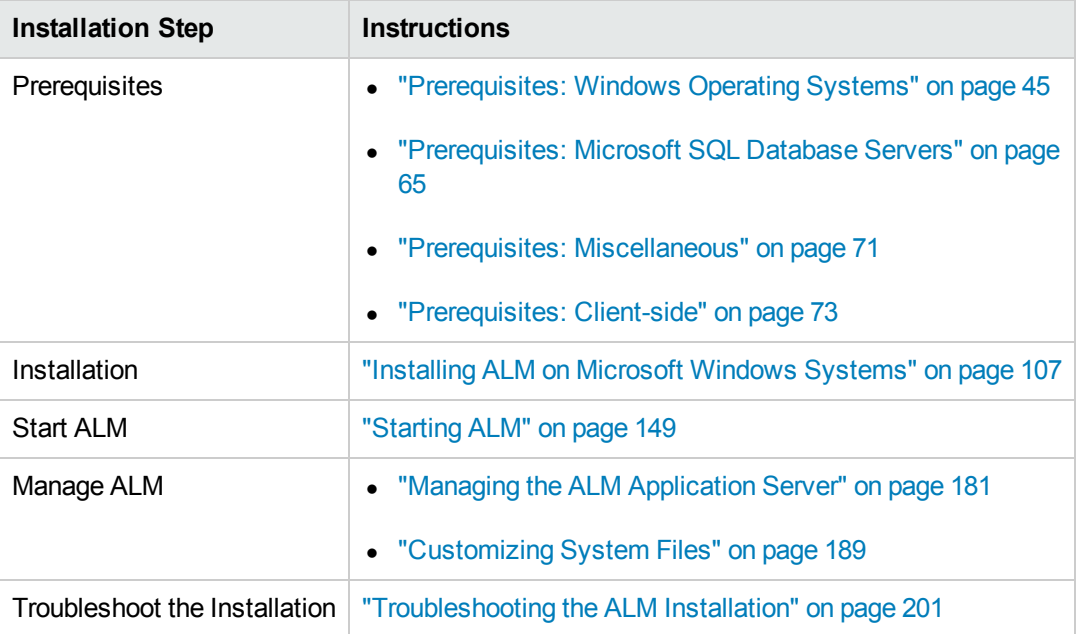

The table below lists the steps for the following scenario:

### <sup>l</sup> **Installing ALM for the first time**

- $\bullet$  Linux
- Oracle database

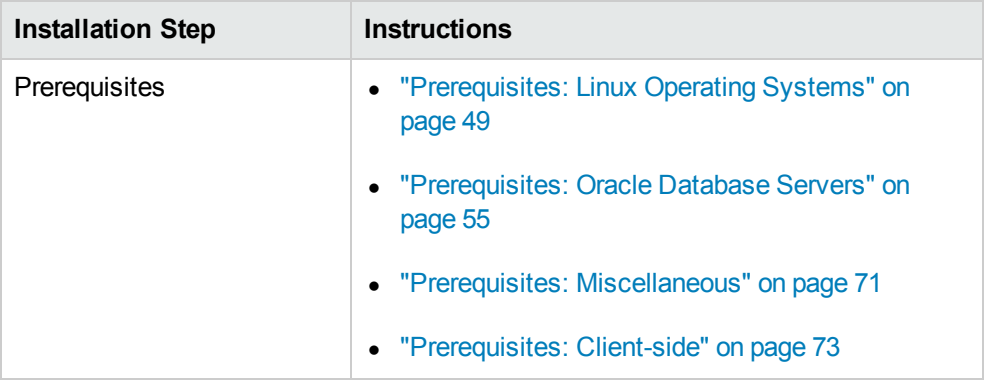

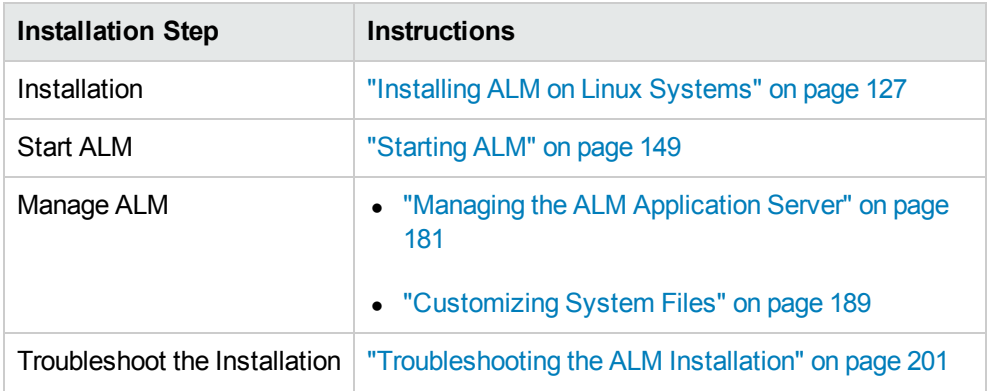

## <span id="page-16-0"></span>Upgrade ALM with New Schema

The table below lists the steps for the following scenario:

- <sup>l</sup> **Upgrading ALM to a new version**
- Windows
- SQL database
- New ALM server
- New database server
- <sup>l</sup> **New Site Administration schema**

If you are upgrading ALM to a new version, on Windows with an SQL database, with a new ALM server and a new database server, and creating a new schema, perform the following steps:

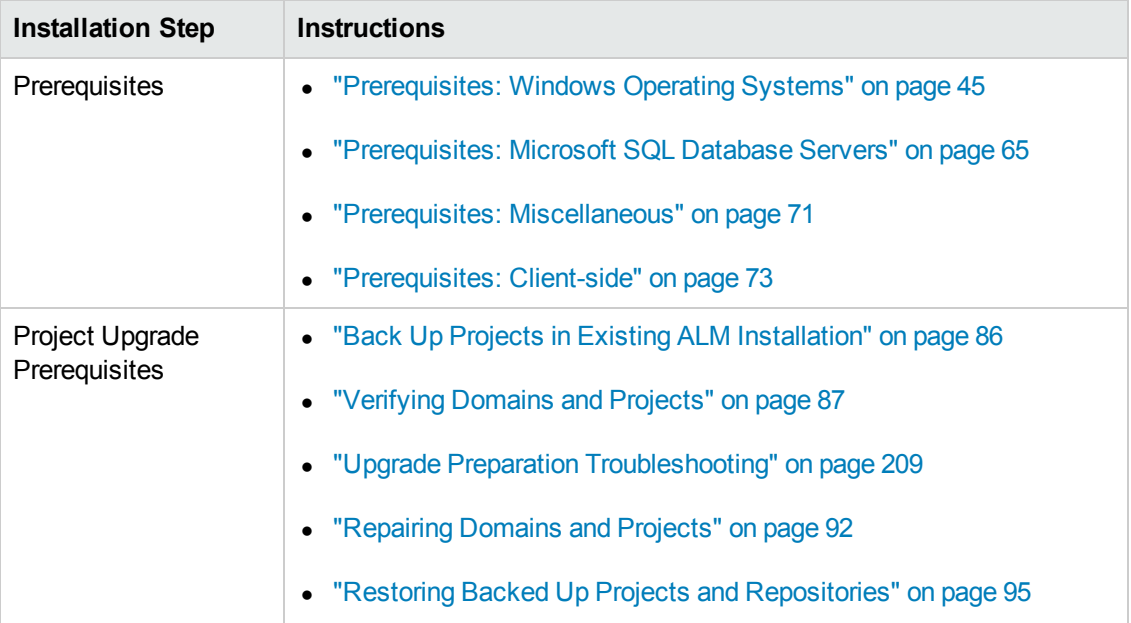

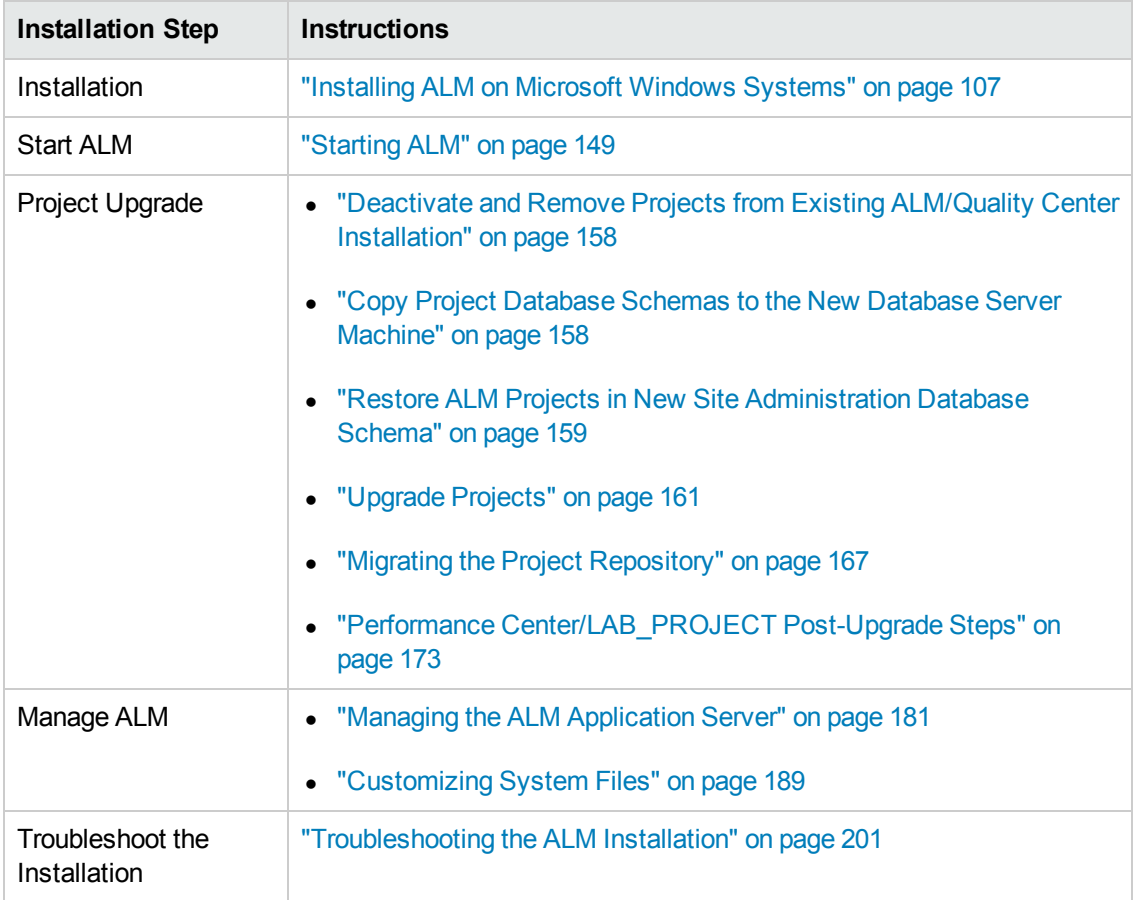

The table below lists the steps for the following scenario:

- <sup>l</sup> **Upgrading ALM to a new version**
- $\bullet$  Linux
- Oracle database
- New ALM server
- New database server

#### <sup>l</sup> **New Site Administration schema**

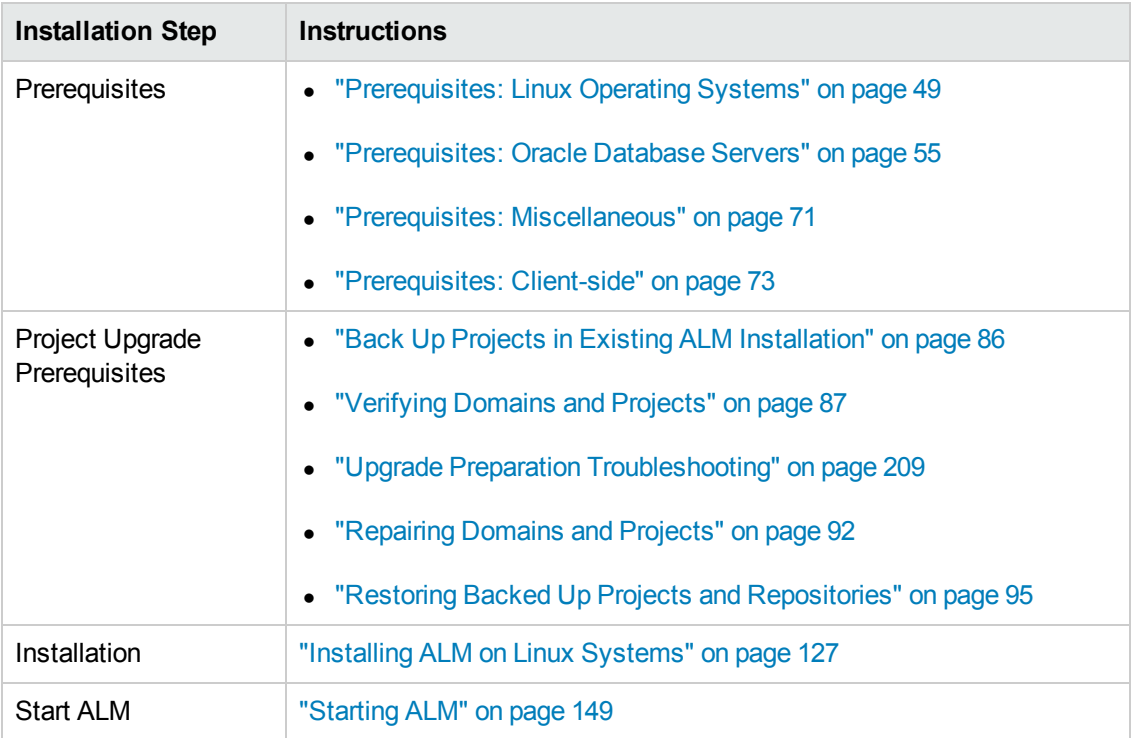

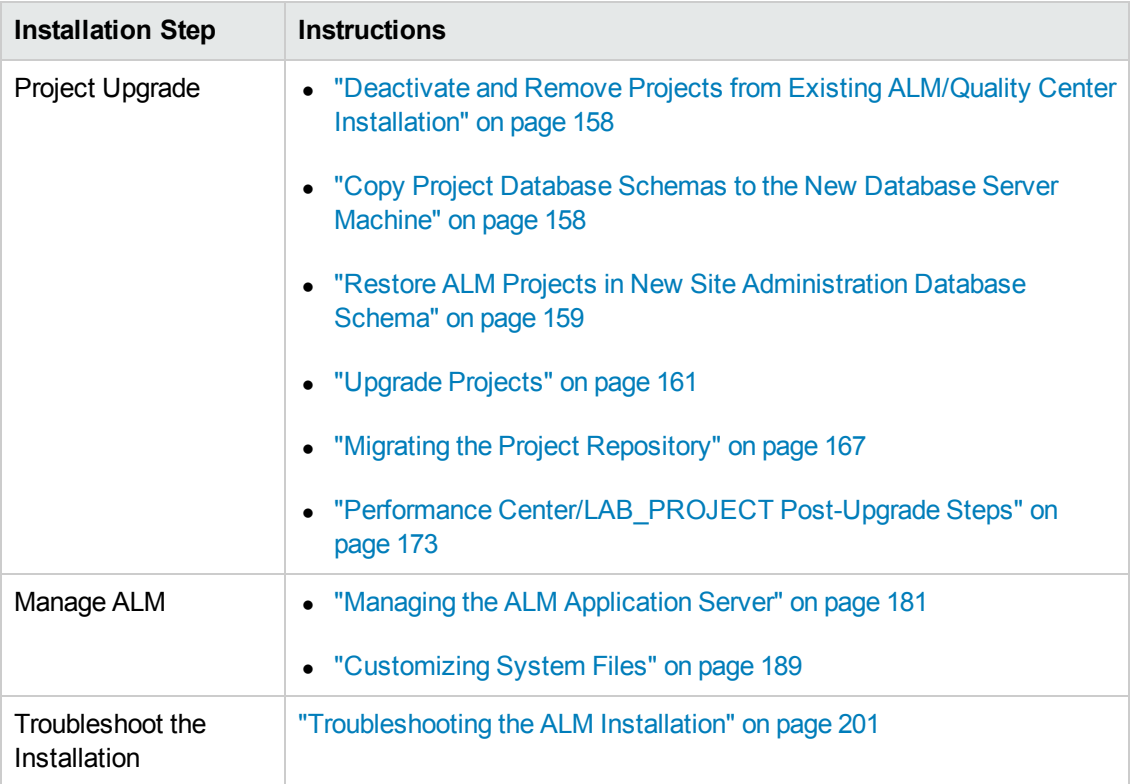

## <span id="page-19-0"></span>Upgrade ALM with Copied Schema

- Upgrading ALM to a new version
- Windows
- SQL database
- New ALM server
- New database server
- <sup>l</sup> **Copying the existing Site Administration schema**

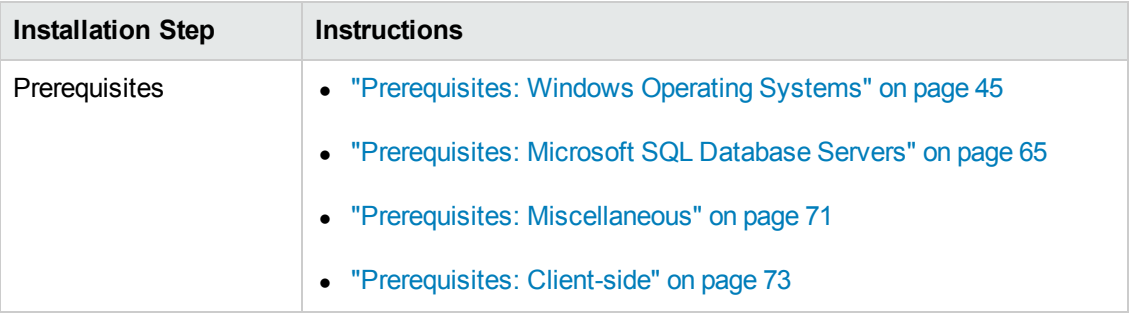

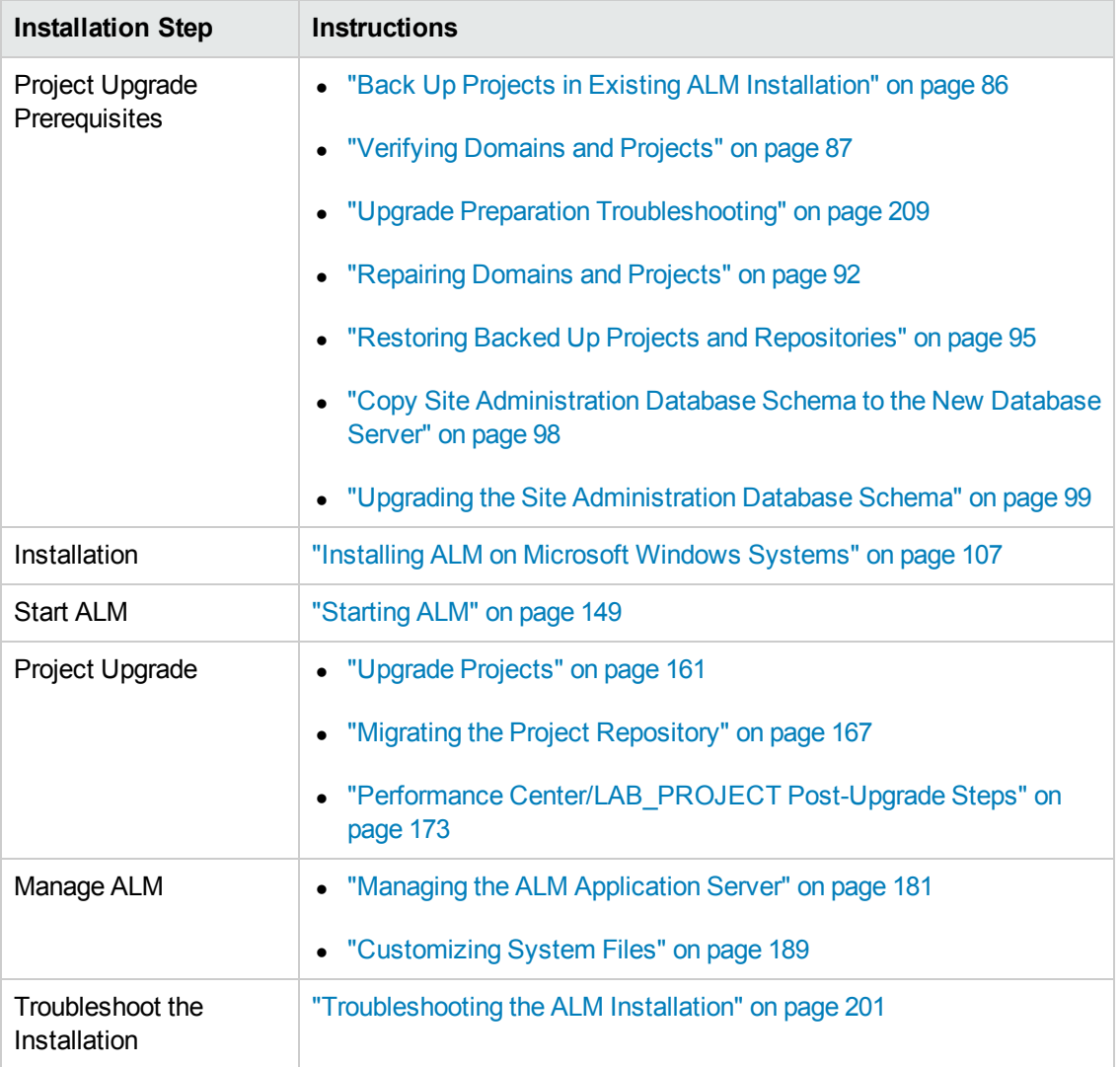

The table below lists the steps for the following scenario:

- Upgrading ALM to a new version
- $\bullet$  Linux
- Oracle database
- New ALM server
- New database server

#### <sup>l</sup> **Copying the existing Site Administration schema**

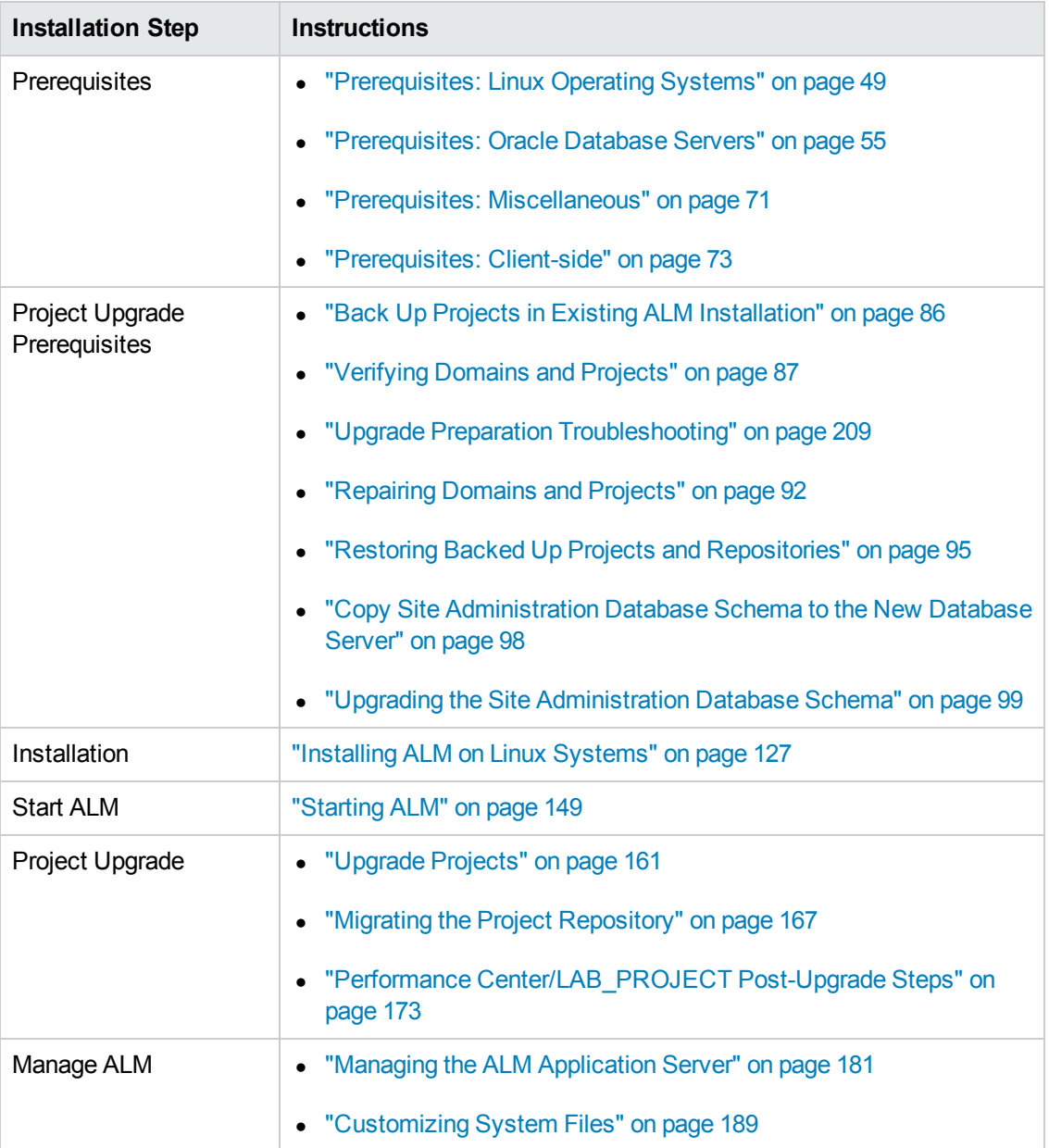

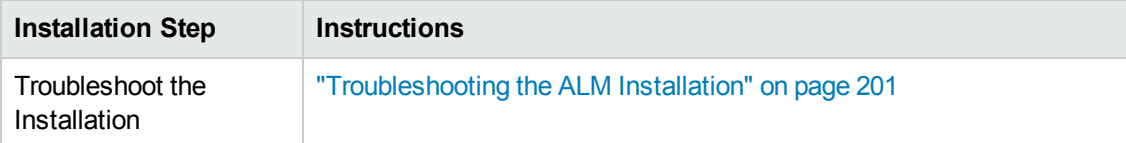

## <span id="page-22-0"></span>Upgrade ALM with Same Server

- Upgrading ALM to a new version
- Windows
- SQL database
- <sup>l</sup> **Same ALM server**
- New database server
- New Site Administration schema

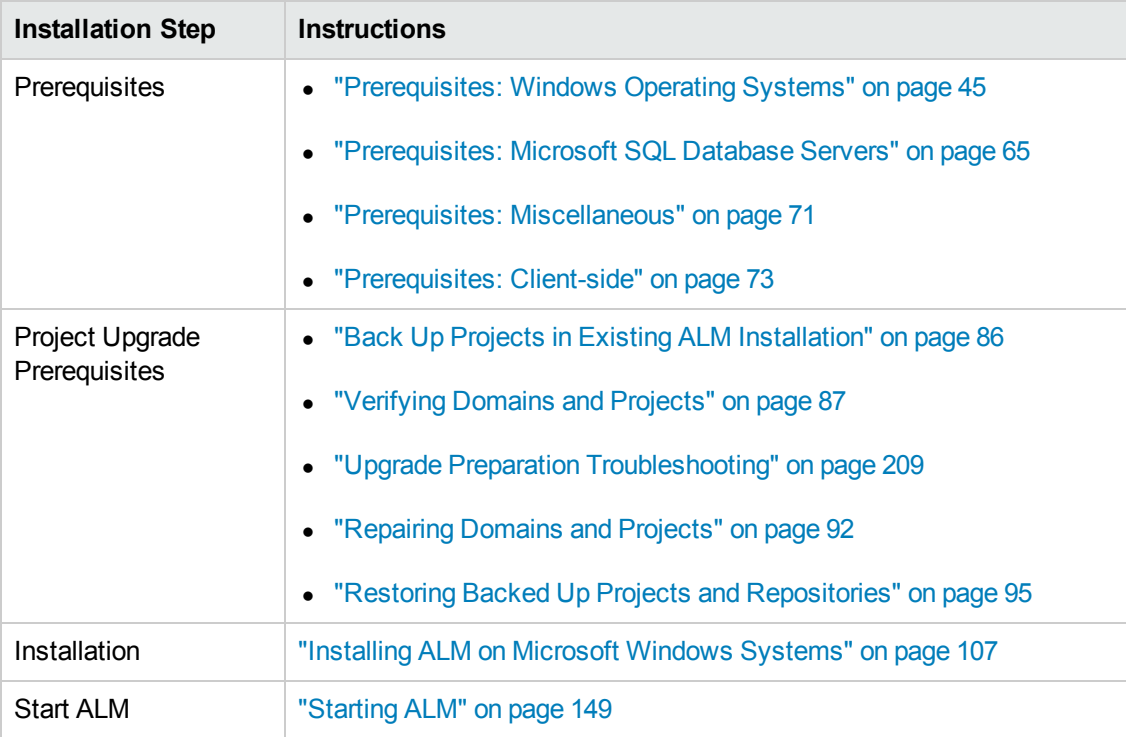

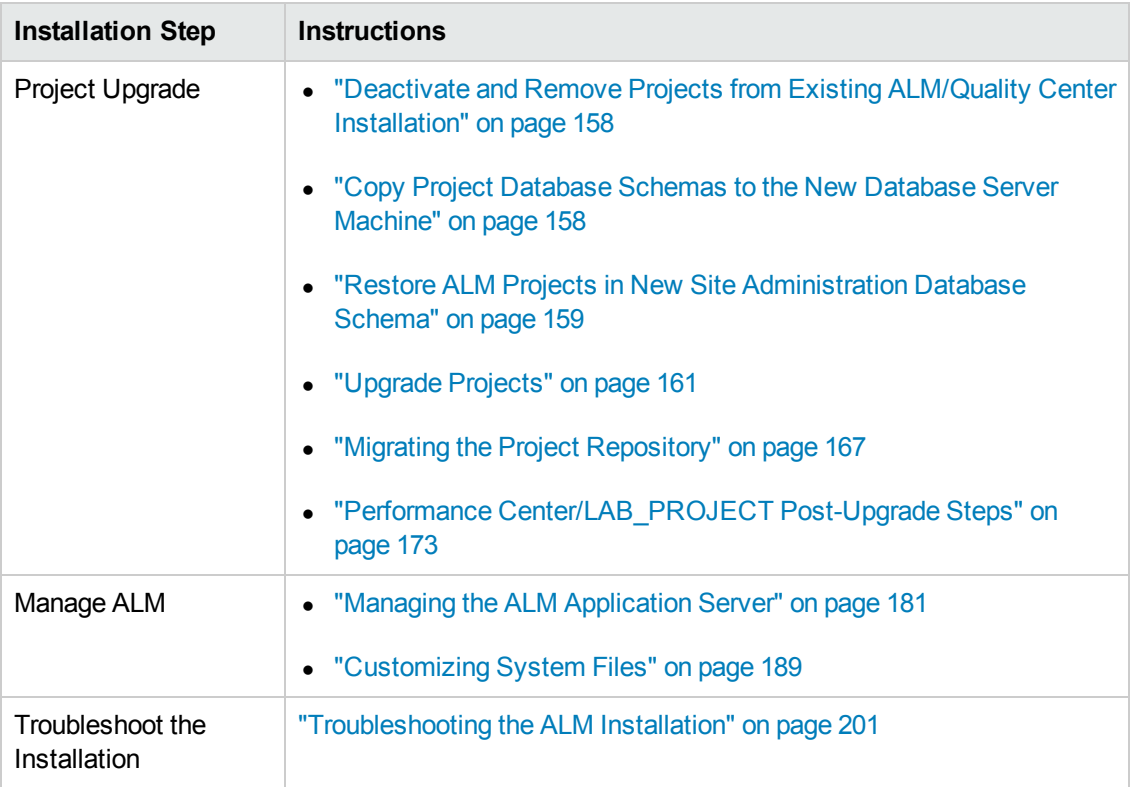

- Upgrading ALM to a new version
- $\bullet$  Linux
- Ortacle database
- <sup>l</sup> **Same ALM server**
- New database server
- New Site Administration schema

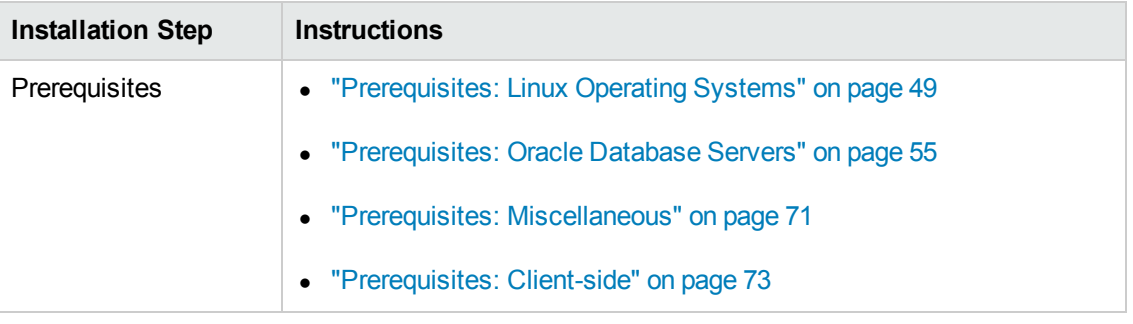

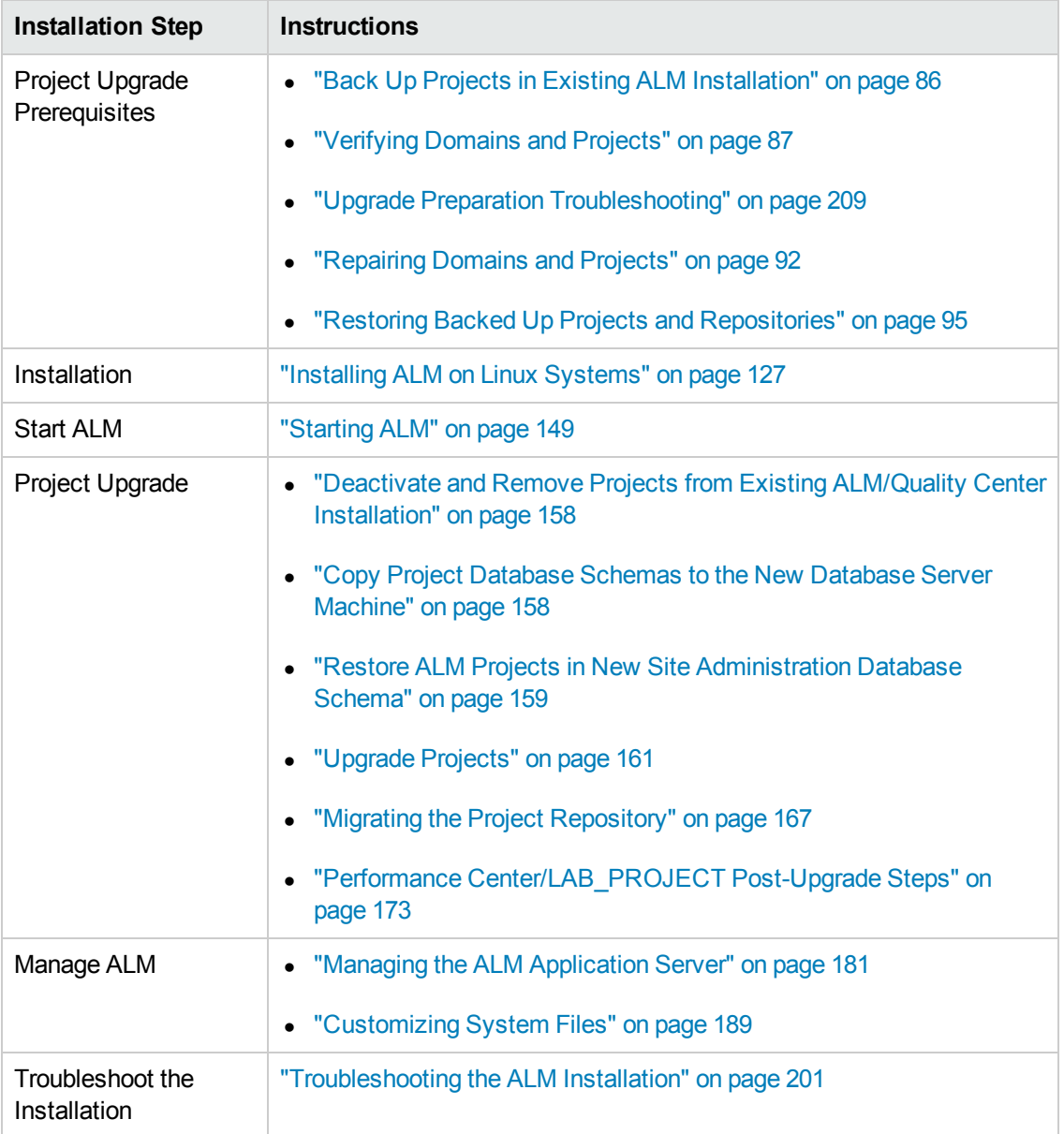

## <span id="page-24-0"></span>Upgrade ALM with Same Database Server

- Upgrading ALM to a new version
- Windows
- SQL database
- New ALM server

#### <sup>l</sup> **Same database server**

#### • New Site Administration schema

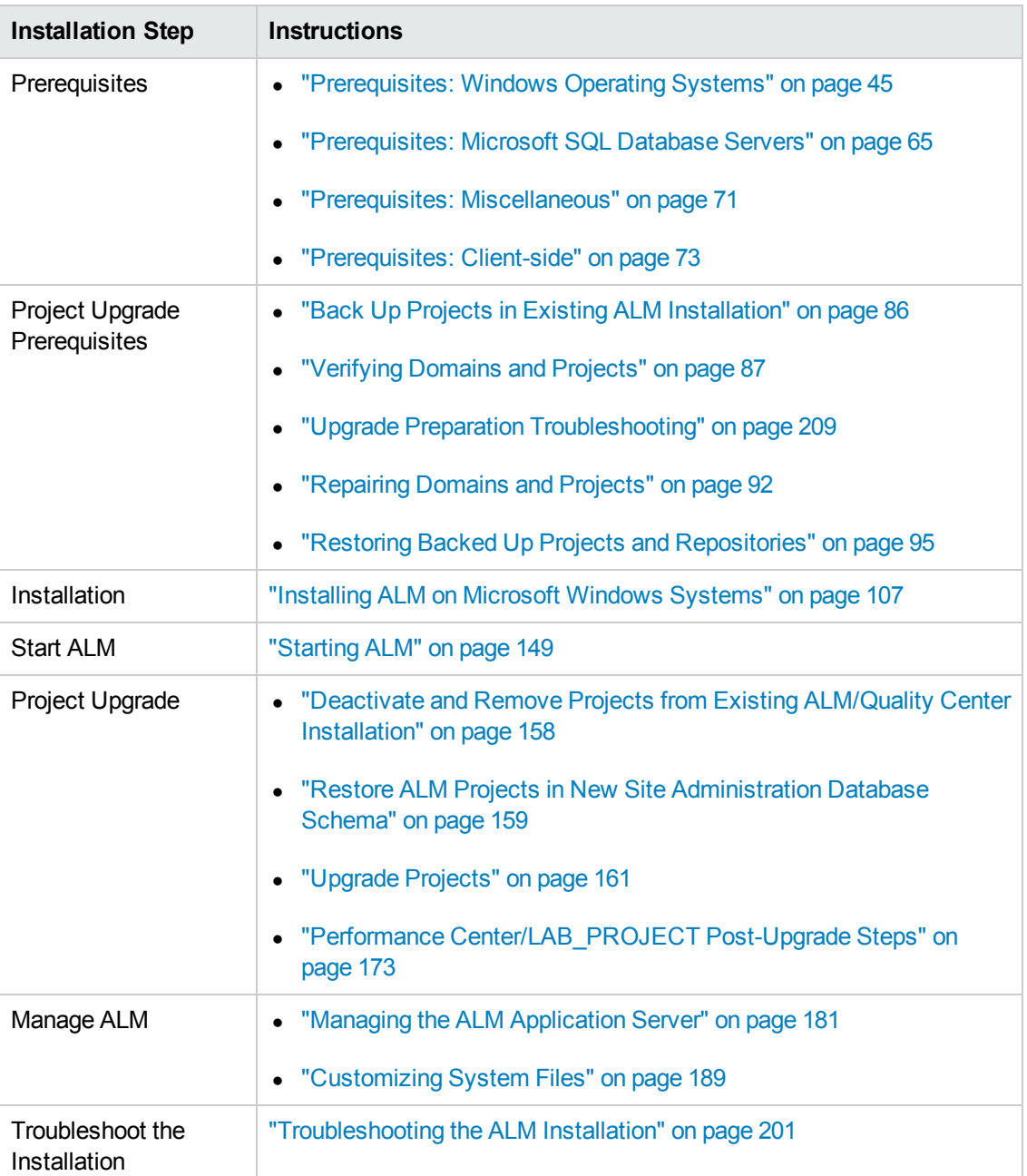

- Upgrading ALM to a new version
- $\bullet$  Linux
- Oracle database
- New ALM server
- <sup>l</sup> **Same database server**
- New Site Administration schema

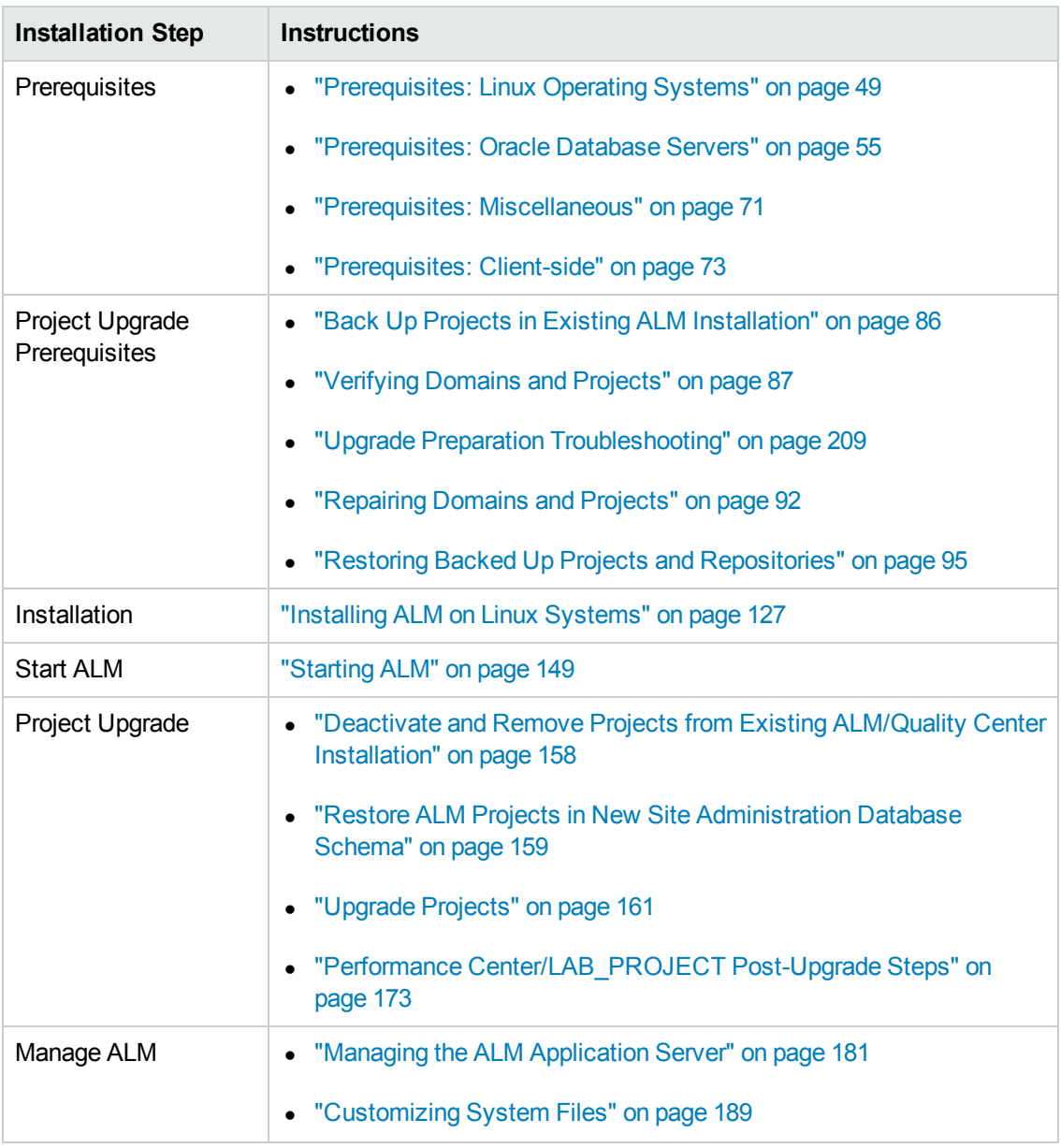

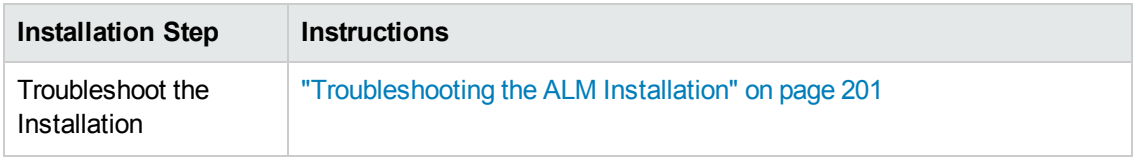

# <span id="page-28-0"></span>Part 2: Patch Installation

Installation and Upgrade Guide Part 2: Patch Installation

## <span id="page-30-0"></span>Chapter 4: Installing ALM Patches and Service Packs

This chapter provides general instructions for installing and uninstalling ALM patches and service packs on ALM 12.00 and above.

**Note:**

<sup>l</sup> **Patches/service packs with changes to project database schemas**

Patches/service packs that include changes to project database schemas upgrade ALM to a new minor-minor version (for example ALM 12.00 to ALM 12.01.) When installing such a patch/service pack, ALM automatically upgrades projects to the new minor-minor version. For more information about the HP version numbering scheme and automatic upgrade of projects to a new minor-minor version, refer to the *HP Application Lifecycle Management Administrator Guide*.

To determine if the patch/service pack that you are installing changes project database schemas, refer to the *Release Notes* or to the patch/service pack *Readme*.

**Caution: Uninstalling patches/service packs with changes to project database schemas is not supported. Before installing a patch/service pack with changes to project database schemas, back up all projects.**

For specific instructions for the patch/service pack that you are installing, refer to the patch/service pack *Readme*.

#### **When installing a patch, refer to the** *Release Notes* **whenever the term patch/service pack** *Readme* **is used in this chapter.**

This section includes:

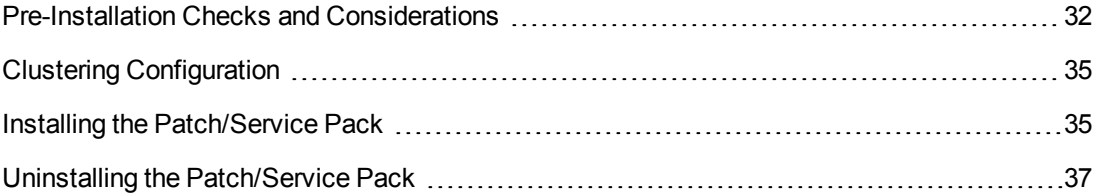

### <span id="page-31-0"></span>Pre-Installation Checks and Considerations

Verify that the patch/service pack that you are installing is compatible with your version of ALM.

- You can verify the installed version of HP ALM by going to the **versions.xml** file that is located under the **<ALM Deployment folder>\conf\ directory.** The default ALM Deployment folder is:
	- <sup>n</sup> Windows: **C:\ProgramData\HP\ALM**
	- <sup>n</sup> Linux: **/var/opt/HP/ALM**
- **Refer to the patch/service pack** *Readme* **for prerequisite and compatibility information.**

This section includes:

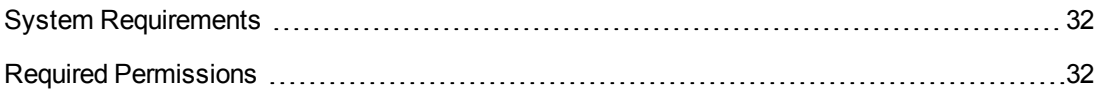

### <span id="page-31-1"></span>*System Requirements*

Verify that your ALM server machine meets the ALM system configurations. For the recommended and supported system configurations for your ALM server machine, refer to the patch/service pack *Readme*.

**Note:** The supported environment information in the patch/service pack *Readme* is accurate for that patch/service pack release, but there may be subsequent updates. For the most up-todate supported environments, refer to the HP Software Web site using the following URL: [http://www.hp.com/go/TDQC\\_SysReq](http://www.hp.com/go/TDQC_SysReq).

### <span id="page-31-2"></span>*Required Permissions*

Verify that you have the required permissions to install ALM on a server machine.

This section includes:

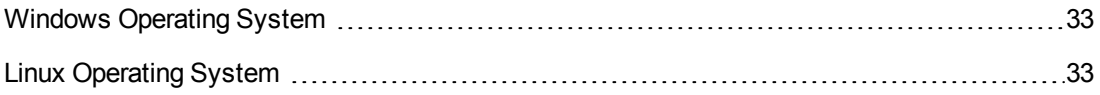

### <span id="page-32-0"></span>*Windows Operating System*

To install an ALM patch/service pack on the Windows operating system:

- You must be logged on as a local or domain user with administrator permissions. Your user name cannot include a pound sign (**#**) or accented characters (such as, **ä**, **ç**, **ñ**).
- You must have the following file system and registry key permissions:
	- <sup>n</sup> Full read permissions to all the files and directories under the directory in which ALM is installed. The default location for installation files is **C:\Program Files\HP\ALM**. The patch/service pack automatically identifies the correct installation directory path on your server machine. Do not change this path.
	- <sup>n</sup> Full read, write, and execute permissions to the directory on which ALM is deployed. The patch/service pack automatically identifies the deployment directory that was specified during the initial installation of ALM. The default path is **C:\ProgramData\HP\ALM**.
	- <sup>n</sup> Full read and write permissions to the repository directory which contains the **sa** and **qc** directories. The repository path is specified by the user during the first installation of ALM. The patch/service pack automatically identifies the correct repository path on your server machine. By default, it is located under the ALM deployment directory, that is **C:\ProgramData\HP\ALM\repository**. For more information on the repository, refer to the *HP Application Lifecycle Management Administrator Guide*.
	- <sup>n</sup> Full read permissions to the system root (**%systemroot%**) directory.
	- **Full read and write permissions to the installation and configuration log files directory.** Installation and configuration log files are written to **C:\ProgramData\HP\ALM\log**.
	- **Full read and write permissions to all the keys under HKEY\_LOCAL\_MACHINE\SOFTWARE**.

**Note:** The **ProgramData** folder is hidden by default. Files and folders must be visible to view permissions. Show the hidden files by performing the relevant steps for your operating system.

### <span id="page-32-1"></span>*Linux Operating System*

To install an ALM patch/service pack on a Linux operating system:

- By default, the ALM installer for the Linux platform mandates that the current user be the root user. This is because the ALM installer is based on operating system native packages (**.lpp**, **.sparc**, **.rpm**), which all require root users.
- If the repository is located on a remote machine, the ALM/Quality Center application server user account must have network access to the remote repository.
- You must be logged on as a local or domain user with administrator permissions. Your user name cannot include a pound sign (**#**) or accented characters (such as, **ä**, **ç**, **ñ**).
- You must have the following file system permissions:
	- <sup>n</sup> Full read and write permissions for all the files and directories under the directory on which ALM is installed. The patch/service pack automatically identifies the installation path. The installation files are used for configuring the server. By default, the ALM installation files are written to: **/root/ALM**.
	- Full read and write permissions to the directory on which ALM is deployed. The patch/service pack automatically identifies the deployment directory specified by the user during the initial installation of ALM. By default, ALM is deployed on: **/var/opt/HP/ALM**.
	- <sup>n</sup> Full read and write permissions to the repository directory which contains the **sa** and **qc** directories. The patch/service pack automatically identifies the repository path specified by the user during the initial installation. The default location is: **/var/opt/HP/ALM/repository**. For more information on the repository, refer to the *HP Application Lifecycle Management Administrator Guide*.
	- **Full read and write permissions to the installation and configuration log files directory.** Installation and configuration log files are written to: **/var/opt/HP/ALM/log**.
	- If the file repository is located on a remote machine:
		- $\circ$  On the file server machine, share the file repository directory so that the user running the installation is the owner of the files.
		- o **Clustering.** On the ALM machine, or on each cluster node, create a mount directory that points to the file repository directory.

### *Installing ALM for Non-Root Users*

There are cases in which the ALM Admin user (**ALM\_Admin**) installing ALM is not granted root privileges.

If you are unable to work with ALM using the root user because of security concerns, speak to your system administrator about preparing a non-root user with sudo permissions to install and run ALM.

**Note:** Installing ALM as non-root user without sudo permissions is not supported and causes installation problems.

#### **Using a non-root user with sudo permissions to install and run ALM:**

**Note:** The sudo package is included by default on some systems. These instructions assume that sudo is installed on the target machine. If sudo is not included by default, it can be downloaded and installed from <http://www.gratisoft.us/sudo/download.html>.

- 1. Create an **ALM\_Admin** user.
- 2. Edit the **sudoers** file to grant sudo permissions to the **ALM\_Admin** user within the ALM installation directory. This allows the **ALM\_Admin** user to run the installation file with root privileges.

#### **Example**

If the administrator decides that the ALM installation directory is **/user/Install/ALM**, the following line should be added to the sudoers file: **qcadmin ALL=NOPASSWD:/user/Install/ALM**

- 3. Check if the **/var/opt/HP** folder exists. If it does not exist, create it.
- 4. Give the **ALM\_Admin** user Read/Write/Execute permissions to the **/var/opt/HP** folder.
- 5. Move the ALM installation file to the installation directory, **/user/Install/ALM**.
- <span id="page-34-0"></span>6. Use the **ALM\_Admin** user to run the installation script and start ALM.

### Clustering Configuration

When deploying ALM over a cluster, you must install the patch/service pack on each of the cluster nodes.

Install the same version of the patch/service pack on all nodes, and insert the same repository and database details that you used on the first node.

You must use the same confidential data passphrase on all nodes.

It is important that you enter the repository path using the exact same characters on all nodes. For example, you cannot have the path on the first server node defined as **C:\alm\repository** and on additional nodes defined as **\\server1\alm\repository**. Rather the **\\server1\alm\repository** path must appear on every node.

### <span id="page-34-1"></span>Installing the Patch/Service Pack

#### **Before installing the patch/service pack:**

- 1. To prevent loss of files that were added or changed:
	- <sup>n</sup> All files, except for files with a **.class** extension, that were added or changed under **<ALM Deployment folder>\webapps\qcbin** should be copied to **<ALM Deployment folder>\application\qcbin.war**, including the folder tree hierarchy.

**Note:** Do not copy over **.class** files from the **qcbin** as these files use a different

codebase from the patch/service pack.

<sup>n</sup> Any file added or changed under **<ALM File repository folder>\sa** should be copied to **<ALM File repository folder>\customerData**, including the folder tree hierarchy.

After installing the patch and updating the deployment with the changes, the deployment process copies your files back to **qcbin** and the **sa** file repository.

- 2. Make sure that all users are logged out of ALM. You can check active connections from Site Administration, in the **Site Connections** tab.
- 3. Check the *Readme* or *Release Notes* for the patch/service pack to see if it contains changes to project database schemas. If so:
	- a. **Back up all ALM projects.**
	- b. Set project update priorities (optional). For more information, refer to the *HP Application Lifecycle Management Administrator Guide*.
- 4. Stop the ALM server.
	- **Nindows Operating System.** In the system tray, right-click the ALM icon **a**nd choose **Stop Application Lifecycle Management**. Close the tray icon utility by right-clicking the ALM icon and selecting **Exit**.

**Note:** There may be multiple system tray icon processes running on the ALM server machine. After stopping the server, ensure that all system tray icon processes are terminated before installation. System tray processes can also be terminated in Windows Task Manager.

**Example:** Linux. Navigate to the **/var/opt/HP/ALM/wrapper** directory, and run the following command: **HPALM stop**.

**Caution:** If the patch includes an automatic upgrade, be aware that the upgraded site administration schema refers to the projects in production.
#### **To install the patch/service pack:**

On your ALM server machine, run the appropriate installation file for your server's operating system and follow the installation and deployment instructions.

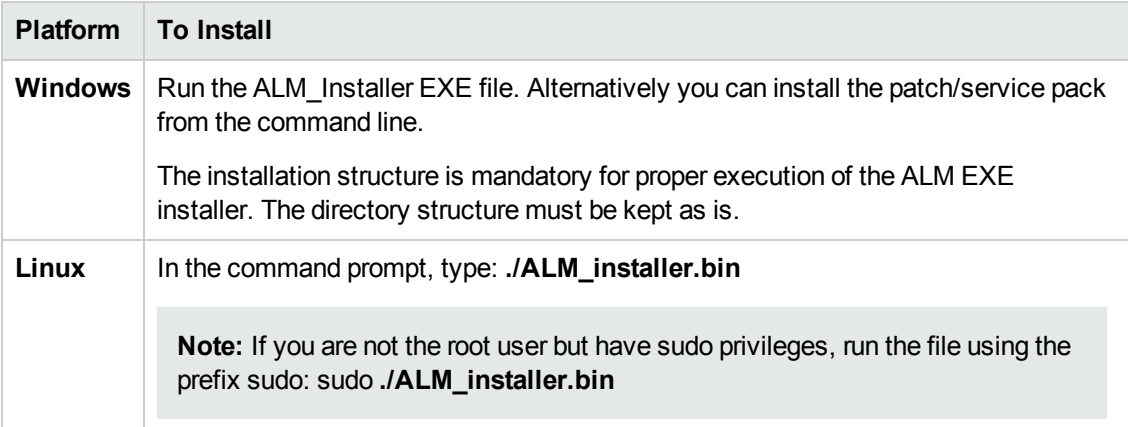

Patch/service pack installation automatically identifies the installation, deployment, and repository paths from the properties file that was created during the first installation of ALM: **<ALM deployment path>HP/ALM/conf/qcConfigFile.properties**

If the installation fails, you receive an error message with the cause of the failure and the path to the log file.

**Note:** If the patch/service pack changes the database schema, the HP ALM Server Deployment Wizard prompts you to confirm that you have backed up all projects before proceeding with the deployment. You are not able to select **Next** until you confirm that you have backed up your projects.

After the patch/service pack is installed, the next time users log in to ALM, new files are downloaded and installed on the client machines. If file downloads are prohibited through your browser, you can install these files through the HP ALM Client MSI Generator add-in, available on the HP ALM Add-ins page. For more information on installing the add-in, refer to the *HP Application Lifecycle Management Administrator Guide* or contact HP Customer Support [\(http://support.openview.hp.com/](http://support.openview.hp.com/)) for assistance.

**Note:** If you have a Performance Center license, you must install Performance Center after installing ALM. For details, see the *HP ALM Performance Center Installation Guide*.

## Uninstalling the Patch/Service Pack

There is no need to uninstall any patch/service pack before installing a new patch/service pack. For instructions on uninstalling a patch/service pack , refer to ["Uninstalling](#page-194-0) ALM" on page 195.

Installation and Upgrade Guide Chapter 4: Installing ALM Patches and Service Packs

# Part 3: Installation Prerequisites

Installation and Upgrade Guide Part 3: Installation Prerequisites

# Chapter 5: Pre-Installation Checklist

Review and verify the following checklist before installing ALM. This checklist outlines the information that you must supply during the installation process. For detailed prerequisite information, see the chapters in this part that are relevant to your installation.

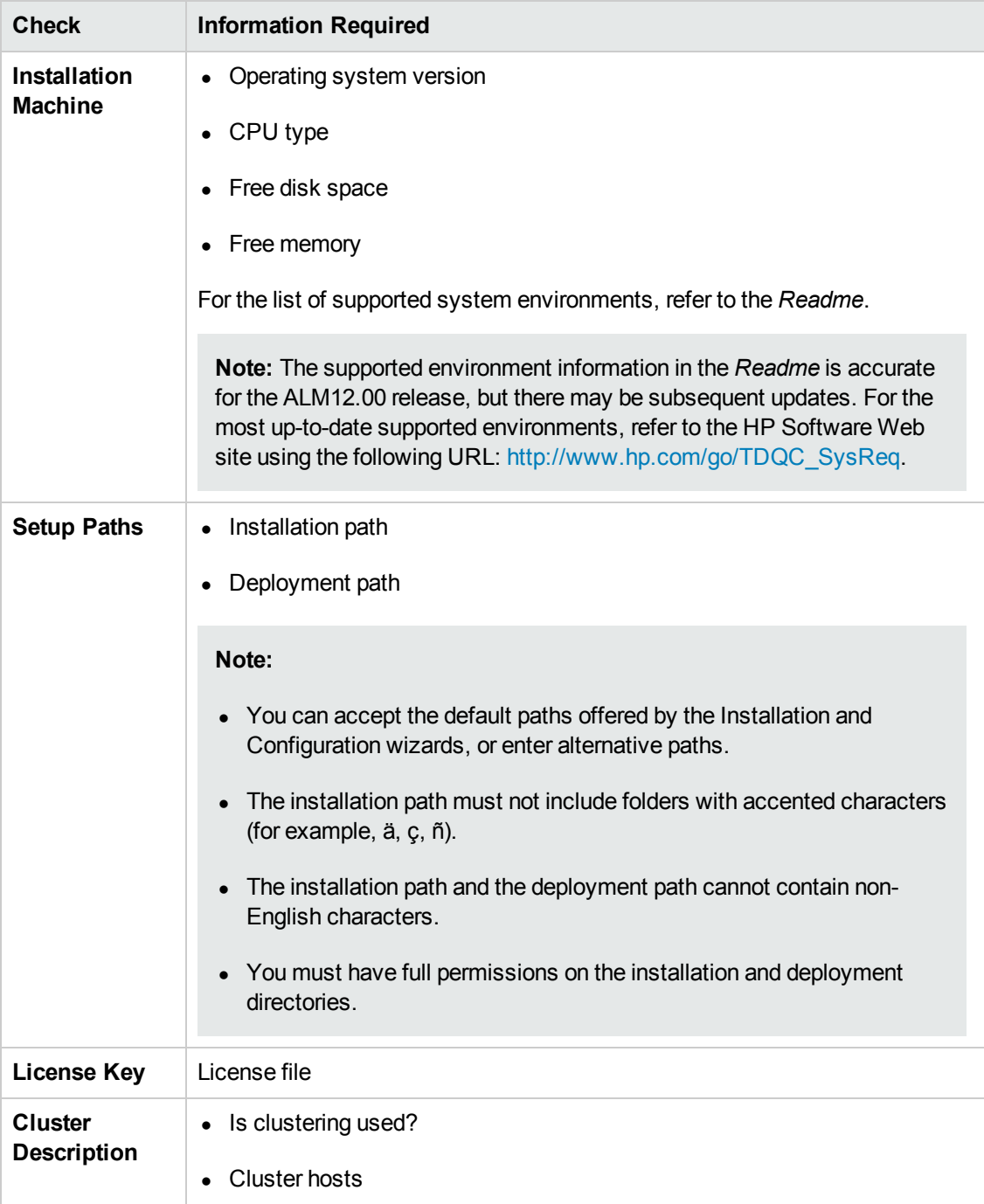

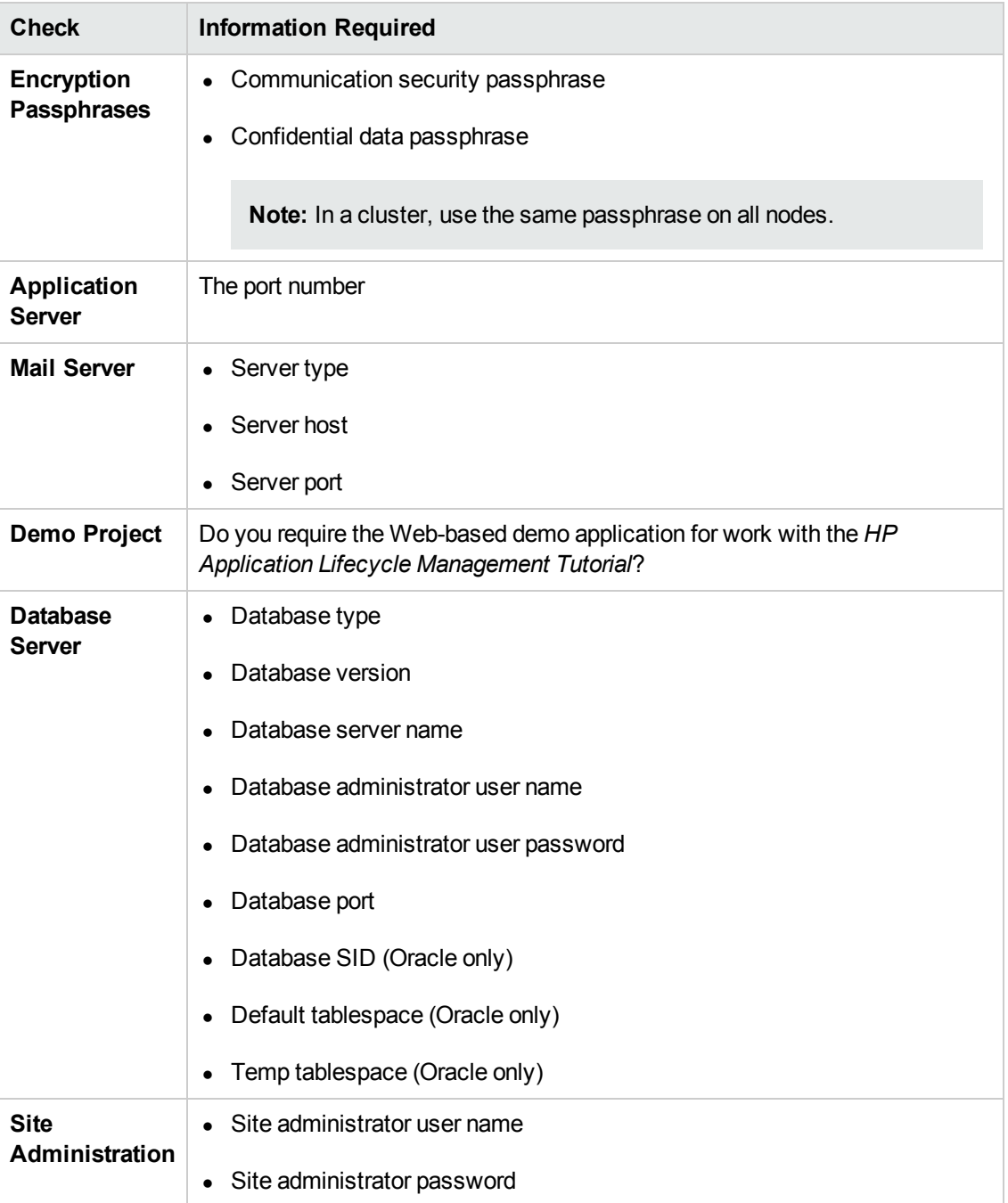

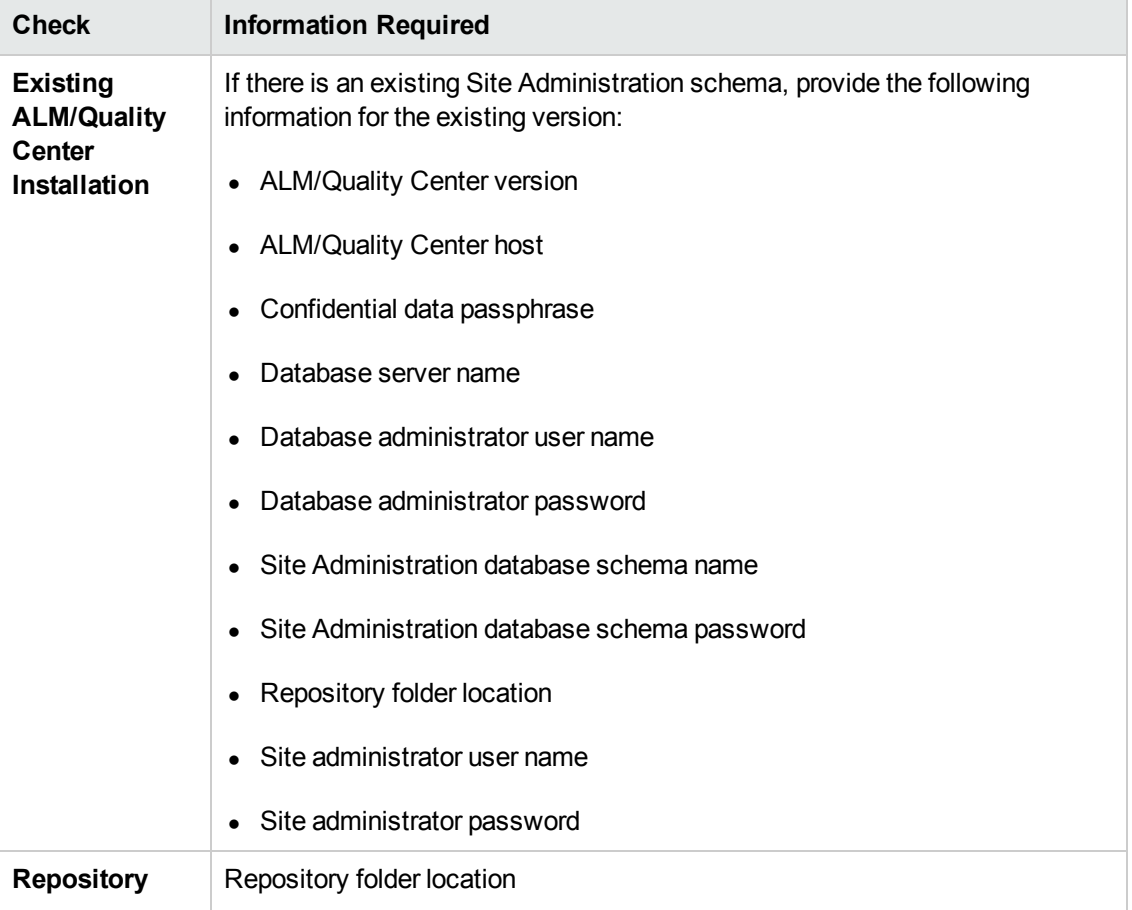

Installation and Upgrade Guide Chapter 5: Pre-Installation Checklist

# Chapter 6: Prerequisites: Windows Operating **Systems**

This chapter provides an overview of the prerequisites for installing ALM on Windows-based operating systems.

#### This chapter includes:

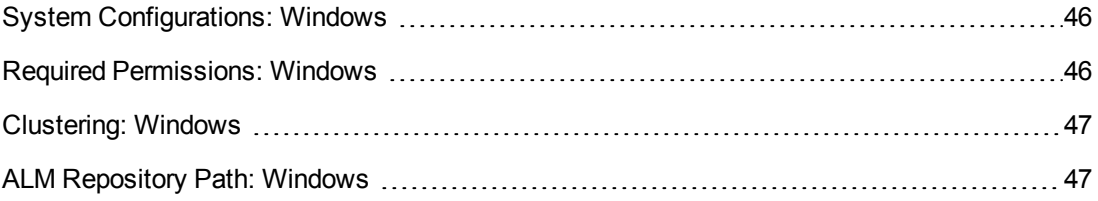

## <span id="page-45-0"></span>System Configurations: Windows

Verify that your server machine meets the ALM system configurations. For the recommended and supported system configurations for your ALM server machine, refer to the *Readme*.

**Note:** The supported environment information in the *Readme* is accurate for the ALM 12.00 release, but there may be subsequent updates. For the most up-to-date supported environments, refer to the HP Software Web site using the following URL: [http://www.hp.com/go/TDQC\\_SysReq](http://www.hp.com/go/TDQC_SysReq).

<span id="page-45-1"></span>ALM can be deployed on a VMware ESX/ESXi server according to the VMWare guest operating system compatibility matrix.

## Required Permissions: Windows

Verify that you have the required permissions to install ALM on a server machine.

**Note:** Some permissions require access to the **ProgramData** folder. This folder is hidden by default. To show hidden files and folders, perform the relevant steps for your operating system.

- If you are upgrading from a previous version of ALM/Quality Center with a remote repository, the ALM/Quality Center application server user account must have network access to the remote repository. For more information, contact your network administrator.
- You must be logged on as a local or domain user with administrator permissions. Your user name cannot include a pound sign (**#**) or accented characters (such as, **ä**, **ç**, **ñ**).
- You must disable User Account Control (UAC) during the ALM installation and configuration.

**Note:** In Windows 8, UAC cannot be completely disabled. Instead, use the **Run as Administrator** option during installation and configuration.

- The Distributed Link Tracking Client service must be stopped during the ALM installation and configuration.
- We recommend disabling anti-virus software during the ALM installation and configuration.
- You must have the following file system and registry key permissions:
	- <sup>n</sup> Full read permissions to all the files and directories under the directory in which ALM is installed. The installation directory path is specified by the user during installation. By default, ALM writes the installation files to: **C:\Program Files\HP\HP Application Lifecycle Management**.
	- <sup>n</sup> Full read, write, and execute permissions to the directory on which ALM is deployed. The

deployment directory is specified by the user during installation. By default, ALM is deployed in **C:\ProgramData\HP\ALM**.

- <sup>n</sup> Full read and write permissions to the repository directory, which contains the **sa** and **qc** directories. The repository path is specified by the user during installation. By default, it is located under the ALM deployment directory. For more information on the repository, refer to the *HP Application Lifecycle Management Administrator Guide*.
- **Full read permissions to the system root (%systemroot%) directory. If you do not have these** permissions, you can still install ALM, but you cannot install any patches.
- <sup>n</sup> Full read and write permissions to the installation and configuration log files directory. Installation and configuration log files are written to **C:\ProgramData\HP\ALM\log**.
- <sup>n</sup> Full read and write permissions to all the keys under **HKEY\_LOCAL\_MACHINE\SOFTWARE\Mercury Interactive**.

## <span id="page-46-0"></span>Clustering: Windows

Check with your system administrator whether you are installing ALM on a single node or as a cluster.

If you are installing ALM on cluster nodes, verify which machine to use as the first node to start the installation and the number of machines you should use. This depends on the number of users and availability considerations.

When installing on additional nodes:

- **ALM version.** You must install the same version of ALM on all nodes.
- **Operating System.** You must install the same version of the operating system, including all patches, updates, or hot fixes, on all nodes.
- <sup>l</sup> **Site Administration schema.** All nodes must point to the Site Administration schema.
- **Database details.** Configure all nodes with the same database information.
- <sup>l</sup> **Confidential Data Passphrase.** You must use the same Confidential Data Passphrase on all nodes.
- **Repository path.** All nodes must point to the repository path that is defined on the first node. It is important that you enter the repository path using the exact same characters on all nodes. For example, you cannot have the path on the first server node defined as **c:\alm\repository** and on additional nodes defined as **\\server1\c\$\alm\repository**—the **\\server1\c\$\alm\repository** path must appear on every node.

## <span id="page-46-1"></span>ALM Repository Path: Windows

The location of the repository directory is specified by the user during installation. The default location is: **C:\ProgramData\HP\ALM\repository**. You must have full control permissions to the ALM repository path as described in "Required [Permissions:](#page-45-1) Windows" on page 46.

# Chapter 7: Prerequisites: Linux Operating **Systems**

This chapter provides an overview of the prerequisites for installing ALM on a Linux operating system.

### This chapter includes:

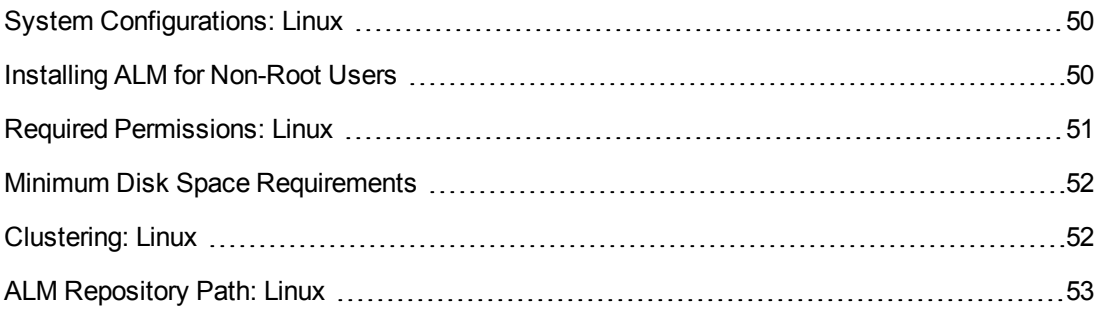

## <span id="page-49-0"></span>System Configurations: Linux

Verify that your server machine meets the ALM system configurations. For the recommended and supported system configurations for your ALM server machine, refer to the *Readme*.

**Note:** The supported environment information in the *Readme* is accurate for the ALM12.00 release, but there may be subsequent updates. For the most up-to-date supported environments, refer to the HP Software Web site using the following URL: [http://www.hp.com/go/TDQC\\_SysReq](http://www.hp.com/go/TDQC_SysReq).

Consider the following for implementing ALM configurations:

- **•** Verify that you have a supported kernel by running uname -a.
- <span id="page-49-1"></span>• ALM can be deployed on a VMware ESX/ESXi server according to the VMWare guest operating system compatibility matrix.

## Installing ALM for Non-Root Users

By default, the ALM installer for the Linux operating systems requires a root user.

If you are unable to work with ALM using the root user because of security concerns, speak to your system administrator about using a non-root user with sudo permissions to install and run ALM.

**Note:** Installing ALM as non-root user without sudo permissions is not supported and causes installation problems.

**To use a non-root user with sudo permissions to install and run ALM:**

**Note:** The **sudo** package is included by default on some systems. These instructions assume that sudo is installed on the target machine. If sudo is not included by default, it can be downloaded and installed from <http://www.gratisoft.us/sudo/download.html>.

- 1. Create an **ALM\_Admin** user.
- 2. Edit the **sudoers** file to grant sudo permissions to the **ALM\_Admin** user within the ALM installation directory. This allows the **ALM\_Admin** user to run the installation file with root privileges.

#### **Example**

If the administrator decides that the ALM installation directory is **/user/Install/ALM**, the following line should be added to the sudoers file: **qcadmin**

#### **ALL=NOPASSWD:/user/Install/ALM**

- 3. Check if the **/var/opt/HP** folder exists. If it does not exist, create it.
- 4. Give the **ALM\_Admin** user Read/Write/Execute permissions to the **/var/opt/HP** folder.
- 5. Move the ALM installation file to the installation directory, **/user/Install/ALM**.
- <span id="page-50-0"></span>6. Use the **ALM\_Admin** user to run the installation script and start ALM.

### Required Permissions: Linux

The following permissions are required:

- Verify that you have the required permissions to install ALM on a server machine.
- If you are upgrading from a previous version of ALM/Quality Center with a remote repository, the ALM/Quality Center application server user account must have network access to the remote repository. For more information. contact your network administrator.
- You must be logged on as a local or domain user with administrator permissions. Your user name cannot include a pound sign (#) or accented characters (such as, ä, ç, ñ).
- To install ALM, you must have the following file system permissions:
	- **Full read and write permissions for all the files and directories under the directory on which** ALM is installed. The installation files are used for configuring the server. By default, the ALM installation files are written to: **/var/opt/HP/HP\_ALM\_Server**.
	- Full read and write permissions to the directory on which ALM is deployed. The deployment directory is specified by the user during installation. By default, ALM is deployed on: **/var/opt/HP/ALM**.
	- <sup>n</sup> Full read and write permissions to the repository directory, which contains the **sa** and **qc** directories. The repository path is specified by the user during installation. By default, it is located under the ALM deployment directory. For more information on the repository, refer to the *HP Application Lifecycle Management Administrator Guide*.
	- <sup>n</sup> Full read and write permissions to the installation and configuration log files directory. Installation and configuration log files are written to: **/var/opt/HP/ALM/log**.
	- **Full read and write permissions to the file delivery logs. The log files are written to: <b>/var/log.**
	- If the file repository is located on a remote machine:
		- $\circ$  On the file server machine, share the file repository directory so that the user running the installation is the owner of the files.

 $\circ$  On the ALM machine, or on each cluster node, create a mount directory that points to the file repository directory.

## <span id="page-51-0"></span>Minimum Disk Space Requirements

The following partitions have minimum disk space requirements:

- *lopt.* Requires at least enough free space to accommodate the size of ALM after it has been installed. The approximate size of an installation is 300MB, though the exact amount of space may vary from installation to installation.
- *Var.* Requires at least enough free space equal to the space on the installation DVD, approximately 150MB. A copy of the installation is stored in this partition.
- /tmp. Requires a large amount of free space. The exact amount cannot be specified as this partition is also consumed by the operating system. It is advisable that the amount of free space is equal in size to ALM after it has been installed, which is approximately 300MB.

## <span id="page-51-1"></span>Clustering: Linux

Check with your system administrator whether you are installing ALM on a single node or as a cluster.

If you are installing ALM on cluster nodes, verify which machine to use as the first node to start the installation and the number of machines you should use. This depends on the number of users and availability considerations.

When installing on additional nodes:

- **ALM version.** You must install the same version of on all nodes.
- **Operating System.** You must install the same version of the operating system, including all patches, updates, or hot fixes, on all nodes.
- <sup>l</sup> **Site Administration schema.** All nodes must point to the Site Administration schema.
- **Database details.** All nodes must be configured with the same database information.
- <sup>l</sup> **Confidential Data Passphrase.** You must use the same Confidential Data Passphrase on all nodes.
- **Repository path.** You must mount the file system repository before you start the installation process. The mount should not use any cache mechanisms. For details, contact your network administrator.

All nodes must mount the shared file server with the same mount name. For example, if the file server is **some.server.org**, and it is mounted on **/mnt/some\_server** on the first node, it should be mounted with **/mnt/some\_server** on all nodes.

## <span id="page-52-0"></span>ALM Repository Path: Linux

The location of the repository directory is specified by the user during installation. The default location is: **/var/opt/HP/ALM/repository**. You must have full control permissions to the ALM repository path as described in "Required [Permissions:](#page-50-0) Linux" on page 51.

Installation and Upgrade Guide Chapter 7: Prerequisites: Linux Operating Systems

## Chapter 8: Prerequisites: Oracle Database **Servers**

This chapter provides an overview of the prerequisites for connecting ALM to an Oracle database server.

In addition to the information presented in this chapter, you can find more information on configuring the database server, including information on supported character sets, in the *HP ALM Database Best Practices Guide*.

This chapter includes:

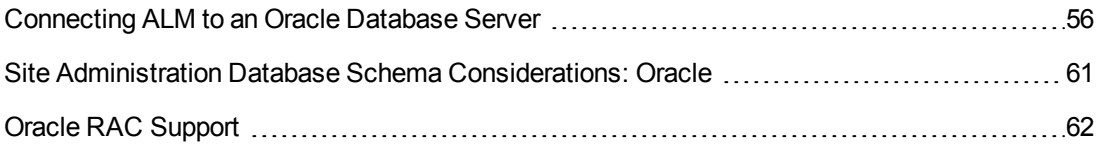

## <span id="page-55-0"></span>Connecting ALM to an Oracle Database Server

Verify the following:

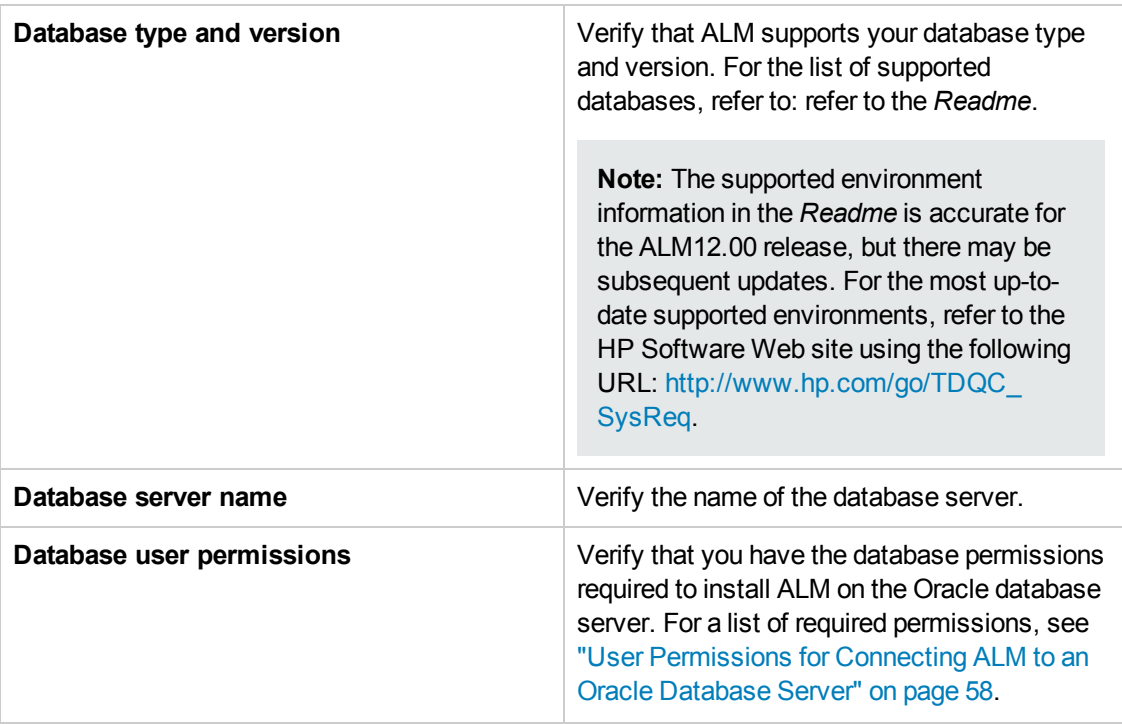

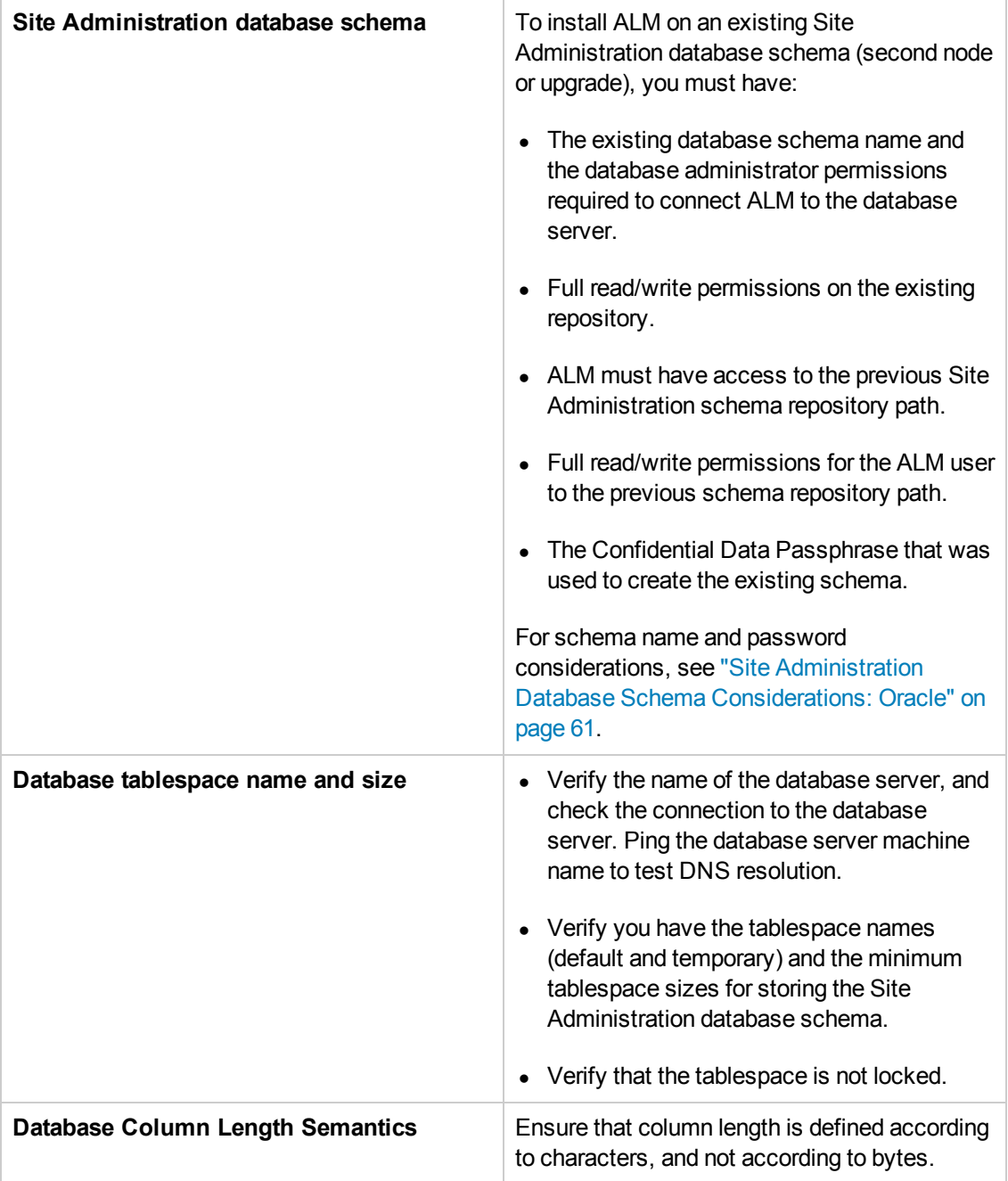

This section also includes:

User [Permissions](#page-57-0) for Connecting ALM to an Oracle Database Server ............................[58](#page-57-0)

### <span id="page-57-0"></span>*User Permissions for Connecting ALM to an Oracle Database Server*

To connect ALM to an Oracle database server, the installing database user must have sufficient permissions to perform certain administrative tasks in Oracle. These tasks include creating the ALM project user schema, copying data between projects, and checking that there is sufficient storage in a specific tablespace.

If you are unable to use the Oracle system user due to security reasons, it is recommended that your database administrator create an ALM database administrative user, for example **qc\_admin\_ db**, with the specific privileges required to install ALM.

Your database administrator can create an ALM database administrative user using the example script, **qc\_admin\_db\_\_\_oracle.sql**, which is located in the **\Utilities\Databases\_scripts** directory on the installation DVD. This script creates the ALM database administrative user with the recommended grants required on the database. Your database administrator should run the script and create this user on the staging database server.

This section includes:

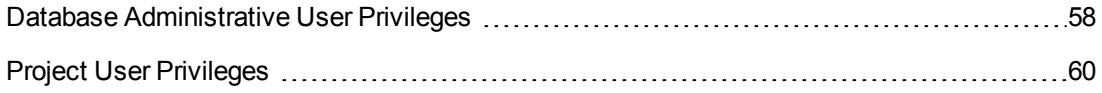

### <span id="page-57-1"></span>*Database Administrative User Privileges*

Following are the privileges required by the ALM database administrative user. Additional explanations about these privileges can be found in the notes at the end of the table.

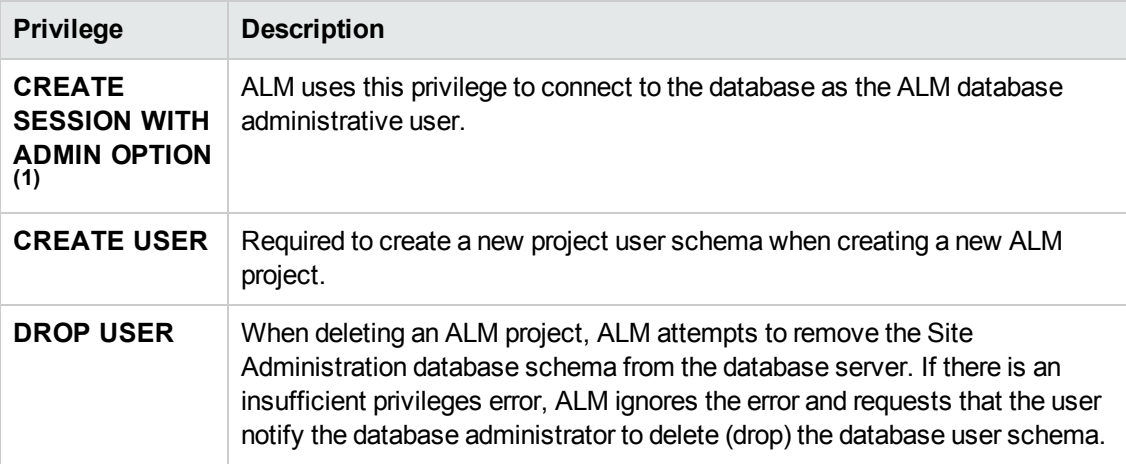

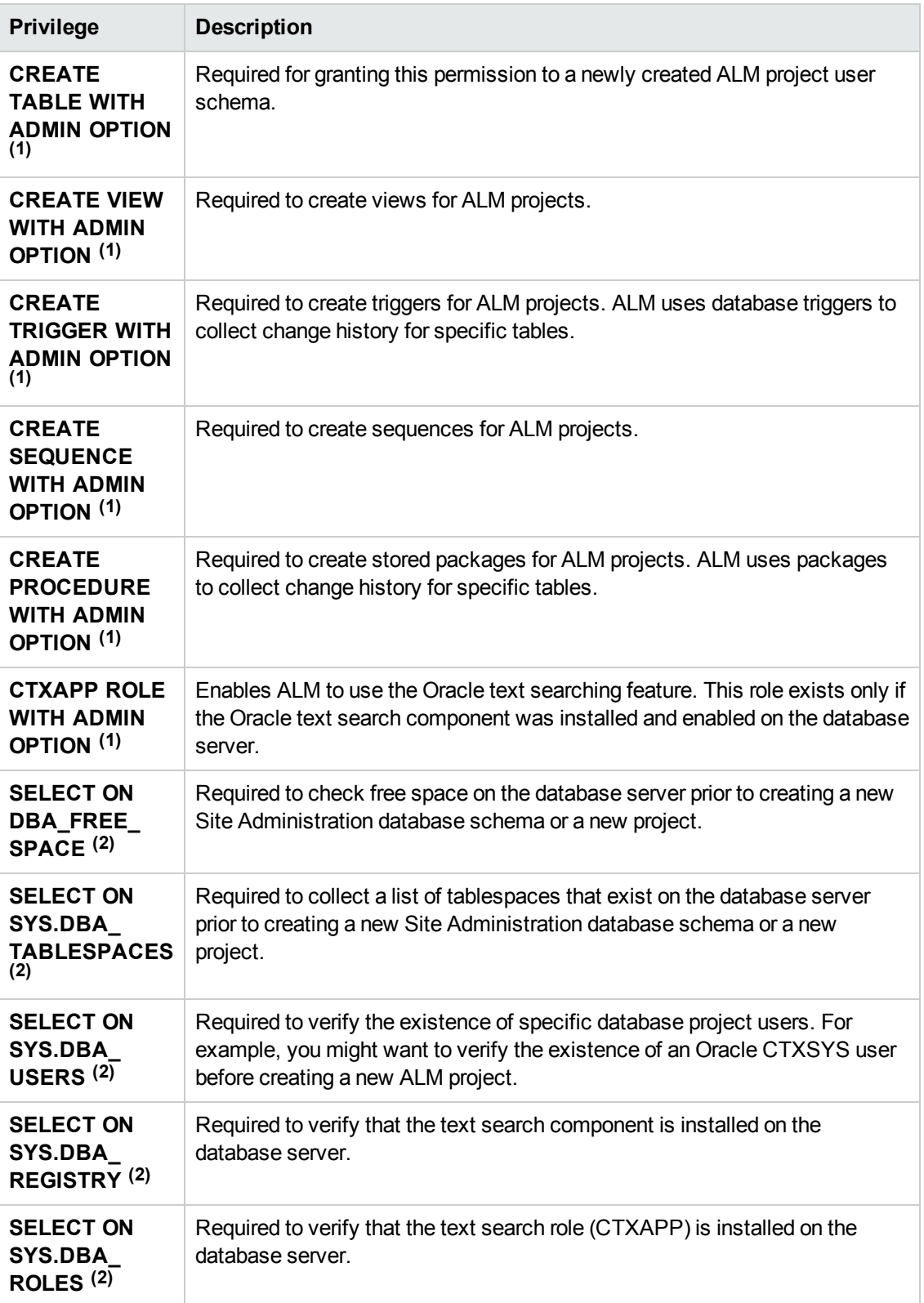

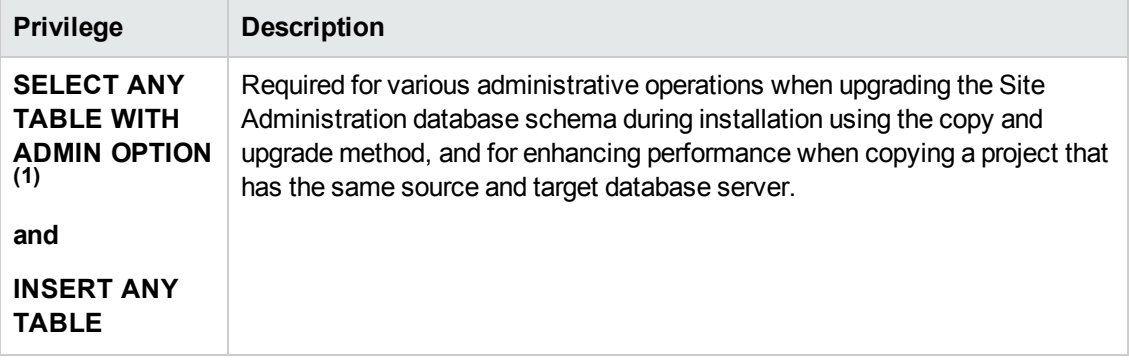

### **Note:**

- $\bullet$  <sup>(1)</sup> An ALM database administrative user must have privileges with Admin Option.
- $\bullet$  <sup>(2)</sup> The SELECT ON SYS privileges can be given directly by the table owner, or through a database application role. To avoid giving these privileges each time, you can grant this role to the ALM database administrative user. The recommended name for this role is **QC\_ SELECT\_ON\_SYS\_OBJECTS**. You can create this role using the **qc\_sys\_db\_\_\_ oracle.sql** example script, which is located in the **\Utilities\Databases\_scripts** directory on the installation DVD. You should run this script before you run the **qc\_admin\_db\_\_\_ oracle.sql** script.

### <span id="page-59-0"></span>*Project User Privileges*

When creating a new project, ALM creates a project user schema. This user schema hosts all the tables that are used by the project for storing and retrieving data. Following are the required privileges for an ALM project user schema:

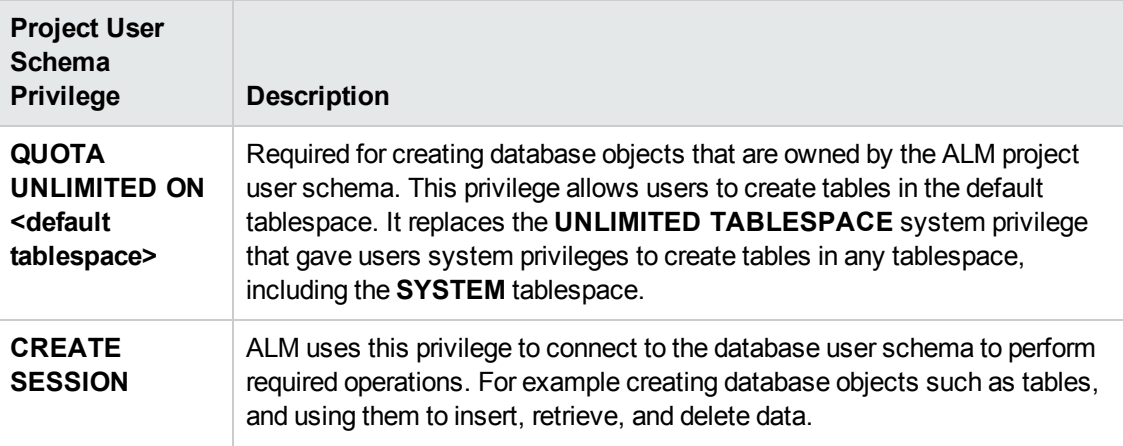

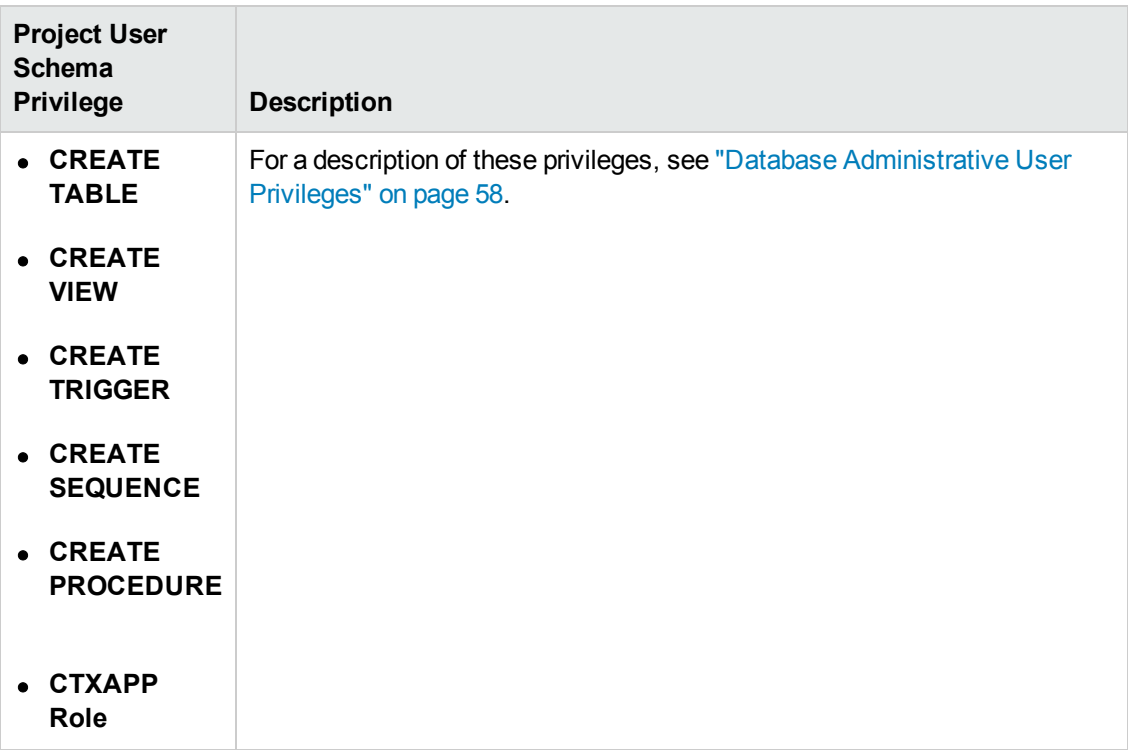

**Tip:** The installation DVD contains an example script that describes the recommended permissions required for the ALM database project user schema. This script contains information and does not need to be run. It is located at **\Utilities\Databases\_scripts\qc\_ project\_db\_oracle.sql**.

### <span id="page-60-0"></span>Site Administration Database Schema Considerations: Oracle

Be aware of the following schema name and password considerations:

- **The default Site Administration database schema name is <b>qcsiteadmin\_db**. If you want to rename the schema, you can change the name when configuring the ALM installation.
- You can create your own ALM user password for accessing the Site Administration database schema.
- If there is an existing Site Administration database schema, you can create a copy of the existing schema and upgrade the copy. This enables you to work with ALM 12.00 and previous versions of ALM/Quality Center simultaneously.

**Note:** This scenario does not apply to working with Performance Center projects. After you upgrade LAB\_PROJECT, you must then upgrade Performance Center projects before they can be used.

## <span id="page-61-0"></span>Oracle RAC Support

Oracle RAC is a way to enhance Oracle database availability and scalability, allowing it to interact with more than one database instance.

ALM RAC support includes:

- Load balancing between Oracle instances.
- Failover between all specified Oracle RAC nodes at initial connection.

ALM RAC support does not include:

• TAF (Transparent Application Failover) support. A user failing to complete a request upon an Oracle instance crash is required to perform the activity again with a working Oracle instance.

#### **To enable Oracle RAC support:**

- 1. Verify that a file containing information of Oracle database addresses is saved on your ALM machine. The file is named **tnsnames.ora**. The file should contain information similar to the following examples:
	- a. This first example shows an RAC TNS Alias using all cluster nodes in the ADDRESS subsection and a sample of utilizing the Load balance and Failover features:

```
OrgRAC =(DESCRIPTION =
       (ADDRESS_LIST=
              (FAILOVER = on)
               (LOAD_BALANCE = on)
               (ADDRESS= (PROTOCOL = TCP)(HOST = server1)(PORT = 1521))
               (ADDRESS= (PROTOCOL = TCP)(HOST = server2)(PORT = 1521))
               (ADDRESS= (PROTOCOL = TCP)(HOST = server3)(PORT = 1521))
       )
       (CONNECT_DATA=
       (SERVICE_NAME = myrac.yourcompany.com)
       )
)
```
b. This second example shows an RAC TNS Alias using Single Client Access Name (SCAN). This enables Oracle 11gR2 clients to connect to the database with the ability to resolve multiple IP addresses, reflect multiple listeners in the cluster and handle public client connections. For more information on working with RAC SCAN, refer to the Oracle documentation.

```
OrgRAC_Scan =
(DESCRIPTION =
      (ADDRESS_LIST=
             (FAILOVER = on)
              (LOAD_BALANCE = on)
             (ADDRESS= (PROTOCOL = TCP)(HOST = myrac-cluster-scan)(PORT = 1521))
      (CONNECT_DATA=
      (SERVICE_NAME = myrac.yourcompany.com)
      )
)
```
2. Verify that you have the address of the TNS server to which ALM should refer, for example, OrgRAC.

Installation and Upgrade Guide Chapter 8: Prerequisites: Oracle Database Servers

## Chapter 9: Prerequisites: Microsoft SQL Database Servers

This chapter provides an overview of the prerequisites for connecting ALM to a Microsoft SQL database server.

In addition to the information presented in this chapter, you can find more information on configuring the database server, including information on supported character sets, in the *HP ALM Database Best Practices Guide*.

This chapter includes:

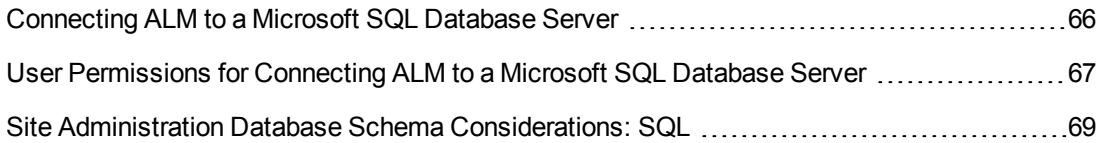

## <span id="page-65-0"></span>Connecting ALM to a Microsoft SQL Database Server

Verify the following:

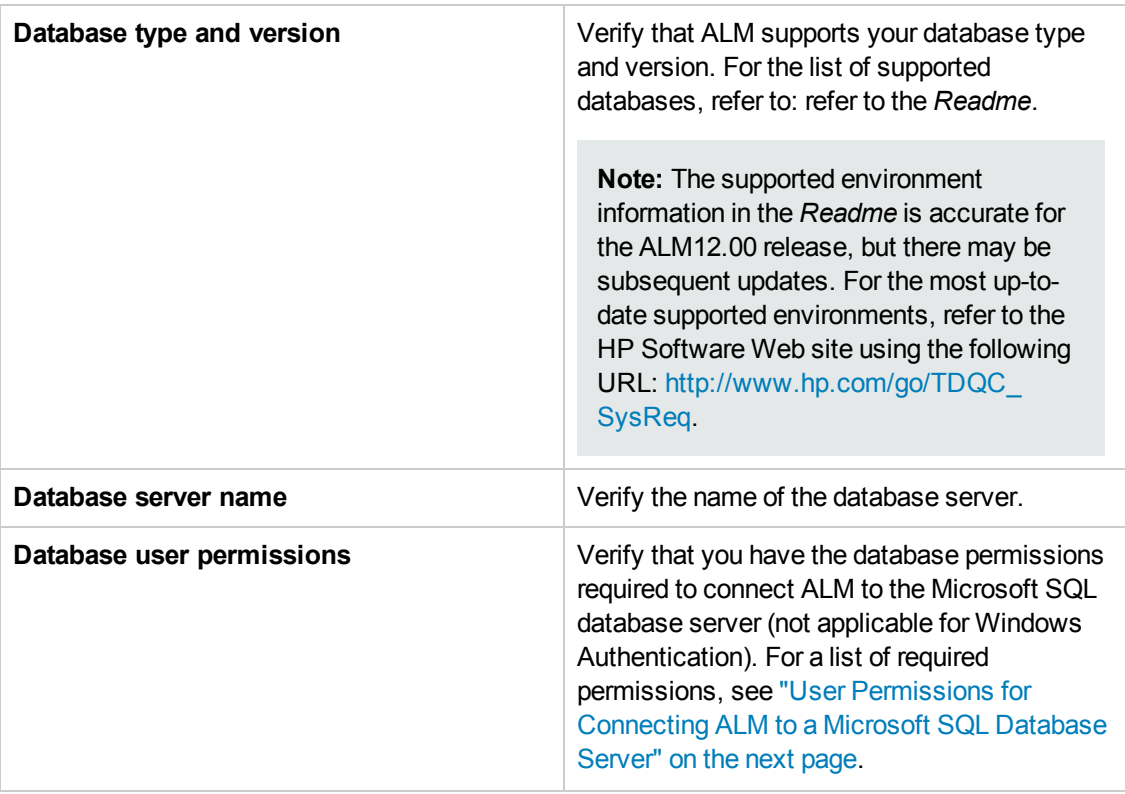

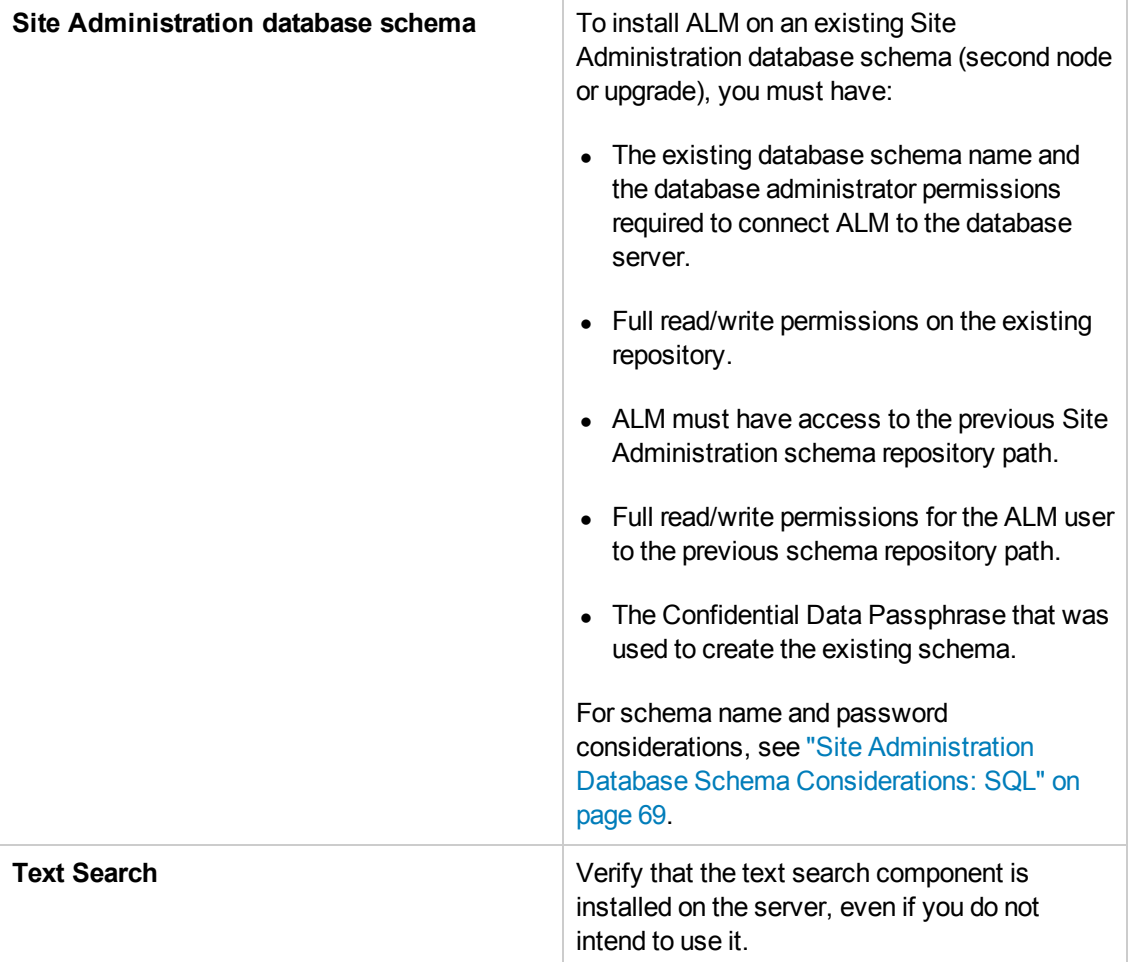

## <span id="page-66-0"></span>User Permissions for Connecting ALM to a Microsoft SQL Database Server

To connect ALM to a Microsoft SQL database server, the installing database user must have sufficient permissions to perform certain administrative tasks in SQL.

If you have the SQL **sa** login, you can use it to install ALM. If you are unable to use the SQL **sa** login due to security reasons, it is recommended that your database administrator create an ALM database administrative login, for example **td\_db\_admin**, with the specific privileges required to install ALM.

The **td\_db\_admin** login must have the Database Creators role. You must also grant the **td\_db\_ admin** login the Security Administrators role. This allows the **td\_db\_admin** login to create and add the **td** user with only those privileges required for running ALM, and to run the Maintain Project activities, such as Verify, Repair, and Update.

**To create an ALM database administrative login on a Microsoft SQL Server:**

- 1. Open the **SQL Server Management Studio**.
- 2. In the **Object Explorer** pane, under the ALM database server, expand the **Security** folder.
- 3. Right-click the **Logins** folder, and select **New Login**.
- 4. Type **td\_db\_admin** as the login name, and select the authentication type (enter password if necessary).
- 5. Click the **Server Roles** tab, and select the **dbcreator** and **securityadmin** options.
- 6. Click **OK.**

**To test the ALM database administrative login after connecting via this login (SQL Server Authentication):**

1. Verify the **select sysdatabases table** permission in the master database:

SELECT name FROM sysdatabases where name=<db\_name>

2. Verify the **create database** permission:

CREATE DATABASE <dbName> -- the database name must not already exist

3. Verify the **drop database** permission:

DROP DATABASE <database\_name> -- the database name must exist

4. Verify the **select syslogins** permission:

SELECT COUNT(\*) FROM master..syslogins WHERE name=<dbOwnerName>

**Note:** The **dbOwnerName** must be set to **td**.

**To test the ALM database administrative login permissions after connecting via this login (Windows Authentication):**

1. Verify the **change database context** permission:

USE <dbName>

2. Verify the **create database** permission:

CREATE DATABASE <dbName> -- the database name must not already exist

3. Verify the select on **syslogins** permission:

SELECT COUNT(\*) FROM master..syslogins WHERE name='<dbOwnerName>'

4. Verify the select on **sysusers** permission:

SELECT COUNT(\*) FROM master..sysusers WHERE name='<dbOwnerName>'

## <span id="page-68-0"></span>Site Administration Database Schema Considerations: SQL

Be aware of the following schema name and password considerations:

- **The default Site Administration database schema name is <b>qcsiteadmin\_db**. If you want to rename the schema, you can change the name when configuring the ALM installation.
- You can create your own ALM user password for accessing the Site Administration database schema.
- If there is an existing Site Administration database schema, you can create a copy of the existing schema and upgrade the copy. This enables you to work with ALM 12.00 and previous versions of ALM/Quality Center simultaneously.

**Note:** This scenario does not apply to working with Performance Center projects. After you upgrade LAB\_PROJECT, you must then upgrade Performance Center projects before they can be used.

Installation and Upgrade Guide Chapter 9: Prerequisites: Microsoft SQL Database Servers

# Chapter 10: Prerequisites: Miscellaneous

This chapter provides an overview of miscellaneous prerequisites for installing ALM.

This chapter includes:

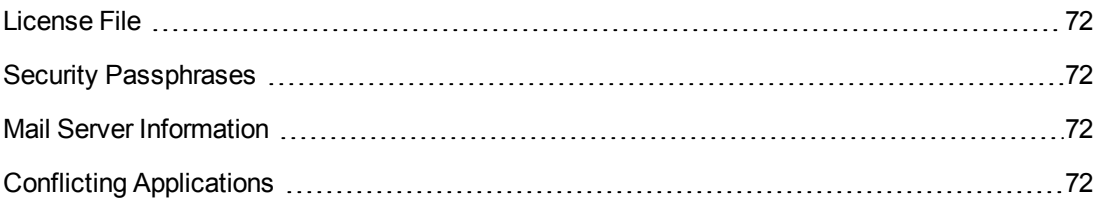

## <span id="page-71-0"></span>License File

Verify that you have the ALM license file.

To activate your license, visit the HP Software Licensing Portal [\(http://www.hp.com/software/licensing](http://www.hp.com/software/licensing)) and enter your Entitlement Order Number.

The license file has a **.dat** file extension by default. Make a note of where you save the file, as during the ALM configuration process you need to specify a path to it.

<span id="page-71-1"></span>If you do not have a license, visit the HP Software Licensing Portal and click the **Contact Licensing Support** link.

## Security Passphrases

Verify that you have passphrases for confidential data and communication security encryption.

For secondary cluster nodes, verify that you have the confidential data encryption passphrase that you used to install the primary cluster.

When upgrading from an ALM 11.00 or later version of the Site Administration database schema, you must use the same confidential data passphrase as was used for the previous installation.

**Performance Center:** You must use the same communication security passphrase for the ALM and Performance Center server configurations.

## <span id="page-71-2"></span>Mail Server Information

A mail server enables ALM users to send emails to other users in a project. You select which server to use as part of the installation configuration process.

Before installing ALM, decide which mail server to use. Ask your system administrator for assistance. If you are using an SMTP Server, check that you have the SMTP Server name and port. The installer checks that the specified mail server name and port are valid and that the mail server is running.

## <span id="page-71-3"></span>Conflicting Applications

To work with ALM, you may need to disable conflicting applications that are running on the ALM machine. For a list of these applications, see HP Software Self-solve knowledge base article [KM176429](http://h20230.www2.hp.com/selfsolve/document/KM176429) (http://h20230.www2.hp.com/selfsolve/document/KM176429). (Requires HP Passport sign-in credentials.)
# Chapter 11: Prerequisites: Client-side

This chapter provides an overview of the prerequisites for working with ALM on a client machine. The steps described in this chapter are performed on the client machines, and not on the machine on which ALM server is installed.

This chapter includes:

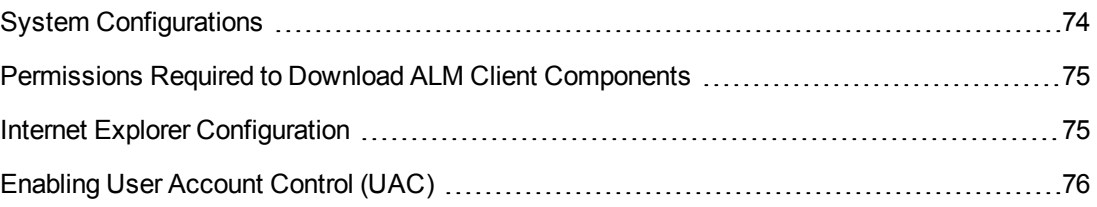

## <span id="page-73-0"></span>System Configurations

Verify that client machines meet the ALM system configurations. For the supported and recommended system configurations for ALM clients, refer to the *Readme*.

**Note:** The supported environment information in the *Readme* is accurate for the ALM12.00 release, but there may be subsequent updates. For the most up-to-date supported environments, refer to the HP Software Web site using the following URL: [http://www.hp.com/go/TDQC\\_SysReq](http://www.hp.com/go/TDQC_SysReq).

This section includes:

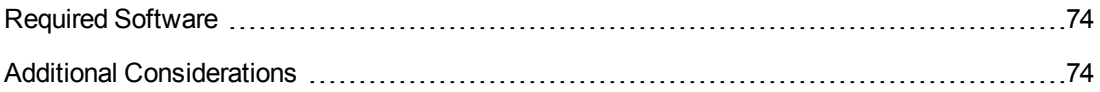

### <span id="page-73-1"></span>*Required Software*

The following must be installed on client machines:

<span id="page-73-2"></span>• Microsoft .NET Framework 4.5

### *Additional Considerations*

The following considerations must also be taken into account:

• If you are integrating ALM with other HP testing tools, you must modify the DCOM permissions on your client machine. For more information, see HP Software Self-solve knowledge base article [KM187086](http://h20230.www2.hp.com/selfsolve/document/KM187086) (http://h20230.www2.hp.com/selfsolve/document/KM187086). (Requires HP Passport sign-in credentials.)

**ALM Edition:** Modifying DCOM permissions is not required for running Functional test sets (server-side test execution).

- You can work with the ALM client using a remote desktop.
- For customers using remote or mass distribution mechanisms, ALM client components can be deployed locally on client machines by running a self-extracting **msi** file. You build the **msi** file by running the HP ALM Client MSI Generator, available from the HP Application Lifecycle Management Add-ins page (**Help > Add-ins**).

## <span id="page-74-0"></span>Permissions Required to Download ALM Client **Components**

To enable ALM to work with HP testing tools as well as various other integrations and third-party tools, you need to log in to the client machine with administrator privileges. These privileges are required to install the HP ALM Client Registration add-in, which you use to register ALM client components and Site Administration client components on your client machine.

#### **File System Permissions**

You must have the following file system permissions:

- Full read and write permissions on the HP\ALM-Client deployment folder. This is located at %ALLUSERSPROFILE%.
- Full read and write permissions to the Temp (%TEMP% or %TMP%) directory. The installer program writes installation and log files to this directory. This is generally located at C:\Users\<username>\AppData\Local\Temp.

## <span id="page-74-1"></span>Internet Explorer Configuration

Before you download Application Lifecycle Management on a client machine, you must perform the following configurations to the Internet Explorer browser on the client machine.

- Configure the Custom Level security settings. The Custom Level security setting should be configured for the specific zone of the ALM server.
- Set Internet Explorer as the default Web browser. This ensures that external links to ALM entities can open in ALM.

#### **To configure security settings on the client machine:**

- 1. In Internet Explorer, select **Tools > Internet Options**. The Internet Options dialog box opens.
- 2. Click the **Security** tab. The Web content zone of the ALM server (Internet or Local intranet) is automatically selected. Click **Custom Level**.
- 3. In the Security Settings dialog box, configure the following settings:

#### **Under .NET Framework-reliant components:**

- <sup>n</sup> Set **Run components not signed with Authenticode** to **Enable**.
- <sup>n</sup> Set **Run components signed with Authenticode** to **Enable**.

**Under ActiveX controls and plug-ins:**

<sup>n</sup> Set **Run ActiveX controls and plug-ins** to **Enable**.

<sup>n</sup> Set **Download signed ActiveX controls** to **Enable** or **Prompt**.

**Note:** You do not need to enable **Download signed ActiveX controls** if you install the ALM client using the HP ALM Client MSI Generator Add-in. This allows you to install all ALM modules on a client machine without downloading them through a browser.

- 4. On Windows 7:
	- It is suggested that you add the ALM server site to the Trusted Sites security zone. This is not mandatory.
	- <sup>n</sup> Disable **the Protected Mode** for the Trusted Sites security zone.
- 5. Click OK.

#### **To set Internet Explorer as the default web browser:**

- 1. In Internet Explorer, select **Tools > Internet Options**. The Internet Options dialog box opens.
- 2. Click the **Programs** tab.
- 3. Under **Default web browser**, make sure that Internet Explorer is set as the default browser. If not, click the **Make default** button.

### <span id="page-75-0"></span>Enabling User Account Control (UAC)

If you enable UAC on a Microsoft Windows 7, 2008R2, or 2012 operating system, be aware of the following considerations:

- To register ALM client components, you must run Internet Explorer as the administrator.
- To register ALM client components on a shared location of a client machine, you must run Internet Explorer as the administrator.
- **Administrator permissions are required to run the ClientMSIGenerator.exe** file. In addition, you must run the **.exe** file as the administrator.

# Part 4: Upgrade Considerations and **Prerequisites**

Installation and Upgrade Guide Part 4: Upgrade Considerations and Prerequisites

# Chapter 12: Project Upgrade Considerations

This chapter presents project upgrade considerations to be taken into account before installing ALM 12.00

This section includes:

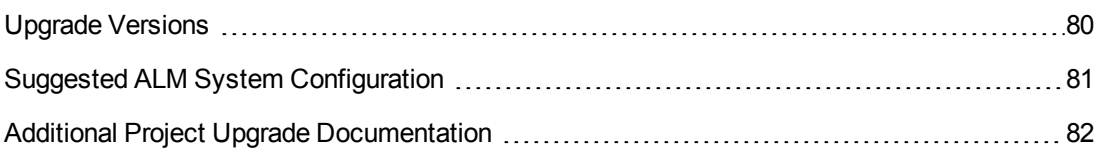

## <span id="page-79-0"></span>Upgrade Versions

The following table describes how to upgrade projects from previous Quality Center and ALM versions. Note that not all projects can be upgraded directly to ALM 12.00.

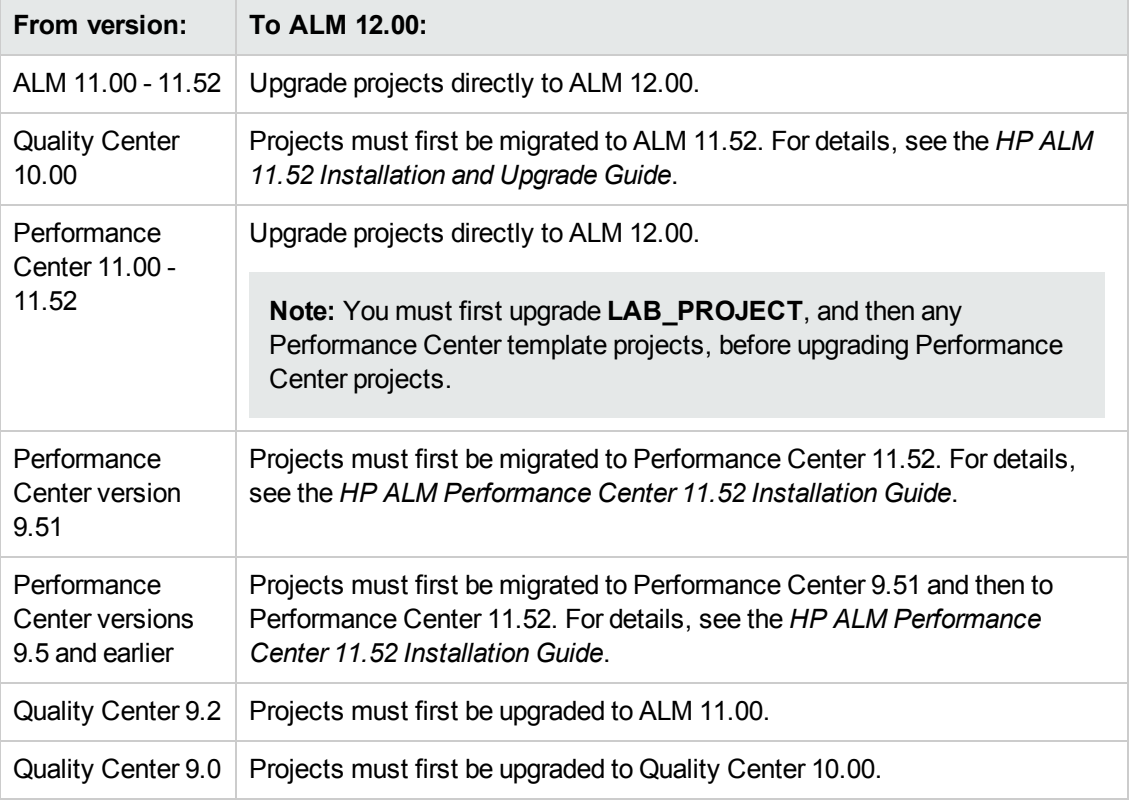

**Caution:** Before performing any upgrade, the current repository must be moved to the correct location for the new version.

**Note:** If you are upgrading from Quality Center 10.00, 9.2, or 9.0, you must convert the rich text mechanism from Microsoft Word to HTML. For more information, see HP Software Self-solve knowledge base article [KM1116588](http://h20230.www2.hp.com/selfsolve/document/KM1116588)

(http://h20230.www2.hp.com/selfsolve/document/KM1116588). (Requires HP Passport signin credentials.)

## <span id="page-80-0"></span>Suggested ALM System Configuration

The ALM system includes the following main components: The ALM server, the database server, and the project repository. For more information regarding the function of each component within the ALM system, see "About ALM Technology and [Architecture"](#page-8-0) on page 9.

When planning your installation and upgrade strategy, decide whether to install the new ALM system on new system components, or to reuse components from the existing system.

It is strongly recommended that you not use any of the existing components as part of the new system.

- **ALM server.** Do not install the new version of the ALM server on the same machine where the existing ALM server is installed. Instead, install the new version on a separate machine.
- **Database server.** Install an updated version of the database server on a separate machine, or create a new instance of the existing server on the machine on which it is currently installed.
- **Project Repository.** Create a copy of the existing repository to be used by the new system.

#### **Advantages**

Following this best practice produces two functioning ALM systems:

- The original system that can open and work with existing projects.
- The new system to which existing projects will be upgraded.

Each system is totally separate, and any problem encountered in one does not impact the other.

This best practice has the distinct advantage of enabling you to incrementally upgrade your projects. Since there are two functioning ALM systems, there is no need to deactivate all projects at once.You can deactivate projects individually in the old system, back them up, and then reactivate them in the new system, upgrading them one-by-one. Without two functioning ALM systems, all projects would remain inactive until their upgrades are complete, a significant amount of project downtime.

**Note:** Before beginning the upgrade process you must back up the database server and the project repository. Continuing to work in the old ALM system after backing up causes the backup to be out of date.

The following are two examples of critical problems that may arise when you do not follow the suggested upgrade approach:

<sup>l</sup> **Unnecessary project downtime.** If a project becomes corrupted before you complete its upgrade, there will be no option but to retrieve a backup copy of it. Depending on organizational policy this process may take a few days, meaning that the project is not available at all for this amount of time.

If the original ALM system is functioning however, you can go back to a working version of the project immediately and not be dependent on waiting for the backup to arrive, thus avoiding unnecessary project downtime.

**Damaged project repository.** If you install the new version of the ALM server on the same machine, you must first uninstall the existing ALM server. It is possible that you may subsequently discover a problem with the project repository that requires the original ALM server to repair it.

Your only course of action is to:

- a. Uninstall the new version.
- b. Reinstall the old version.
- c. Fix the project repository.
- d. Uninstall the old version.
- e. Reinstall the new version.

## <span id="page-81-0"></span>Additional Project Upgrade Documentation

In addition to this guide, the following best practices guides contain considerations and recommendations involved in the upgrade process. The guides are available on the HP Software Product Manuals site [\(http://h20230.www2.hp.com/selfsolve/manuals\)](http://h20230.www2.hp.com/selfsolve/manuals).

<sup>l</sup> **HP ALM Upgrade Best Practices:** This guide provides information on upgrade methodology and can assist you in planning your upgrade. The Upgrade Best Practices guide is also available on the installation DVD.

The Upgrade Best Practices guide discusses the following:

- Determining the need for ALM upgrade
- Defining upgrade scope and strategy
- **D** Upgrading infrastructure
- **D** Upgrading ALM
- Choosing the upgrade method
- **Degrading projects**
- Configuring and customizing projects
- **u** Upgrading in a testing environment
- Planning for production upgrade
- <sup>l</sup> **HP ALM Database Best Practices Guide**. This guide provides best practices for implementing HP ALM. Following these best practices can help you when upgrading your database or moving to a different database as a part of your overall upgrade plan.

Installation and Upgrade Guide Chapter 12: Project Upgrade Considerations

# Chapter 13: Project Upgrade Prerequisites

This chapter describes project upgrade steps that must be performed before installing ALM 12.00 This section includes:

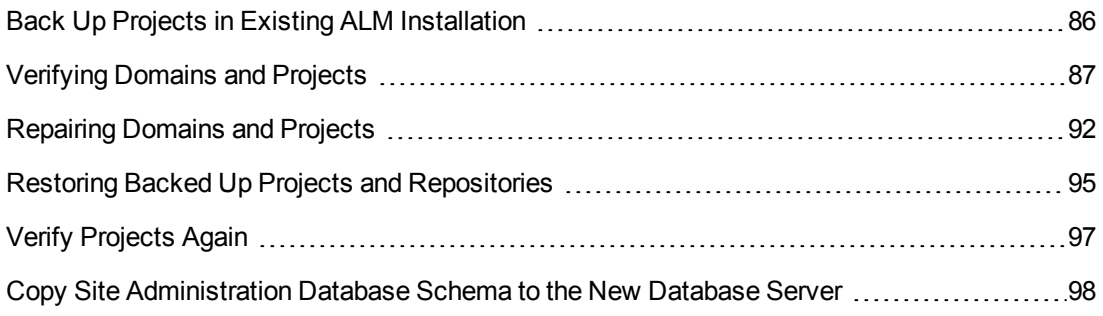

## <span id="page-85-0"></span>Back Up Projects in Existing ALM Installation

Back up all your projects in the existing ALM installation. Projects should be backed up before running the verify and repair tools.

When you run the repair or upgrade process, ALM performs changes on your projects to align them with the specifications for the current version of ALM. You must back up your projects before you start to repair or upgrade them.

We strongly recommend that you deactivate projects before backing them up. If you must back up while your project is still active, you must back up the database before the file system. We also recommend backing up the file system as soon as possible after backing up the database. To back up and restore data from active projects, see HP Software Self-solve knowledge base article [KM1373517](http://h20230.www2.hp.com/selfsolve/document/KM1373517) (http://h20230.www2.hp.com/selfsolve/document/KM1373517). (Requires HP Passport sign-in credentials.)

#### **Note:**

- The repair process makes changes to the project database schema only. Before running the repair process, you should back up the project database schema on the database server, and you should back up the project data in the file system.
- Before you run the upgrade process, perform a full backup of your projects that includes the project database schema and the project repository.
- **Version Control:** Version control enabled projects from Quality Center 10.00 or ALM 11.00 or later cannot be backed up while there are checked out entities. All entities must be checked in to the corresponding version of Quality Center or ALM. To determine if there are checked out entities, see HP Software Self-solve knowledge base article [KM00470884](http://h20230.www2.hp.com/selfsolve/document/KM00470884) (http://h20230.www2.hp.com/selfsolve/document/KM00470884). (Requires HP Passport sign-in credentials.)

#### **To back up the project database schema on the database server:**

- **Microsoft SQL database.** To back up the project database schema on the database server, see HP Software Self-solve knowledge base article [KM169526](http://h20230.www2.hp.com/selfsolve/document/KM169526) (http://h20230.www2.hp.com/selfsolve/document/KM169526). (Requires HP Passport sign-in credentials.)
- **Oracle database.** To back up the project database schema on the database server, see HP Software Self-solve knowledge base article [KM205839](http://h20230.www2.hp.com/selfsolve/document/KM205839) (http://h20230.www2.hp.com/selfsolve/document/KM205839). (Requires HP Passport sign-in credentials.)

## <span id="page-86-0"></span>Verifying Domains and Projects

Verify all projects in the existing ALM installation.

The verify and repair process checks that the project schema structure and data integrity are correct for the existing version of ALM. It is important to verify this before proceeding with the new installation, since the projects on the old server should be aligned prior to upgrade.

You can run the verify tool per individual project, or on the domain level to verify all projects in the domain.

This section includes:

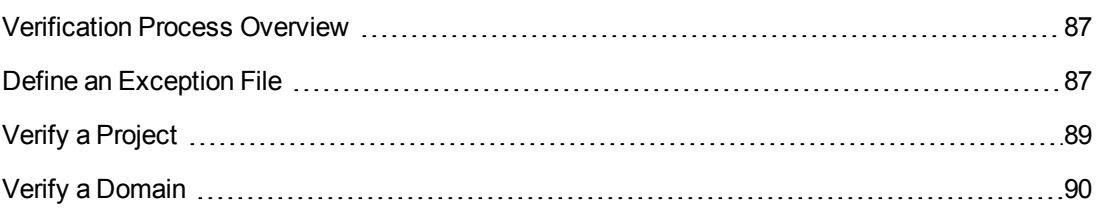

### <span id="page-86-1"></span>*Verification Process Overview*

The verification process:

- Checks the correctness of the database user schema and data in a project.
- Detects problems in your environment, settings, schema structure, and data integrity that could cause the upgrade to fail.
- Generates a verification report which alerts you to problems that can be repaired by ALM and problems that you should manually repair.

By default, the verification report is saved on the ALM server machine. To change this default location, refer to the *HP Application Lifecycle Management Administrator Guide*.

### <span id="page-86-2"></span>*Define an Exception File*

If you have made changes to a project database user schema such as the addition of tables or columns, the verification, repair, or upgrade processes may fail. You can define an exception file for objects that are added manually to the database user schema, and are not defined in the schema configuration file. This instructs ALM to ignore these changes.

You can use the exception file to ignore warnings for extra tables, views, columns, and sequences. For any other problem that requires manual repair, consult with your database administrator.

You must use the same exception file when running the verification, repair, or upgrade processes.

You can set an exception file for a single project or for all projects in Site Administration.

**Caution:** Using the exception file to ignore warnings for objects that are added manually to the schema may compromise the stability of your project upgrade and the validity of the database user schema.

#### **To define an exception file:**

- 1. Copy the **SchemaExceptions.xml** file from the ALM installation directory. By default, the file is located in **<ALM installation path>\data\sa\DomsInfo\MaintenanceData**.
- 2. Create the exception file, for example, **my\_exceptions.xml**, and define the exceptions as follows:

#### **Examples**

**For an extra table:** 

```
<TableMissing>
         <object pattern="MY_Table" type="extra"/>
</TableMissing>
```
 $\blacksquare$  For an extra view:

```
<ViewMissing>
         <object pattern="MY_VIEW" type="extra"/>
</ViewMissing>
```
 $\blacksquare$  For an extra column:

```
<ColumnMissing>
        <object pattern="MY_COLUMN" type="extra"/>
</ColumnMissing>
```
• For an extra sequence:

```
<SequenceMissing>
         <object pattern="MY_SEQUENCE" type="extra"/>
</SequenceMissing>
```
- 3. To set an exception file for a single project:
	- a. In Site Administration, click the **Site Projects** tab.
	- b. In the Projects list, select a project. In the right pane, select the **Project Details** tab. The project's details are displayed.
	- c. Under **Project Database**, click **Exception File**. The Edit Exception File dialog box opens.
	- d. Type the file location. The file is located under **<<Repository path>\sa\DomsInfo\MaintenanceData**.
- 4. To set an exception file for all projects:
	- a. In Site Administration, click the **Site Configuration** tab.
	- b. Add the **UPGRADE\_EXCEPTION\_FILE** parameter to the list of parameters and define the exception file location. A template example of an empty file is located under **<Repository path>\sa\DomsInfo\MaintenanceData**.

For more information, refer to the *HP Application Lifecycle Management Administrator Guide*.

### <span id="page-88-0"></span>*Verify a Project*

This section describes how to verify a single project.

- 1. In Site Administration, click the **Site Projects** tab.
- 2. In the Projects list, select a project.
- 3. Click the **Maintain Project** button and choose **Verify Project**. The Verify Project dialog box opens.

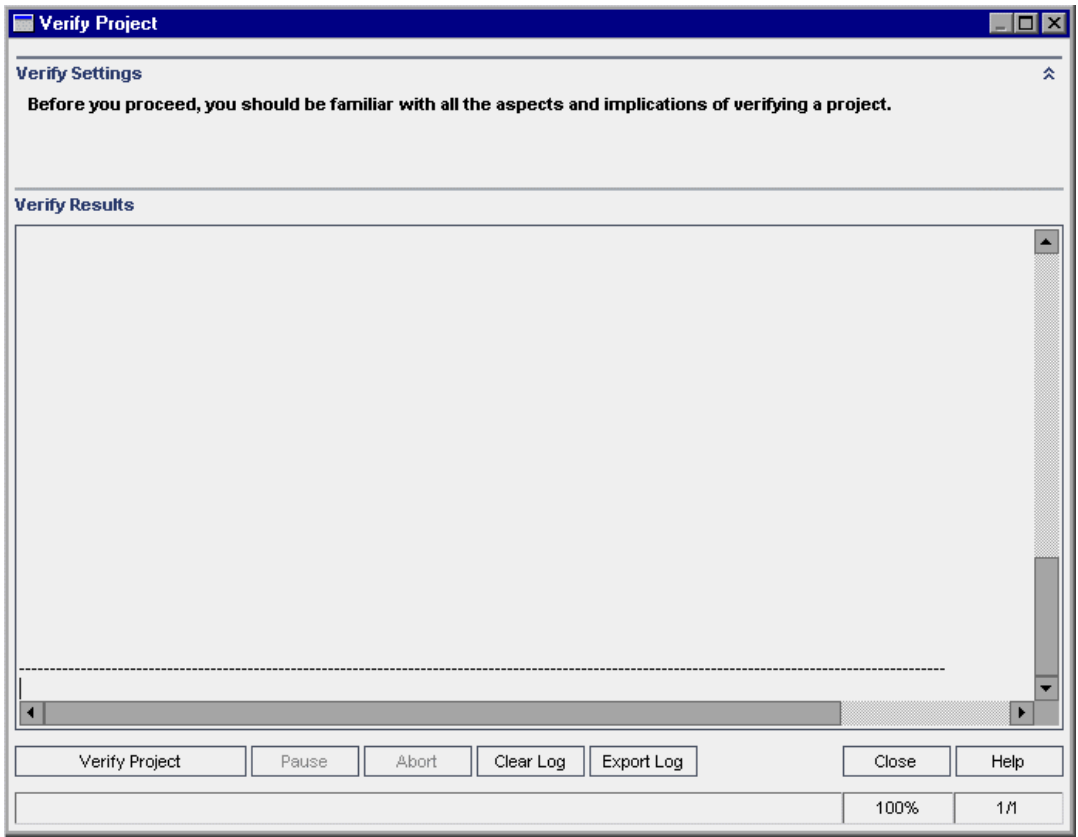

4. Click the **Verify Project** button to start the verification process. In the Verify Results pane, log messages are displayed.

If a database error occurs while running the process, a message box opens. Click the **Abort** or **Retry** buttons, based on whether you can correct the problem described in the message box.

- 5. To pause the verification process, click the **Pause** button. To continue, click the **Resume** button.
- 6. To abort the verification process, click the **Abort** button. Click **Yes** to confirm.
- 7. To save the messages displayed in the Verify Results pane to a text file, click the **Export Log** button. In the Export Log to File dialog box, choose a location and type a name for the file. Click **Save**.
- 8. To clear the messages displayed in the Verify Results pane, click the **Clear Log** button.
- 9. When the verification process completes, the Verify Results pane displays the location of the verification report. The file is located in the following directory: **<ALM Repository Path>\sa\DomsInfo\MaintenanceData\out\<Domain Name>\<Project Name>**.
- 10. Analyze the verification report. The report indicates both problems that can be repaired by ALM automatically, and the problems that you need to repair manually.
- <span id="page-89-0"></span>11. Click **Close** to close the Verify Project dialog box.

### *Verify a Domain*

This section describes how to verify all projects in a domain.

- 1. In Site Administration, click the **Site Projects** tab.
- 2. In the Projects list, select a domain.
- **3. Click the Maintain Domain** button  $\frac{1}{2}$  and choose **Verify Domain**. The Verify Domain dialog box opens.

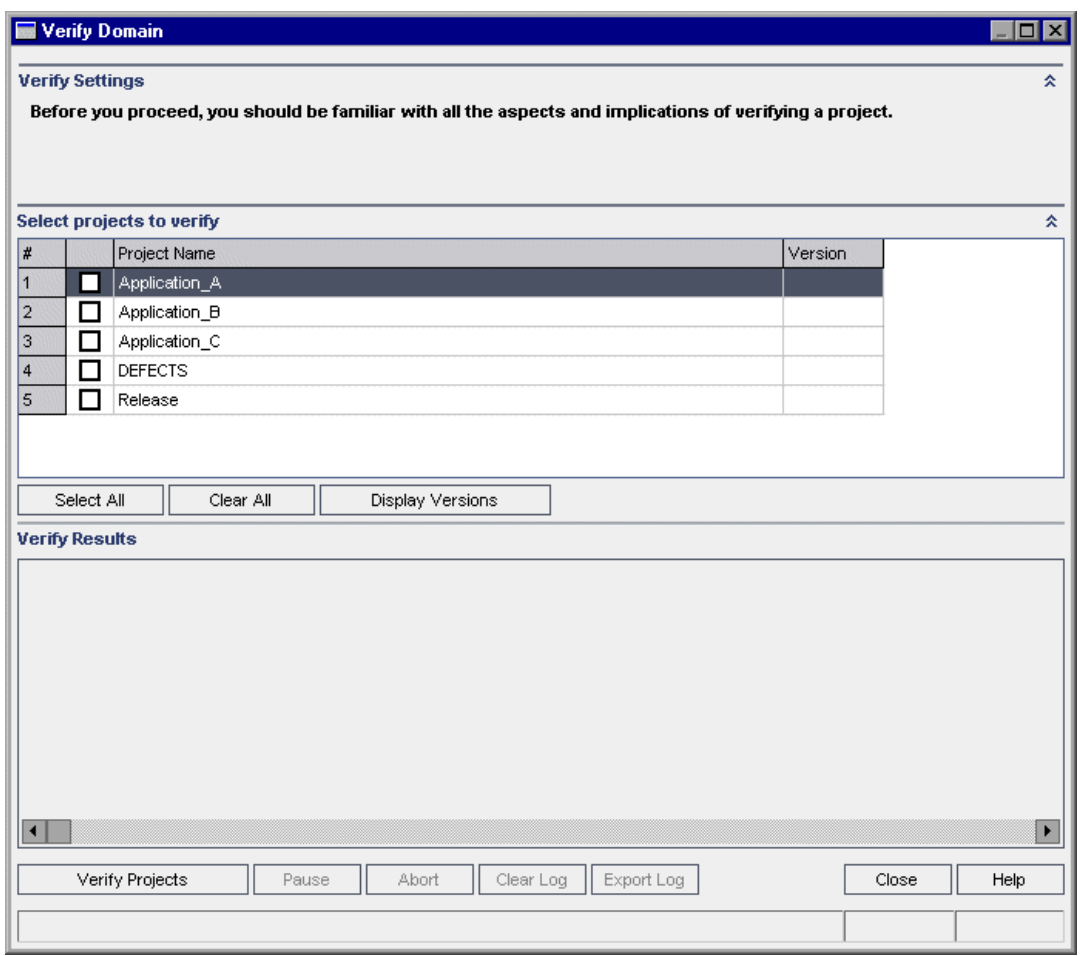

4. To view the current version numbers of your projects, select the project names, or click **Select All** to view version numbers for all projects. Click the **Display Versions** button.

The project version number is displayed in the **Version** column.

5. To verify your projects, select the project names, or click **Select All** to verify all projects. Click the **Verify Projects** button.

If a database error occurs while running the process, a message box opens. Click the **Abort** or **Retry** buttons, based on whether you can correct the problem described in the message box.

- 6. To pause the verification process, click the **Pause** button. To continue, click the **Resume** button.
- 7. To abort the verification process, click the **Abort** button. Click **Yes** to confirm.
- 8. To save the messages displayed in the Verify Results pane to a text file, click the **Export Log** button. In the Export Log to File dialog box, choose the location and type the name for the file. Click **Save**.
- 9. To clear the messages displayed in the Verify Results pane, click the **Clear Log** button.
- 10. When the verification process completes, the Verify Results pane displays the location of each verification report. The files are located in the following directory: **<ALM Repository Path>\repository\sa\DomsInfo\MaintenanceData\out\<Domain Name>\<Project Name>**.
- 11. Analyze the verification report. The report indicates problems that can be repaired by ALM and the problems that you need to repair manually.
- <span id="page-91-0"></span>12. Click **Close** to close the Verify Domain dialog box.

## Repairing Domains and Projects

The repair process fixes most data and schema issues found by the verification process. If the verification process finds problems that can cause data loss, the repair process does not fix these automatically. You need to repair these problems manually. To find out whether a particular issue is handled automatically or manually, refer to the verification report.

By default, the repair process runs in non-silent mode. When running the process in non-silent mode, ALM may pause and prompt you for input when an error occurs. Instead, you can choose to run the process in silent mode. When an error occurs, ALM aborts the process without prompting you for input.

For detailed information on the problems fixed by the repair process, and help with repairing problems that cannot be fixed by ALM, see "Upgrade Preparation [Troubleshooting"](#page-208-0) on page 209.

This section includes:

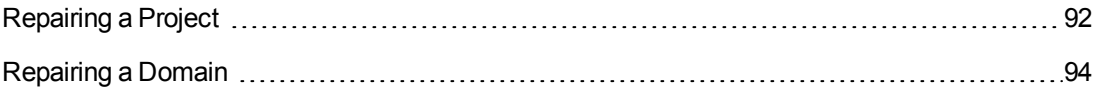

### <span id="page-91-1"></span>*Repairing a Project*

This section describes how to repair a single project.

#### **To repair a project:**

- 1. In Site Administration, click the **Site Projects** tab.
- 2. In the Projects list, select a project.
- 3. Click the **Maintain Project** button and choose **Repair Project**. The Repair Project dialog box opens.

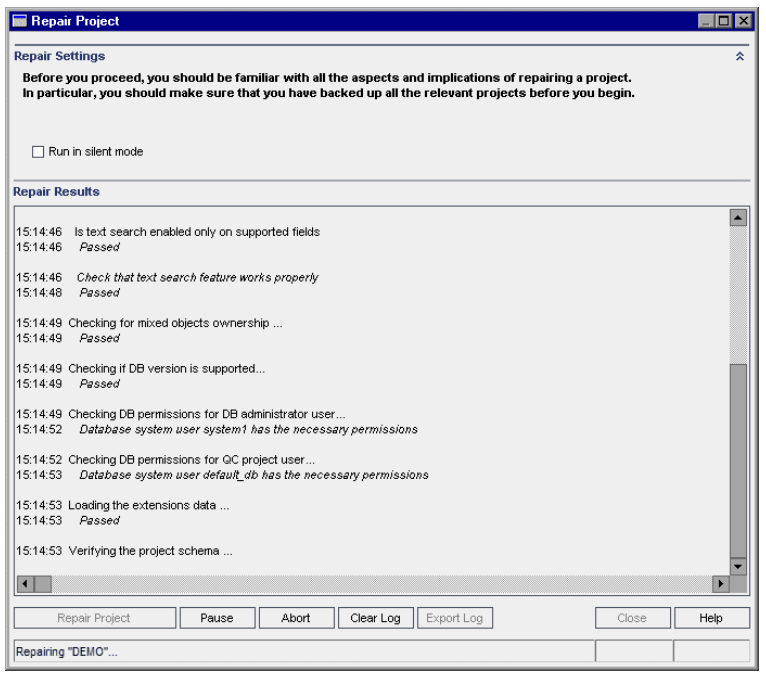

- 4. To run the repair process without any user interaction, select **Run in Silent Mode**.
- 5. To start the repair process, click the **Repair Project** button. If the project is active, you are prompted to deactivate it. For more information about deactivating projects, refer to the *HP Application Lifecycle Management Administrator Guide*.

If a database error occurs while running the process in non-silent mode, a message box opens. Click the **Abort** or **Retry** buttons, based on whether you can correct the problem described in the message box.

If the repair process fails, see "Restoring Backed Up Projects and [Repositories"](#page-94-0) on page 95.

- 6. To pause the repair process, click the **Pause** button. To continue, click the **Resume** button.
- 7. To abort the repair process, click the **Abort** button. Click **Yes** to confirm.
- 8. To save the messages displayed in the Repair Results pane to a text file, click the **Export Log** button. In the Export Log to File dialog box, choose a location and type a name for the file. Click **Save**.
- 9. To clear the messages displayed in the Repair Results pane, click the **Clear Log** button.
- 10. Click **Close** to close the Repair Project dialog box.

### <span id="page-93-0"></span>*Repairing a Domain*

This section describes how to repair all projects in a domain.

#### **To repair a domain:**

- 1. In Site Administration, click the **Site Projects** tab.
- 2. In the Projects list, select a domain.
- 3. Click the **Maintain Domain** button and choose **Repair Domain**. The Repair Domain dialog box opens.

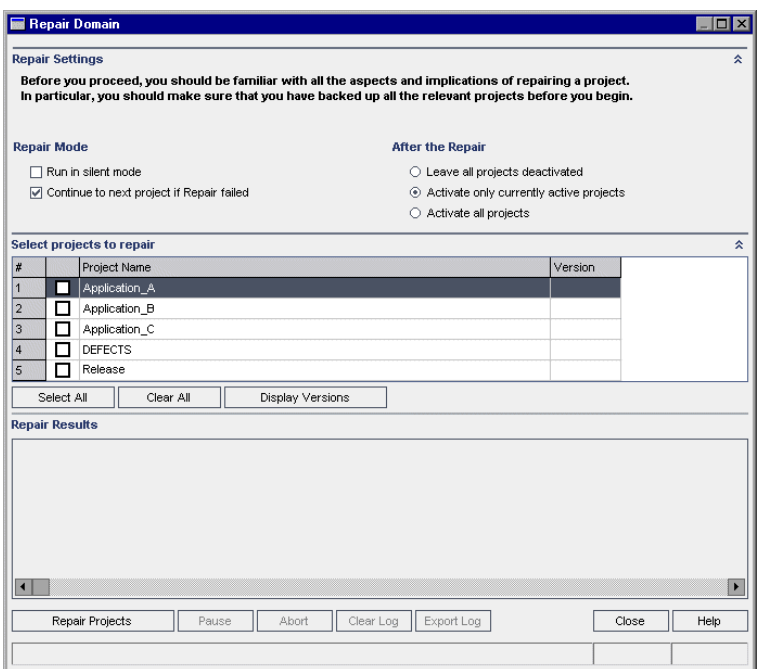

- 4. In the **Repair Settings** area, under **Repair Mode**, you can select the following options:
	- **Run in Silent Mode.** Runs the process without any user interaction.
	- <sup>n</sup> **Continue to next project if repair failed.** Proceeds to the next project if the repair process fails. This is the default option.
- 5. In the **Repair Settings** area, under **After the Repair**, you can select one of the following options:
	- <sup>n</sup> **Leave all projects deactivated.** Leaves all projects deactivated after the repair process completes.
	- <sup>n</sup> **Activate only currently active projects.** Reactivates previously-activated projects after

the repair process completes. This is the default option.

- <sup>n</sup> **Activate all projects.** Activates all projects after the repair process completes.
- 6. To view the current version numbers of your projects, select the project names, or click **Select All** to view version numbers for all projects. Click the **Display Versions** button.

The project version number is displayed in the **Version** column.

7. To repair your projects, select the project names, or click **Select All** to verify all projects. Click the **Repair Projects** button.

If a database error occurs while running the process in non-silent mode, a message box opens. Click the **Abort** or **Retry** buttons, based on whether you can correct the problem described in the message box.

If the repair process fails, see "Restoring Backed Up Projects and [Repositories"](#page-94-0) below.

- 8. To pause the repair process, click the **Pause** button. To continue, click the **Resume** button.
- 9. To abort the repair process, click the **Abort** button. Click **Yes** to confirm.
- 10. To save the messages displayed in the Repair Results pane in a text file, click the **Export Log** button. In the Export Log to File dialog box, choose a location and type a name for the file. Click **Save**.
- 11. To clear the messages displayed in the Repair Results pane, click the **Clear Log** button.
- <span id="page-94-0"></span>12. Click **Close** to close the Repair Domain dialog box.

### Restoring Backed Up Projects and Repositories

If the repair or upgrade process fails, you must restore the backed up projects before trying the process again. You can restore projects that were backed up on an Oracle or Microsoft SQL database server, and you can restore project repositories that were backed up in the file system. A project you restore can be used only in the ALM/Quality Center version from which it was backed up. Before restoring the backed up project, you must remove the project from Site Administration.

If you were previously working with [Performance](#page-96-1) Center 11.00 or later, see "Restoring LAB\_ PROJECT" on page 97.

This section includes:

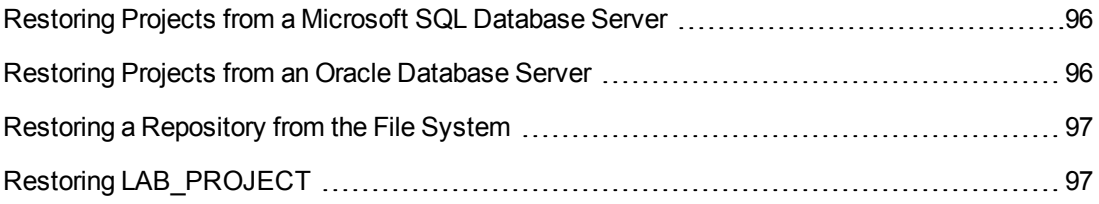

### <span id="page-95-0"></span>*Restoring Projects from a Microsoft SQL Database Server*

This section describes how to restore a project backed up on a Microsoft SQL database server.

For more information, see HP Software Self-solve knowledge base article [KM169526](http://h20230.www2.hp.com/selfsolve/document/KM169526) (http://h20230.www2.hp.com/selfsolve/document/KM169526). (Requires HP Passport sign-in credentials.)

#### **To restore a project from a Microsoft SQL database server:**

- 1. From the SQL Server Enterprise Manager, navigate to the database and select **Tools > Restore Database**.
- 2. Navigate to the backup file, and follow the restore procedure to complete the data restore process.
- 3. To align the **td** user on the new database server, run the following SQL commands on every restored schema (site administration, lab\_project and each project schema):

```
EXEC sp_change_users_login 'Report'
EXEC sp_change_users_login 'Update_One', 'td', 'td'
EXEC sp_changedbowner 'td_admin'
```
**Note:** td admin is the database administration user with the appropriate required database privileges.

- 4. In Site [Administration,](#page-158-0) restore the project. For details, see "Restore ALM Projects in New Site Administration Database Schema" on page 159.
- 5. If the backup was performed while the project was active, realign the project repository. For more information, refer to the *HP Application Lifecycle Management Administrator Guide*.

### <span id="page-95-1"></span>*Restoring Projects from an Oracle Database Server*

This section describes how to restore a project backed up on an Oracle database server.

For more information, see HP Software Self-solve knowledge base article [KM205839](http://h20230.www2.hp.com/selfsolve/document/KM205839) (http://h20230.www2.hp.com/selfsolve/document/KM205839). (Requires HP Passport sign-in credentials.)

#### **To restore a project from an Oracle database server:**

- 1. Copy the backup file to the Oracle server machine.
- 2. Using the SQL\*Plus utility, log in to the Oracle server using the **system** account.

3. Create a user for the ALM project. Make sure you create it with the same name as the project name (or the Oracle user name) when the project was exported.

Use these SQL statements:

CREATE USER [<project name>] IDENTIFIED BY tdtdtd DEFAULT TABLESPACE TD data TEMPORARY TABLESPACE TD\_TEMP;

GRANT CONNECT, RESOURCE TO [<project name>];

- 4. On the ALM installation DVD, locate the **\Utilities\Databases\Scripts** directory. Open the **qc\_ project\_db\_oracle.sql** file and follow the instructions.
- 5. Using the command line, type imp to run the import utility.
- 6. Follow the prompt, and log in to the Oracle server using the **system** account.

After all tables have been successfully imported, a confirmation message displays.

### <span id="page-96-2"></span>*Restoring a Repository from the File System*

This section describes how to restore a repository backed up in the file system.

#### **To restore a repository from the file system:**

- 1. Copy the backed up repository to the ALM repository.
- 2. In Site [Administration,](#page-158-0) restore the project. For details, see "Restore ALM Projects in New Site Administration Database Schema" on page 159.
- 3. If the backup was performed while the project was active, you must restore the database and the file system from a backup that was created **after** the database backup was created, realign the project, and then activate the project. This procedure must always be performed during disaster recovery. For more information, refer to the *HP Application Lifecycle Management Administrator Guide*. If this process is done to recover certain files or directories, you can skip the realignment.

### <span id="page-96-1"></span>*Restoring LAB\_PROJECT*

Before restoring other Performance Center projects, you must first restore **LAB\_PROJECT**, and then any Performance Center **template** projects.

You restore **LAB\_PROJECT** from the Lab Management tab in Site Administration. For details, refer to the *HP ALM Lab Management Guide*.

<span id="page-96-0"></span>You restore Performance Center 11.00 or later projects in Site Administration.

## Verify Projects Again

Before proceeding, run the verification tool again to make sure that all problems have been fixed.

## <span id="page-97-0"></span>Copy Site Administration Database Schema to the New Database Server

To upgrade a copy of the Site Administration database schema on a new database server machine, you must copy the schema from the database server that was used in the previous ALM system to the database server that will be used in the new ALM system.

You perform this step before installing ALM 12.00 because the schema upgrade option is defined as part of the installation configuration.

Perform the required steps for backing up, removing, and restoring databases for your database type. For assistance contact your database administrator.

**Note:** The database user must have the same permissions as the user installing ALM.

**Note:** When copying and upgrading the Site Administration database schema, ensure that the existing project refers to the production project database and shared repository, if applicable. When using a staging or side by side upgrade prior to starting the server update, update the following columns in the PROJECTS table in the Site Administration database schema to their new values:

- PHYSICAL\_DIRECTORY
- DBSERVER\_NAME
- DB\_CONNSTR\_FORMAT
- DB\_USER\_PASS

## Chapter 14: Upgrading the Site Administration Database Schema

When installing ALM 12.00, you can choose to create a new Site Administration schema on the database server, or you can upgrade a copy of the existing schema. This chapter discusses considerations, guidelines, and prerequisites for upgrading a copy of the existing schema.

This section includes:

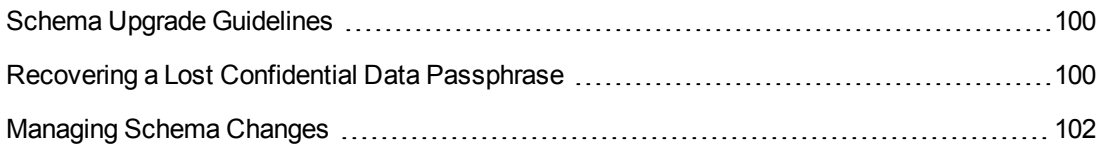

## <span id="page-99-0"></span>Schema Upgrade Guidelines

Upgrading a copy of the existing schema is a useful option if you are installing ALM 12.00 on a new ALM server machine. Creating a copy of the existing schema and then upgrading the copy enables you to work with new and upgraded projects.

#### **Example**

If your ALM 11.00 schema contains a project called **my\_project,** by creating a copy of the Site Administration ALM 11.00 schema and then upgrading it to ALM 12.00, the **my\_project** project is available in Site Administration in both ALM 11.00 and ALM 12.00.

**Note: Oracle database servers:** The new database schema is created in the same tablespace as the existing Site Administration database.

When you upgrade a copy of the existing Site Administration database schema, the copy that is created is independent of the existing schema. Any changes subsequently made to the original schema through updates in your previous version of Quality Center or ALM are not reflected in the upgraded copy of the Site Administration database schema that ALM 12.00 uses.

Therefore, consider the following guidelines:

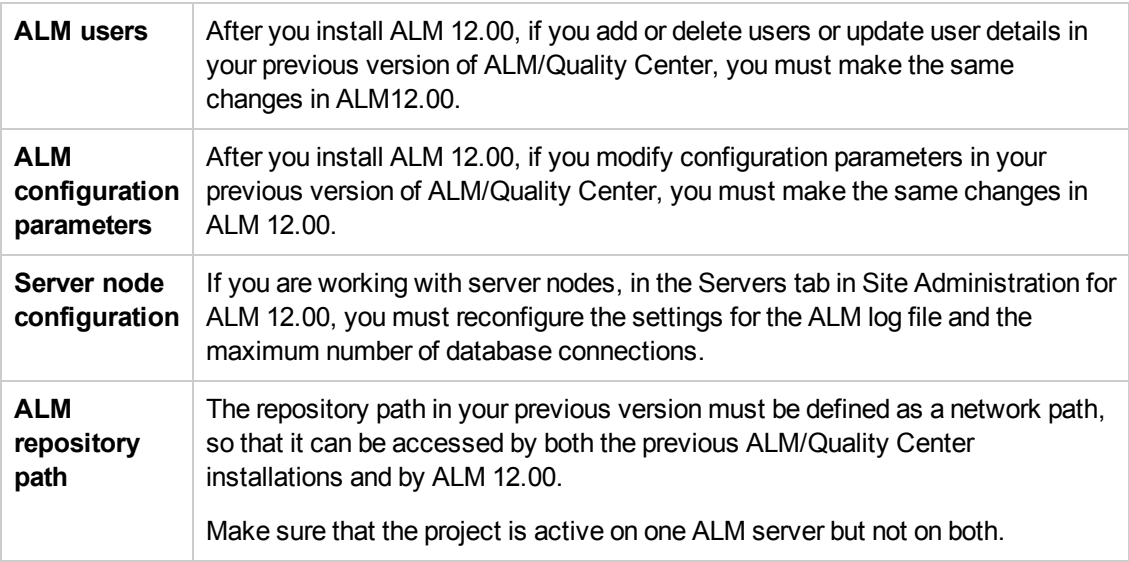

### <span id="page-99-1"></span>Recovering a Lost Confidential Data Passphrase

The Confidential Data Passphrase encrypts passwords that are used for accessing external systems (databases and LDAP).

If you are upgrading an ALM 11.00 or later version of the schema, when configuring the installation you must enter the same passphrase that was used in the previous installation. If you do not know the passphrase, perform the following steps.

**Note:** This procedure can be performed whether you are installing ALM12.00 on the same machine as the existing installation, or on a new or separate machine, for example, if you are adding a node to a cluster. If you are not sure on which server machine to install ALM 12.00, see"Suggested ALM System [Configuration"](#page-80-0) on page 81.

- 1. On the machine where ALM is currently installed, navigate to the following directory:
	- **Nindows.** C:\ProgramData\HP\ALM\conf

**Note:** The **ProgramData** folder is hidden by default. To show hidden files and folders, perform the relevant steps for your operating system.

- <sup>n</sup> **Linux.** /var/opt/HP/ALM/conf
- 2. Create a copy of the **qcConfigFile.properties** file

If you are installing ALM12.00 on a new server machine, place the copy on the machine where you plan to run the new installation. Place the file in the same location on the new machine.

**Note:** If the **C:\ProgramData\HP\ALM\conf** (Windows) or **/var/opt/HP/ALM/conf** (Linux) directories do not exist on the new server machine, manually create them. In such a case, make sure that the new directories have the required permissions to be accessed by the configuration tool.

- 3. Open the file and delete all information except for the line that starts with **initstring**.
- 4. Save the copy. If you are installing ALMon a new machine, skip to step 6.
- 5. If you are upgrading ALM on the same machine as the previous installation:
	- a. Uninstall the current version of ALM. For information about uninstalling ALM, see ["Uninstalling](#page-194-0) ALM" on page 195. Uninstalling ALM does not remove the existing **qcConfigFile.properties** file.
	- b. Overwrite the existing **qcConfigFile.properties** file with the version you edited in step 3.
- 6. When you run the installation, the wizard detects a previous ALM installation and prompts you to accept the current settings. Accept the current settings. When the wizard reaches the Security page the previous Confidential Data Passphrase appears.

## <span id="page-101-0"></span>Managing Schema Changes

Changes to the existing Site Administration database schema may cause the upgrade process to fail. Examples of such changes are the deletion of tables or columns, or changes to field types.

If you are sure that the schema has been changed manually, perform the steps below to ensure a successful schema upgrade.

If you are unsure if the schema has been changed, proceed with the installation as normal. If the schema has been changed, the configuration process fails if the changes cannot be handled automatically. it is important that not all schema upgrade failures are the result of the schema changes. Check the error logs very carefully to identify the exact cause of the failure. If it is apparent that the failure was due to changes to the schema, proceed with the steps below. You will have to run the configuration process again.

To prevent the upgrade process from failing, perform one of the following actions:

**Note:** It is advisable to perform these actions in this order.

- 1. Manually repair inconsistencies between the old schema and the new schema. For more [information](#page-233-0) about manually repairing the old schema, see "Changing the Database User Schema" on page 234.
- 2. If the change is known and you are sure the upgraded ALMserver can work with it, you can create an exception file that instructs ALM to ignore these changes during the upgrade process. After creating the exception file, save it in an accessible location on your system. After installing ALM the Site Administration Database Schema page in the wizard prompts you to add the file to the configuration process. As a result, the changes to the existing schema do not cause the upgrade process to fail.

To create an exception file:

- a. Copy the **SchemaExceptions.xml** file from the ALM installation directory. By default, the file is located in: **<ALM installation path>\data\sa\Admin\MaintenanceData**
- b. Place the copy of the file in an accessible location on your system.
- c. Edit the file and define exceptions. For example:
	- o **For an extra table:**

<TableMissing>

<object pattern="MY\_Table" type="extra"/>

</TableMissing>

o **For an extra view:**

<ViewMissing>

<object pattern="MY\_VIEW" type="extra"/>

</ViewMissing>

o **For an extra column:**

<ColumnMissing>

<object pattern="MY\_COLUMN" type="extra"/>

</ColumnMissing>

#### o **For an extra index:**

<IndexMissing>

<object pattern="MY\_INDEX" type="extra">

</IndexMissing>

#### o **For an extra constraint:**

<ConstraintMissing>

<object pattern="MY\_CONSTRAINT" type="extra">

</ConstraintMissing>

#### o **For multiple occurrences of extra elements:**

For example, multiple extra columns:

<ColumnMissing>

<object pattern="MY\_COLUMN\_1" type="extra"/>

<object pattern="MY\_COLUMN\_2" type="extra"/>

</ColumnMissing>

- d. Save the **SchemaExceptions.xml** file.
- 3. If you cannot manually repair the inconsistencies, or create an exception file, create a new schema and then migrate the projects to the new schema.

If ALM is already installed on the server machine, you can rerun the ALM Installation Wizard.

- a. In the Site Administration Database Schema page, select **Create a New Schema**.
- b. After the configuration process completes, migrate projects to the new schema using the **Restore Project** option in Site Administration. For more information, refer to the *HP Application Lifecycle Management Administrator Guide*.

# Part 5: Installation and Configuration

Installation and Upgrade Guide Part 5: Installation and Configuration

# Chapter 15: Installing ALM on Microsoft Windows Systems

This chapter describes how to install ALM on Windows operating systems. It also describes how to install ALM silently.

**Note:** For [information](#page-126-0) on installing ALM on Linux systems, see "Installing ALM on Linux Systems" on page 127.

This section includes:

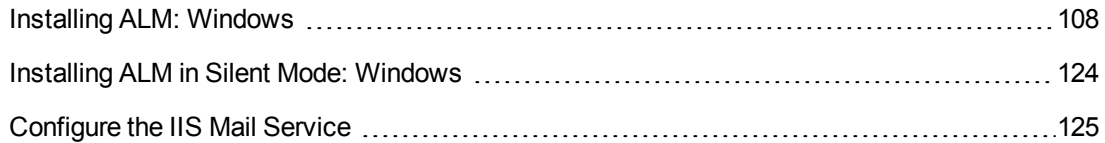

## <span id="page-107-0"></span>Installing ALM: Windows

Before installing ALM, consider the following:

- Verify that you meet the various installation prerequisites. For prerequisite information, see the relevant chapters in "Installation [Prerequisites"](#page-38-0) on page 39.
- If you are planning to upgrade a copy of the existing Site Administration schema, the database server of the existing Site Administration schema and the database server of the existing Lab Project must be supported. For the list of supported system environments, refer to the *Readme*. If these database servers are not supported, you can disable the validation check. For more information, refer to "Disabling Validation Checks for the [Installation](#page-201-0) Wizard" on page 202.

**Note:** The supported environment information in the *Readme* is accurate for the ALM12.00 release, but there may be subsequent updates. For the most up-to-date supported environments, refer to the HP Software Web site using the following URL: [http://www.hp.com/go/TDQC\\_SysReq.](http://www.hp.com/go/TDQC_SysReq)

- If you encounter problems during the ALM installation process, see ["Troubleshooting](#page-200-0) the ALM Installation" on page 201 for troubleshooting suggestions.
- If you want to reconfigure ALM after the installation and configuration is complete, you must run the installation procedure again.
- If an error occurs during the installation procedure, you must uninstall and restart the installation procedure.

#### **To install ALM:**

**Note:** The installation procedure consists of two parts, installation and configuration, which are both documented in this section.

- 1. Log in to the ALM server machine with the appropriate permissions. For a list of required permissions, see "Required [Permissions:](#page-45-0) Windows" on page 46.
- 2. If Quality Center or ALM is installed on the machine, uninstall it. For information on uninstalling, see ["Uninstalling](#page-195-0) ALM from Windows Systems" on page 196
- 3. Make sure the following services are started on the machine:
	- a. Secondary Logon
	- b. Windows Management Instrumentation
- 4. Insert the ALM 12.00 Software installation DVD into the DVD drive, run **setup.exe**, and click
## **ALM Platform (Windows OS)**.

- 5. The HP ALM Installation wizard starts, displaying the Welcome page. Click **Next**.
- 6. The License Agreement page opens.

Read the license agreement. To accept the terms of the license agreement, select **I accept the license terms**. Click **Next**.

7. The Installation Folder Selection page opens. Specify the location to which you want to deliver ALM installation files. Click **Browse** to choose a location, or accept the default location.

Make sure to enter a case-sensitive unique name for the installation folder.

**Note:** The combined length of the installation folder path and the file repository path, or the installation folder path and the deployment path, cannot exceed 255 characters.

For more information on the required installation directory permissions, see "Required [Permissions:](#page-45-0) Windows" on page 46.

Click **Next**.

8. The Installation Summary page opens.

To review or change any settings, click **Previous**.

To accept the settings and start the installation process, click **Install**. The ALM files are installed on the server machine.

**Note:** If anti-virus software is installed on the server machine, it checks every file as it is being copied. Therefore deployment may take longer than expected.

When the installation process completes, the Installation Complete page opens. Click **Done**.

**Note:** If the installation completes successfully, but there were errors during the installation process, click **Done** and review the Installation log for details.

Before clicking **Done**, edit the run\_configuration.bat file to disable validations, as needed. For more information, refer to ["Troubleshooting](#page-200-0) the ALM Installation" on page 201.

9. The ALM Configuration wizard opens, displaying the Welcome page. Click **Next**.

**Note:**

- <sup>n</sup> The Configuration Wizard saves configuration settings in the **qcConfigFile.properties** file. The file is created in the **c:\ProgramData\HP\ALM\conf** directory. The file should not be moved from this location.
- <sup>n</sup> The Configuration Wizard creates the **repid.txt** file in the **<ALM Repository path>\qc folder**. The file should not be moved from this location.
- **n** If you are installing ALM on a secondary node of a cluster, some of the dialog boxes described in this configuration procedure are needed only for the primary node and are not displayed if you are installing a secondary node.
- 10. If the Configuration wizard detects settings from a previous ALM installation, the Current Settings page opens.

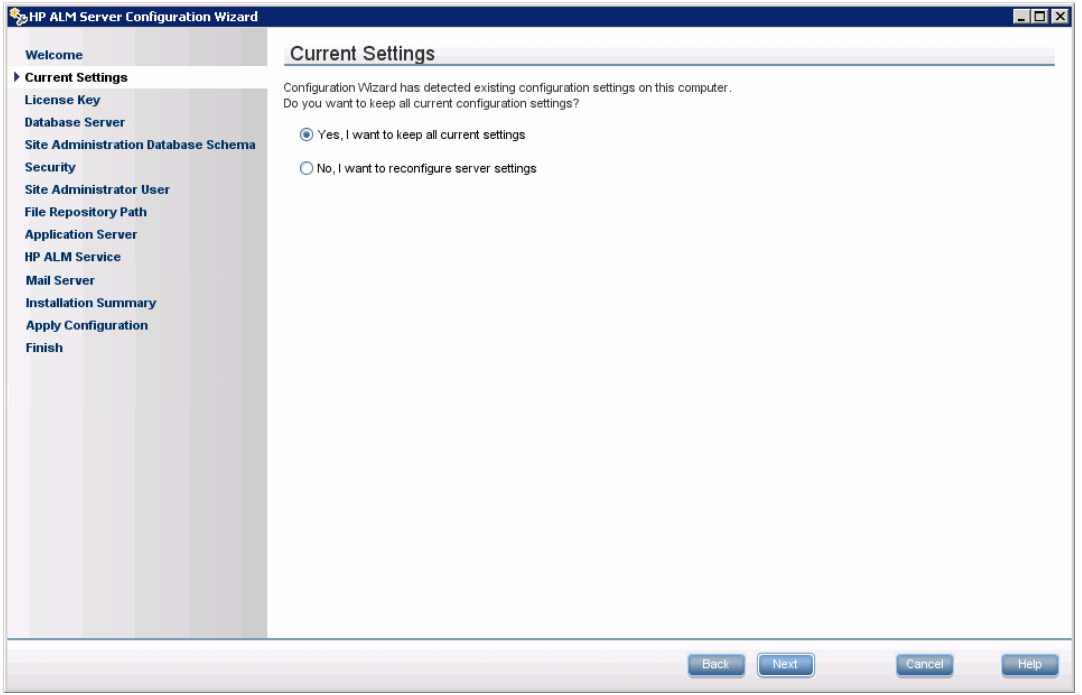

Select **Yes** to use the current settings as default settings for the current installation. You can make changes to any of the default settings during the wizard. Select **No** to clear all settings in the Configuration wizard.

## Click **Next**

11. The License Key page opens.

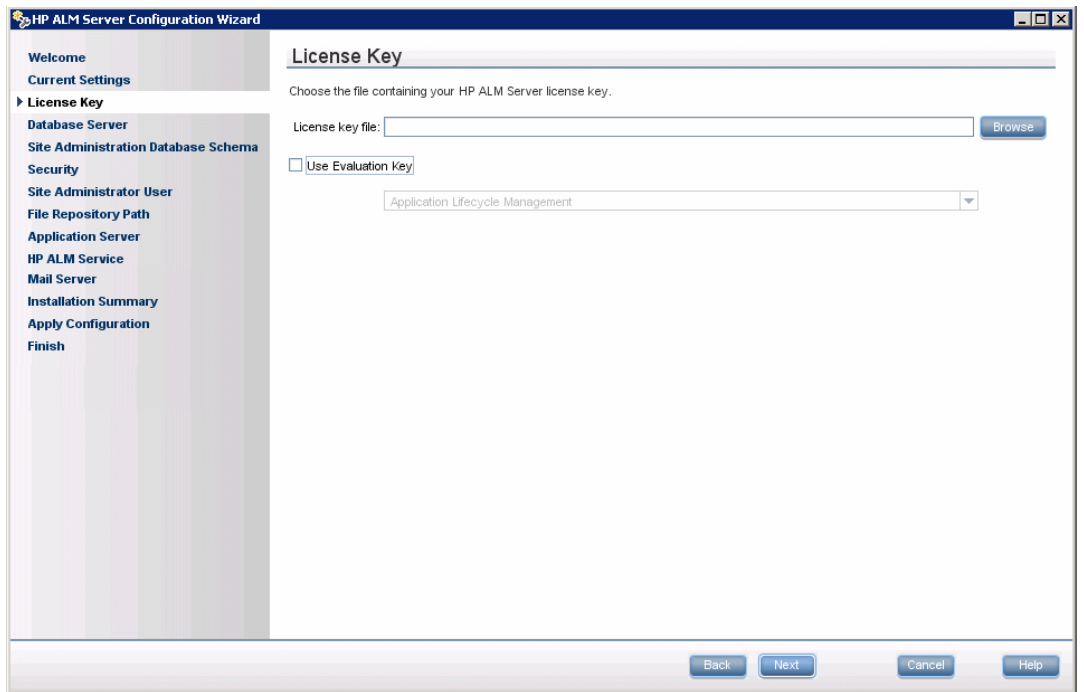

Select one of the following options:

- **EXECUTE:** Browse to or enter the ALM license file path.
- <sup>n</sup> If you do not have a license file, select **Use Evaluation Key** for a 30-day trial version of ALM. From the drop-down list, select the edition to install for the trial period.

Click **Next**.

12. The Database Server page opens.

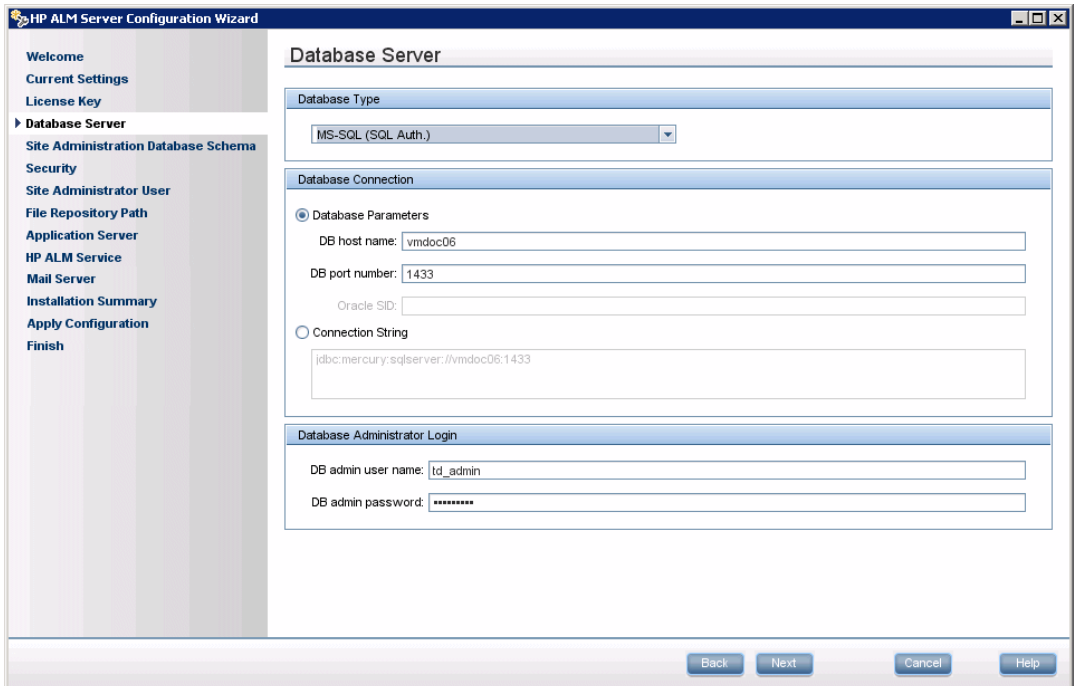

a. Under **Database Type**, select the database type to be used in your ALM system.

If you select a Microsoft SQL Server, choose the authentication type:

- o Microsoft SQL Server (SQL Server Auth.). Authenticates the user to the database using a database user name and password.
- o Microsoft SQL Server (Windows Auth.). Windows authentication relies on the user being authenticated by the operating system.

**Note:** When upgrading projects to ALM 12.00, you must use the same type of SQL authentication that you used when that project was originally created.

For more information on database requirements, [see"Prerequisites:](#page-54-0) Oracle Database Servers" on page 55 or ["Prerequisites:](#page-64-0) Microsoft SQL Database Servers" on page 65.

b. Under **Database Connection**, specify database connection information.

Select one of the following options:

o **Database Parameters.** Select this option to enter database server information using the following fields:

- o **DB host name.** Type the database server name. For example, **dbsrv01**.
- o **DB port number.** Type the database server port number, or accept the default port number.
- o **Oracle SID.** If you selected Oracle as the database type, type the Oracle system identifier. This is an Oracle parameter that identifies the specific Oracle instance on the host machine on which the Oracle server is installed.
- o **Connection String.** Select this option to type a formulated database server connection string.

To use an Oracle RAC database, select **Connection String**, and enter a connection string, specifying the location of the **tnsnames.ora** file, and the TNS server to which ALM should refer. Use the following example:

jdbc:mercury:oracle:TNSNamesFile=<tnsnames.ora location>;TNSServerN ame=OrgRAC

For more information on [prerequisites](#page-61-0) for Oracle RAC support, see "Oracle RAC Support" on page 62.

- c. Under **Database Administrator Login**, specify the following database connection information (Not applicable for Microsoft SQL Server Windows Authentication):
	- o **DB admin user name.** Type the name of the user with the administrative permissions required to install ALM on the database server.
	- o **DB admin password.** Type the database administrator password.

Click **Next**.

13. The Site Administration Database Schema page opens.

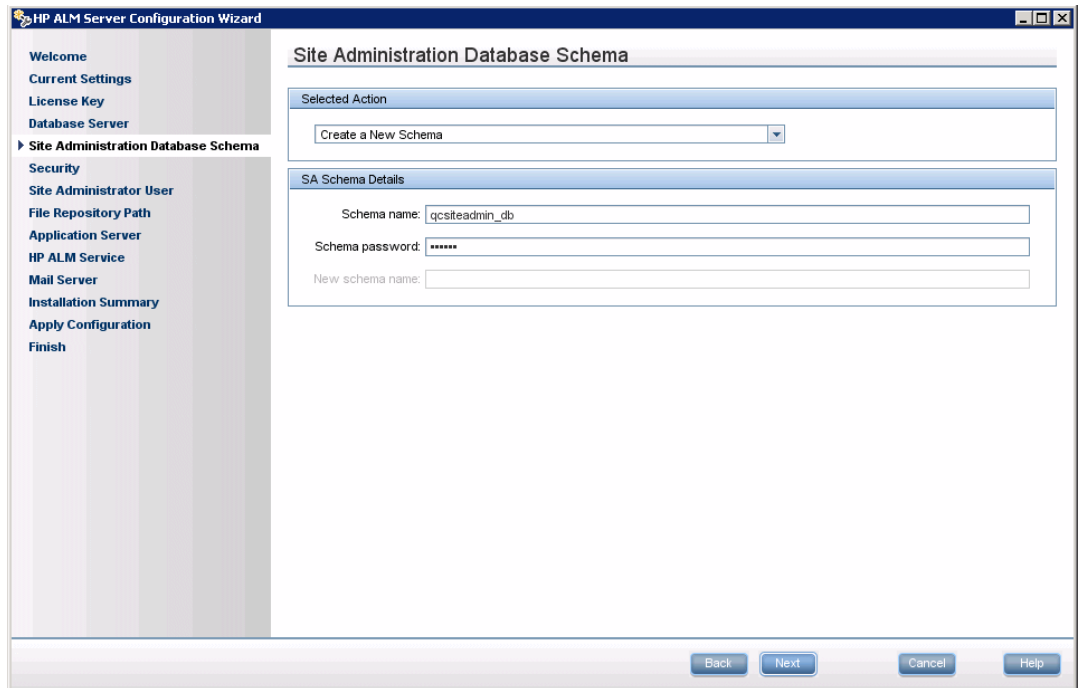

- a. Under **Selected Action**, choose one of the following:
	- o **Create a New Schema.** Creates a new Site Administration database schema and a new Lab\_Project.

**Note:** The installation log and the enable\_extensions.txt file contain error messages stating "Schema differences were found". These errors can be ignored, they are generated as part of the schema enable extension mechanism and the upgrade mechanism.

o **Upgrade a copy of the existing schema.** Creates a copy of the existing Site Administration database schema, and upgrades the copy. For more information, see "Schema Upgrade [Guidelines"](#page-99-0) on page 100.

If you select this option, the Schema Exceptions File option appears. If you have defined an exception file for the upgrade process, click **Browse** and navigate to the location where it was saved before the installation. For more information about exception files, see ["Managing](#page-101-0) Schema Changes" on page 102.

**Note:** When you upgrade a copy of the existing Site Administration schema, ALM tries to copy LAB\_PROJECT to the database server where the original LAB\_ PROJECT exists. If LAB\_PROJECT is successfully copied, the new upgraded Site Administration schema points to the new copy of LAB\_PROJECT. If LAB\_

PROJECT is not copied, a new empty LAB\_PROJECT is created in the database server where the new Site Administration database schema is created. For more information, see ["LAB\\_PROJECT](#page-146-0) Installation Considerations" on page 147

- o **Connect to existing schema / second node.** This option can be used in two scenarios:
	- o If you are reinstalling ALM and would like to reconnect to the same Site Administration database schema.
	- $\circ$  If you have an existing node and you want to install ALM on another node to create a cluster. For more information on cluster [configuration,](#page-46-0) see "Clustering: Windows" on page 47.

**Note:** This option enables you to connect to an ALM 12.00 Site Administration database schema only. To connect to an earlier version, you must first upgrade the schema. For more information, see "Upgrading the Site [Administration](#page-98-0) Database Schema" on page 99.

b. When connecting ALM to an Oracle database server:

If you are installing ALM on a secondary node or if the Site Administration database already exists, the new Site Administration database schema is created in the same tablespace as the existing schema. Proceed to "The Site [Administrator](#page-116-0) User page opens." on page 117

Type the following information:

- o **Default Tablespace.** Select a default storage location from the list.
- o **Temporary Tablespace.** Select a temporary storage location from the list.
- c. Under **SA Schema Details**, type the following information:
	- o **Schema name.** Type a Site Administration database schema name, or accept the default schema name.

**Note:** When upgrading an existing Site Administration database schema to work in ALM 12.00, you must use the same name that you used before the upgrade.

- o **Schema password.** Enter the following information, depending on your database type:
	- o **Oracle:** The default **tdtdtd** password is created, which you can accept or change.
	- o **Microsoft SQL Server (SQL Auth.):** ALM uses the **td** user to create the Site

[Administration](#page-66-0) database schema. For more details on the **td** user, see "User Permissions for Connecting ALM to a Microsoft SQL Database Server" on page 67.

Type a password for the **td** user that complies with your organization's password policy, or keep the default **tdtdtd** password.

- o **Microsoft SQL Server (Windows Auth.):** Not applicable.
- o **New Schema name.** If you selected **Upgrade a copy of the existing schema**, type a name for the upgraded copy of the database schema.

Click **Next**.

14. The Security page opens.

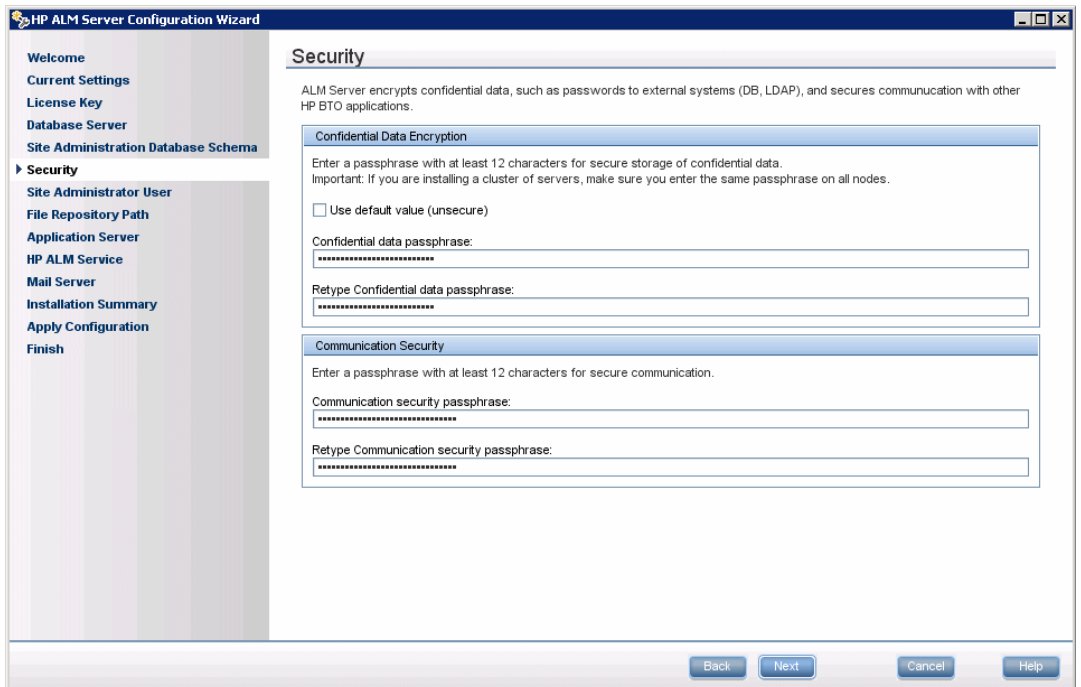

a. Confidential Data Encryption

Passwords for accessing external systems (databases and LDAP) are stored by ALM after encryption. Enter a **Confidential Data Passphrase** that ALM uses to encrypt the information.

Make a note of the passphrase for future support calls. You need the passphrase if you choose to redeploy ALM and choose to upgrade a copy of the existing Site Administration Database Schema. The passphrase is also required for the next ALM installation.

Select **Use default value** to use the default Confidential Data Encryption passphrase. By selecting this option, the encrypted information is more vulnerable to unauthorized access.

### **Confidential Data Passphrase Considerations**

- $\circ$  When upgrading from an ALM 11.00 or later version of the Site Administration database schema, you must enter the same passphrase that was used for the previous installation. If you do not have a note of the passphrase, there is a workaround to recover it. However, you will have to abort the configuration process and then begin again once the workaround is complete. For details, see "Recovering a Lost [Confidential Data](#page-99-1) Passphrase" on page 100.
- If you are planning to migrate Performance Center and/or Lab Management enabled projects onto the server on which you are performing the installation, you must use the same Confidential Data Passphrase that was defined on the server on which the projects were created.
- $\circ$  If you are installing ALM on a cluster, you must use the same passphrase for all nodes.
- After completing the server configuration wizard, you cannot change the confidential data encryption passphrase.
- The passphrase is case-sensitive. Also check that there are no empty spaces before or after the passphrase. The passphrase must contain only alphanumeric characters.
- b. Communication Security

Communication between ALM and other HP applications is enabled after authentication by a Single Sign-On (SSO) token. Enter a Communication security passphrase that ALM uses to encrypt the SSO token.

## **Note:**

- $\circ$  The communication security passphrase is stored as the value of the **COMMUNICATION\_SECURITY\_PASSPHRASE** site configuration parameter. For more information, refer to the *HP Application Lifecycle Management Administrator Guide*.
- o The passphrase must contain only alphanumeric characters.
- o **Performance Center:** You must use the same communication security passphrase for the Performance Center server configuration.

## <span id="page-116-0"></span>Click **Next**.

15. The Site Administrator User page opens.

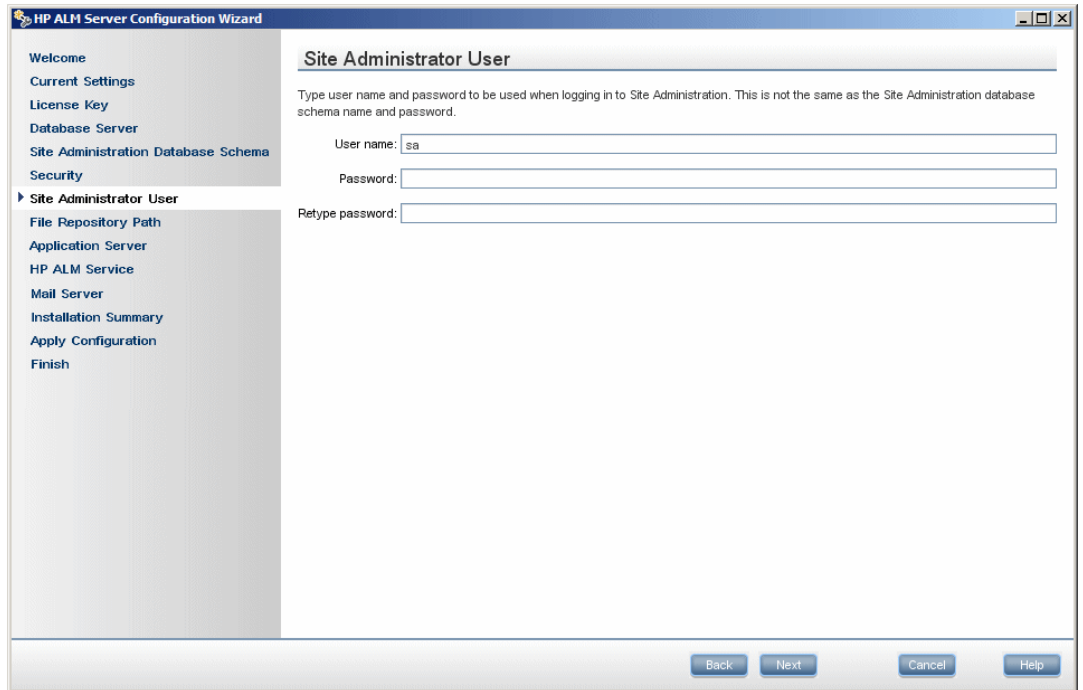

You use the site administrator name and password that you define here to log in to Site Administration for the first time. After installation, you can change the site administrator or add other site administrators. Enter a site administrator user name (maximum length 60 characters) and password, and retype the password to confirm.

If you are upgrading a copy of the existing Site Administration database schema, by default the same user and credentials are applied to the upgraded schema. To create an additional user, select **Create additional Site Administrator user** (this field appears only when you are upgrading a copy of the existing schema).

### **Note:**

- <sup>n</sup> The user name cannot include the following characters: **\ / : \* ? " < > |**
- It is important that you remember the site administrator user name and password so you can log in to Site Administration.

# Click **Next**.

16. The File Repository Path page opens.

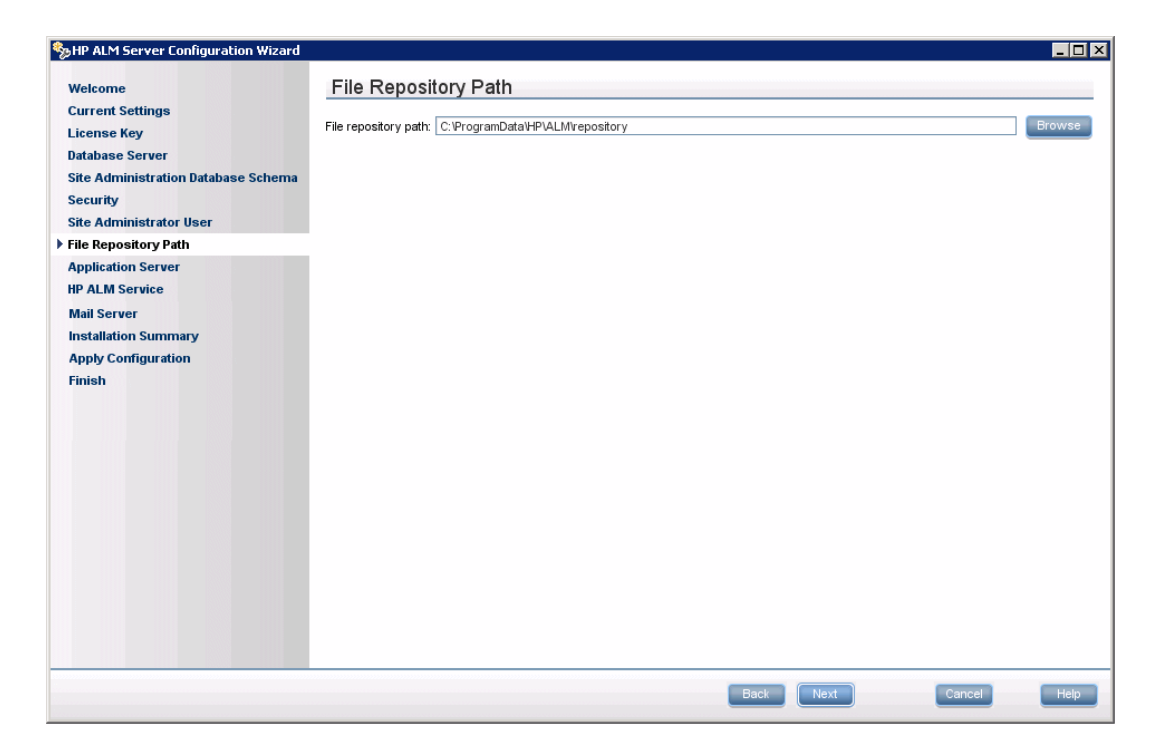

In the **File repository path** box, click the browse button to choose a repository path, or accept the default path. Make sure to enter a unique, case-sensitive name for the repository folder.

## **Note:**

- $\blacksquare$  Make sure you select a path where you have full read and write permissions.
- n To work with cluster nodes, make sure that all nodes have access to the file repository path and that the path is UNC. All nodes in the cluster must have the same string for the repository path.
- n The combined length of the installation folder path and the file repository path cannot exceed 255 characters.
- $\blacksquare$  The file repository path cannot reside on the root folder.

Using the BASE\_REPOSITORY\_PATH site configuration parameter, you can create a location for a repository path where new projects will be located. Performing this action, therefore, means there will be two repository paths: the previous path containing older projects, and a second path containing projects created subsequently. For details, refer to the *HP Application Lifecycle Management Administrator Guide*.

### Click **Next**.

17. The Application Server page opens.

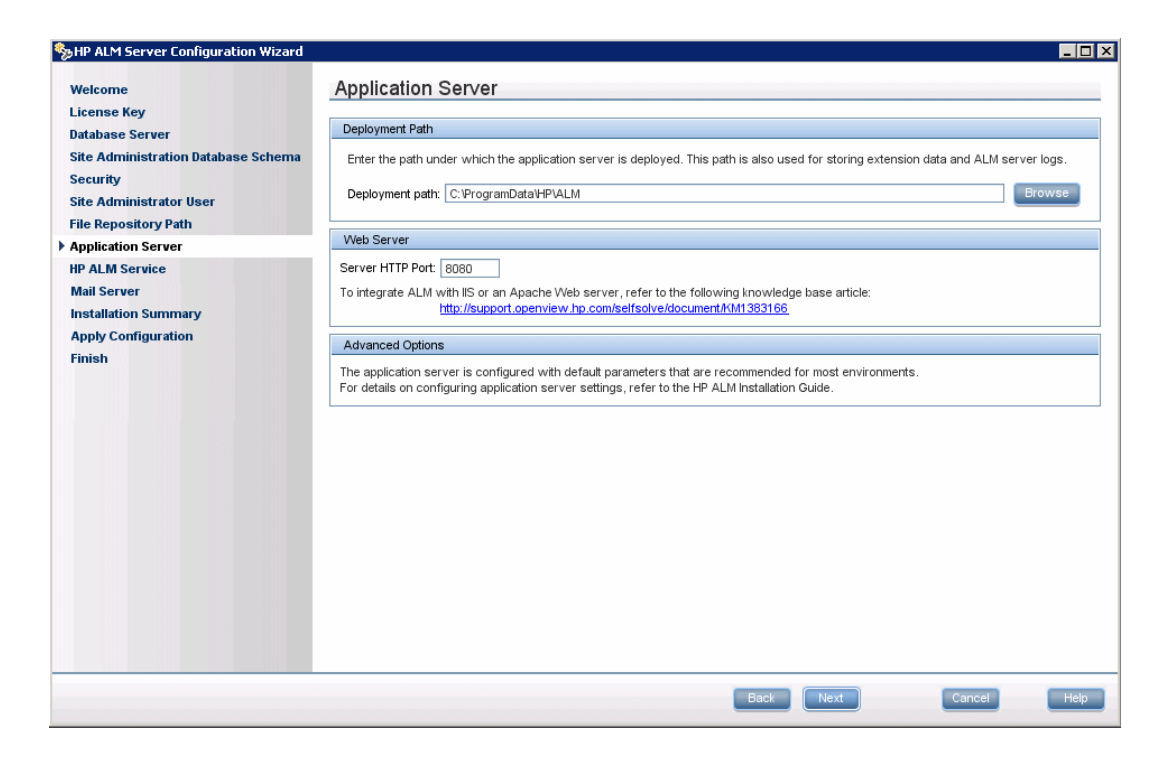

### a. In the **Deployment path** box:

Specify the location in which you want to deploy ALM application files. Click the browse button to choose a location, or accept the default location. It is recommended that you keep the default.

**Note:** The combined length of the installation folder path and the deployment path cannot exceed 255 characters.

b. In the **Web Server** box:

Change or keep the default HTTP port number. The default port is 8080.

**Note:** If an error message is displayed that the default port is unavailable, the port may be in use by another application running on the server machine. Either locate the application and stop it, or enter a different port number. To enter a different port number, you must first change the port number on the application server. For details, see "Changing the [Application](#page-181-0) Server Port Number" on page 182. Then proceed with the configuration as normal.

## Click **Next**.

18. The HP ALM Service page opens.

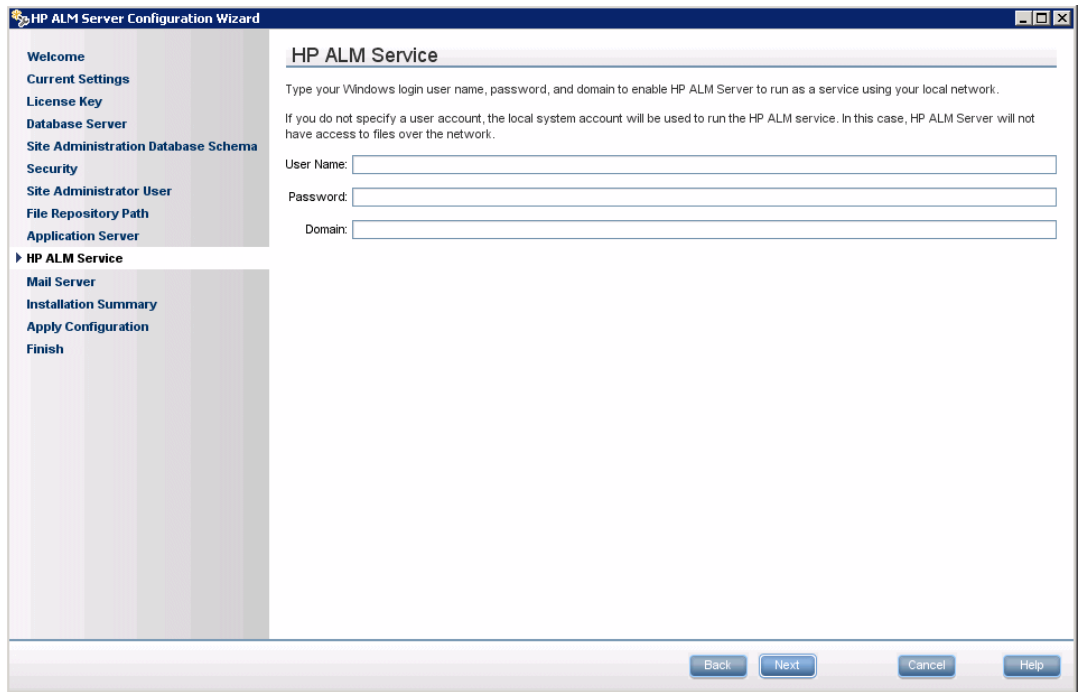

Type the **User Name**, **Password**, and **Domain** to be used to run the application server as a service. This enables the service to access your local network.

If the repository is on a remote machine, or if you are using a Microsoft SQL server with Windows authentication, enter the details of a domain user who has administrative permissions for the SQL server and who is a local administrator.

Click **Next**.

19. The Mail Server page opens.

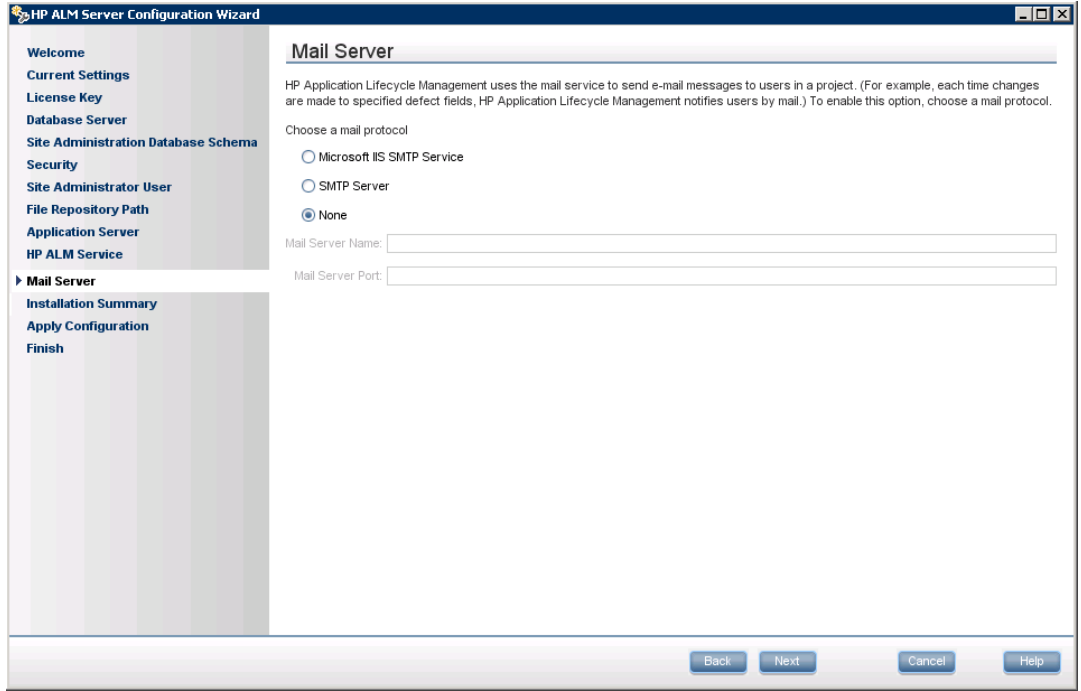

To enable ALM to send emails to users in an ALM project, select a mail protocol. For **SMTP Server**, type the server name.

If you selected **Microsoft IIS SMTP Service**, you must configure the Microsoft IIS SMTP service. For more information, see ["Configure](#page-124-0) the IIS Mail Service" on page 125.

Click **Next**.

**Note:** The Mail Server can be configured after installation in Site Administration. For more information, refer to the *HP Application Lifecycle Management Administrator Guide*.

20. The Installation Summary page opens. To change any settings, click **Back**.

To accept the settings and start the configuration process, click **Next**.

21. The Finish page opens.

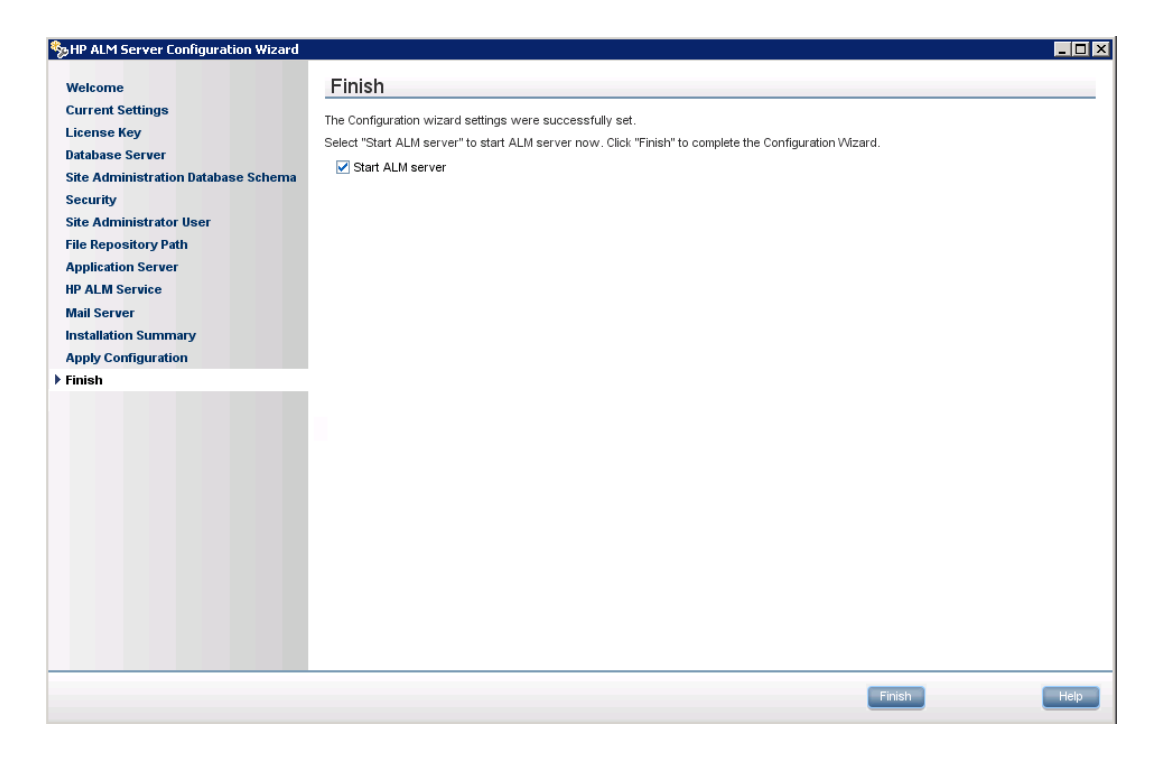

## Click **Finish**.

If the installation process fails, check the installation logs for details. For more information see "Checking the Installation and [Configuration](#page-205-0) Log Files" on page 206.

If the installation process ends with warnings, the **Start ALM server** checkbox does not appear. Check the installation logs for details, and start the server manually. For more information see "Checking the Installation and [Configuration](#page-205-0) Log Files" on page 206.

If you selected to upgrade a copy of the existing Site Administration database schema, it is possible that an upgrade related issue caused the configuration to fail. Check the following files located in the **<file repository path>/sa/Admin/maintenancedata/out** directory for more information:

<sup>n</sup> **upgrade.txt**

## <sup>n</sup> **verifyreport.html**

If the failure was due to changes made to the existing Site Administration database schema and the upgraded ALM server will work properly with these Site Administration database schema changes, you need to create an exception file that excludes these changes from the upgrade process. You then run the installation again. For more information, see "Managing Schema Changes" on page 102.

22. If you are prompted to restart the machine, you can choose to restart at a later time, but you must restart before you use ALM. You must also restart before you install any ALM related files, such as integration add-ins.

- 23. If you are using an Oracle RAC database, verify that the **ORACLE\_RAC\_SUPPORT** site configuration parameter is set to **Y**. For more information, refer to the *HP Application Lifecycle Management Administrator Guide*.
- 24. The installation of ALM is now complete. Proceed to ["Starting](#page-148-0) ALM" on page 149.

**Note:** If you have a Performance Center license, you must install Performance Center after installing ALM. For details, see the *HP ALM Performance Center Installation Guide*.

# Installing ALM in Silent Mode: Windows

A silent installation runs the entire setup process in the background without requiring you to navigate through setup screens and input selections. Instead, all configuration parameters are assigned values that you define in a configuration file (**qcConfigFile.properties**). When running an installation in silent mode, no messages are displayed. Instead, you can view installation information in the log file, including information on whether the installation was successful. The installation log file can be found under the **<installation folder>\log** directory. The deployment and configuration log file can be found under the **C:\ProgramData\HP\ALM\log** directory.

To troubleshoot problems you may encounter while running the installation, see ["Troubleshooting](#page-200-0) the ALM Installation" on page 201.

If you want to reconfigure ALM after the installation and configuration is complete, you must run the installation procedure again.

If an error occurs during the installation procedure, you must uninstall and restart the installation procedure.

# **To install ALM in Silent Mode:**

**Note:** To run silent installations for different configurations, you can create multiple configuration files.

1. Uninstall the existing version of ALM/Quality Center from the machine.

## 2. Create the **qcConfigFile.properties** file.

The file defines the configuration values that are used during the installation.

It is recommended that you use an existing file from a prior installation of ALM.

If there is no existing file, you can create one manually. However, this can be a complicated process that is open to errors. We suggest that you create one by running a normal installation. During the installation process, the file is automatically created. The configuration values you define during the installation process are recorded in the file. Even if you subsequently uninstall ALM, you can keep and edit the file as needed for future installations.

The file is automatically saved in the following path: **c:\ProgramData\HP\ALM\conf**

3. Update the **installer.properties** file with the installation path and the path of the configuration file, if they are not in their default locations.

**Note:** The combined length of the installation folder path and the file repository path, or the installation folder path and the deployment path, cannot exceed 255 characters.

4. From the command line, run the **run\_silent.bat** file on the installation DVD.

If the installation process fails, check the installation logs for details. For more information see "Checking the Installation and [Configuration](#page-205-0) Log Files" on page 206.

If the installation process ends with warnings, the ALM server does not automatically start. Check the installation logs for details, and start the server manually. For more information see "Checking the Installation and [Configuration](#page-205-0) Log Files" on page 206.

**Note:** If you have a Performance Center license, you must install Performance Center after installing ALM. For details, see the *HP ALM Performance Center Installation Guide*.

# <span id="page-124-0"></span>Configure the IIS Mail Service

If you selected **Microsoft IIS SMTP Service** in the ALM Server Configuration Wizard's Mail Server page, you must configure the Microsoft IIS SMTP service as follows:

- 1. Open the Internet Information Services (IIS) Manager window.
- 2. In the Tree pane, right-click **Default SMTP Virtual Server** and select **Properties**. The Default SMTP Virtual Server Properties dialog box opens.
- 3. In the Access tab, click the **Connection** button. The Connection dialog box opens. Select **All except the list below** and click **OK**.
- 4. Click the **Relay** button. The Relay Restrictions dialog box opens. Select **All except the list below** and click **OK**.
- 5. Click **OK** to close the Default SMTP Virtual Server Properties dialog box.

Installation and Upgrade Guide Chapter 15: Installing ALM on Microsoft Windows Systems

# Chapter 16: Installing ALM on Linux Systems

This chapter describes how to install ALM on Linux operating systems. It also describes how to install ALM silently.

**Note:** For [information](#page-106-0) on installing ALM on Windows systems, see "Installing ALM on Microsoft Windows Systems" on page 107.

This section includes:

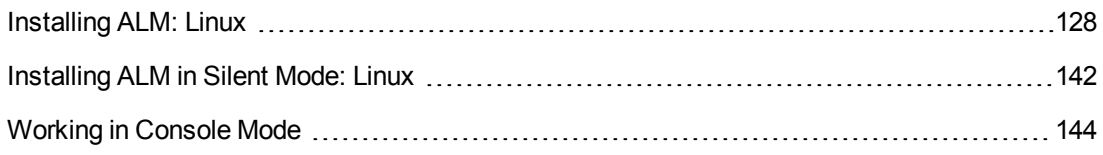

# <span id="page-127-0"></span>Installing ALM: Linux

Before installing ALM, consider the following:

- Verify that you meet the various installation prerequisites. For prerequisite information, see the relevant chapters in "Installation [Prerequisites"](#page-38-0) on page 39.
- The steps below are to be performed by the root user. They can also be performed by a non-root user, provided that the system administrator made the preparations according to the instructions in ["Installing](#page-49-0) ALM for Non-Root Users" on page 50.
- If you are working in a clustered environment, you must mount the file system repository before you start the ALM installation process. The mount should not use any cache mechanisms. For details, contact your network administrator.
- By default, the installation processes run in console mode. Navigating from one wizard step to the next requires familiarity with the various console mode command types. For explanations of the various command types and the methods for entering [configuration](#page-143-0) settings, see "Working in Console Mode" on page 144.
- If you are planning to upgrade a copy of the existing Site Administration schema, the database server of the existing Site Administration schema and the database server of the existing Lab\_ Project must be supported. For the list of supported system environments, refer to the *Readme*. If these database servers are not supported, you can disable the validation check. For more information, refer to "Disabling Validation Checks for the [Installation](#page-201-0) Wizard" on page 202.

**Note:** The supported environment information in the *Readme* is accurate for the ALM12.00 release, but there may be subsequent updates. For the most up-to-date supported environments, refer to the HP Software Web site using the following URL: [http://www.hp.com/go/TDQC\\_SysReq.](http://www.hp.com/go/TDQC_SysReq)

- If you encounter problems during the ALM installation process, see ["Troubleshooting](#page-200-0) the ALM Installation" on page 201 for troubleshooting suggestions.
- If you want to reconfigure ALM after the installation and configuration is complete, you must run the installation procedure again.
- If an error occurs during the installation procedure, you must uninstall and restart the installation procedure.

## **To install ALM:**

- 1. Log in to the ALM host machine with the appropriate permissions. For a list of required permissions, see "Required [Permissions:](#page-50-0) Linux" on page 51.
- 2. If Quality Center or ALM is installed on the machine, uninstall it. For information on uninstalling,

see ["Uninstalling](#page-195-0) ALM from Linux Systems" on page 196.

- 3. The installation process can be run in console mode only.
- 4. Create an installation directory on the server. For example: **/usr/Install/ALM**.

**Note:** The ALM installation cannot be executed using a path that contains "..", such as ./../../ALM12/ALM\_installer.bin

- 5. Insert the ALM12.00 Software installation DVD into the DVD drive. Under the mount folder, navigate to the **/mnt/dvd/ALM-Linux** installation subfolder .
- 6. Copy the entire contents of the subfolder to the installation directory you created on the server.
- 7. Run the following **chmod** command to allow permissions for the installation files: **chmod -R 777 <installation directory>**.
- 8. From the installation directory on the server, navigate to the folder with the **ALM\_installer.bin** file.
	- If you are going to start ALM using the root user, continue installing with the root user. Run **ALM\_installer.bin**.
	- If you are going to start ALM using the non-root user, **ALM\_Admin**, and the system administrator granted **sudo** privileges to **ALM\_Admin**, switch to **ALM\_Admin** now and run the **ALM\_installer.bin** file using **sudo ALM\_installer.bin**.

## **Note:**

- <sup>n</sup> The configuration settings are saved in the **qcConfigFile.properties** file. The file is created in the **/var/opt/HP/ALM/conf** directory. The file should not be moved from this location.
- <sup>n</sup> Also, the **repid.txt** file is created in the **<ALM Repository path>/qc** folder. The file should not be moved from this location.
- **n** If you are installing ALM on a secondary node of a cluster, some of the configuration dialog boxes that are needed only for the primary node are not displayed.
- 9. The HP Application Lifecycle Management Setup Wizard page opens, displaying the Welcome page.

Welcome to the HP Application Lifecycle Management 12.00 Setup Wizard This wizard will guide you through the steps required to install HP Application Lifecycle Management 12.00 on the computer. Respond to each prompt to proceed to the next step in the installation. If you want to change something on a previous step, type 'back'. > You can cancel this installation at any time by typing 'quit'. WARNING: This computer program is protected by copyright law and international treaties. Unauthorized duplication or distribution of this program, or any portion of it, may result in several civil or criminal penalties, and will be prosecuted to the maximum extent possible under the law. PRESS <ENTER> TO CONTINUE:

Click **Enter** to continue.

10. The License Agreement page is displayed.

LICENSE AGREEMENT Please take a moment to read the License Agreement  $->1-$  View agreement 2- Accept the agreement terms ENTER THE NUMBER FOR YOUR CHOICE, OR PRESS <ENTER> TO ACCEPT THE DEFAULT:

Read the agreement. To accept the terms of the agreement, select **2**.

11. If the wizard detects settings from a previous ALM installation, the Existing Settings page is displayed.

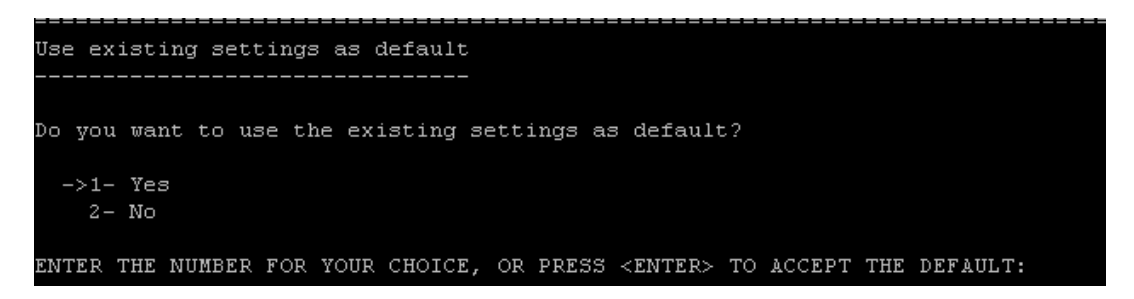

By default, existing settings are used. The existing settings appear as defaults in subsequent wizard screens. You can then make changes to any of the settings.

Choose to keep or clear the existing settings, then proceed to the next page.

12. The License Key page is displayed.

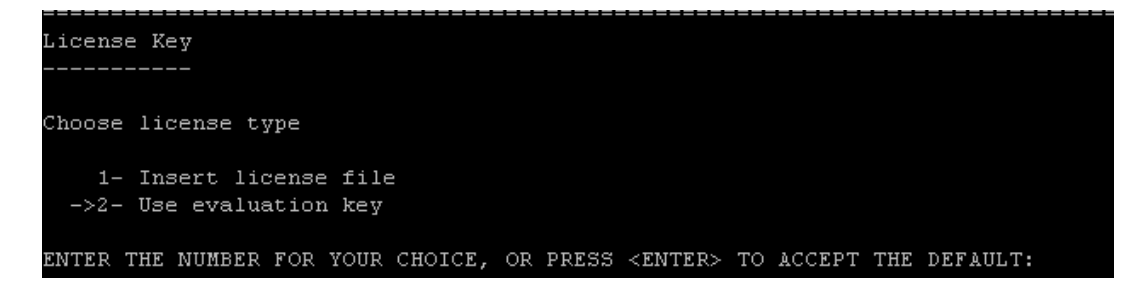

a. Select **1** to enter the License file path.

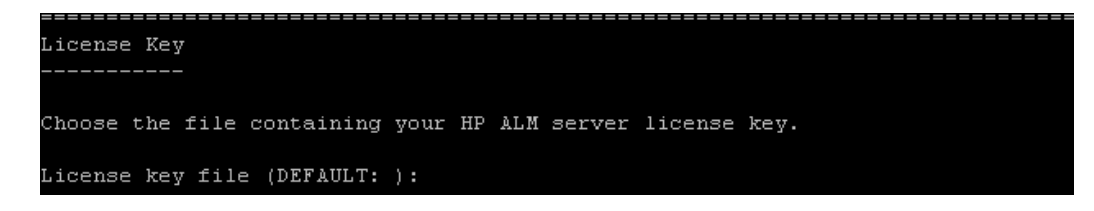

Enter the ALM License file path.

b. Select **2** to use an Evaluation Key.

If you do not have a License key, you can use an evaluation key for a 30-day trial version of ALM. A list of available ALM editions is displayed.

From the editions list, choose the edition you want to use.

13. The Choose Install Folder page is displayed, displaying the default location for the installation files.

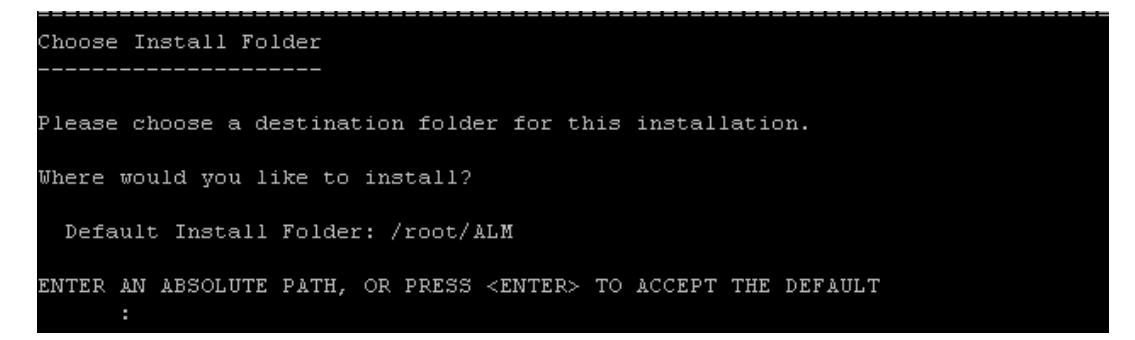

To keep the default installation folder, click **Enter**, or enter an absolute path to define another destination folder.

**Note:** If you change the default, a soft link (symbolic link) with the default directory path is created that points to the directory you define.

14. The Database Server page is displayed.

a. Select the database type.

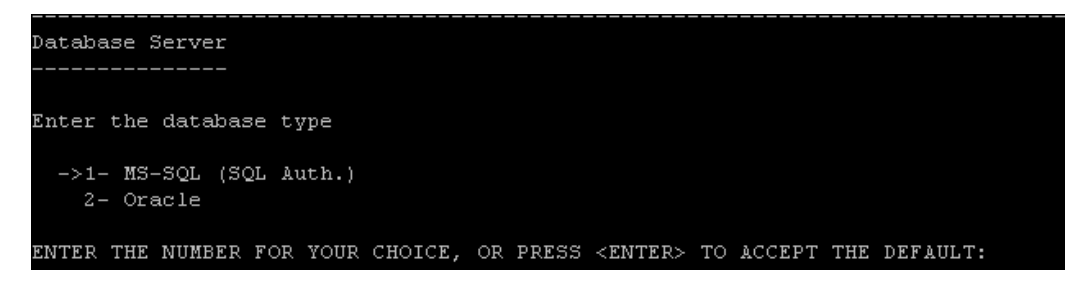

For more information on database requirements, see"Prerequisites: Oracle Database Servers" on page [55or"Prerequisites:](#page-54-0) Microsoft SQL Database Servers" on page 65.

b. Select a database connection method.

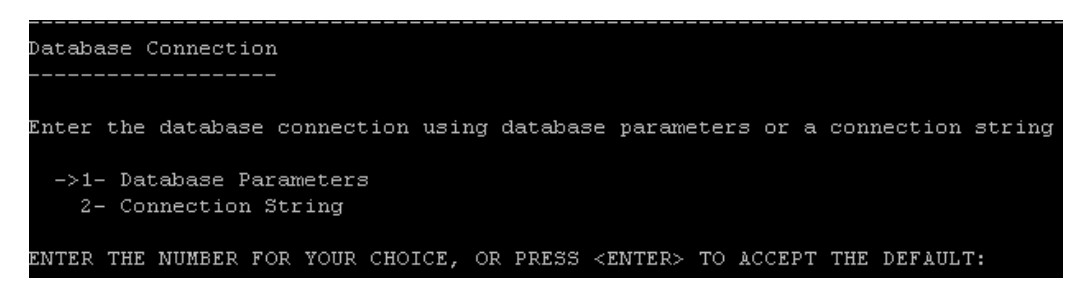

Select one of the following:

- o **Database Parameters.** Enables you to enter database server information.
- o **Connection String.** Enables you to type a formulated database server connection string. If you select this option,proceed to step d.

Choose **Connection String** to use an Oracle RAC database, and enter a string, specifying the location of the tnsnames.ora file, and the TNS server that ALM should refer to. Use the following example:

```
jdbc:mercury:oracle:TNSNamesFile=<tnsnames.ora location>; TNSServer
Name=OrgRAC
```
For more information on [prerequisites](#page-61-0) for Oracle RAC support, see "Oracle RAC Support" on page 62.

c. Enter Database Parameters.

If you selected the **Database Parameters** connection method above, enter the following information:

o **DB host name.** Type the database server name.

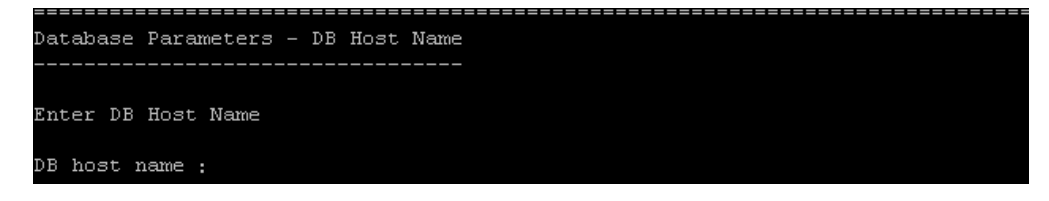

o **DB port number.** Type the database server port number, or accept the default port number. To accept the default click **Enter**.

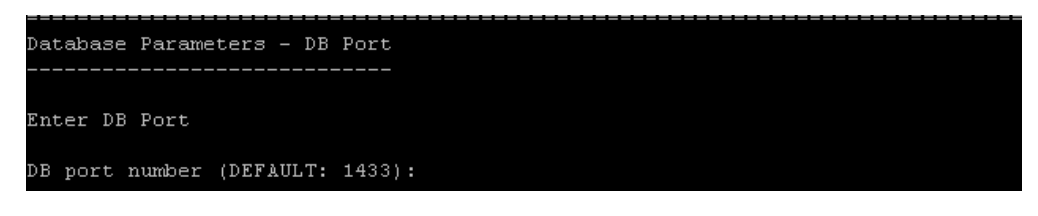

o **Oracle SID.** Type the Oracle system identifier. This is an Oracle parameter that identifies the specific Oracle instance on the host machine on which the Oracle server is installed.

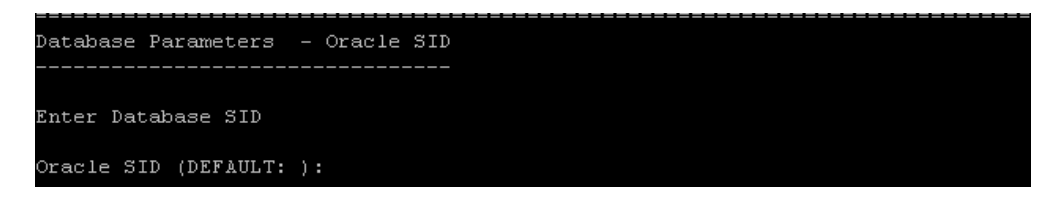

d. Enter Database Administrator Login information.

Specify the following:

o **DB admin user name.** The name of the user with the administrative permissions required to connect ALM to the database server.

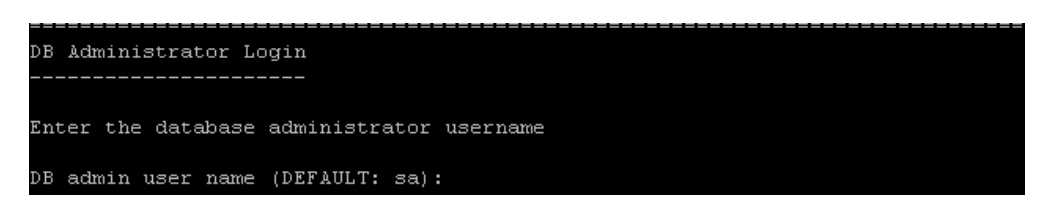

o **DB admin password.** The database administrator password.

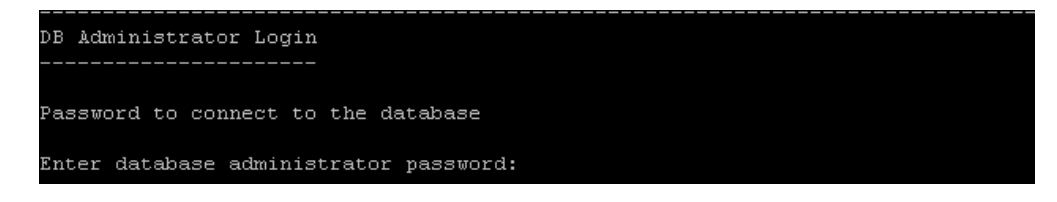

- 15. The Site Administration Database Schema page is displayed.
	- a. Select a Site Administration database schema option.

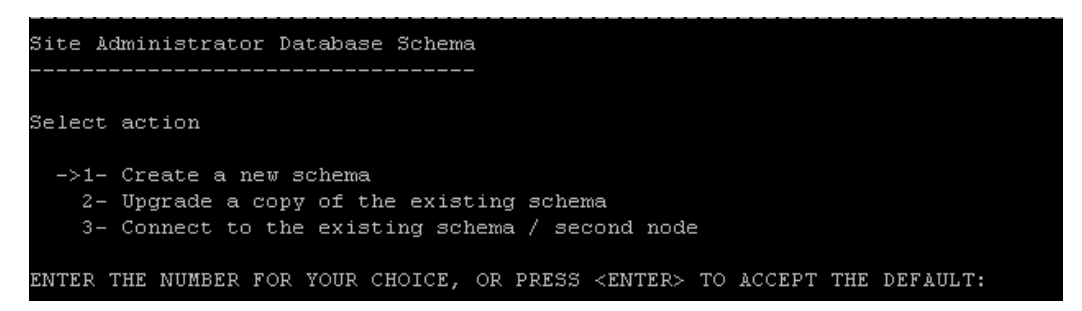

Select one of the following:

o **Create a New Schema.** Creates a new Site Administration database schema and a new Lab\_Project. This is the default option.

**Note:** The installation log and the enable\_extensions.txt file contain error messages stating "Schema differences were found". These errors can be ignored, they are generated as part of the schema enable extension mechanism and the upgrade mechanism.

o **Upgrade a copy of the existing schema.** Creates a copy of the existing Site Administration database schema, and upgrades the copy. For more information, "Upgrading the Site [Administration](#page-98-0) Database Schema" on page 99.

If you select this option, you are prompted to add an exception file to the upgrade process. If you have defined an exception file, enter the location of where it was saved prior to the installation process. For more information about exception files, see ["Managing](#page-101-0) Schema Changes" on page 102.

**Note:** When you upgrade a copy of the existing Site Administration schema, ALM tries to copy LAB\_PROJECT to the database server where the original LAB\_ PROJECT exists. If LAB\_PROJECT is successfully copied, the new upgraded Site Administration schema points to the new copy of LAB\_PROJECT. If LAB PROJECT is not copied, a new empty LAB\_PROJECT is created in the database server where the new Site Administration database schema is created. For more information, see ["LAB\\_PROJECT](#page-146-0) Installation Considerations" on page 147

- o **Connect to existing schema / second node.** This option can be used in two scenarios:
	- If you are reinstalling ALM and would like to reconnect to the same Site Administration database schema.

 $\circ$  If you have an existing node and you want to install ALM on another node to create a cluster. For more information on cluster [configuration,](#page-51-0) "Clustering: Linux" on page 52.

**Note:** This option enables you to connect to an ALM12.00 Site Administration database schema only. To connect to an earlier version of Site Administration, you must first upgrade the schema. For more information, see "Upgrading the Site [Administration](#page-98-0) Database Schema" on page 99.

b. Enter Oracle Tablespace information.

If you are using an Oracle database, enter the following information. If you are using a Microsoft SQL database, proceed to step c.

**Note:** If you are installing ALM on a secondary node or if the Site Administration database already exists, the new Site Administration database schema is created in the same tablespace as the existing schema. Proceed to step 19.

o **Temporary Tablespace.** The Temporary Tablespace is the location on the database where temporary tables are created to facilitate internal database functionality, such as large sorting tasks. It is recommended that you accept the default location.

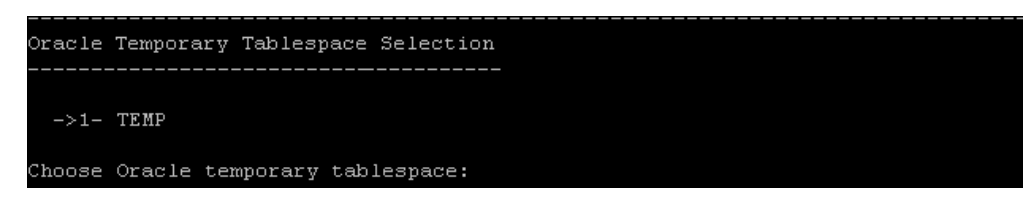

o **Default Tablespace.** The Default Tablespace is the location on the database where database objects will be created.

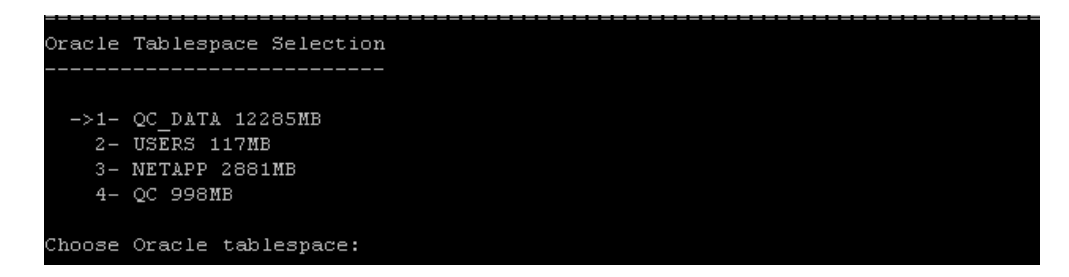

c. Enter Site Administration database schema details.

Enter the following information:

o **Schema name.** Enter a name for the Site Administration database schema, or accept the default.

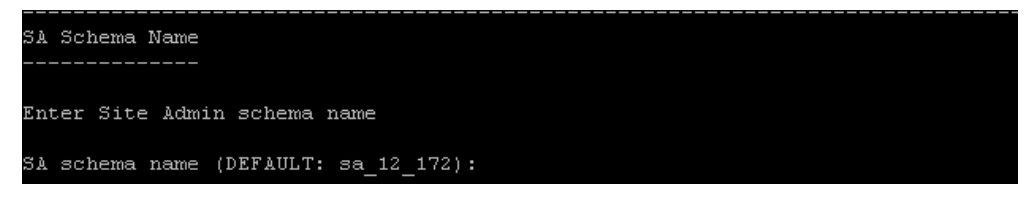

If you selected **Upgrade a copy of the existing schema** above, the **New Schema Name** option appears. Type a name for the upgraded copy of the Site Administration database schema.

**Note:** When upgrading an existing Site Administration database schema to work in ALM12.00, you must use the same name that you used before the upgrade.

o **Schema password.** Enter the following information, depending on your database type:

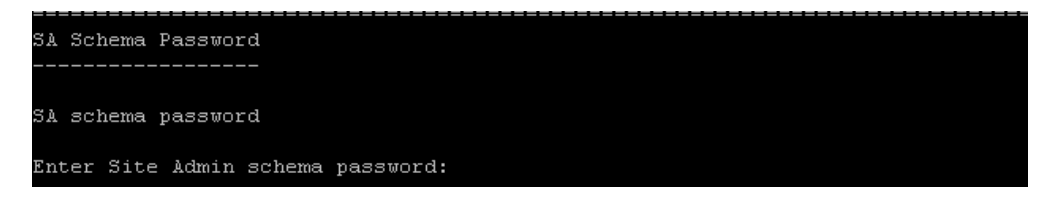

- o **Oracle.** The default **tdtdtd** password is created, which you can accept or change.
- o **Microsoft SQL Server (SQL Auth.).**ALM uses the **td** user to create the Site [Administration](#page-66-0) database schema. For more details on the **td** user, see"User Permissions for Connecting ALM to a Microsoft SQL Database Server" on page 67.

Type a password for the **td** user that complies with your organization's password policy, or keep the default **tdtdtd** password.

16. The Security page is displayed.

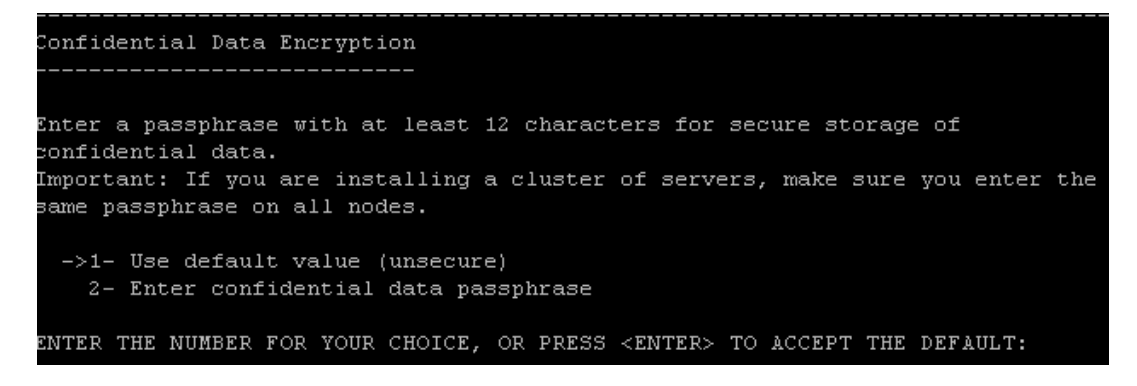

Passwords for accessing external systems (databases and LDAP) are stored by ALM after encryption. Enter a Confidential Data Passphrase that ALM uses to encrypt the information or choose to use the default value. If you use the default value however, the encrypted information is more vulnerable to unauthorized access.

Make a note of the passphrase for future support calls. You will also need the passphrase if you choose to redeploy ALM or choose to upgrade a copy of the existing Site Administration Database Schema, or whenever you upgrade the ALM version.

### **Confidential Data Passphrase Considerations**

- **Nen upgrading from an ALM12.00 version of the Site Administration database schema,** you must enter the same passphrase that was used for the previous installation. If you do not know the passphrase, there is a workaround to recover it. However, you have to abort the configuration process and then begin again once the workaround is complete. For details, see "Recovering a Lost [Confidential Data](#page-99-1) Passphrase" on page 100.
- If you are planning to migrate Performance Center and/or Lab Management enabled projects onto the server on which you are performing the installation, you must use the same Confidential Data Passphrase that was defined on the server on which the projects were created.
- If you are installing ALM on a cluster, you must use the same passphrase for all nodes.
- n After completing the server installation wizard, you cannot change the confidential data encryption passphrase.
- **n** The passphrase is case-sensitive. Check that there are no empty spaces before or after the passphrase. The passphrase must contain only alphanumeric characters.
- 17. Enter a Communication Security Passphrase.

```
Communication Security
Enter communication security passphrase:
```
Communication between ALM and other HP applications is enabled after authentication by a Single Sign-On (SSO) token. Enter a Communication security passphrase that ALM uses to encrypt the SSO token.

After entering the Communication security passphrase, you are prompted to re-enter the passphrase.

```
Communication Security
Enter communication security passphrase:
Reenter communication security passphrase:
```
### **Note:**

- $\blacksquare$  The communication security passphrase is stored as the value of the **COMMUNICATION\_SECURITY\_PASSPHRASE** site configuration parameter. For more information, refer to the *HP Application Lifecycle Management Administrator Guide*.
- $\blacksquare$  The passphrase must contain only alphanumeric characters.
- **Performance Center:** You must use the same communication security passphrase for the Performance Center server configuration.
- 18. Enter Site Administrator Login information.

Specify the following:

<sup>n</sup> **Site Administrator user name.** The Site Administrator user name.

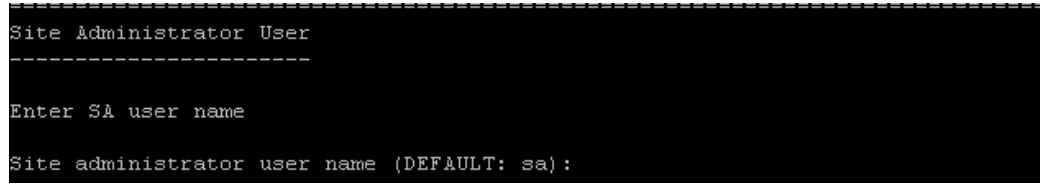

<sup>n</sup> **Site Administrator password.** The Site Administrator password.

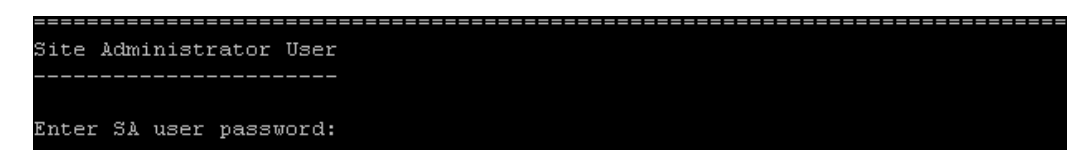

After entering the Site Administrator password, you are prompted to re-enter the password.

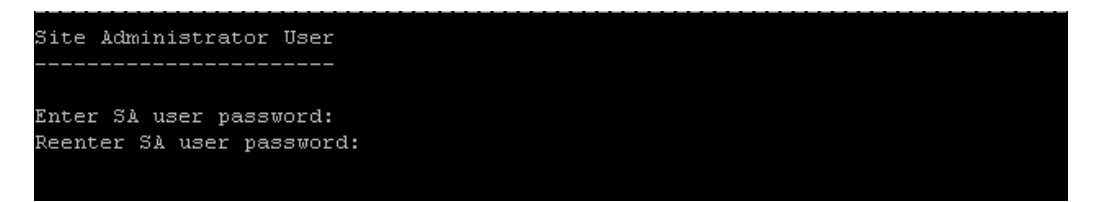

You use the site administrator name and password that you define here to log in to Site Administration. After installation, you can change the site administrator or add other site administrators. Enter a site administrator user name (maximum length 60 characters) and password, and retype the password to confirm.

If you are upgrading a copy of the existing Site Administration database schema, by default the same user and credentials are applied to the upgraded Site Administration database schema. The **Create additional Site Administrator user** option is displayed, enabling you to ignore this default and create an additional user.

### **Note:**

- <sup>n</sup> The user name cannot include the following characters: **\ / : \* ? " < > |**
- It is important that you remember the site administrator user name and password as otherwise you cannot log in to Site Administration.
- 19. The File Repository Path page is displayed.

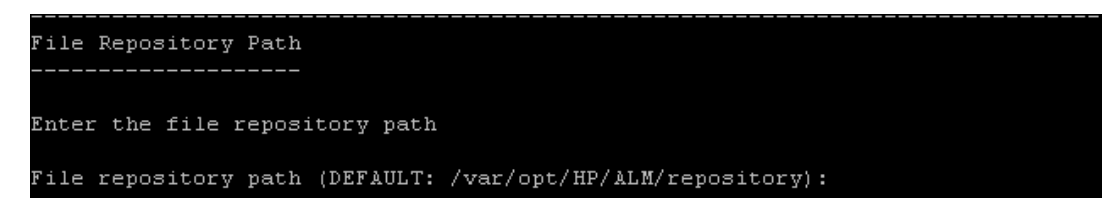

Accept the default path or enter a new path. If you choose to ignore the default, make sure to enter a unique case-sensitive path.

### **Note:**

- $\blacksquare$  Make sure you select a path where you have full read and write permissions.
- n To work with cluster nodes, make sure that all nodes have access to the file repository path and that the path is UNC. All nodes in the cluster must have the same repository path.
- $\blacksquare$  The file repository path cannot reside on the root folder.

Using the BASE\_REPOSITORY\_PATH site configuration parameter, you can create a location for a repository path where new projects will be located. Performing this action, results in the creation of two repository paths - the previous path containing older projects, and a second path containing projects created subsequently. For details, refer to the *HP Application Lifecycle Management Administrator Guide*.

20. The Application Server page opens.

a. Enter Deployment Path information.

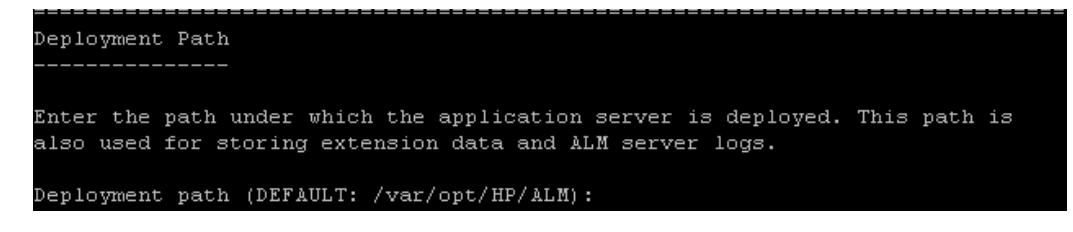

Enter a **Deployment Path**, where you specify the location in which you want to deploy ALM application files. It is recommended that you keep the default.

b. Enter Web server information.

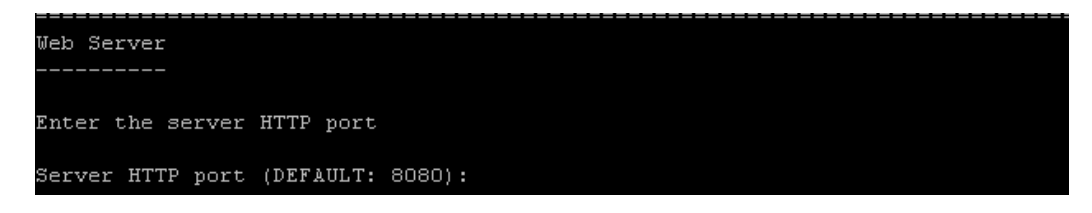

Change or keep the default HTTP port number. The default port is 8080.

**Note:** If an error message is displayed that the default port is unavailable, it may be the port is in use by another application running on the server machine. Either locate the application and stop it, or enter a different port number. To enter a different port number, you must first change the port number on the application server. For details, see "Changing the [Application](#page-181-0) Server Port Number" on page 182. Then proceed with the configuration as normal.

c. The Advanced Options page opens.

```
Advanced Options
To integrate ALM with IIS or an Apache Web Server, refer to the following
knowledge base article (Requires HP Passport sign-in credentials):
http://support.openview.hp.com/selfsolve/document/KM1383166
The application server is configured with default parameters that are
recommended for most environments. For details on configuring application
server settings, refer to the HP ALM Installation Guide.
Advanced Options
The application server is configured with default parameters that
arerecommended for most environments. For details on configuring application
server settings, refer to the HP ALM Installation Guide.
PRESS <ENTER> TO CONTINUE:
```
### Click **Enter** to continue.

21. The Mail Server page is displayed.

```
Mail Server
HP Application Lifecycle Management uses the mail service to send e-mail
messages to users in a project. (For example, each time changes are made to
specified defect fields, HP Application Lifecycle Management notifies users by
mail.) To enable this option, choose a mail protocol.
   1- SMTP Server
 ->2- None
ENTER THE NUMBER FOR YOUR CHOICE, OR PRESS <ENTER> TO ACCEPT THE DEFAULT:
```
To enable ALM to send emails to users in an ALM project, choose **SMTP Server**. Then when prompted, enter the server name.

**Note:** The Mail Server can be configured after installation in Site Administration. For more information, refer to the *HP Application Lifecycle Management Administrator Guide*.

22. The Installation Summary page is displayed. To change any settings, enter **Back**.

To apply the settings and start the configuration process, click **Enter**.

23. The Finish page is displayed.

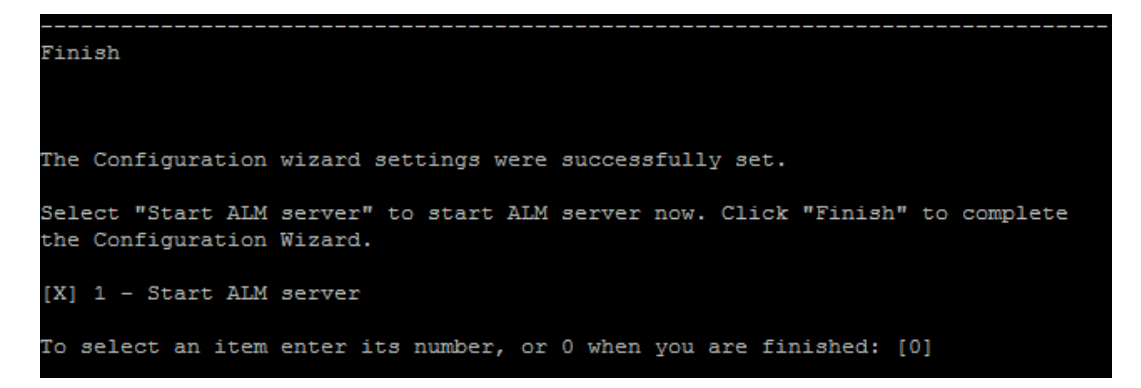

Enter **1**, then press **Enter** to start ALM.

If the installation process fails, check the installation logs for details. For more information see"Checking the Installation and [Configuration](#page-205-0) Log Files" on page 206.

If you selected to upgrade a copy of the existing Site Administration database schema, it is possible that an upgrade related issue caused the configuration to fail. Check the following files located in the **<file repository path>/sa/Admin/maintenancedata/out** directory for more information:

- <sup>n</sup> **upgrade.txt**
- <sup>n</sup> **verifyreport.html**

If the failure was due to changes made to the existing Site Administration database schema and the upgraded ALM server will work properly with these Site Administration database schema changes, you need to create an exception file that excludes these changes from the upgrade process. Then run the installation again, using the current settings. For more information, see ["Managing](#page-101-0) Schema Changes" on page 102.

- 24. If you are prompted to restart your machine you can choose to restart at a later time but you must restart before you use ALM. You must also restart before you install any ALM related files, such as integration add-ins.
- 25. If you are using an Oracle RAC database, verify that the **ORACLE\_RAC\_SUPPORT** site configuration parameter is set to **Y**. For more information, refer to the *HP Application Lifecycle Management Administrator Guide*.
- 26. The installation of ALM is now complete. Proceed to["Starting](#page-148-0) ALM" on page 149

## **Note:**

If you intend to run ALM using the non-root user, **ALM\_Admin**, but mistakenly ran the installation as root, you must have the permissions changed. Ask your system administrator to change ownership of the files in the following directories to **ALM\_Admin**:

- <sup>n</sup> /var/opt/HP/ALM
- **FREMP** (only the files related to ALM: QCServer.log\*, QcSpring.log\*)
- $\blacksquare$  <ALM repository path>

If you have a Performance Center license, you must install Performance Center after installing ALM. For details, see the *HP ALM Performance Center Installation Guide*.

# <span id="page-141-0"></span>Installing ALM in Silent Mode: Linux

A silent installation runs the entire setup process in the background without requiring you to navigate through setup screens and input selections. Instead, all configuration parameters are assigned values that you define in a configuration file (**qcConfigFile.properties**). When running an installation in silent mode, no messages are displayed. Instead, you can view installation information in the log file, including information on whether the installation was successful. The installation log file can be found under the **<installation folder>/log** directory. The deployment and configuration log file can be found under the **/var/opt/HP/ALM/log** directory.

To troubleshoot problems you may encounter while running the installation, see ["Troubleshooting](#page-200-0) the ALM Installation" on page 201.

If you want to reconfigure ALM after the installation and configuration is complete, you must run the installation procedure again.

If an error occurs during the installation procedure, you must uninstall and restart the installation procedure.

## **To install ALM in Silent Mode:**

**Note:** To run silent installations for different configurations, you can create multiple configuration files.

- 1. Uninstall any previous installations of Quality Center or ALM from the server machine.
- 2. Create the **qcConfigFile.properties** file.

The file defines the configuration values that are used during the installation.

It is recommended that you use an existing file from a prior installation of ALM.

If there is no existing file, you can create one manually. However, this can be a complicated process that is error-prone. We suggest that you create one by running a normal installation. During the installation process, the file is automatically created. The configuration values you define during the installation process are recorded in the file. Even if you subsequently uninstall ALM, you can keep and edit the file as needed for future installations.

The file is automatically saved in the following path: **/var/opt/HP/ALM/conf**

3. Create an installation directory with read and write permissions on the server, for example: **/usr/Install/ALM**

**Note:** The ALM installation cannot be executed using a path that contains "..", such as ./../../ALM12/ALM\_installer.bin

- 4. Insert the ALM 12.00 Software installation DVD into the DVD drive and under the mount folder, navigate to the **/mnt/dvd/ALM-Linux** installation subfolder.
- 5. Copy the entire contents of the subfolder to the installation directory you created on the server.
- 6. Run the following chmod command to allow permissions for the installation files: **chmod -R 777 <installation directory>**
- 7. Update the **installer.properties** file with the installation directory and the path of the configuration file, if the configuration file is not in the default path.
- 8. From the installation directory on the server, navigate to, and run the **run\_silent.sh** file.

**Note:** If you have a Performance Center license, you must install Performance Center after installing ALM. For details, see the *HP ALM Performance Center Installation Guide*.

# <span id="page-143-0"></span>Working in Console Mode

By default, the ALM Server Installation Wizard runs in console mode. Navigating from one wizard step to the next requires familiarity with the various console mode command types. This section explains the various command types and the methods for entering configuration settings.

### **List Options**

Some wizard screens present a set of options in the form of a list, where you can select only one option. For example:

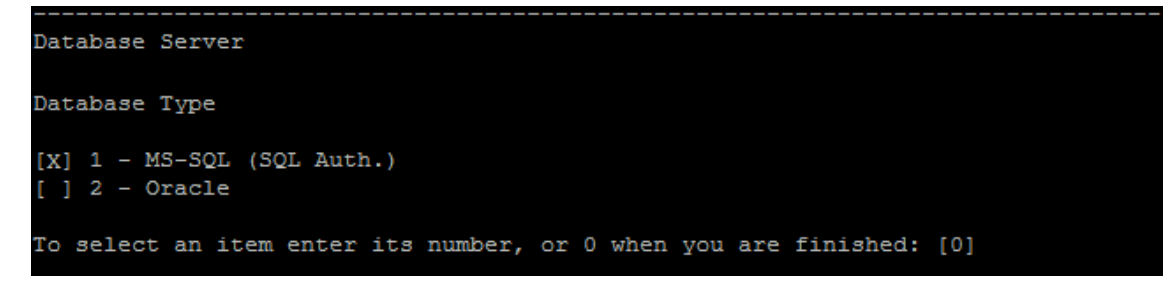

To make your selection, type the numeric value of the option you wish to select, then press **Enter**.

The page appears again, this time with the checkmark placed by the option you selected. In this example, if you enter **2**, then press **Enter**, the following appears:

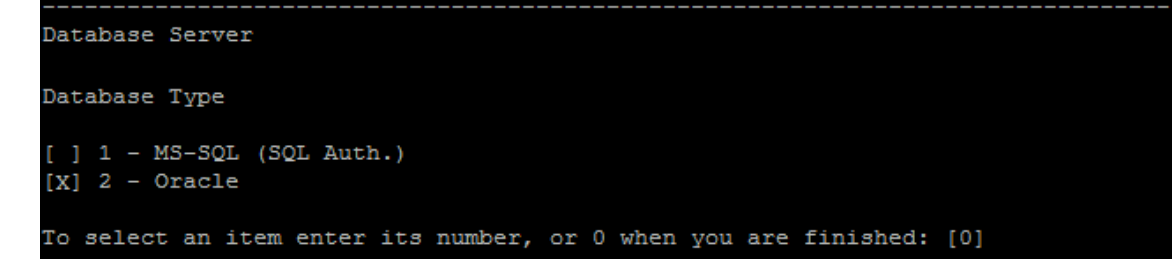

To confirm your selection, type **0** then press **Enter**.

### **Text Options**

Some wizard screens require you to enter text. For example:

DB port number:

If the wizard detects a pre-existing value for the required field, or if there is a default value, that value appears in brackets. For example:

DB port number: [1521]
To ignore the existing value, type a new value then press **Enter**. The new value overrides the existing value.

To keep the current value, or leave the field empty, press **Enter**. The following option appears:

#### Press 1 for default value, or 2 for no value: [1]

To proceed to the next step with the existing value, type 1 then press **Enter**.

To proceed to the next step and leave the field empty, type 2 then press **Enter**.

Installation and Upgrade Guide Chapter 16: Installing ALM on Linux Systems

# Chapter 17: LAB\_PROJECT Installation **Considerations**

When you select **Upgrade a copy of the existing schema** in the Installation wizard, ALM tries to copy LAB\_PROJECT as well. Below is a more detailed explanation of the actions performed on LAB PROJECT when upgrading a copy of the existing Site Administration schema:

1. ALM tries to copy LAB\_PROJECT to the database server where the original LAB\_ PROJECT exists.

If LAB\_PROJECT is successfully copied:

- The new Site Administration schema points to the new LAB\_PROJECT.
- n The copied LAB\_PROJECT has an empty repository. You need to copy the repository from the source LAB\_PROJECT.
- The copied LAB\_PROJECT must be upgraded.
- 2. If ALM fails to copy LAB PROJECT to the database server where the original LAB PROJECT exists, a new empty LAB\_PROJECT is created in the database server where the new Site Administration database schema is created.

To copy the original LAB\_PROJECT data to make it usable for the installation:

- Remove the new LAB\_PROJECT.
- Create a copy of the original LAB\_PROJECT database schema and repository:
	- o Backup the original LAB PROJECT database schema.
	- o Restore a backup of the original LAB\_PROJECT into the new installation database server.
	- $\circ$  Copy the source repository from the original LAB PROJECT into the new installation repository.
- <sup>n</sup> Update the **dbid.xml** file of the new LAB\_PROJECT with the new:
	- o Installation database server name
	- o Connection string
	- o Password
	- o Repository location
- Restore the new LAB\_PROJECT.
- **u** Upgrade the new LAB\_PROJECT.

# Chapter 18: Starting ALM

This chapter introduces ALM options and resources. It also explains how to start ALM.

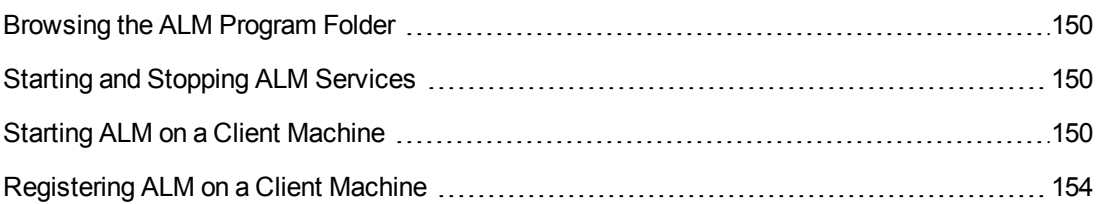

## <span id="page-149-0"></span>Browsing the ALM Program Folder

In Windows, after the ALM setup process is complete, the following items are added to your ALM program folder (**Start > Programs > HP ALM Server**):

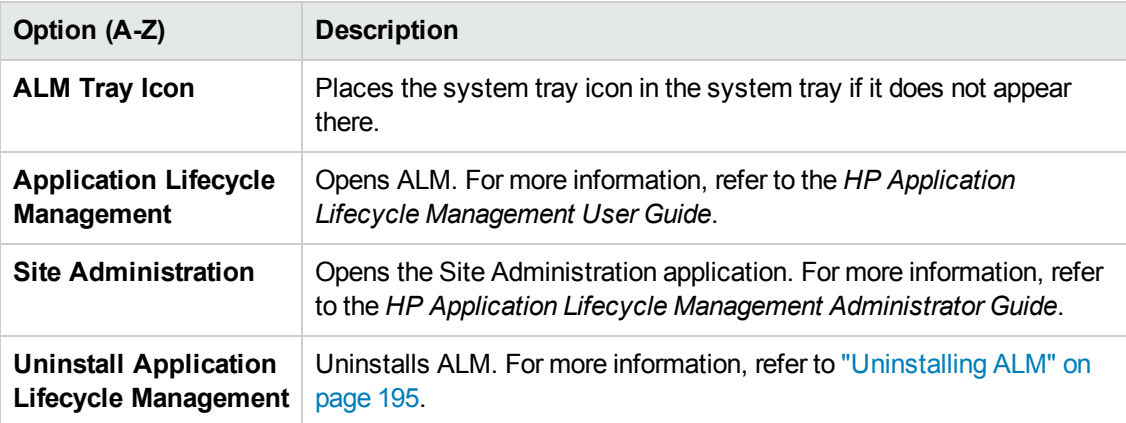

## <span id="page-149-1"></span>Starting and Stopping ALM Services

<span id="page-149-2"></span>In the system tray, right-click the ALM icon **and select Start Application Lifecycle Management**, or **Stop Application Lifecycle Management**.

### Starting ALM on a Client Machine

You launch ALM on your client machine from your Web browser.

You can work with multiple versions of ALM side-by-side on a client machine. This includes multiple ALM 11.00/11.52/12.00 clients connecting to different ALM servers, and a single Quality Center 10.00 or 9.2 client.

Before logging in to ALM, you must first create a project in Site Administration. For more information, refer to the *HP Application Lifecycle Management Administrator Guide*.

#### **Note:**

- To enable ALM to work with HP testing tools as well as third-party and custom tools, you must run the HP ALM Client Registration add-in, which registers ALM components on the client machine. For more information, [see"Registering](#page-153-0) ALM on a Client Machine" on page 154.
- If your users connect to ALM over a virtual environment, such as Citrix or VMware, you can deploy ALM components on a shared location that all users can access. To enable a shared deployment, run the **Shared Deployment for Virtual Environments** add-in from the HP Application Lifecycle Management Add-ins page. For more information on installing add-ins, refer to the *HP Application Lifecycle Management Administrator Guide*.

• It is recommended that you import the ALM Demo Project available with the ALM12.00 installation DVD. Importing this project enables you to run all lessons in the *HP Application Lifecycle Management Tutorial*. In Site Administration, import the **ALM\_Demo.qcp** file. For more information on importing projects, refer to the *HP Application Lifecycle Management Administrator Guide*.

#### **To start ALM:**

1. Open your Web browser and type your ALM URL: **http://<ALM server name>[:<port number>]/qcbin**

The Application Lifecycle Management Options window opens.

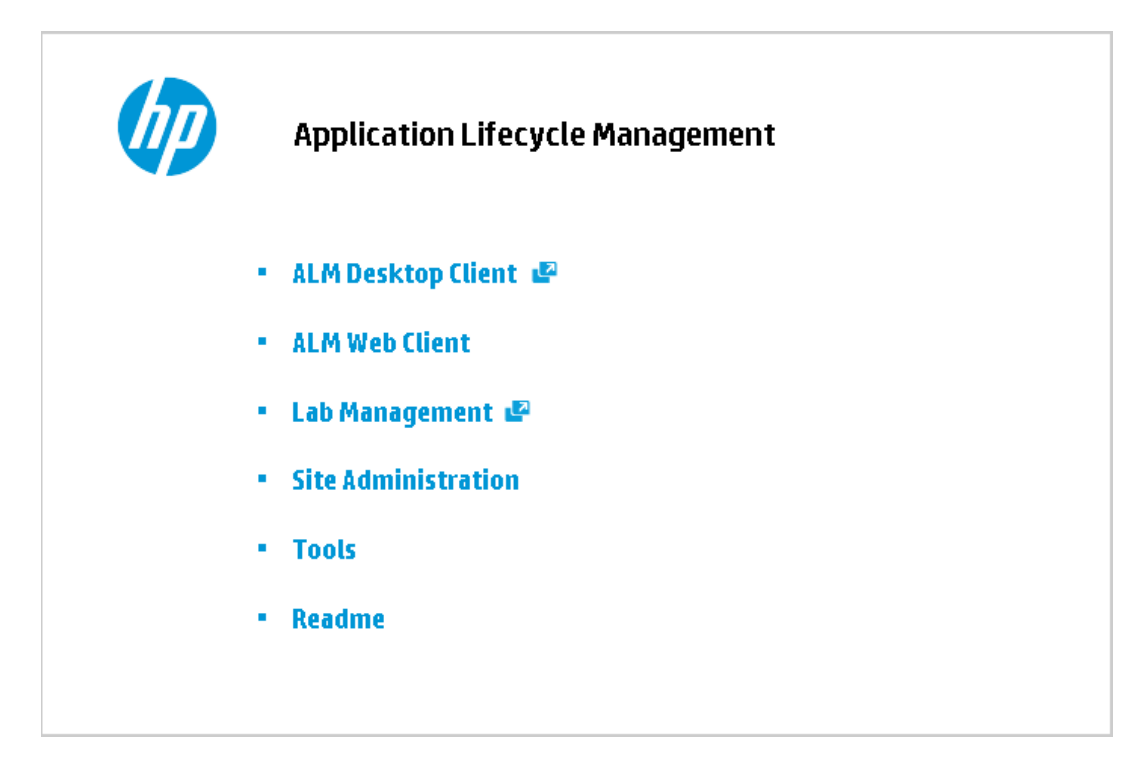

The ALM Options Window contains the following options:

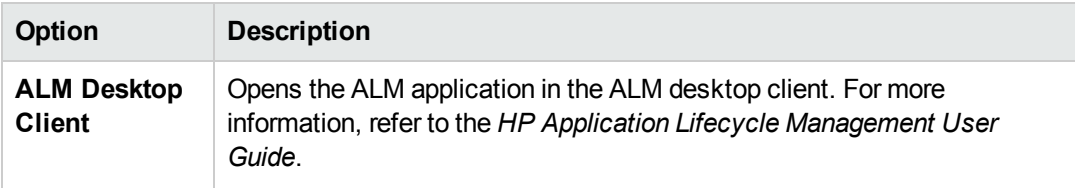

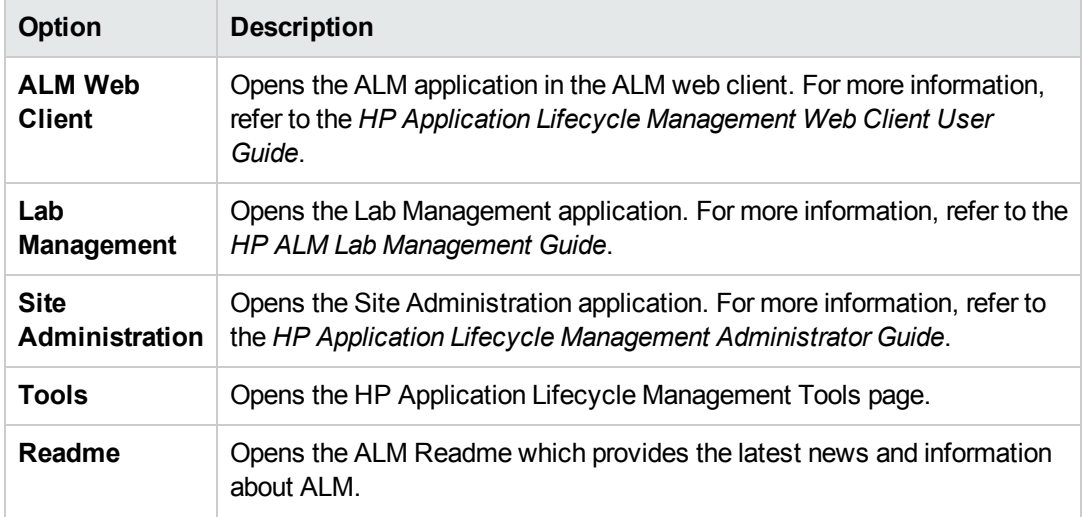

2. Click the **ALM Desktop Client** link. Each time ALM is run, it carries out a version check. If it detects a newer version, it downloads the necessary files to your machine.

Follow the on-screen instructions.

#### **Note:**

- **Windows 7/8/2008R2/2012:** If you do not have administrator privileges on your machine and a Security Warning displays, click **Don't Install**. You will be redirected to the Install screen.
- **If you run ALM over a virtual environment such as Citrix, only the system administrator** can install a new version.
- If file downloads are prohibited through your browser, you can install these files by using the HP ALM Client MSI Generator Add-in, available from the HP Application Lifecycle Management Add-ins page (**Help > Add-ins**).
- **n** If files are downloaded but the Login window does not display, you must install a Microsoft Hotfix on your machine. For more information, see HP Software Self-solve knowledge base article [KM905289](http://h20230.www2.hp.com/selfsolve/document/KM905289) (http://h20230.www2.hp.com/selfsolve/document/KM905289). (Requires HP Passport sign-in credentials.)
- **n** Click the **Open in Full Screen mode** icon **to** to open ALM in Full Screen mode. Full Screen mode enables you to take advantage of the entire screen when using ALM.
- 3. After the ALM version has been checked and files have been updated as necessary, the Application Lifecycle Management Login window opens.

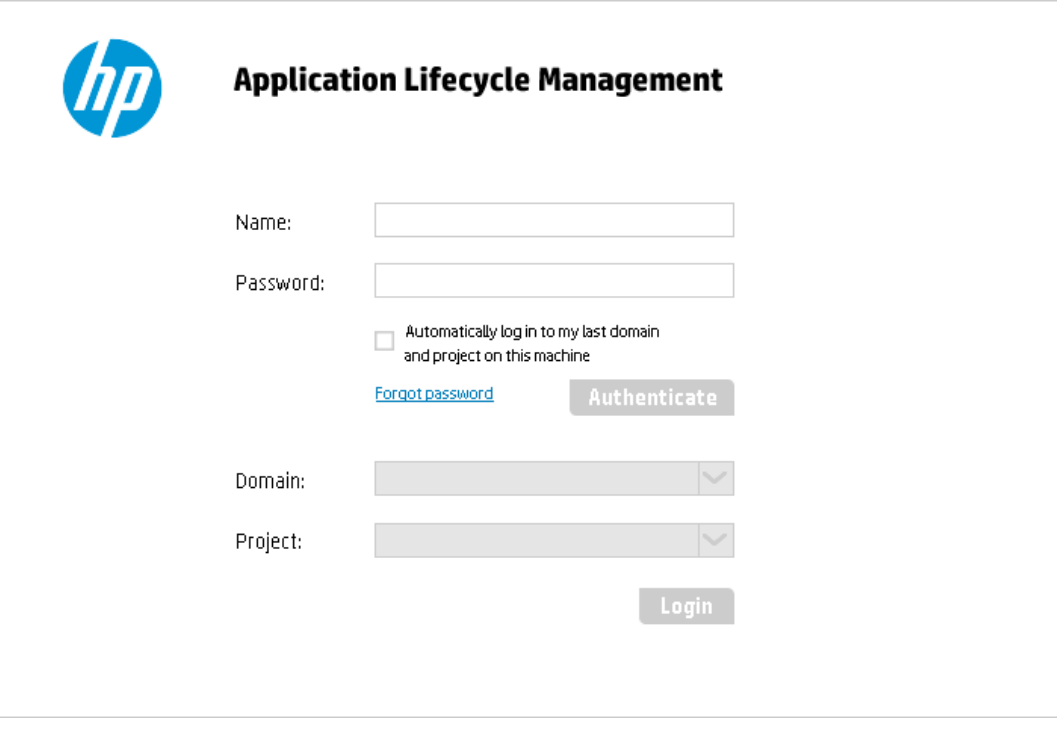

**Note:** If you are an external authentication user, you are not required to provide name and password in this window. Continue with step 8.

- 4. In the **Login Name** box, type your user name.
- 5. In the **Password** box, type the password. If you cannot remember your password, click the **Forgot Password** link. For more information, refer to the *HP Application Lifecycle Management User Guide*.
- 6. Select the **Automatically log in to my last domain and project on this machine** check box if you want ALM to automatically log in to the last project in which you were working.
- 7. Click **Authenticate**. ALM verifies your user name and password and determines which domains and projects you can access. If you specified automatic login, ALM opens.

If authentication fails, check that your user name and password are correct and try again.

- 8. In the **Domain** list, select a domain. By default, the last domain in which you were working is selected.
- 9. In the **Project** list, select a project. By default, the last project in which you were working is selected.
- 10. Click **Login**. ALM opens and displays the module in which you last worked during your previous session.

## <span id="page-153-0"></span>Registering ALM on a Client Machine

To enable you to work with other HP testing tools as well as third-party and custom tools, ALM must be registered on the client machine. To register ALM, run **HP ALM Client Registration** from the HP Application Lifecycle Management Tools page.

**Note:** If you are running previous versions of ALM/Quality Center on your machine, before registering ALM 12.00, make sure that all instances of ALM/Quality Center and any integration tools are closed.

#### **Tools that Require Registering ALM Client Components**

The following tools require that ALM client components be registered on the client machine:

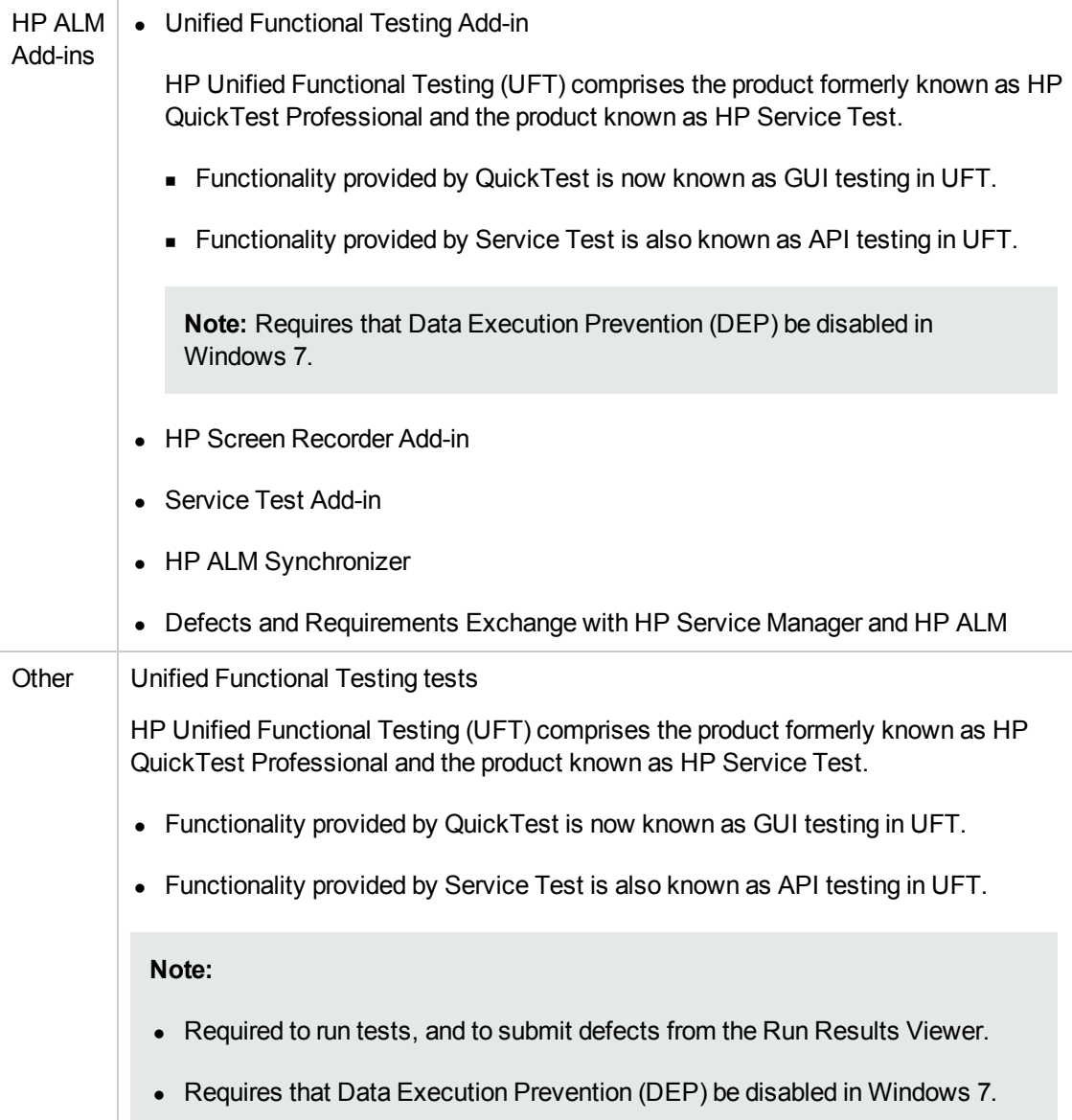

# Part 6: Project Upgrade

Installation and Upgrade Guide Part 6: Project Upgrade

# Chapter 19: Upgrading Projects

Upgrading Projects describes the post-installation steps necessary for upgrading projects from previous versions of ALM/Quality center to ALM 12.00.

This chapter includes:

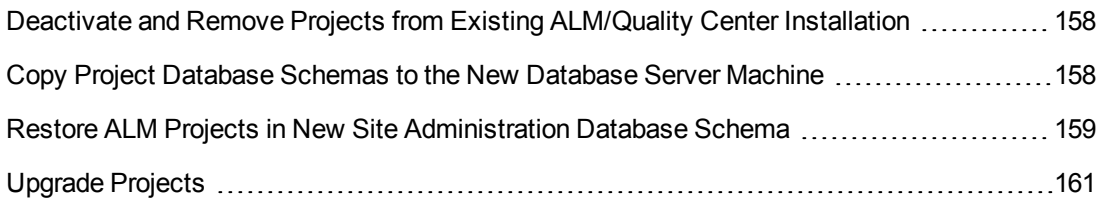

### <span id="page-157-0"></span>Deactivate and Remove Projects from Existing ALM/Quality Center Installation

**Note:** Back up the database and repository after deactivating projects.

In the previous ALM/Quality Center installation, deactivate and remove projects from Site Administration. You do not have to deactivate and remove all projects at once. You can perform this action on a per-project upgrade basis.

#### **To deactivate a project:**

- 1. In Site Administration, click the **Site Projects** tab.
- 2. In the Projects list, select a project.
- 3. Click the **Deactivate Project** or **Deactivate Template** button . A message box indicates that all connected users will be disconnected.
- 4. Click **OK** to confirm. The project is deactivated and the project icon is changed in the Projects list.

#### **To remove a project from the Projects list:**

**Note:** If the project is currently in use, it cannot be removed. For information about how to manually remove a project, see HP Software Self-solve knowledge base article [KM1457081](http://h20230.www2.hp.com/selfsolve/document/KM1457081) (http://h20230.www2.hp.com/selfsolve/document/KM1457081). (Requires HP Passport signin credentials.)

- 1. In Site Administration, click the **Site Projects** tab.
- 2. In the Projects list, select a project.
- 3. Click the **Remove Project** or **Remove Template** button .
- 4. Click **OK** to confirm. If the project is still active, you are prompted to deactivate it.
- <span id="page-157-1"></span>5. Click **OK**.

### Copy Project Database Schemas to the New Database Server Machine

**Note:** Perform this step only if your new ALM system uses a new database server or new instance of the previous database server.

To restore removed projects in the new database server machine, copy the project schemas from the database server that was used in the previous ALM system to the database server that will be used in the new ALM system.

This enables you to restore the projects in Site Administration in the new ALM installation.

Perform the required steps for backing up, removing, and restoring databases for your database type. For assistance contact your database administrator.

**Note:** The database user must have the same permissions as the user installing HP ALM.

## <span id="page-158-0"></span>Restore ALM Projects in New Site Administration Database Schema

To view projects in Site Administration, on the machine on which the new version of ALM has been installed, restore projects you removed above as follows:

#### **Project restore considerations**

- Before restoring the project, make sure that the database where the project resides exists in the **DB Servers** tab in Site Administration on your ALM server. The ALM server needs to access the contents of the restored project from the project's database.
- When restoring a project, you should select the **dbid.xml** file located in the project repository. This ensures that the project retains its original ID. If a project does not have its original ID, the following cross project features may not function properly: cross project customization, importing and synchronizing libraries, and cross project graphs.
- **.** If you were previously working with **Performance Center 11.00** or later, you must first restore and upgrade LAB\_PROJECT, and then any Performance Center template projects, before restoring and upgrading other Performance Center projects.

#### **To restore access to an ALM project:**

1. Navigate to the project's **dbid.xml** file. The file is located in the project repository's **qc** subdirectory.

By default the project repository is located in the following location:

- **Nindows.** C:\ProgramData\HP\ALM\repository
- **Linux.** /var/opt/HP/ALM/repository

For more information on the project structure, refer to the Understanding the Project Structure section in the *HP Application Lifecycle Management Administrator Guide*.

2. Open the file and update the following values:

#### **Note:**

- **n** To identify the values of **DB\_CONNSTR\_FORMAT** and **DB\_USER\_PASS**, it is recommended to create a new, empty project in ALM 12.00 Site Administration, open the project's **dbid.xml** file, and copy these values. You can later delete the empty project.
- Make sure not to change the original value for **PR\_SMART\_REPOSITORY ENABLED**.
- **n** If you are restoring **LAB PROJECT** or Performance Center projects as part of the upgrade process, make sure not to edit the **PROJECT\_UID** value. You must restore these projects with their original **PROJECT\_UID** value to maintain the links between LAB PROJECT and its associated Performance Center projects. This is important for shared data, such as timeslots, runs, and so on.
- **DB\_NAME**. Update to the database schema name as it appears in the database server.
- **DB\_CONNSTR\_FORMAT**. Update to the value of the the empty project created in ALM12.00. See above note for details.
- **DBSERVER\_NAME**. This is the name of the database server as defined in the **DB Servers** tab in Site Administration.
- **DB\_USER\_PASS**.Update if the encrypted passphrase differs between ALM 11.00 or later and ALM 12.00. If you are upgrading from Quality Center 10.00, this value is not relevant.
- **PHYSICAL\_DIRECTORY**. Update to the new location of the project repository.It must contain a backslash (\) at the end of the path.
- 3. Save the file.
- 4. In Site Administration, click the **Site Projects** tab.
- 5. Click the **Restore Project** or **Restore Template** button . The Restore Project dialog box opens.
- 6. To locate the file that includes the project that you want to restore, click the browse button to the right of the **dbid.xml file location** box. The Open File dialog box opens.
- 7. Locate the project's **dbid.xml** file. The file is located in the project repository's **qc** subdirectory.
	- **Windows.** By default the project repository is located at **C:\ProgramData\HP\ALM\repository**.

**EXECTE 1.1 A.1 E.1 LINUX.** By default the project repository is located at **/var/opt/HP/ALM/repository.** 

For more information on the project structure, refer to the section in the *HP Application Lifecycle Management Administrator Guide* about understanding the project structure.

8. Select the **dbid.xml** file and click **Open**. The Restore Project dialog box opens and displays the database type, name, server, and the directory path of the project.

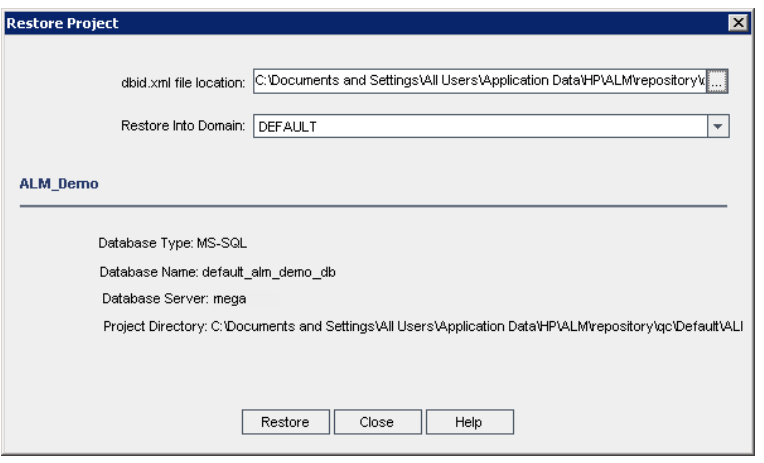

- 9. In the **Restore Into Domain** box, select the domain in which you want the restored project to be located.
- 10. Click **Restore**.
- 11. If your database server does not have the text search feature enabled, a message box opens. You can enable the text search feature before or after this process completes.
	- <sup>n</sup> Click **Yes** to continue this process. After the process completes, you can enable the text search feature.
	- <sup>n</sup> Click **No** to stop this process. Enable the text search feature and then restart the process.

For more information on enabling the text search feature, refer to the *HP Application Lifecycle Management Administrator Guide*.

- 12. When the restore process completes, click **OK**.
- <span id="page-160-0"></span>13. Click **Close** to close the Restore Project dialog box and view the restored project in the Projects list.

### Upgrade Projects

Once a project appears in the ALM 12.00 Site Administration project list, you can proceed with the actual project upgrade. You can upgrade projects individually or on the domain level, which upgrades all projects contained in the domain.

This section includes:

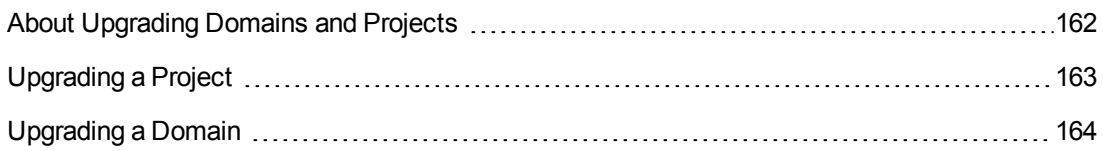

### <span id="page-161-0"></span>*About Upgrading Domains and Projects*

By default, the upgrade process runs in non-silent mode. When running the process in non-silent mode, ALM may pause and prompt you for input when an error occurs. Instead, you can choose to run the process in silent mode. When running the process in silent mode, ALM aborts the process without prompting you for input.

After the project has been upgraded, you can no longer use the project with a previous version of ALM/Quality Center.

#### **Note:**

- During the upgrade process, the project directory must be accessible. For example, if your project directory is located on a file server, ensure that the server is running and accessible.
- During the upgrade process, no database maintenance jobs can be run. Running database maintenance jobs can cause the upgrade to fail and can corrupt projects.
- If a project has extensions enabled, the availability of these extensions on the new server must be verified before upgrading. If any extension is not available on the new server, the upgrade fails.
- **Version Control:** Version control enabled projects from Quality Center 10.00 or ALM 11.00 or later cannot be upgraded to ALM12.00 while there are checked out entities. All entities must be checked in to the corresponding version of Quality Center or ALM. To determine if there are checked out entities, see HP Software Self-solve knowledge base article [KM00470884](http://h20230.www2.hp.com/selfsolve/document/KM00470884) (http://h20230.www2.hp.com/selfsolve/document/KM00470884). (Requires HP Passport sign-in credentials.)
- **Performance Center**: If you were working with Performance Center 11.00 or later, before upgrading other Performance Center projects, you must first upgrade LAB\_PROJECT, and then any Performance Center **template** projects. For details on LAB\_PROJECT, refer to the *HP ALM Lab Management Guide*.

Before upgrading Performance Center projects, ensure that there are no active running projects, there are no future reserved time slots, and there are no hosts in running status.

### <span id="page-162-0"></span>*Upgrading a Project*

This section describes how to upgrade a single project.

#### **To upgrade a project:**

- 1. In Site Administration, click the **Site Projects** tab.
- 2. In the Projects list, select a project.
- 3. Click the **Maintain Project** button and select **Upgrade Project**. The Upgrade Project dialog box opens.

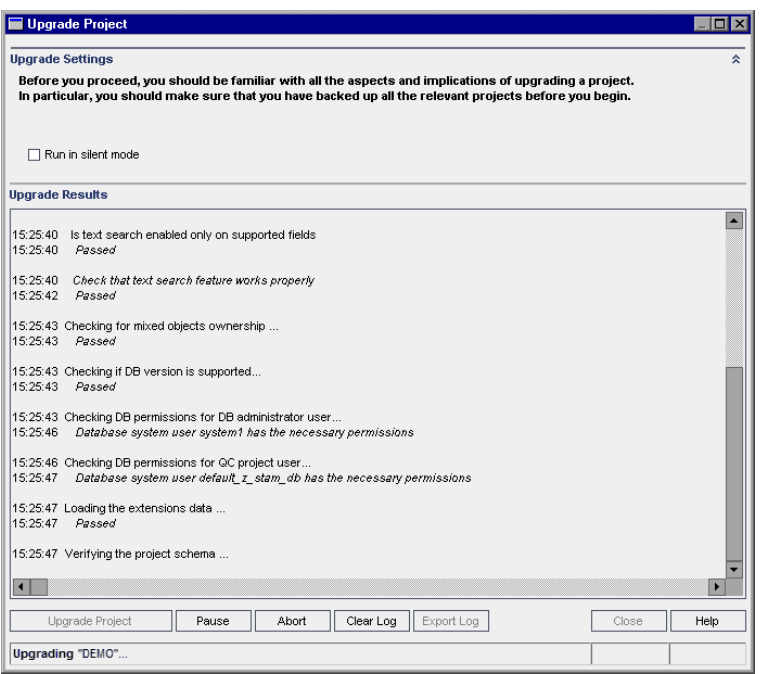

- 4. To run the upgrade process without any user interaction, select **Run in silent mode**.
- 5. To start the upgrade process, click the **Upgrade Project** button. If the project is active, you are prompted to deactivate it. For more information, refer to the *HP Application Lifecycle Management Administrator Guide*.

If a database error occurs while running the process in non-silent mode, a message box opens. Click the **Abort** or **Retry** buttons, based on whether you can correct the problem described in the message box.

If the upgrade fails, ALM displays an error message with reasons for the failure and refers you to the log file. You must restore the backed up project before you try to upgrade again. For more information, see "Restoring Backed Up Projects and [Repositories"](#page-94-0) on page 95.

- 6. To pause the upgrade process, click the **Pause** button. To continue, click the **Resume** button.
- 7. To abort the upgrade process, click the **Abort** button. Click **Yes** to confirm.
- 8. To save the messages displayed in the Upgrade Results pane to a text file, click the **Export Log** button. In the Export Log to File dialog box, choose a location and type a name for the file. Click **Save**.
- 9. To clear the messages displayed in the Upgrade Results pane, click the **Clear Log** button.
- 10. Click **Close** to close the Upgrade Project dialog box.
- <span id="page-163-0"></span>11. Reactivate the project.

### *Upgrading a Domain*

This section describes how to upgrade all projects in a domain.

#### **To upgrade a domain:**

- 1. In Site Administration, click the **Site Projects** tab.
- 2. In the Projects list, select a domain.
- 3. Click the **Maintain Domain** button and select **Upgrade Domain**. The Upgrade Domain dialog box opens.

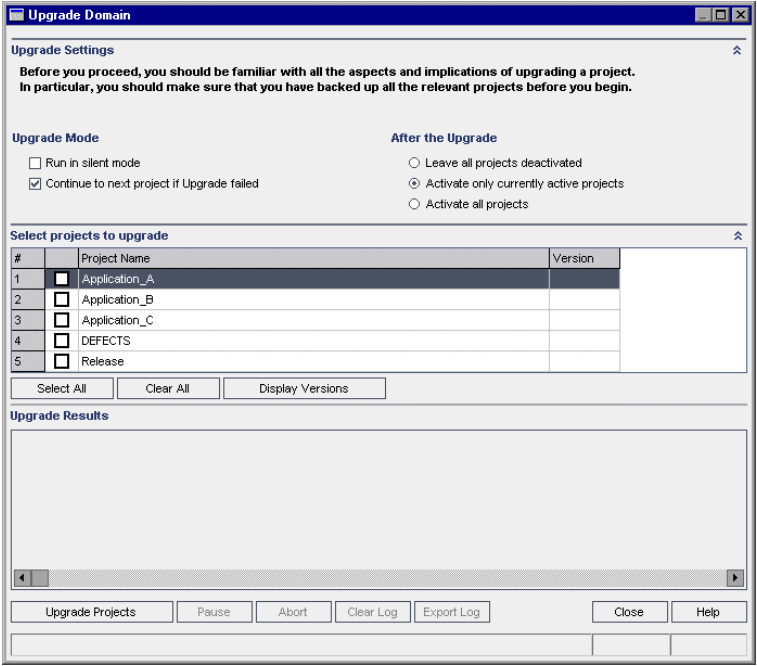

- 4. In the **Upgrade Settings** area, under **Upgrade Mode**, you can select the following options:
	- **Run in Silent Mode.** Runs the process without any user interaction.
	- <sup>n</sup> **Continue to next project if upgrade failed.** Proceeds to the next project if the upgrade process fails. This is the default option.
- 5. In the **Upgrade Settings** area, under **After the Upgrade**, you can select one of the following options:
	- <sup>n</sup> **Leave all projects deactivated.** Leaves all projects deactivated after the upgrade process completes.
	- <sup>n</sup> **Activate only currently active projects.** Reactivates previously-activated projects after the upgrade process completes. This is the default option.
	- **Activate all projects.** Activates all projects after the upgrade process completes.
- 6. To view the current version numbers of your projects, select the project names, or click **Select All** to view version numbers for all projects. Click the **Display Versions** button.

The project version number is displayed in the **Version** column.

7. To upgrade your projects, select the project names, or click **Select All** to verify all projects. Click the **Upgrade Projects** button.

If a database error occurs while running the process in non-silent mode, a message box opens. Click the **Abort** or **Retry** buttons, based on whether you can correct the problem described in the message box.

If the upgrade fails, ALM displays an error message with reasons for the failure and refers you to the log file. You must restore the backed up projects before you try to upgrade again. For more information, see "Restoring Backed Up Projects and [Repositories"](#page-94-0) on page 95.

- 8. To pause the upgrade process, click the **Pause** button. To continue, click the **Resume** button.
- 9. To abort the upgrade process, click the **Abort** button. Click **Yes** to confirm.
- 10. To save the messages displayed in the Upgrade Results pane in a text file, click the **Export Log** button. In the Export Log to File dialog box, choose a location and type a name for the file. Click **Save**.
- 11. To clear the messages displayed in the Upgrade Results pane, click the **Clear Log** button.
- 12. Click **Close** to close the Upgrade Domain dialog box.

Installation and Upgrade Guide Chapter 19: Upgrading Projects

# <span id="page-166-0"></span>Chapter 20: Migrating the Project Repository

This chapter describes the process of migrating a Quality Center 10.00 project repository to the optimized repository architecture used in ALM. ALM versions 11.00 and later use a new project repository architecture, that is optimized to allow maximum storage space. Therefore, if you are upgrading an ALM 11.00 or later system to ALM 12.00 this chapter is not relevant.

When you upgrade from Quality Center 10.00 to ALM, you must migrate the project repository. You can perform the migration as part of the upgrade from Quality Center 10.00 to ALM11.00, 11.50. or 11.52, or after upgrading from ALM11.00 or later to ALM 12.00.

For details on ALM Optimized Project Repository, refer to the *HP Application Lifecycle Management Administrator Guide*.

This chapter includes:

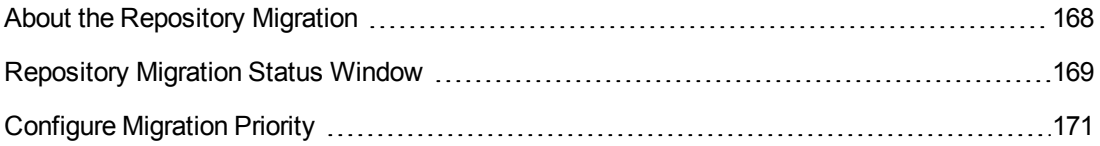

### <span id="page-167-0"></span>About the Repository Migration

When upgrading projects from Quality Center 10.00, the project repository is automatically upgraded to the optimized repository format. This is carried out in two stages:

- 1. The first stage is performed during the upgrade of the project. In this stage, all files in the repository are scanned, and their names are stored in the project database.
- 2. After the upgrade is completed, the project is reactivated. The repository files are gradually migrated to the new system. In this stage, the files are moved from their old location to their new location in the optimized repository. Depending on various factors, such as the size of the repository and the network speed, the file migration may take up to several days.

This second phase of the repository migration is carried in the background. Users can work in the project even while it is in progress. New files that you add to a project after upgrade are saved in the new project repository structure.

#### **Note:**

- Until the migration process for a project is complete, you cannot export or copy the project.
- To back up a project before its migration is complete, you must suspend the migration process. For more details, se[e"Configure](#page-170-0) Migration Priority" on page 171.

You monitor and troubleshoot the migration progress in the Repository Migration Status window.

In Site Administration, you can track the status of file migration for each project, and configure the speed of performing the migration.

## <span id="page-168-0"></span>Repository Migration Status Window

This window lists all the site projects and displays the status of their migration to the optimized project repository.

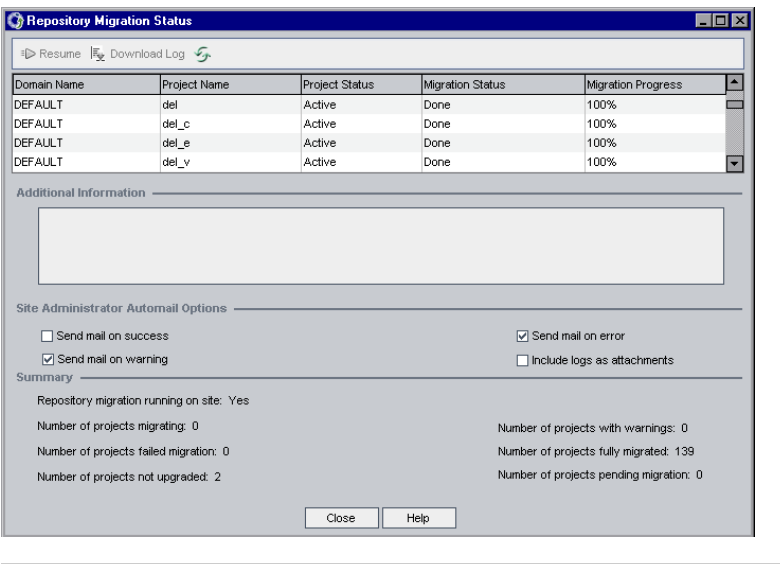

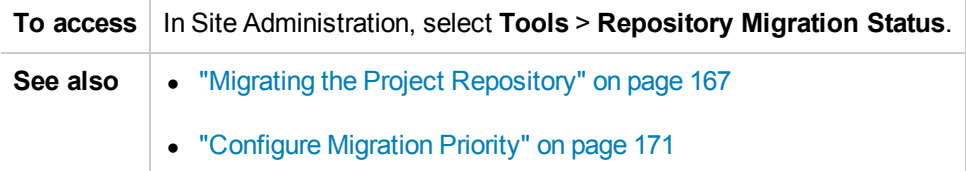

User interface elements are described below:

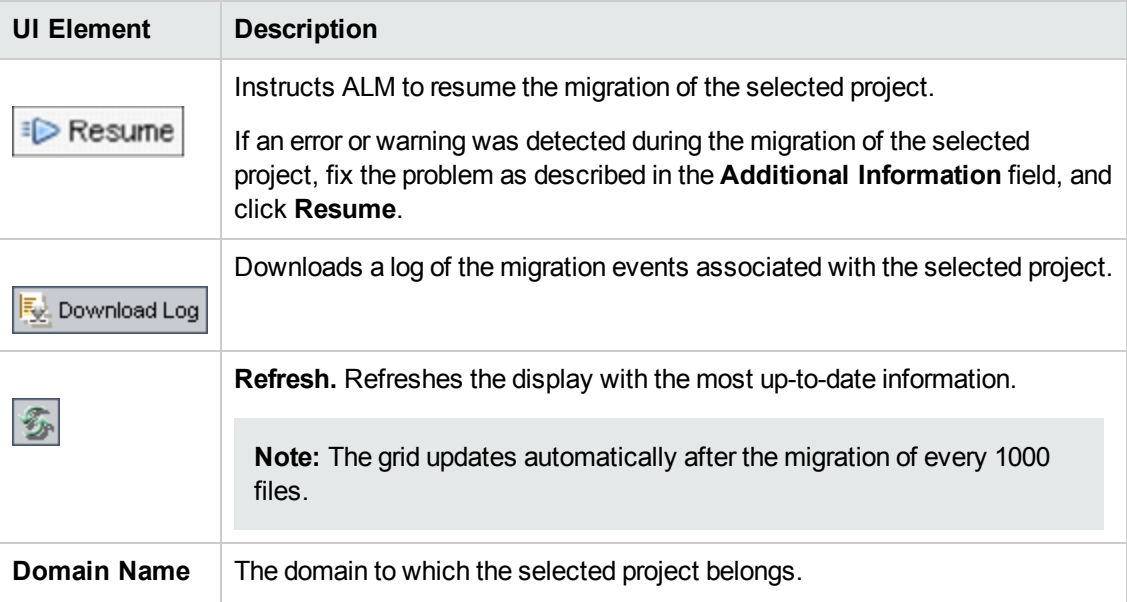

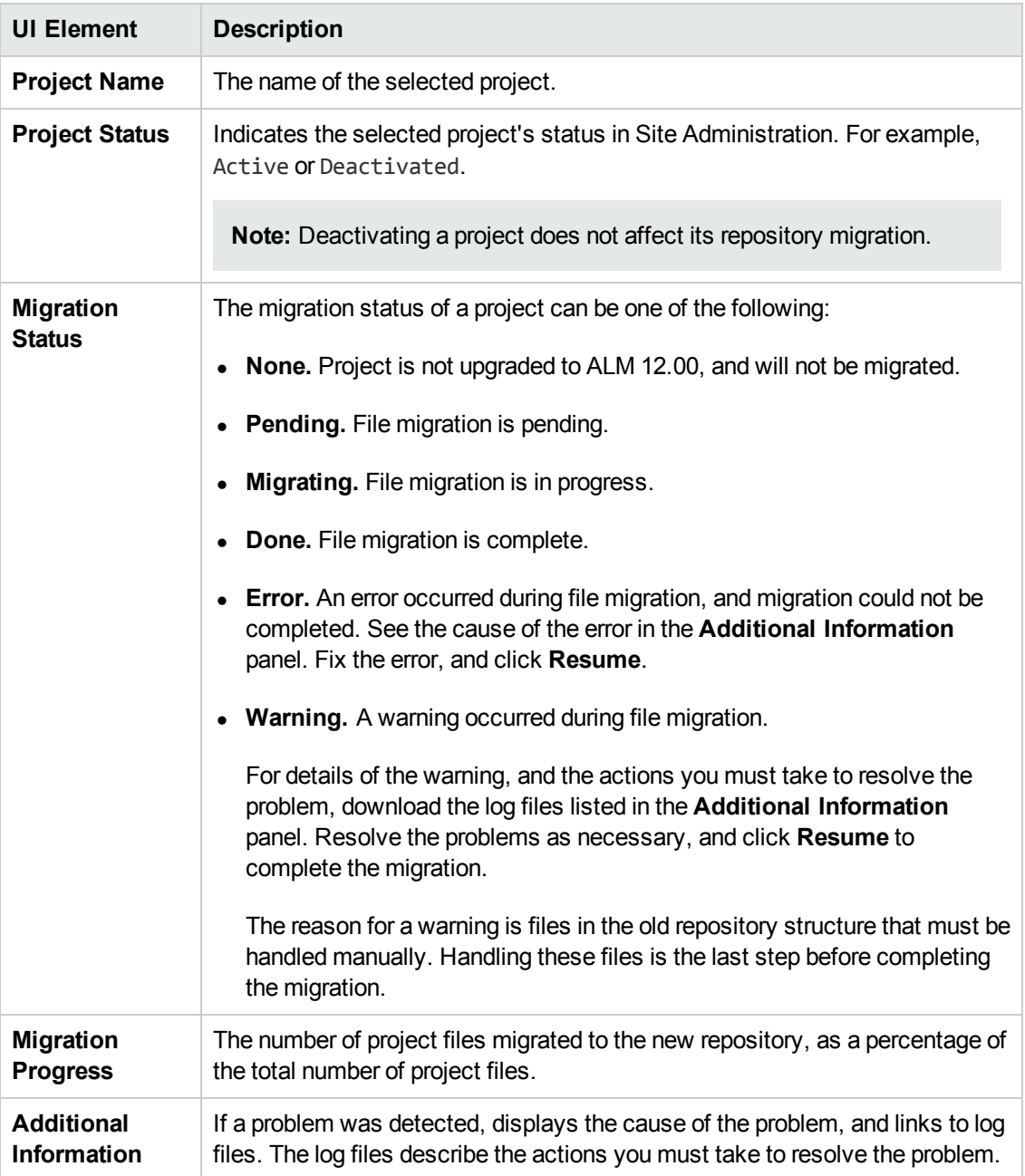

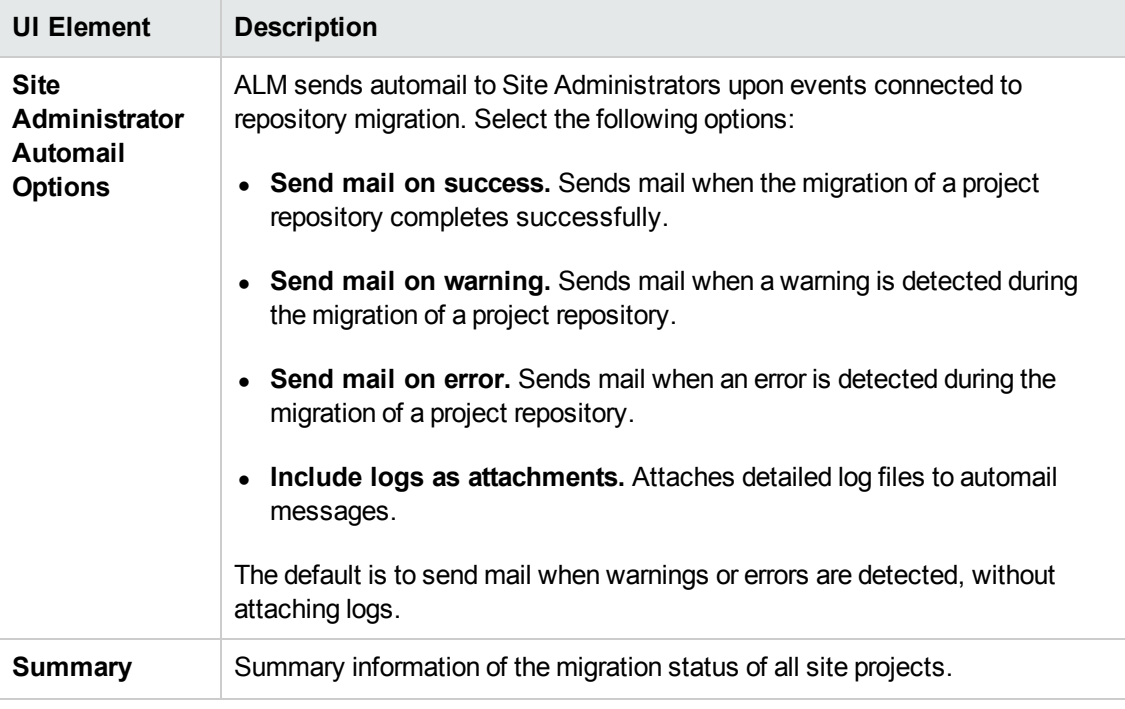

## <span id="page-170-0"></span>Configure Migration Priority

While the migration process does not interfere with your work on projects, the process may affect system performance as a whole. Use the following site configuration parameters to control the amount of system resources used by the migration process.

- REPOSITORY MIGRATION JOB PRIORITY. Determines the speed at which files are copied from the old to the new project repository. For more details, refer to the *HP Application Lifecycle Management Administrator Guide*.
- **SUSPEND\_REPOSITORY\_MIGRATION.** Stops the repository migration on the entire site. Use this parameter temporarily, and only in special circumstances. For example, if you suspect that the migration process disrupts your system. For more details, refer to the *HP Application Lifecycle Management Administrator Guide*.

Additional parameters are available for configuring the resources allocated to the migration process. For more information, see HP Software Self-solve knowledge base article [KM862600](http://h20230.www2.hp.com/selfsolve/document/KM862600) (http://h20230.www2.hp.com/selfsolve/document/KM862600). (Requires HP Passport sign-in credentials.)

#### **Consider the following when configuring the migration priority:**

- Allocating more resources to the migration process may slow down other processes.
- Allocating less resources extends the time in which the process is completed.
- Projects that are pending migration or in the process of migration cannot be exported or copied.

Installation and Upgrade Guide Chapter 20: Migrating the Project Repository

# Chapter 21: Performance Center/LAB\_ PROJECT Post-Upgrade Steps

If you have upgraded a Performance Center 11.00 or later project, perform the following steps in the staging and production environments:

For more information regarding these steps, refer to the *HP ALM Lab Management Guide*.

- 1. Log into **Lab Management**.
- 2. Configure the external URL:
	- a. On the Lab Management sidebar, under **Servers**, select **PC Servers**.
	- b. On the toolbar, click the **ALM Connection** button. The ALM Connection dialog box opens.
	- c. Enter external URL information.
- 3. Add a Performance Center Server:
	- a. On the **PC Servers** toolbar, click the **New PC Server** button. The New PC Server dialog box opens.
	- b. Define new server information.
	- c. Click **OK**.
- 4. Update license details:
	- a. On the Lab Management sidebar, under **Performance Center**, select **PC Licenses**.
	- b. Define new license information.
- 5. Add, remove, or reconfigure hosts:
	- a. On the Lab Management sidebar, under **Lab Resources**, select **Hosts**.
	- b. Add, remove, or reconfigure hosts as needed.

Installation and Upgrade Guide Chapter 21: Performance Center/LAB\_PROJECT Post-Upgrade Steps

# Part 7: Installation Management and **Customization**

Installation and Upgrade Guide Part 7: Installation Management and Customization

# Chapter 22: Integrating the ALM Application Server with a Web Server

To enhance the security of your ALM deployment, it is recommended to place the ALM server behind a secure reverse proxy, either an Apache or IIS web server. Such configuration is also required to support external authentication. If you are not using a secure reverse proxy, it is recommended to configure SSL on the ALM server itself. For more information on configuring SSL, see "Managing the ALM [Application](#page-180-0) Server" on page 181.

To integrate ALM with an IIS Web server, see HP Software Self-solve knowledge base article [KM1383166](http://h20230.www2.hp.com/selfsolve/document/KM1383166) (http://h20230.www2.hp.com/selfsolve/document/KM1383166). (Requires HP Passport sign-in credentials.)

To integrate ALM with an Apache Web server, you configure the Apache Web server to redirect requests to the ALM Application Server. You configure the Apache Web server to work in proxy HTTP mode.

**Note:** It is recommended that you use Apache HTTP Server version 2.2 for Windows or Apache HTTP Server version 2.4 for Linux.

#### **To configure Apache to work in proxy http mode:**

- 1. Make sure the Apache Web server is stopped.
- 2. Navigate to the **<Apache Home directory>\conf** directory.
- 3. Open the **httpd.conf** file.
- 4. Uncomment or add the following load module commands:

```
LoadModule proxy_module modules/mod_proxy.so
```

```
LoadModule proxy_http_module modules/mod_proxy_http.so
```
**Note:** Make sure that both modules exist in your Apache installation.

5. Add the following section to the end of the file:

```
# Turn off support for true Proxy behavior as we are acting as
# a reverse proxy
ProxyRequests Off
```
# Turn off VIA header as we know where the requests are proxied ProxyVia Off # Set the permissions for the proxy <Proxy \*> AddDefaultCharset off Order deny,allow Allow from all </Proxy> # Turn on Proxy status reporting at /status # This should be better protected than: Allow from all ProxyStatus On <Location /status> SetHandler server-status Order Deny,Allow Allow from all </Location> # Configuring mod\_proxy\_http # To connect to servlet container with HTTP protocol, the ProxyPass # directive can be # used to send requests received on a particular URL to a Jetty instance. ProxyPreserveHost off ProxyPass /qcbin http://<ALM server name>:8080/qcbin ProxyPassReverse /qcbin http://<ALM server name>:8080/qcbin # For Performance Center deployments, add the following: ProxyPass /loadtest http://<PC server name>/loadtest ProxyPass /LoadTest http://<PC server name>/LoadTest ProxyPassReverse /loadtest http://<PC server name>/loadtest ProxyPassReverse /LoadTest http://<PC server name>/LoadTest # Rewrite rule trailing slash must be used in the VirtualHost section LoadModule rewrite\_module modules/mod\_rewrite.so

```
RewriteEngine On
# Add trailing slash if was not present in the original request
RewriteRule ^/qcbin$ /qcbin/ [R]
```
**Note:** If you are connecting to ALM from a local machine, replace <ALM server name> with the localhost.

- 6. Save the changes to the file.
- 7. Restart the Apache Web server.

You can now connect to your ALM site using the following URL: **http://<ALM server name> [:<apache port number>]/qcbin**.

Installation and Upgrade Guide Chapter 22: Integrating the ALM Application Server with a Web Server
# Chapter 23: Managing the ALM Application **Server**

From ALM 11.50 and later, application server functionality is included with core ALM capability and does not use an integrated third-party application server, as was the case in previous versions of ALM. The internal application server is referred to as the ALM Application Server.

This chapter contains information relating to managing the ALM Application Server, as well as information regarding general Java management tools.

This chapter includes

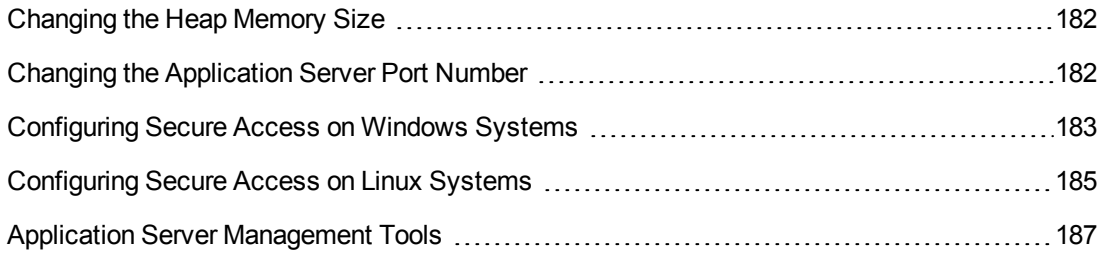

# <span id="page-181-0"></span>Changing the Heap Memory Size

After you install ALM, you may need to change the heap memory values. For example, you may want to increase the heap size if there is an increase in the number of active projects in ALM, or an increase in the number of concurrent user sessions.

#### **Note:**

- $\bullet$  The maximum heap value cannot exceed your maximum memory (RAM) size.
- On a machine running on a 32-bit operating system, the heap memory size should not exceed 1024 MB.

#### **To change the heap memory size:**

- 1. Verify that all users have logged out of ALM projects and stop the ALM Service as follows:
	- **n Windows.** In the system tray, right click the ALM icon and choose **Stop Application Lifecycle Management**.
	- **EXECT:** Linux. Navigate to the **/var/opt/HP/ALM/wrapper** directory, and run the following command: **HPALM stop**.
- 2. In the **ALM deployment** path, open the **wrapper.conf** file.
- 3. Change the **wrapper.java.maxmemory** value as necessary.
- 4. Restart the ALM Service as follows:
	- <sup>n</sup> **Windows.** In the system tray, right click the ALM icon and choose **Start Application Lifecycle Management**.
	- **EXECT:** Linux. Navigate to the **/var/opt/HP/ALM/wrapper** directory, and run the following command: **HPALM start**.

### <span id="page-181-1"></span>Changing the Application Server Port Number

After you install ALM, you may need to change the application server port number.

It is possible that the default application server port may be in use by another application that is running on the same machine. In this case, you can either locate the application that is using the port and stop it, or you can change the application server port on the machine.

#### **To change the application server port number:**

- 1. Verify that all users have logged out of ALM projects and stop the ALM Service as follows:
	- **n Windows.** In the system tray, right click the ALM icon and choose **Stop Application Lifecycle Management**.
	- **EXECTE 1** Linux. Navigate to the **/var/opt/HP/ALM/wrapper** directory, and run the following command: **HPALM stop**.
- 2. Navigate to the **<ALM deployment path>/HP/ALM/server/conf/jetty.xml** file.
- 3. Change the **jetty.port** value.
- 4. Start the ALM Service as follows:
	- <sup>n</sup> **Windows.** In the system tray, right click the ALM icon and choose **Start Application Lifecycle Management**.
	- **EXECT:** Linux. Navigate to the **/var/opt/HP/ALM/wrapper** directory, and run the following command: **HPALM start**.

# <span id="page-182-0"></span>Configuring Secure Access on Windows Systems

The following procedure describes how to configure a Secure Socket Layer (SSL) connection when ALM is installed on a Windows system.

#### **To configure SSL on Jetty:**

- 1. Obtain the server certificate issued to the name of this server in java keystore format. It must contain a private key and the certificate authority that issued it.
- 2. Verify that all users have logged out of ALM projects and stop the ALM Service as follows: In the system tray, right click the ALM icon and choose **Stop Application Lifecycle Management**.
- 3. Navigate to the **<ALM ProgramData>\server\conf\** directory and make a backup of the **jetty.xml** file.

**Caution:** Make sure that you back up the jetty.xml file located in this directory.

4. Open the **jetty.xml** file and add the following section under the **Configure** element:

```
<Call name="addConnector">
      <Arg>
               <New class="org.eclipse.jetty.server.ssl.SslSocketConnector">
                       <Set name="host"><Property name="jetty.host" /></Set>
                       <Set name="Port">8443</Set>
                       <Set name="maxIdleTime">30000</Set>
```

```
<Set name="keystore">C:\CAs\server.keystore</Set>
                       <Set name="password">changeit</Set>
                       <Set name="keyPassword">changeit</Set>
                       <Set name="truststore">C:\CAs\server.keystore</Set>
                       <Set name="trustPassword">changeit</Set>
               </New>
      </Arg>
</Call>
```
- 5. Replace the **C:\CAs\server.keystore** path with the location of your keystore file.
- 6. If you want to change the default SSL port number, replace **8443** with the new port number.
- 7. If you have changed the default keystore password, replace **changeit** with the new password.
- 8. (Optional) To encrypt the password, perform the following steps:
	- a. Open Command Prompt and run the following command:

```
<JAVA_HOME>\java \ -cp "<DEPLOYMENT_HOME>\server\lib\*" org.eclipse.je
tty.http.security.Password <password>
```
For example, if you run the following command:

```
java -cp "C:\ProgramData\HP\ALM\server\lib*" org.eclipse.jetty.http.se
curity.Password changeit
```
The output will appear as follows:

changeit

OBF:1vn21ugu1saj1v9i1v941sar1ugw1vo0

MD5:b91cd1a54781790beaa2baf741fa6789

- b. Replace the plain text password in the **jetty.xml** file with the output above, including the **OBF** and **MD5** prefix.
- 9. Save the **jetty.xml** file.
- 10. Restart the ALM Service as follows: In the system tray, right click the ALM icon and choose **Start Application Lifecycle Management**.
- 11. Connect to ALM using the SSL connection, such as **https://<ALM server>:8443/qcbin**.
- 12. After ensuring that the SSL connection works, disable non-HTTPS access to the ALM

Application Server. In the **jetty.xml** file, locate the following section and comment it out by placing **<!--** at the beginning of the section, and **-->** at the end.

**Note:** It is possible that this section in your **jetty.xml** file is slightly different.

```
< 1 - -<Call name="addConnector">
      <Arg>
               <New class="org.eclipse.jetty.server.nio.SelectChannelConnector">
                       <Set name="host"><Property name="jetty.host" /></Set>
                       <Set name="port"><Property name="jetty.port" default="8080"/></Set>
                       <Set name="maxIdleTime">300000</Set>
                       <Set name="Acceptors">2</Set>
                       <Set name="statsOn">false</Set>
                       <Set name="confidentialPort">8443</Set>
                       <Set name="lowResourcesConnections">20000</Set>
                       <Set name="lowResourcesMaxIdleTime">5000</Set>
               </New>
      </Arg>
</Call>
-->
```
<span id="page-184-0"></span>13. Restart the ALM Service and ensure that the non-secure URL (such as **http://<ALM server>:8080/qcbin**) does not open.

### Configuring Secure Access on Linux Systems

The following procedure describes how to configure a Secure Socket Layer (SSL) connection when ALM is installed on a Linux system.

#### **To configure SSL on Jetty:**

- 1. Obtain the server certificate issued to the name of this server in java keystore format. It must contain a private key and the certificate authority that issued it.
- 2. Verify that all users have logged out of ALM projects, and stop the ALM Service. To stop the service, navigate to the **/var/opt/HP/ALM/wrapper** directory, and run the following command: **HPALM stop**.
- 3. Navigate to the **/var/opt/HP/ALM/server/conf/** directory and make a backup of the **jetty.xml** file.

**Caution:** Make sure that you back up the jetty.xml file located in this directory.

4. Open the **jetty.xml** file and add the following section under the **Configure** element:

```
<Call name="addConnector">
      <Arg>
               <New>
                       <Set name="host"><Property name="jetty.host" /></Set>
                       <Set name="Port">8443</Set>
                       <Set name="maxIdleTime">30000</Set>
                       <Set name="keystore">/home/admin/Downloads/server.keystore</Set>
                       <Set name="password">changeit</Set>
                       <Set name="keyPassword">changeit</Set>
                       <Set name="truststore">/home/admin/Downloads/server.keystore</Set>
                       <Set name="trustPassword">changeit</Set>
               </New>
       \langle/Arg\rangle</Call>
```
- 5. Replace the **/home/admin/Downloads** path with the location of your keystore file.
- 6. If you want to change the port number, replace **8443** with the new port number.
- 7. If you have changed the default keystore password, replace **changeit** with the new password.
- 8. (Optional) To encrypt the password, perform the following steps:
	- a. Open Command Prompt and run the following command:

```
./java -cp ".:/var/opt/HP/ALM/server/lib/*:/var/opt/HP/ALM/server/lib/
ext/" org.eclipse.jetty.http.security.Password <password>
```
For example, if you run the following command:

```
./java -cp ".:/var/opt/HP/ALM/server/lib/*:/var/opt/HP/ALM/server/lib/
ext/" org.eclipse.jetty.http.security.Password changeit
```
The output will appear as follows:

changeit

OBF:1vn21ugu1saj1v9i1v941sar1ugw1vo0

MD5:b91cd1a54781790beaa2baf741fa6789

- b. Replace the plain text password in the **jetty.xml** file with the output above, including the **OBF** and **MD5** prefix.
- 9. After ensuring that the SSL connection works, disable non-HTTP access to the ALM

Application Server. In the **jetty.xml** file, locate the following section and comment it out by placing **<!--** at the beginning of the section, and **-->** at the end.

**Note:** It is possible that this section in your **jetty.xml** file is slightly different.

```
< 1 - -<Call name="addConnector">
       <Arg>
               <New class="org.eclipse.jetty.server.nio.SelectChannelConnector">
                       <Set name="host"><Property name="jetty.host" /></Set>
                       <Set name="port"><Property name="jetty.port" default="8080"/></Set>
                       <Set name="maxIdleTime">300000</Set>
                       <Set name="Acceptors">2</Set>
                       <Set name="statsOn">false</Set>
                       <Set name="confidentialPort">8443</Set>
                       <Set name="lowResourcesConnections">20000</Set>
                       <Set name="lowResourcesMaxIdleTime">5000</Set>
               </New>
      \langleArg\rangle</Call>
-->
```
- 10. Save the **jetty.xml** file.
- 11. Restart the ALM Service as follows: Navigate to the **/var/opt/HP/ALM/wrapper** directory, and run the following command: **HPALM start**.
- <span id="page-186-0"></span>12. Connect to ALM using port 8443, or the number of the new port if you changed it in step 5 above.

# Application Server Management Tools

Since the ALM Application Server is Java-based, we recommend the following Java tools to enable you to effectively manage ALM:

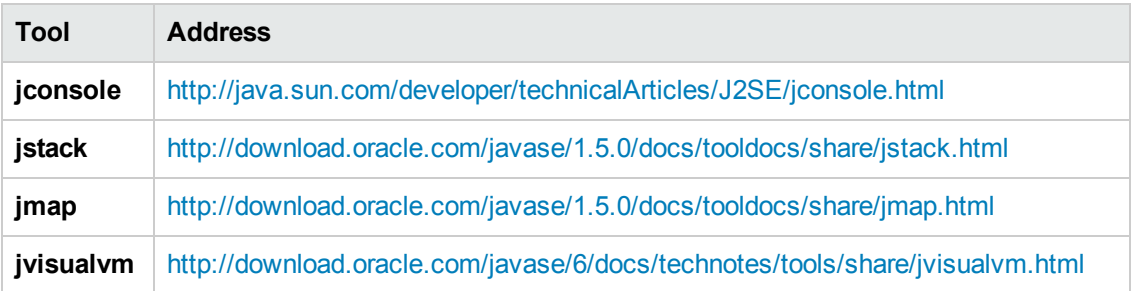

#### **Note:**

**.** Jvisualvm is an all-in-one tool that was added in Java 1.6. However jvisualvm is very memory and CPU intensive, so you may find that another tool is more useful.

# Chapter 24: Customizing System Files

You can customize various aspects of ALM by creating or configuring system files.

This chapter includes

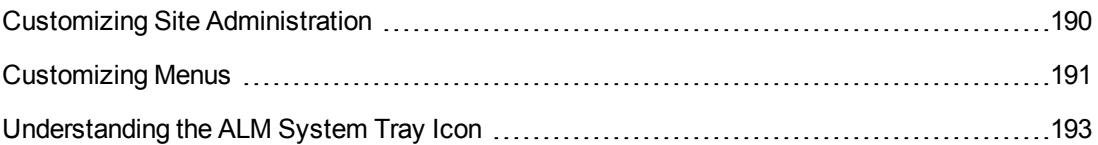

## <span id="page-189-0"></span>Customizing Site Administration

Customization of the Site Administration repository and the **qcbin** application, such as editing **.xsl** mail stylesheets or creating custom test types, must be performed in the ALM deployment directory. After customizing any of the files in the deployment directory, you must redeploy ALM.

**Caution:** You must not modify, add, or delete files in the ALM installation directory.

This section includes:

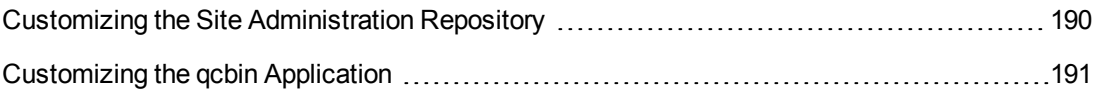

### <span id="page-189-1"></span>*Customizing the Site Administration Repository*

Perform the following procedure to customize the Site Administration repository.

- 1. On the machine on which ALM is installed, open a file browser, and navigate to **<ALM installation path>\data\sa**.
- 2. Open another file browser, and navigate to **<ALM repository path>\customerData**.
- 3. In the installation directory, navigate to the file that you want to customize.
- 4. In the repository directory, under **customerData**, create the same folder structure that contains the file in the installation directory.
- 5. Copy the file from the installation directory and paste the file in the appropriate folder in the repository directory.
- 6. Edit the file in the repository directory.
- 7. Run the Server Deployment Wizard from the following location:
	- n On Windows systems: Choose one of the following:
		- o **Start > HP ALM Server > Server Deployment Wizard**
		- o **<installation path>\bin\run\_server\_deploy\_tool.bat**
	- **n** On Linux systems:

**<installation path>/bin/run\_server\_deploy\_tool.sh**

### <span id="page-190-1"></span>*Customizing the qcbin Application*

Perform the following procedure to customize the qcbin application.

- 1. On the machine on which ALM is installed, open a file browser, and navigate to **<ALM installation path>\application\20qcbin.war**.
- 2. Open another file browser, and navigate to **<ALM deployment path>\application\20qcbin.war**.
- 3. In the installation directory, navigate to the file that you want to customize.
- 4. In the deployment directory, under **20qcbin.war** create the same folder structure that contains the file in the installation directory.
- 5. Copy the file from the installation directory and paste the file in the appropriate folder in the deployment directory.
- 6. Edit the file in the deployment directory.
- 7. Run the Server Deployment Wizard from the following location:
	- n On Windows systems: Choose one of the following:
		- o **Start > HP ALM Server > Server Deployment Wizard**
		- o **<installation path>\bin\run\_server\_deploy\_tool.bat**
	- **n** On Linux systems:

**<installation path>/bin/run\_server\_deploy\_tool.sh**

<span id="page-190-0"></span>8. Repeat the procedure on each cluster node.

### Customizing Menus

You can customize the ALM Tools and Help menus by modifying the **ALM-Client.exe.config** file on the machine on which ALM is installed.

**Note:** You can only perform **.cab** related actions on a Windows machine. To customize menus, copy the relevant files to a Windows machine and edit the files as necessary. Then copy the files back to the machine on which ALM is installed and proceed as instructed.

To customize ALM:

1. On the machine on which ALM is installed, extract the **ALM-Client.exe.config** file from **Client.cab**. This file is located in: **<ALM deployment path>\deployment\20qcbin.war\Install**.

- 2. Open the **ALM-Client.exe.config** file (this is in **.xml** format).
- 3. In the **Tools** section of the file, you can add new items to the Tools menu.

The following is the syntax of an entry in the **Tools** line:

```
<TDFrame
        Tools="<Tool_Name>,{<Tool_ID>}"
        Workflow="{<Workflow_ID>}"
        Parameters="<parameters>"
/>
```
4. To change, delete, or rearrange the list of items in the Help menu, change the default names, IDs, and URLs listed in the **OnlineHelpItem** line. The following is the syntax of an entry in the **OnlineHelpItem** line:

```
<OnlineHelpItem
ID="<Help_ID>"
Name="<Help_Name>"
Url="<Help_URL>"
```
To create a separator line between two items in the Help menu, use the following syntax:

```
<OnlineHelpItem
ID="<Help_ID>"
Name="<Help_Name>"
Url="<Help_URL>"
IsFirstInGroup="true" />
```
**Note:** The first two menu items in the Help menu, **Help on this page** and **ALM Help**, and the last Help menu item, **About HP Application Lifecycle Management Software**, cannot be moved or changed. They do not have corresponding entries in the **QualityCenter.exe.config** file. The above step only affects the menu items between them.

5. Unzip the **Client.cab** file to a temporary folder named **Client** which must be under the temp folder. For example, C:\temp\Client.

- 6. Replace the **ALM-Client.exe.config** file with the modified file.
- 7. Store the temporary folder on a logical drive, for example X, by running the following command:

subst [X]: <temp folder>

For example: **subst X: C:\temp**

8. Create a new **Client.cab** file with the following command:

cabarc -r -p -P Client\ -s 6144 N <temp folder>\Client.cab X:\Client\\*.\*

**Note:** To use this command you must first download cabsdk.exe (the Cabinet Software Development Kit) from the Microsoft Download Center.

9. Add a class 3 digital signature to the new **Client.cab** file.

**Note:** The digital signature must be a signature of a trusted provider.

- 10. Under **<ALM deployment path>\application\20qcbin.war**, create a new Installation folder, if it does not already exist.
- 11. Save the new cab file under the Installation folder.
- 12. Run the Server Deployment Wizard from the following location:
	- n On Windows systems: Choose one of the following:
		- o **Start > HP ALM Server > Server Deployment Wizard**
		- o **<installation path>\bin\run\_server\_deploy\_tool.bat**
	- **n** On Linux systems:

**<installation path>/bin/run\_server\_deploy\_tool.sh**

<span id="page-192-0"></span>13. Repeat the procedure on each cluster node.

## Understanding the ALM System Tray Icon

**Note:** This section applies to Windows systems only.

The ALM system tray icon indicates the current status of ALM. It also indicates the current action that ALM is performing.

You can customize the behavior of the icon by modifying the **trayConfigFile.properties** file.

To customize the system tray icon:

- 1. Navigate to the following directory: **C:\ProgramData\HP\ALM\server\conf**
- 2. Open the **trayConfigFile.properties** file.
- 3. Change the following properties as necessary:
	- **pollingintervalMillis.** Defines, in milliseconds, how often the ALM system tray icon checks the status (started or stopped) of ALM. The default value is 5,000.
	- **· logDebugMode.** Defines whether debugging information is included in the system tray log. The default value is false.
	- **timeoutintervalMillis.** Defines, in milliseconds, the maximum amount of time ALM takes to change the status of ALM when you right-click the icon and choose Start/Stop ALM Server. If ALM is not able to perform the action in the allotted time the status changes to Error. The default value is 180,000.

**Note:** If the icon does not appear in the system tray, choose **Start > Programs > HP Application Lifecycle Management > ALM Tray icon**.

# <span id="page-194-0"></span>Chapter 25: Uninstalling ALM

You can uninstall ALM from the server machine. When uninstalling ALM, projects are not deleted. You can also uninstall ALM client components from a client machine that has been used to access ALM.

This section includes:

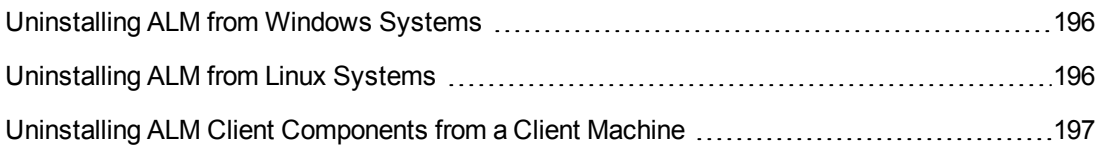

# <span id="page-195-0"></span>Uninstalling ALM from Windows Systems

There are a number of ways to uninstall ALM from your Windows server machine.

- 1. Select **Start > All Programs > HP Application Lifecycle Management**.
- 2. Run **Uninstall Application Lifecycle Management**.

or

- 1. Select **Start > Control Panel > Programs and Features**.
- 2. In the programs list, right-click **HP Application Lifecycle Management** and select **Uninstall**.

or

- 1. Navigate to the installation directory (the default is **C:\Program Files\HP\ALM**).
- 2. Run the **Uninstall\_ALM.exe** file.

(Optional) To remove all traces of ALM from the machine, delete all remaining files in the installation directory as well as the deployment path. Also delete the **\HP\ALM** folders in the **c:\ProgramData** directory and their files.

**Note:** When you remove the repository directory, all projects' repositories are also removed. The database remains unless it is specifically deleted.

## <span id="page-195-1"></span>Uninstalling ALM from Linux Systems

This section describes how to uninstall ALM from your Linux server machine.

**Note:** You must log on to the server machine as the same user that installed ALM.

- 1. Navigate to the installation directory (the default is **/root/ALM**).
- 2. Run the **Uninstall\_ALM** file ( ./Uninstall\_ALM).
- 3. (Optional) To remove all traces of ALM from the machine, delete all remaining files in the installation directory as well as the deployment path. Also delete the **/HP/ALM** folders in the **/var/opt** directory and their files.

**Note:** When you remove the repository directory, all projects' repositories are also removed. The database remains unless it is specifically deleted.

# <span id="page-196-0"></span>Uninstalling ALM Client Components from a Client Machine

When you run ALM on your client computer, client components are downloaded to your client machine. You can use the client uninstall utility to remove all ALM client components, including files and registry keys. To download the utility, see HP Software Self-solve knowledge base article [KM176290](http://h20230.www2.hp.com/selfsolve/document/KM176290) (http://h20230.www2.hp.com/selfsolve/document/KM176290). (Requires HP Passport sign-in credentials.)

If the client machine is used to access ALM after the uninstall utility has been run, all necessary components are downloaded again from the ALM server.

Installation and Upgrade Guide Chapter 25: Uninstalling ALM

# Part 8: Appendix

Installation and Upgrade Guide Part 8: Appendix

# Appendix A: Troubleshooting the ALM Installation

This appendix contains troubleshooting suggestions for issues relating to the ALM installation.

#### This appendix includes:

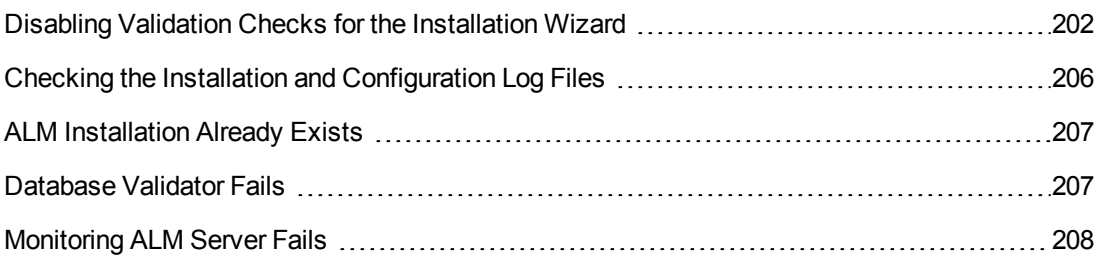

# <span id="page-201-0"></span>Disabling Validation Checks for the Installation **Wizard**

The ALM Installation Wizard automatically performs validation checks to verify that particular system configurations requirements are met. If the ALM configuration does not complete due to a failed validation, you can fix the problem or disable selected validation checks, and rerun the installation.

#### **Note:**

- You should disable validation checks only if you decide to take responsibility for the ALM server installation.
- To resolve failures that occur during the ALM Installation Wizard, see "Checking the Installation and [Configuration](#page-205-0) Log Files" on page 206, or "ALM Installation Already Exists" on page 207.
- For [troubleshooting](#page-206-1) tips on database validations, see "Database Validator Fails" on page 207.

#### **To disable configuration validators and rerun the ALM Installation Wizard in Linux:**

**Note:** These instructions also apply when running the Windows silent installation.

- 1. In the ALM installation directory, locate the **validations.xml** file, which is near the installation executable ( **ALM\_installer.bin**).
- 2. Edit the **validations.xml** file by changing the validation value from **true** to **false** as required. Following is an example of the file with all configuration validators active.

<validations>

```
<os enabled="true" />
<memory enabled="true" threshold="8" />
<installation_disk_space enabled="true" threshold="8" />
<sa-schema enabled="true" />
<db enabled="true" />
<mail enabled="true" />
<license-key enabled="true" />
<repository enabled="true" />
```

```
<sa-user enabled="true" />
<security enabled="true" />
<alm-services enabled="true" />
<web-server enabled="true" />
```
</validations>

3. Save the file and rerun the installation.

#### **Configuration Validators**

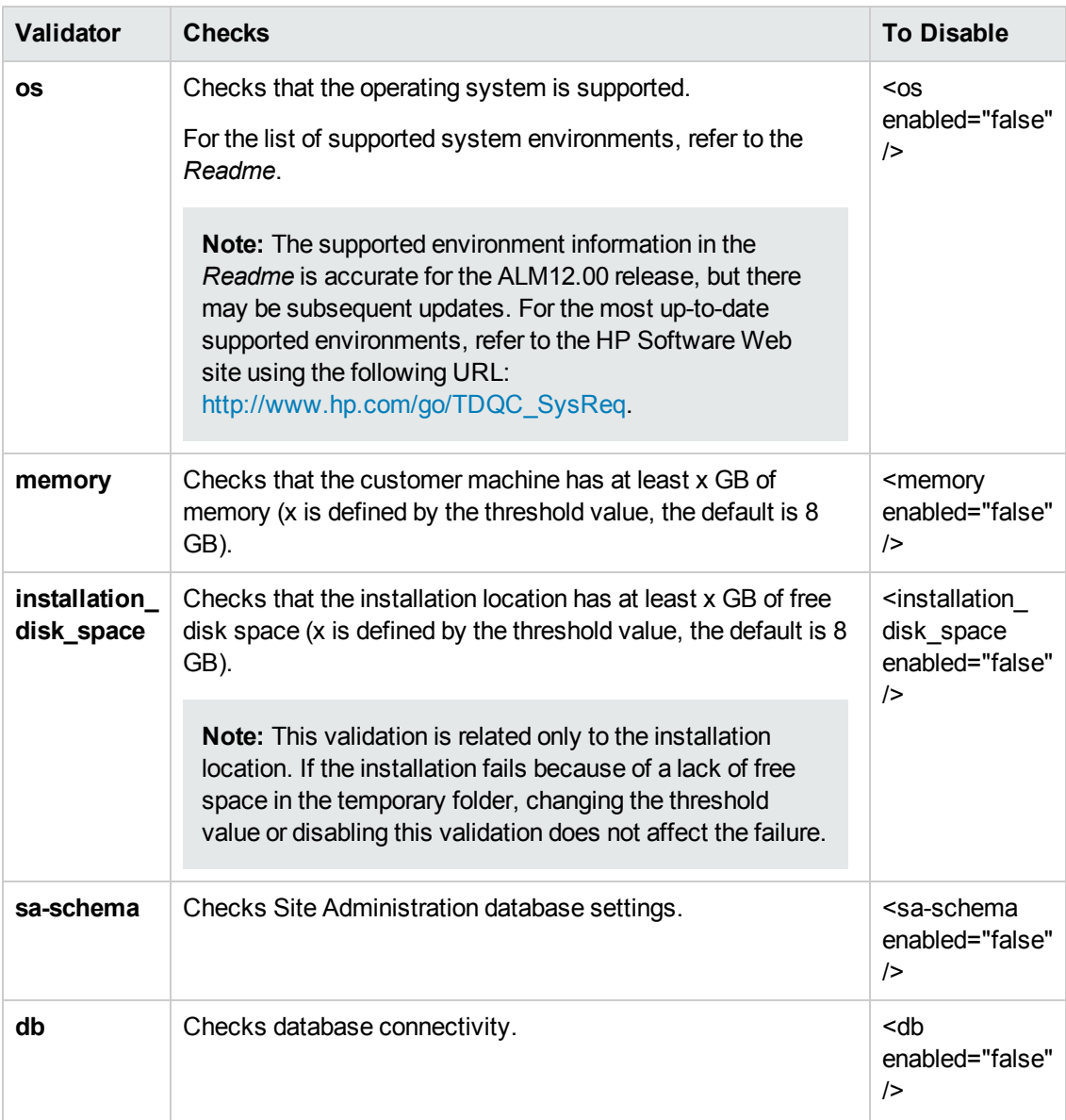

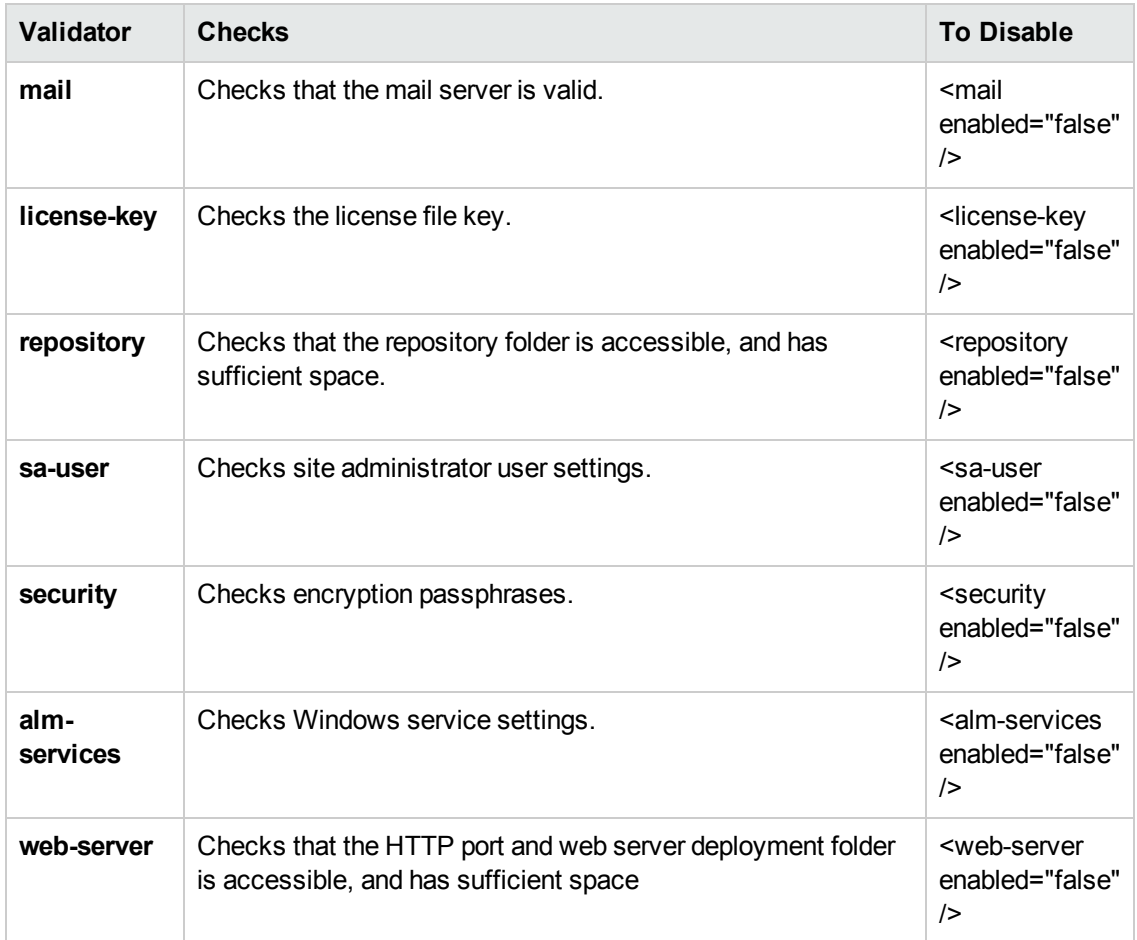

#### **To disable configuration validators and rerun the ALM Installation Wizard in Windows:**

**Note:** These instructions do not apply when running the Windows silent installation. For Windows silent installation, follow the Linux instructions above.

- 1. In the ALM installation directory, locate the **validations.xml** file, which is near the installation executable ( **ALM\_installer.exe**).
- 2. Edit the **validations.xml** file by changing the validation value from **true** to **false** as required. Following is an example of the file with all configuration validators active.

```
<validations>
```

```
<os enabled="true" />
<memory enabled="true" threshold="8" />
<installation_disk_space enabled="true" threshold="8" />
<sa-schema enabled="true" />
<db enabled="true" />
```

```
<mail enabled="true" />
<license-key enabled="true" />
<repository enabled="true" />
<sa-user enabled="true" />
<security enabled="true" />
<alm-services enabled="true" />
<web-server enabled="true" />
```
</validations>

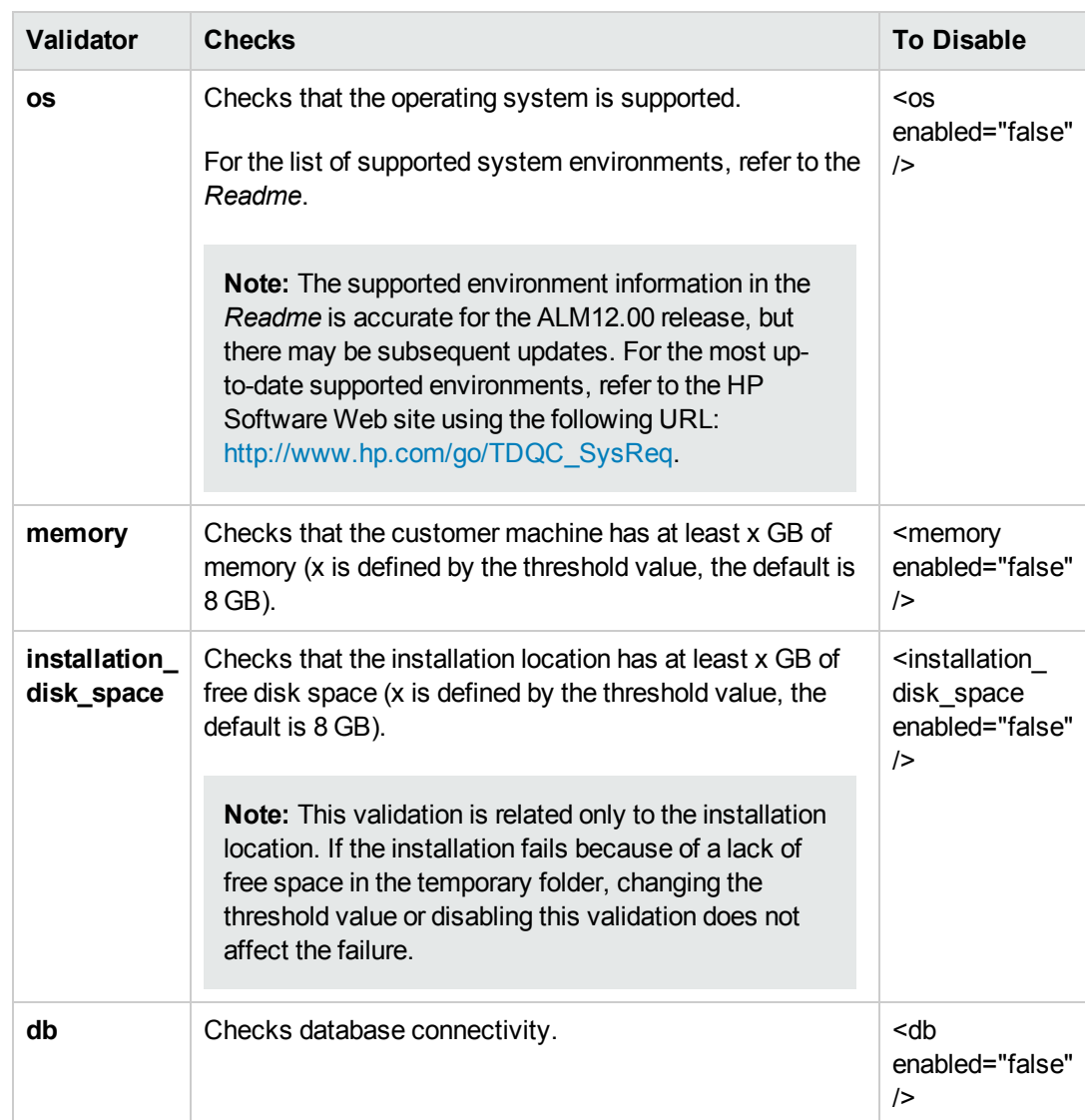

3. Only the following configuration validators are used in the Windows installation wizard:

- 4. Save the file and rerun the installation.
- 5. On the Installation Summary page, before clicking **Done**, edit the **run\_configuration.bat** file, located under the <installation folder>, to disable validations.

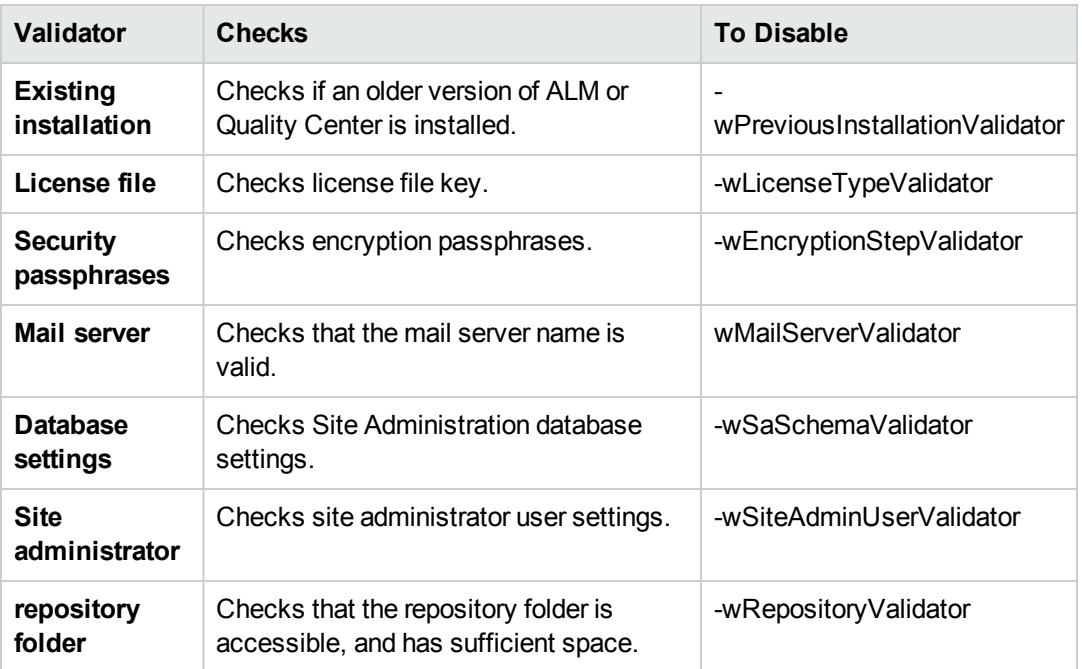

<span id="page-205-0"></span>6. Save the **run\_configuration.bat** file and click **Done** to continue the installation.

# Checking the Installation and Configuration Log Files

If you encounter problems installing ALM, check for errors in the following log files:

#### **Windows File Delivery Logs**

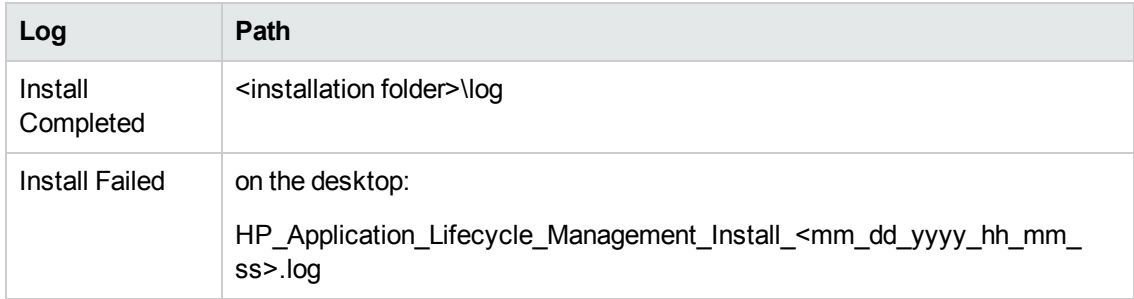

#### **Linux File Delivery Logs**

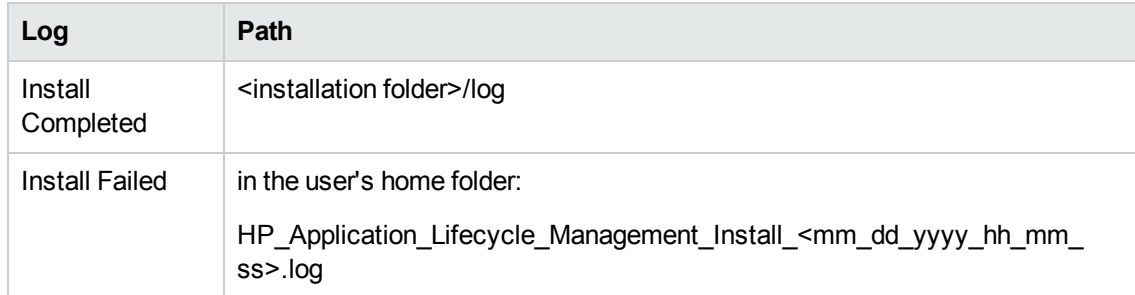

#### **Application Logs**

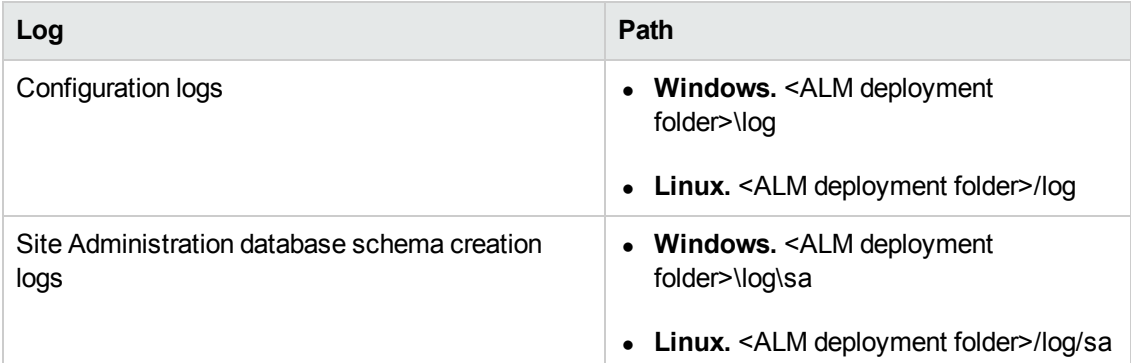

# <span id="page-206-0"></span>ALM Installation Already Exists

If an error message displays during the installation indicating that an ALM installation already exists, uninstall the existing ALM installation and remove all traces of it from the server machine. For details, see ["Uninstalling](#page-194-0) ALM" on page 195.

## <span id="page-206-1"></span>Database Validator Fails

During the ALM Server configuration, the database validator performs the following checks:

- Check that the input parameters are correct.
- Check that the Site Administration database schema name was provided.
- Check whether the same authentication type was used as the one used in the previous installation.

#### **Perform the following steps:**

- 1. Check whether the parameters are correct:
	- Read the error message that displays during installation and try to understand and resolve the problem from the root cause.
	- <sup>n</sup> For further clarifications, check with your database administrator.
- If no error was found and you are sure that the parameters are correct, disable the DB [parameters](#page-201-0) validator. For details, see "Disabling Validation Checks for the Installation Wizard" on page 202.
- 2. Check that the Site Administration Database Schema name was provided:
	- a. Open a database query tool.
	- b. Make sure the **PROJECTS** table exists in the Site Administration Database Schema. This table does not exist in the project schema.
- 3. To check the authentication type of a previous installation:
	- a. Navigate to **C:\Program Files\HP\ALM\_Server** on Windows, and **/opt/HP/HP\_ALM\_ Server** on Linux and open the application folder.
	- b. Extract the contents of **qcbin.war** into a temp file, and open the **siteadmin.xml** file in a text editor.
	- c. Search for the **native** property. If its value is set to **Y**, Windows authentication was used. Make sure that the new installation uses the same authentication type (Microsoft SQL Server authentication or Windows authentication) as the previous installation.

### <span id="page-207-0"></span>Monitoring ALM Server Fails

When running one of the Java-based tools to monitor ALM you receive the following message:

#### **"Not enough storage is available to process this command."**

This problem is caused because the JVM running ALM Server is running with a service account.

Choose one of the following solutions, depending on which tool you are running:

**.** jmap and jstack. See the suggestion in the following link:

[http://stackoverflow.com/questions/906620/jstack-and-not-enough-storage-is-available-to](http://stackoverflow.com/questions/906620/jstack-and-not-enough-storage-is-available-to-process-this-command)process-this-command

You will be required to download the pstools tool from the following address:

<http://technet.microsoft.com/en-us/sysinternals/bb897553>

**i jconsole** and **jvisualvm.** Download the following tool from the following address:

<http://www.iopus.com/guides/srvany.htm>

Also refer to the following Microsoft article: <http://support.microsoft.com/kb/137890>

# Appendix B: Upgrade Preparation Troubleshooting

This appendix describes schema and database inconsistencies that the verification process detects. It indicates which problems the repair process can fix automatically, and which you should repair manually. Suggested solutions for repairing each issue are provided.

This appendix includes:

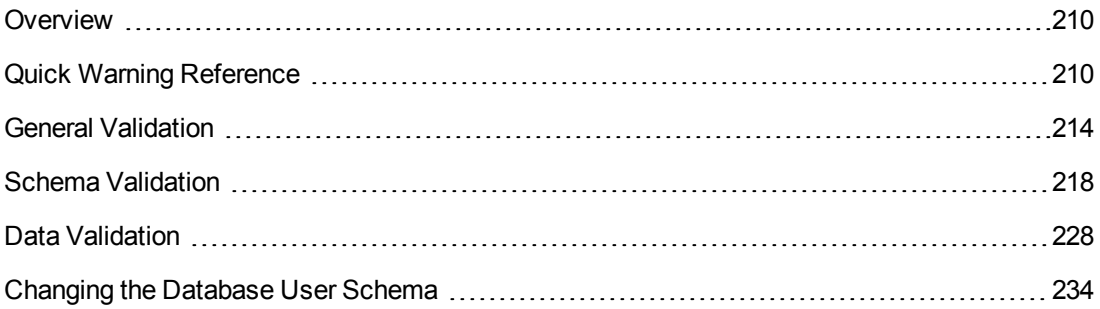

### <span id="page-209-0"></span>**Overview**

The verification process, described in ["Verifying](#page-86-0) Domains and Projects" on page 87, detects inconsistencies and indicates which problems the repair process can fix automatically, and which you should repair manually. Suggested solutions for repairing each issue are provided in this appendix.

If an error is displayed during the verification or upgrade process, you can see error descriptions at [http://support.openview.hp.com/selfsolve/document/KM1302383.](http://support.openview.hp.com/selfsolve/document/KM1302383)

If a warning is displayed during the verification process, you can use the "Quick Warning Reference" below to locate the [corresponding](#page-209-1) solution for that warning.

Some solutions require that you change the database user schema:

- **Database User Schema.** Database in SQL Server and a user schema in Oracle. This term is used for both cases because ALM can be deployed over SQL Server and Oracle. Both cases are logical sets of database objects (for example, tables, indexes, and so on) owned by the same logical owner.
- <sup>l</sup> **Expected Database User Schema.** ALM Database User Schema configurations, as defined in the configuration file for a new ALM Database User Schema. As a preparation for the current version, each project database user schema should be aligned with the latest configurations, as defined in this schema.

<span id="page-209-1"></span>If you need to modify the database user schema, see the additional [instructions](#page-233-0) under "Changing the Database User Schema" on page 234.

## Quick Warning Reference

This section lists schema and data issues found in warnings generated by the verification process.

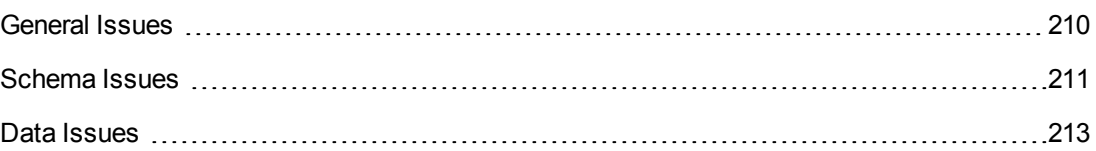

### <span id="page-209-2"></span>*General Issues*

The following table lists general issues found in verification process warnings. Some issues are fixed automatically by the repair process. Other issues require that you repair them manually.

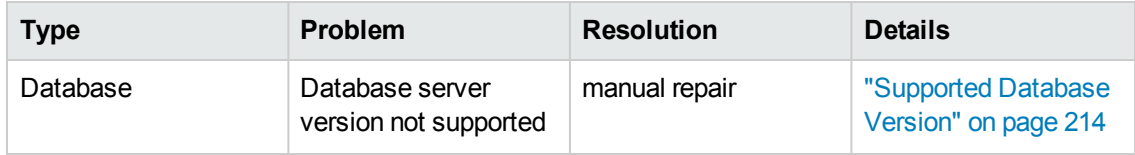

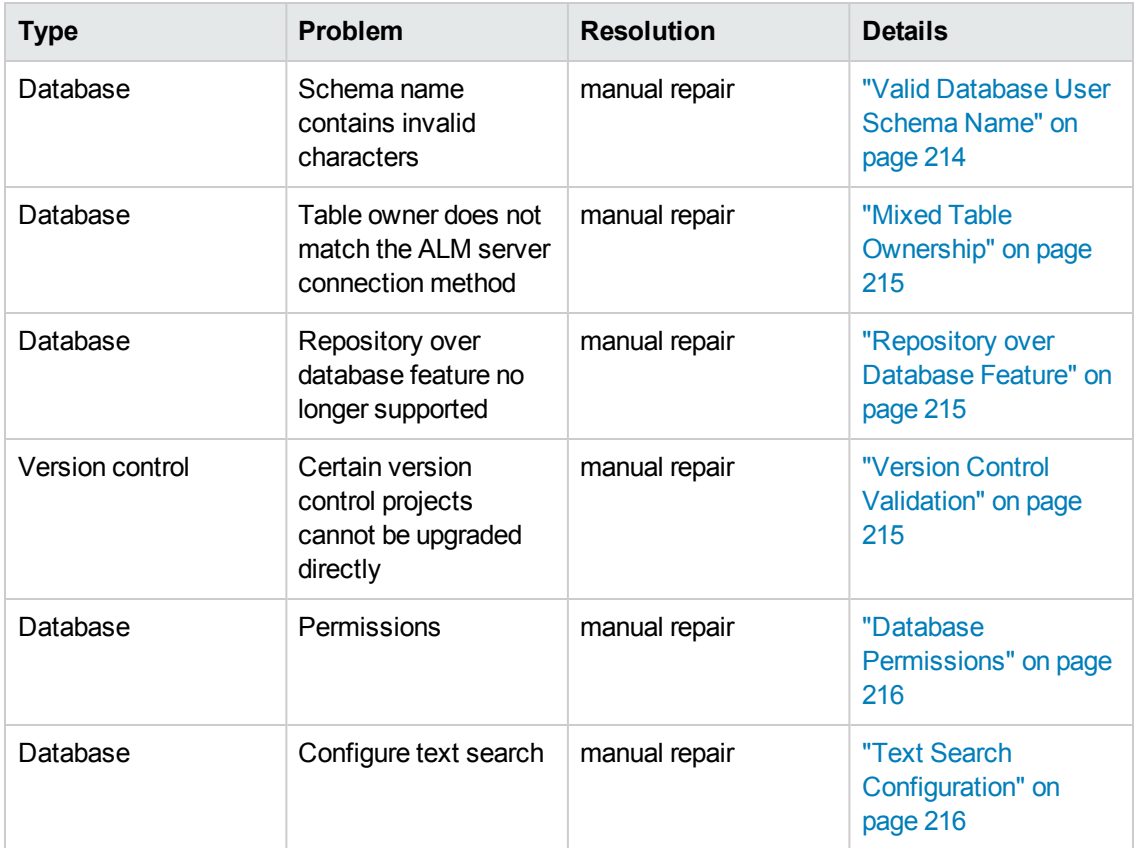

### <span id="page-210-0"></span>*Schema Issues*

The following table lists schema issues found in verification process warnings. Some schema issues are fixed automatically by the repair process. Other schema issues require that you repair them manually.

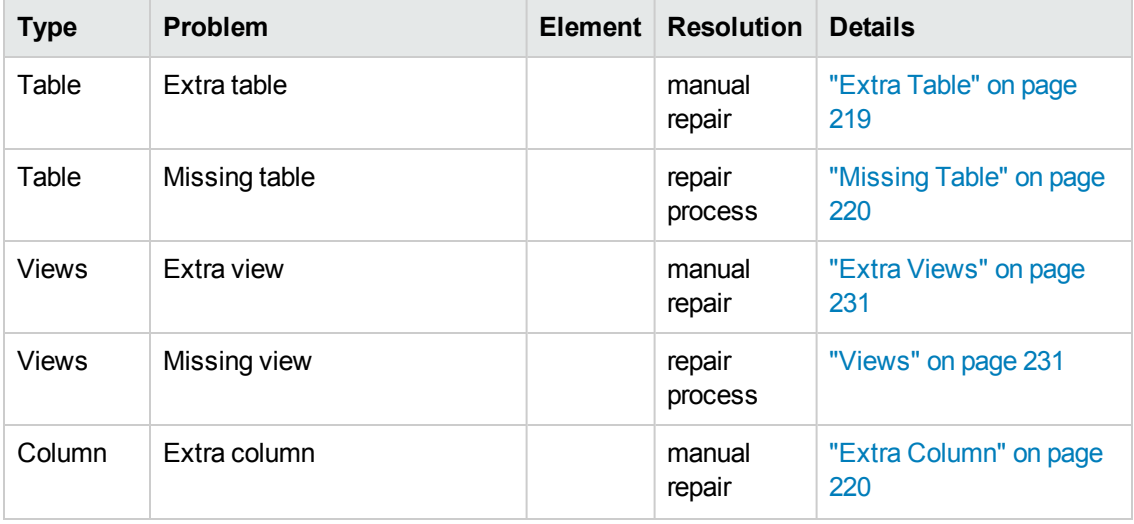

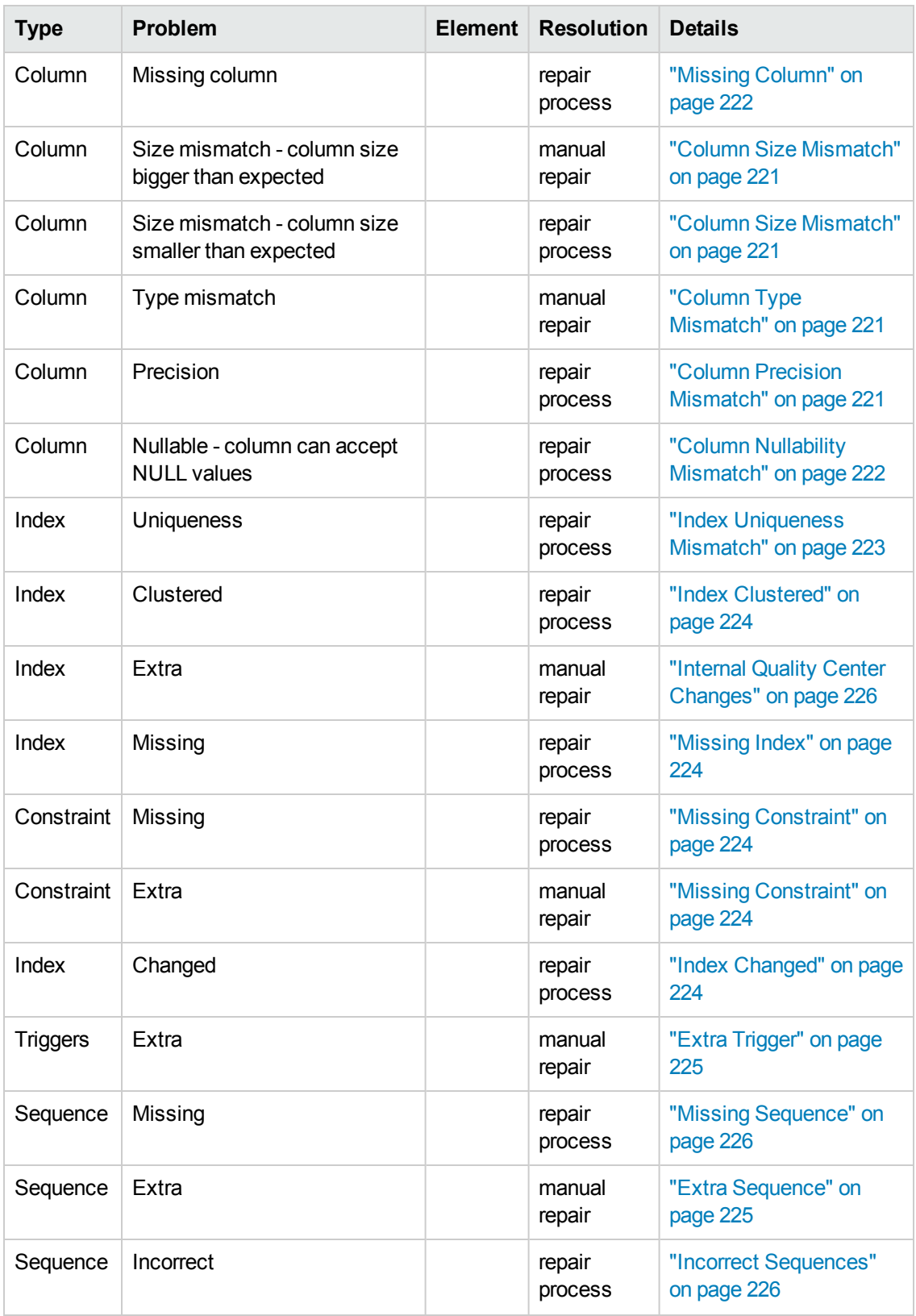

### <span id="page-212-0"></span>*Data Issues*

The following table lists data issues found in the verification process warnings. Some data issues are fixed automatically by the repair process. Other data issues require that you repair them manually.

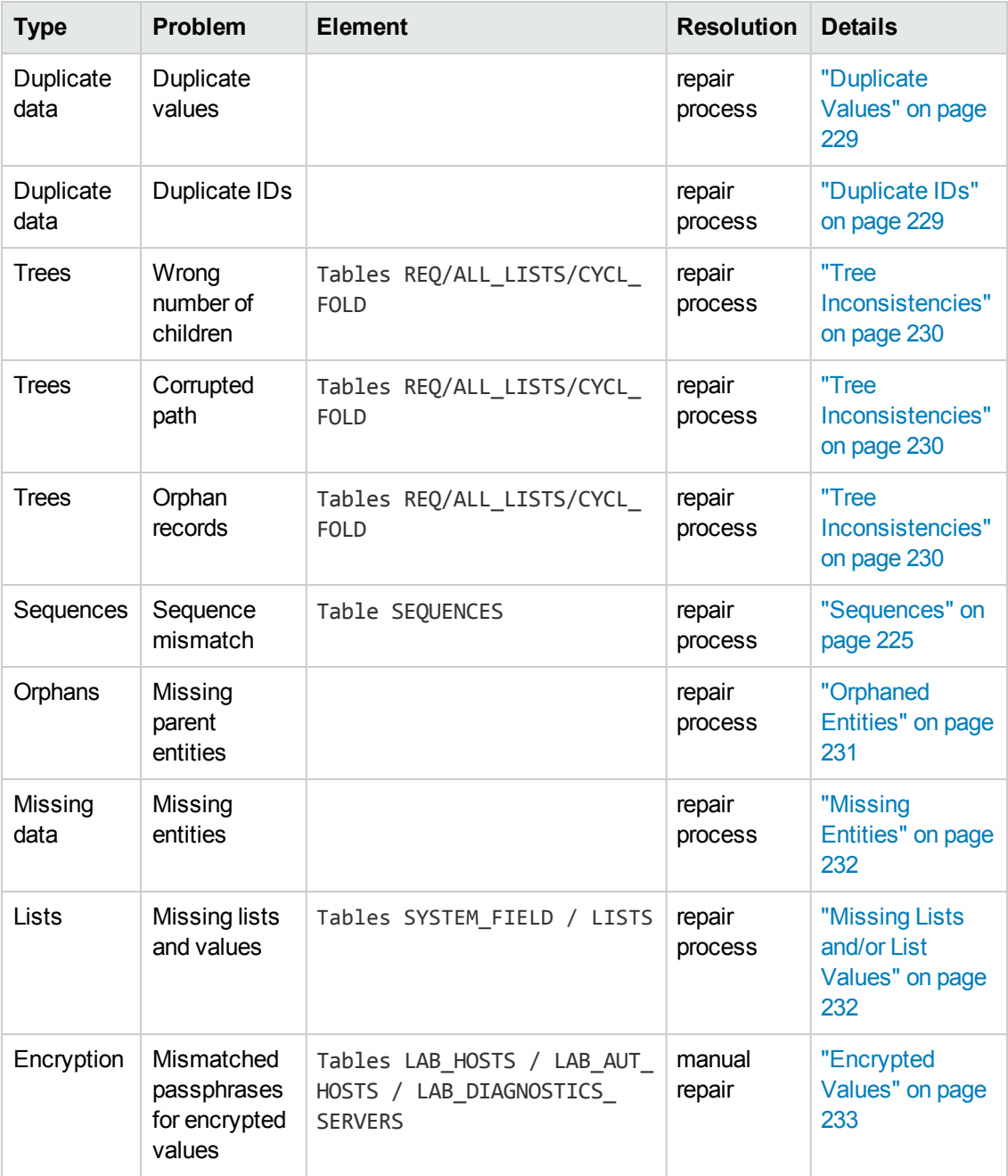

# <span id="page-213-0"></span>General Validation

This section describes the general validation checks the verification process performs.

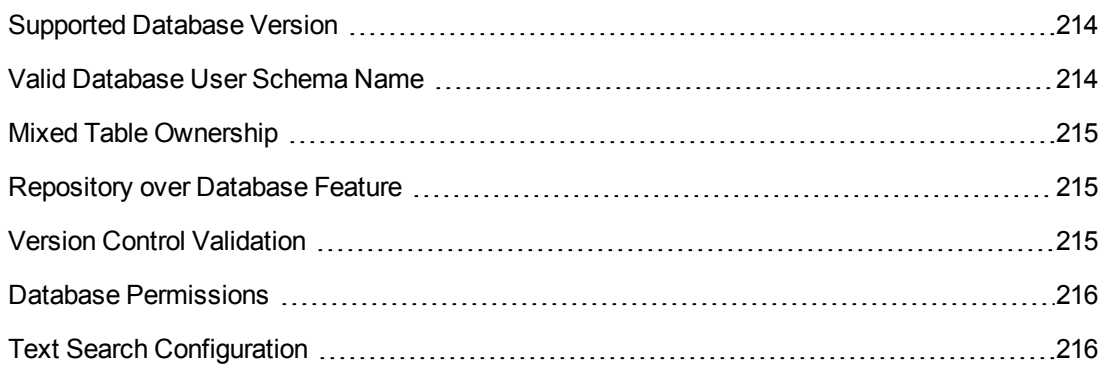

### <span id="page-213-1"></span>*Supported Database Version*

The verification process checks that the project schema is stored in a supported database server. If the verification process detects that the database server version is not supported, it displays a warning. For details about the database servers versions supported by ALM, refer to the *Readme*.

**Note:** The supported environment information in the *Readme* is accurate for the ALM12.00 release, but there may be subsequent updates. For the most up-to-date supported environments, refer to the HP Software Web site using the following URL: [http://www.hp.com/go/TDQC\\_SysReq](http://www.hp.com/go/TDQC_SysReq).

### <span id="page-213-2"></span>*Valid Database User Schema Name*

The upgrade mechanism does not support databases that include special characters in the database name. If the verification process finds special characters, you must remove them. For SQL databases, periods are also not supported in the database user schema name.

#### **To remove special characters from database names:**

- 1. Deactivate the project.
- 2. Ask your database administrator to rename the database user schema to a name that does not include special characters, or periods for SQL databases.
- 3. Remove the project from Site Administration.
- 4. Update the **Dbid.xml** file to point to the new database user schema name.
- 5. Restore the project by using the updated **Dbid.xml** file.
- 6. Run the verification process again to make sure the problem is resolved.

### <span id="page-214-0"></span>*Mixed Table Ownership*

ALM can connect to Microsoft SQL server by using SQL authentication or Windows authentication.

For each of these methods, a different user owns the tables of a project:

- **SQL Authentication.** Table owner is the user td.
- **Windows Authentication.** Table owner is the user dbo (a user mapped to the operating system user that runs the ALM server).

If you create a project with one type of authentication (for example, SQL), and then restore it with the other type of authentication (for example, Windows), these tables cannot be accessed. In this case, new tables are created with owners that are different from those of the old tables. You will not be able to work with the project. It is likely that the upgrade will fail.

To prevent this problem, the duplicate ownership validator checks that the owner of all of the tables in the project database user schema matches the connection method that ALM is using to connect to the server.

#### **To fix table ownership manually, do one of the following:**

**SQL Authentication:** Run the following query to make td the table owner:

EXEC sp\_changeobjectowner '<table name>', 'td'

<sup>l</sup> **Windows Authentication:** Run the following query to make dbo the table owner:

EXEC sp\_changeobjectowner 'td.<table name>', 'dbo'

### <span id="page-214-1"></span>*Repository over Database Feature*

The **Repository over Database** feature is not supported in Quality Center 10.00 or in ALM versions 11.00 and later.

If you use this feature in Quality Center 9.2, you should migrate the repository from the database to the file system (available from Quality Center 9.2 Patch 12) before upgrading the project to Quality Center 10.00, and then upgrade the project to ALM 11.00.

For more information about the tool for migrating the project repository from the database to the file system, see the *ReadMe* files for Quality Center 9.2 Patch 12. The verification process checks whether the project is using the **Repository over Database** feature. If the project is using the feature, the validator displays a warning.

### <span id="page-214-2"></span>*Version Control Validation*

<sup>l</sup> **Legacy version control projects.** Integration with external version control tools is not supported in ALM12.00. Quality Center version 10.00 and ALM include a built-in version control functionality to support your projects. To work with projects from Quality Center 9.2 that use

version control, you must first upgrade to ALM 11.00, migrate legacy version control data, and then upgrade to ALM12.00.

<sup>l</sup> **Version control enabled projects.** Version control enabled projects cannot be upgraded to ALM12.00 while there are checked out entities. The verification process checks that there are no checked out entities. If there are checked out entities, they must be checked in. To determine if there are checked out entities, see HP Software Self-solve knowledge base article [KM00470884](http://h20230.www2.hp.com/selfsolve/document/KM00470884) (http://h20230.www2.hp.com/selfsolve/document/KM00470884). (Requires HP Passport signin credentials.)

### <span id="page-215-0"></span>*Database Permissions*

To enable an upgrade to the current ALM version, the project schema requires a set of minimum required permissions. The verification process makes sure that both the project user and the administrator user have all the privileges needed to perform the upgrade.

### <span id="page-215-1"></span>*Text Search Configuration*

Quality Center versions 9.0 and later support the database text search feature. However, not all databases are configured to support this feature. If your database does support text search, ALM installs the required components when creating a new project database. ALM also activates the text search for the new database. The verification process checks whether your project has the text search feature enabled, and that it is configured correctly.

The verification process validates the following:

- "Validity of the Text Search [Configuration"](#page-215-2) below
- "Only Valid Fields [Configured](#page-216-0) Under "Text Search"" on the next page
- "Text Search [Validation](#page-216-1) for Oracle Database Server" on the next page
- <span id="page-215-2"></span>• "Text Search [Validation](#page-216-2) for Microsoft SQL Database Server" on the next page

#### **Validity of the Text Search Configuration**

The verification process checks that text search components are installed and are valid on the database server. If a database server is text search-enabled in the DB Servers tab in Site Administration, text search must also be enabled on the Oracle or SQL database server. If the verification process detects that text search is not enabled or configured incorrectly on the Oracle or SQL database server, the upgrade process does not run until you manually repair the problem.

We recommend that you ask your database administrator to reconfigure text search on the Oracle or SQL database server. Alternatively, as a workaround, you can disable text search for the database server from Site Administration.

#### **To disable the text search for the database server:**
1. Run the following query on your Site Administration schema:

update <SA Schema>.dbservers set db\_text\_search\_enabled = null where dbserve r\_name = '<DB logical name>'

- 2. Restart the ALM server.
- 3. Run the repair process for your projects.
- 4. When the repair process completes, run the following query:

```
update <SA Schema>.dbservers set db_text_search_enabled = 'Y' where dbserver_
name = '<DB logical name>'
```
5. Restart the ALM server.

#### **Only Valid Fields Configured Under "Text Search"**

The verification process checks that only valid fields are defined as searchable. You can enable the text search only for specific entities, and only on fields of the type string or memo. The following entities are supported: BUG, COMPONENT, COMPONENT\_STEP, DESSTEPS, REQ, TEST, BPTEST\_TO\_COMPONENT, and CYCLE. Any other configuration could cause functionality problems during upgrade or customization. This problem is fixed automatically by the repair process.

#### **Text Search Validation for Oracle Database Server**

For an Oracle Database server, the verification process checks the following:

- <sup>l</sup> **Validity of Text Search Indexes.** The verification process checks that database text search indexes are valid. Invalid text search indexes can cause functionality problems and even upgrade failure in ALM. If the verification process detects an invalid index, try to recreate the index by dropping it from the schema and creating it again. In Site Administration, click the **Site Projects** tab. Select the relevant project and click the **Enable/Rebuild Text Search** button. If this procedure returns an error, consult your database administrator or contact HP Support.
- <sup>l</sup> **Validity of Project Database User Permissions.** The verification process checks that the project database user has the required permissions to work with text search. When text search is installed on the database, the role CTXAPP is created automatically. ALM requires that this role be granted to all projects database users that support text search. (ALM grants the CTXAPP role automatically when creating the project or enabling the text search for a project.) If this role is not granted to the project database user (configured to support text search), the verification process returns a warning. In these cases, ask your database administrator to grant the required role to the project database user.

#### **Text Search Validation for Microsoft SQL Database Server**

The verification process checks that the project database user schema enables the text search feature. To work with text search on SQL project, you need to enable the text search on the database.

#### **To enable text search on the database:**

- 1. Select the database from the SQL server Enterprise Manager.
- 2. Right-click the database name.
- 3. Select **Properties/Files**.
- 4. Select **Use Full-Text Indexing**.

# Schema Validation

The verification process helps to ensure that the project database user schema is correct and configured as expected.

The verification process performs two types of schema verifications:

- **Schema Correctness.** Checks that the project database schema includes all of the required schema objects, as defined in the expected database user schema for the project. This verification ensures that all of the required entities exist and are defined as expected. It also ensures that there are no extra entities defined on top of the schema.
- **Alignment to the current version.** Notifies you about differences in the project database user schema caused by internal changes made in Quality Center or ALM. In this way, the verification process aligns the schema with the latest internal changes to the schema made in preparation for the upgrade.

The verification process displays warnings in the verification report if it finds the following:

- Extra entities defined. For example, Table, Column, Trigger, View, and Sequence.
- Differences from the expected definitions. For example, Column Size and Index Attributes.
- Missing objects.

Schema differences found by the verification process can cause upgrade failures or usage problems. As long as the verification process still finds these differences, an upgrade to the current ALM version will not start.

**Note:** Many of the schema changes can be fixed automatically by the repair process.

The following sections contain possible warnings, grouped by the different database objects, that the verification process can display in the verification report:

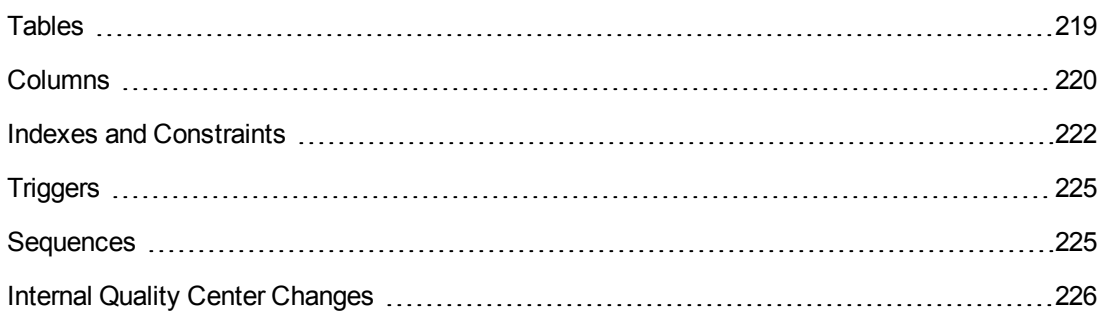

### <span id="page-218-0"></span>*Tables*

Database tables can contain the following warnings:

- "Extra [Table"](#page-218-1) below
- <span id="page-218-1"></span>• ["Missing](#page-219-1) Table" on the next page

#### **Extra Table**

The ALM schema should contain only the tables that are defined in the schema configuration file. Adding extra tables on top of the schema is not supported and might cause future problems with ALM.

**Problem:** If the verification process finds extra tables that were added manually to the schema, it generates an **Extra Table** warning.

**Note:** This problem requires manual repair. The repair process cannot fix it.

**Solution:** Do one of the following:

- **Change the Schema.** If you use the table, copy it to a different schema. If you do not use the table, delete it. Before taking either action, back up the schema and consult your database administrator. For details, see ["Changing](#page-233-0) the Database User Schema" on page 234.
- **Use the Exception File.** For more [information](#page-86-0) about the Exception file, see "Define an Exception File" on page 87.

**Note:** If the project database is case sensitive, the table name must be the same in both the database and the exception file.

**Note:** Not recommended: Instruct the upgrade to ignore this problem.

#### <span id="page-219-1"></span>**Missing Table**

The verification process checks that all of the tables defined for the project schema actually exist (according to the tables of each Quality Center/ALM version).

**Problem:** If a table is missing, the verification process generates a **Missing Table** warning.

**Solution:** Do one of the following:

- See ["Changing](#page-233-0) the Database User Schema" on page 234.
- Run the repair process to create the missing table. Although you can use the repair process to add these objects, we recommend that you contact HP Support to make sure that the missing objects are not just symptoms of a bigger problem.

### <span id="page-219-0"></span>*Columns*

Database columns can contain the following warnings:

- "Extra [Column"](#page-219-2) below
- "Column Size [Mismatch"](#page-220-0) on the next page
- "Column Precision [Mismatch"](#page-220-1) on the next page
- "Column Type [Mismatch"](#page-220-2) on the next page
- "Column Nullability [Mismatch"](#page-221-1) on page 222
- "Identity [Column"](#page-221-2) on page 222
- <span id="page-219-2"></span>• ["Missing](#page-221-3) Column" on page 222

#### **Extra Column**

The verification process checks that each table includes the required columns, as defined for the expected database user schema and version. The schema should not include extra columns. Extra columns in a table might cause upgrade failure or functionality problems.

**Problem:** If the verification process detects an extra column (that does not exist in the database user schema definitions) in one of the tables, it generates an **Extra Column** warning.

**Note:** This problem requires manual repair. The repair process cannot fix it.

**Solution:** Do one of the following:

<sup>l</sup> **Change the Schema.** If you have an internal implementation that requires extra table columns, move the extra columns to a different table in a different schema. If you do not use a particular column, delete it. Before taking either action, back up your schema and consult your database [administrator.](#page-233-0) For a more detailed explanation, see "Changing the Database User Schema" on page 234.

**• Use the Exception File.** For more [information](#page-86-0) about the Exception file, see "Define an Exception File" on page 87.

**Note:** Not recommended: Instruct the upgrade to ignore this problem.

#### <span id="page-220-0"></span>**Column Size Mismatch**

The verification process checks that all the table columns are defined as expected. This validation ensures that the column size matches the expected size as defined for each table column. This verification excludes user-defined fields, whose size can be customized through project customization.

Some column mismatch warnings are caused by internal changes made in Quality Center 10.00 that are fixed by the repair process [automatically.](#page-225-0) For details, see "Internal Quality Center Changes" on page 226.

**Problem A:** Size is bigger than expected. If the column size is bigger than expected, decrease the column size to the required size manually. Because this operation can cause data loss, it is not performed automatically by repair process.

**Note:** This problem requires manual repair. The repair process cannot fix it.

**Solution A:** Consult your database administrator to resolve this issue. For risks involved in changing the database user schema, see ["Changing](#page-233-0) the Database User Schema" on page 234.

**Problem B:** Size is smaller than expected. If the column size is smaller than expected, the repair process fixes the problem automatically by increasing the column size to the expected size.

<span id="page-220-1"></span>**Solution B:** Run the repair process to increase the current size to the required size.

#### **Column Precision Mismatch**

In an Oracle Database, "precision" is the term used to define the size of fields with the INTEGER type.

**Problem:** The verification process generates a warning if the precision defined for a certain column is smaller than expected.

<span id="page-220-2"></span>**Solution:** Run the repair process to increase the current precision to the required precision.

#### **Column Type Mismatch**

Changing a column type causes the upgrade to fail, and can cause major functionality problems.

**Problem:** The verification process generates a **Column Type** warning if the column type has changed.

**Note:** This problem requires manual repair. The repair process cannot fix it.

**Solution:** Consult your database administrator to resolve this issue. For risks involved in changing the database user schema, see ["Changing](#page-233-0) the Database User Schema" on page 234.

#### <span id="page-221-1"></span>**Column Nullability Mismatch**

One of the attributes that is defined for a column is whether it can accept null values. A null is the absence of a value in a column of a row. Nulls indicate missing, unknown, or inapplicable data. If you have defined a NOT NULL or PRIMARY KEY integrity constraint for a particular column, you cannot insert rows into the column without adding a value.

**Problem:** The verification process compares the required definitions for each column in the expected database user schema to the project database user schema. If it encounters differences in the column NULL attribute definition, it generates a **Column Nullable** warning.

**Solution:** Run the repair process. The repair process runs a query to modify the column attributes to the expected attributes.

If the column includes NULL values, the repair process cannot update the column attribute to NOT NULL (if this is the required attribute) for the column. Ask your database administrator how to remove the NULL values from the column. After removing the NULL values, run the repair process again. For details, see ["Changing](#page-233-0) the Database User Schema" on page 234.

#### <span id="page-221-2"></span>**Identity Column**

The IDENTITY property is one of the attributes defined for columns in Microsoft SQL server.

**Problem:** As part of the verification for the columns attributes, the verification process might find a column IDENTITY property that is not configured as expected.

**Note:** This problem requires manual repair. The repair process cannot fix it.

**Solution:** Change the IDENTITY property of the column to the expected configuration (according to the output from the verification process report) manually. Consult your database administrator to resolve this issue. For details, see ["Changing](#page-233-0) the Database User Schema" on page 234.

#### <span id="page-221-3"></span>**Missing Column**

If a column is missing from a table, run the repair process or contact HP Support.

**Problem:** If the verification process finds that a column is missing from one of the tables, it generates a **Missing Column** warning.

**Solution:** Do one of the following:

- $\bullet$  Run the repair process to fix the problem.
- <span id="page-221-0"></span>• See ["Changing](#page-233-0) the Database User Schema" on page 234.

## *Indexes and Constraints*

A database index is a data structure that improves the speed of operations in a table. You can create indexes using one or more columns, providing the basis for both rapid random lookups and efficient ordering of access to records. Database Constraints are constraints on the database that require relations to satisfy certain properties.

Database indexes and constraints can cause the following validation warnings:

- <sup>l</sup> "Extra [Index"](#page-222-0) below
- **"Extra [Constraint"](#page-222-1) below**
- **"Index [Uniqueness](#page-222-2) Mismatch" below**
- "Index [Clustered"](#page-223-0) on the next page
- **"Missing [Constraint"](#page-223-1) on the next page**
- ["Missing](#page-223-2) Index" on the next page
- "Index [Changed"](#page-223-3) on the next page
- <span id="page-222-0"></span>• "Index Order [Changed](#page-224-2)" on page 225

#### **Extra Index**

The ALM schema should include only those indexes defined in the required schema configurations.

**Problem:** If the verification process finds an index that is not defined in the required schema configuration, it generates an **Extra Index** warning.

**Note:** This problem requires manual repair. The repair process cannot fix it.

**Solution:** Remove the extra indexes manually. Consult with your database administrator to resolve this issue. For details, see ["Changing](#page-233-0) the Database User Schema" on page 234.

Some **Extra Index** warnings are caused by internal changes made in Quality Center 10.00. These extra indexes are no longer used by ALM, and are removed by the repair process. For details, see "Internal Quality Center [Changes"](#page-225-0) on page 226.

#### <span id="page-222-1"></span>**Extra Constraint**

The ALM schema should include only those constraints defined in the required schema configurations.

**Problem:** If the verification process finds a constraint that is not defined in the required schema configuration, it generates an **Extra Constraint** warning.

**Note:** This problem requires manual repair. The repair process cannot fix it.

**Solution:** Remove the extra constraint manually. Consult with your database administrator to resolve this issue. For details, see ["Changing](#page-233-0) the Database User Schema" on page 234.

#### <span id="page-222-2"></span>**Index Uniqueness Mismatch**

A unique index guarantees that the index key contains no duplicate values. As a result, every row in the table is unique. Specifying unique indexes on ALM data tables ensures data integrity of the defined columns. In addition, it provides helpful information that is used as a query optimizer.

**Problem:** If the index uniqueness attribute does not have the expected value, the verification process generates an **Index Uniqueness Mismatch** warning.

You cannot create a unique index, unique constraint, or PRIMARY KEY constraint if duplicate key values exist in the data. The verification process performs these data validations. If a table has duplicate values or IDs, based on the index definitions on that table, the verification process also displays the duplication in the verification report. In this case, the repair process automatically fixes the duplication problem before creating the unique index.

<span id="page-223-0"></span>**Solution:** Run the repair process to fix the problem.

#### **Index Clustered**

In Microsoft SQL, index type can be classified as clustered or non-clustered. The verification process compares the required definitions for each index in the expected database user schema to the project database user schema.

**Problem:** If the verification process finds differences in the index clustered attribute definition, it generates an **Index Clustered** warning.

<span id="page-223-1"></span>**Solution:** Run the repair process to fix the problem.

#### **Missing Constraint**

Constraints are rules that the database enforces to improve data integrity.

**Problem:** If the verification process finds a constraint that should be defined as missing, it generates a **Missing Constraint** warning.

<span id="page-223-2"></span>**Solution:** Run the repair process to fix the problem.

#### **Missing Index**

The verification process checks that all the required indexes (as defined in the expected database user schema) exist in the projects database user schema.

**Problem:** If the verification process does not find all the required indexes in the projects database user schema, it generates a **Missing Index** warning.

<span id="page-223-3"></span>**Solution:** Run the repair process to fix the problem.

#### **Index Changed**

The verification process checks that the indexes are defined according to the expected database user schema.

**Problem:** If the verification process finds an index that is not defined according to the expected database user schema, it generates an **Index Changed** warning.

This warning can indicate the following problems:

- Function in a function-based index is different than expected.
- Index is not defined on the expected columns.

**Solution:** Run the repair process to fix the problem. The repair process removes the index, and then recreates it, based on the required definitions for this index.

#### <span id="page-224-2"></span>**Index Order Changed**

The verification process checks that the order of the columns in the index definition has not changed.

**Problem:** If the order of the columns in the index definition has changed, the verification process generates an **Index Order Changed** warning.

**Solution:** Run the repair process to fix the problem. The repair process removes the index, and then recreates it, based on the required definitions for this index.

## <span id="page-224-0"></span>*Triggers*

A database trigger is procedural code that is automatically executed in response to certain events on a particular table in a database.

Database triggers can contain the following warning:

<span id="page-224-3"></span>• "Extra [Trigger"](#page-224-3) below

#### **Extra Trigger**

Extra triggers can cause upgrade failures and functionality problems.

**Problem:** If the verification process finds an extra trigger, it generates an **Extra Trigger** warning.

**Note:** This problem requires manual repair. The repair process cannot fix it.

**Solution:** Before upgrading, back up your database schema and remove the extra triggers manually.

Because extra triggers can cause upgrade failures, the upgrade process cannot ignore this warning by using the Exception file. For details, see ["Changing](#page-233-0) the Database User Schema" on page 234.

## <span id="page-224-1"></span>*Sequences*

A sequence is an Oracle object that acts as a generator that provides a sequential series of numbers.

Database sequences can contain the following warnings:

- "Extra [Sequence"](#page-224-4) below
- "Missing [Sequence"](#page-225-1) on the next page
- <span id="page-224-4"></span>• "Incorrect [Sequences"](#page-225-2) on the next page

#### **Extra Sequence**

ALM schemas should contain only the sequences that are defined in the schema configuration file.

**Problem:** If the verification process finds an extra sequence, it generates an **Extra Sequence** warning.

**Note:** This problem requires manual repair. The repair process cannot fix it.

**Solution:** Do one of the following:

- **Change the Schema.** Move the sequence to a new database user schema. Before doing so, consult with your database [administrator.](#page-233-0) For details, see "Changing the Database User Schema" on page 234.
- **Use the Exception File.** For more [information](#page-86-0) about the Exception file, see "Define an Exception File" on page 87.

**Note:** Not recommended: Instruct the upgrade to ignore this problem.

#### <span id="page-225-1"></span>**Missing Sequence**

**Problem:** If the verification process finds that one of the sequences that should be defined on the ALM schema is missing, it generates a **Missing Sequence** warning.

**Solution:** Do the following:

- $\bullet$  Run the repair process to fix the problem.
- <span id="page-225-2"></span>• See ["Changing](#page-233-0) the Database User Schema" on page 234.

#### **Incorrect Sequences**

**Problem:** Sometimes the Oracle object sequence numbers become incorrect, for example, if an export of the database is done on a live activated project, in which users are still modifying tables. If the verification process finds that Oracle sequences objects are not fully synchronized with ALM schema table IDs, the verification process generates an **Incorrect Oracle sequences found** warning.

<span id="page-225-0"></span>**Solution:** Run the repair process to fix the problem.

## *Internal Quality Center Changes*

**For upgrade from Quality Center 9.2:** As a result of internal changes in Quality Center 10.00, a set of updates needs to be applied to the schema as part of the preparation for the upgrade to ALM.

To apply the updates to the schema, perform the following processes:

- ["Verification](#page-225-3) Process" below
- <span id="page-225-3"></span>• "Repair [Process"](#page-227-0) on page 228

#### **Verification Process**

If the verification process finds any internal differences, it generates warnings in the verification report. The repair process fixes them automatically.

The verification process checks for the following internal changes:

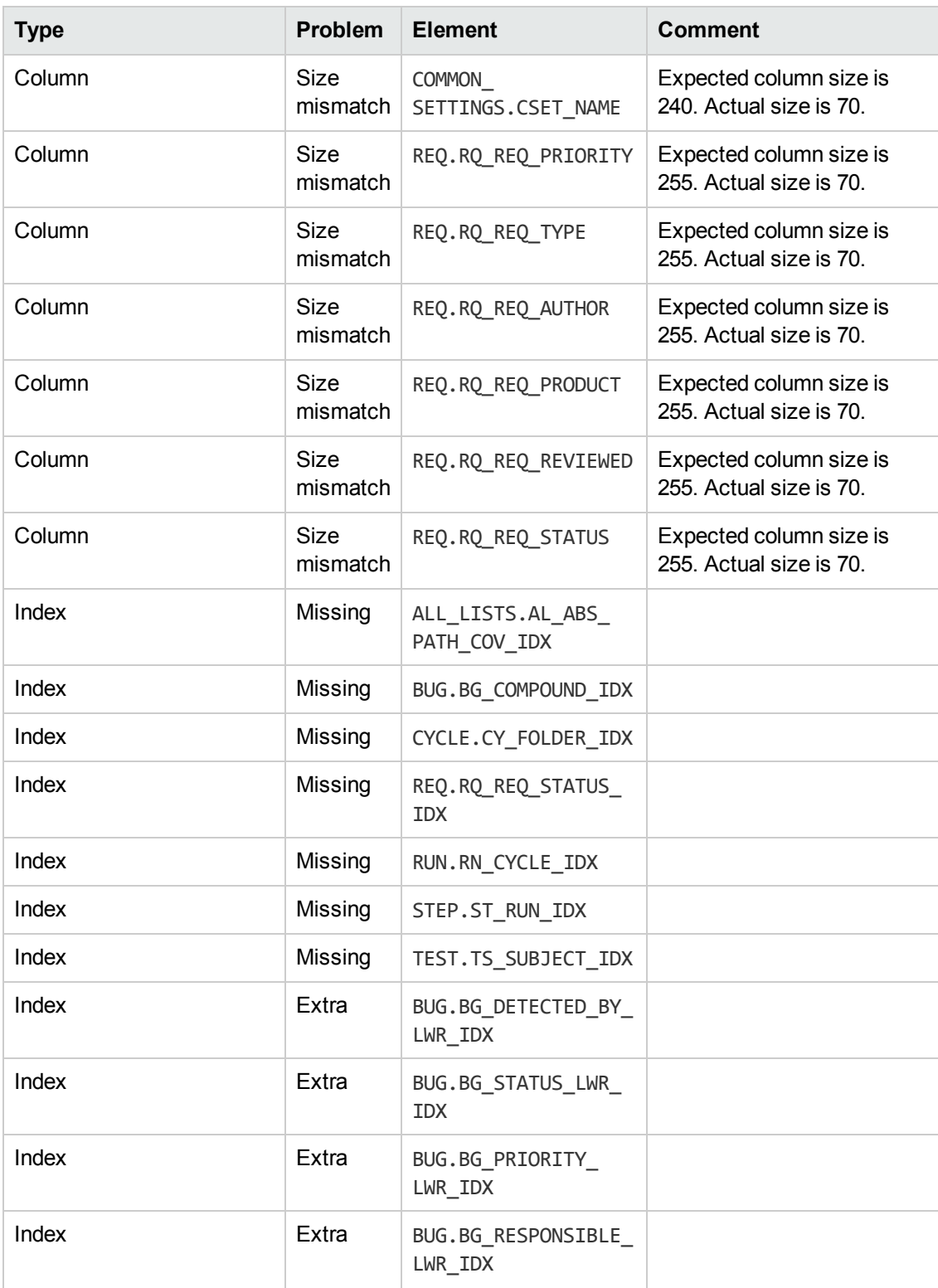

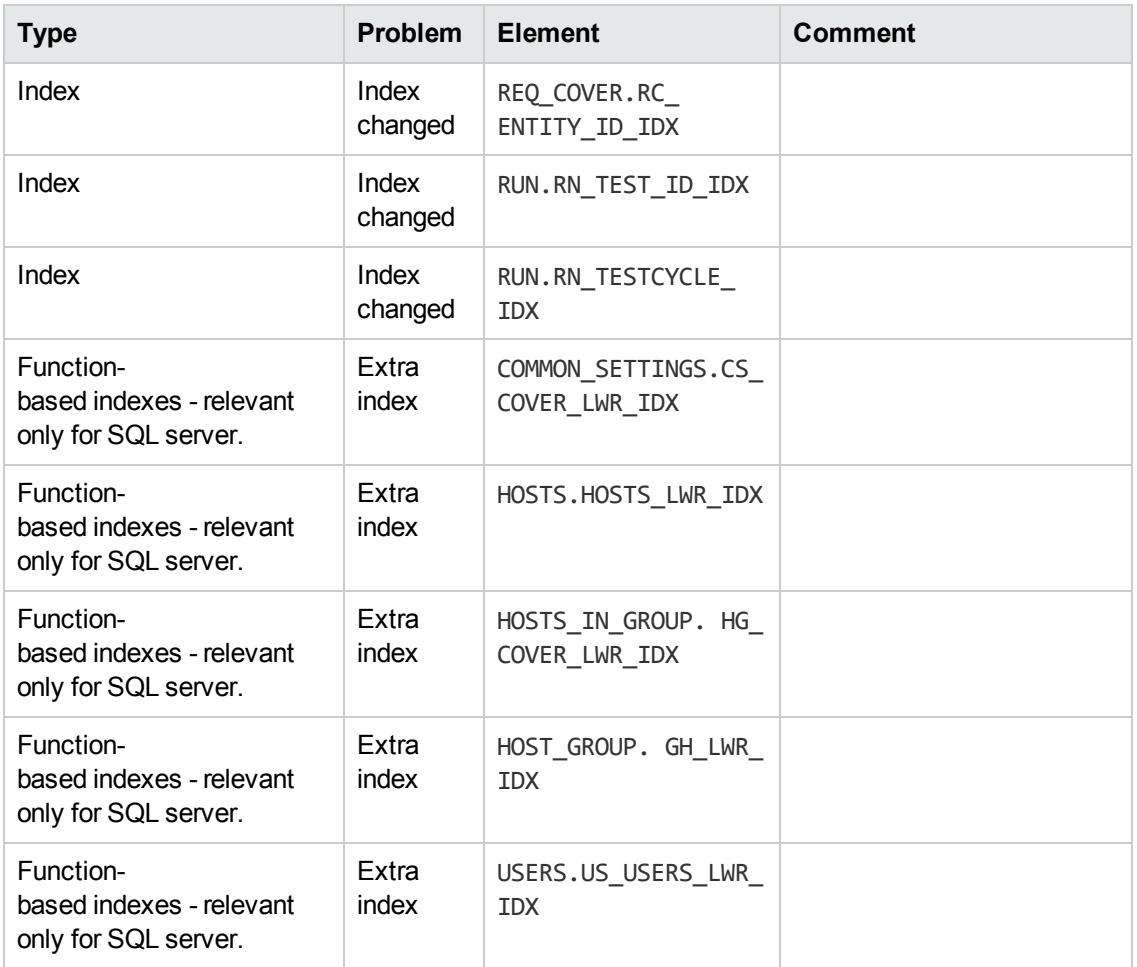

#### <span id="page-227-0"></span>**Repair Process**

The repair process fixes these internal differences in the following way:

- **column Size.** Increases the size of columns to the required size.
- **Index Definition.** Removes extra indexes. It also recreates missing indexes and indexes that were defined differently.
- **Extra Function-based Indexes.** Microsoft SQL Server only. Removes obsolete function-based indexes.

Before beginning the upgrade, run the repair process on each project.

# Data Validation

One of the main functions of the verification process is to ensure that the project database contains valid data.

The verification process helps you find and fix the following problems:

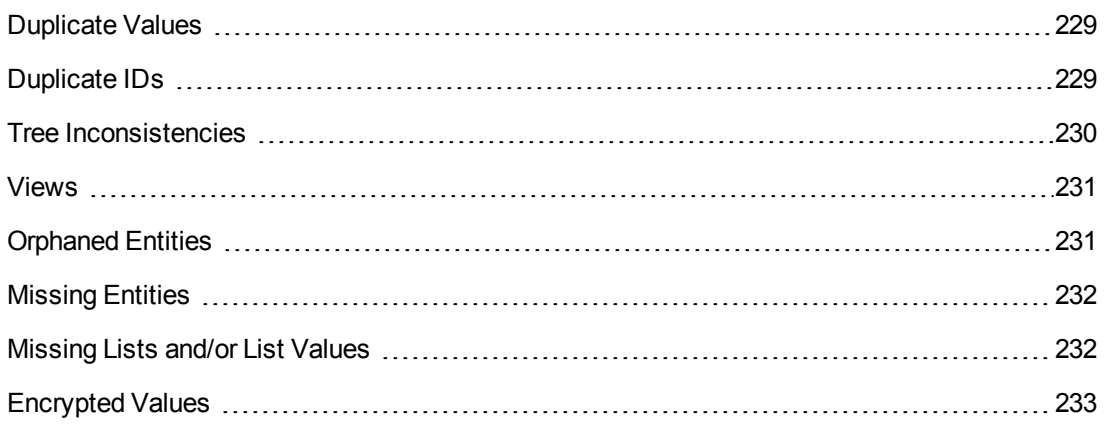

# <span id="page-228-0"></span>*Duplicate Values*

Some fields (or a combination of fields) must be unique in given tables. This constraint is enforced by the creation of a unique index on these fields. For example, the combination of fields TS SUBJECT and TS\_NAME, which represent the ID of the test's parent folder and test name, must be unique. It is not possible to create two tests with the same name under the same folder. In rare cases, a corrupted database contains duplicate values in these fields.

**Problem:** The verification process checks that all unique indexes exist (and therefore enforce unique values). If the verification process finds duplicate values, it does not permit the upgrade to run on the project.

The verification report specifies the fields in which there are duplications and number of duplicate values found, as shown below.

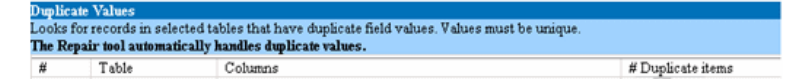

**Solution:** Automatic Repair. Run the repair process to automatically handle the duplicate values. The repair process renames the duplicate values to resolve the problem.

# <span id="page-228-1"></span>*Duplicate IDs*

Most tables have a unique primary key, usually a unique single column. If there are duplicate values in this field, the primary key is not created.

For example, in a table called test, the column TS\_TEST\_ID represents the test ID, which is unique. In rare cases, a corrupted database contains duplicate IDs.

**Problem:** The verification process checks that all IDs in a table are unique. If it finds duplicate IDs, it does not permit the upgrade to run on the project.

The verification report specifies the fields in which there are duplicate items and values, as shown below.

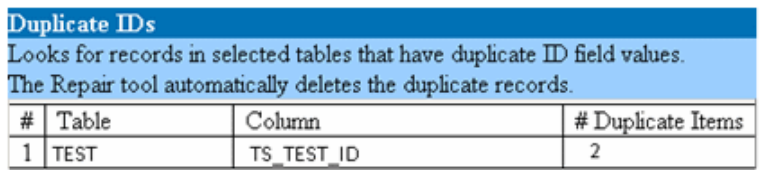

**Solution:** Automatic Repair. The repair process automatically deletes one of the records with a duplicate ID.

#### **Caution:**

This option assumes that the entire record is duplicated, and that the duplicated record is not accessible from the ALM user interface. Because there can be exceptions, we recommend that you use this option only after verifying manually that this record deletion will not cause data loss.

# <span id="page-229-0"></span>*Tree Inconsistencies*

The verification process checks four different entity trees (hierarchical representation of entities):

- Test Plan tree
- **Business Components tree**
- Requirement tree
- Test Lab tree

The verification process checks that the data in the tree tables is correct.

**Caution:** Do not manually fix any problems related to tree data. The repair process fixes them automatically.

**Problem:** The verification process checks for the following types of problems:

- **Corrupted Path.** This is an internal ALM field that contains a string that represents the order of each node in the tree.
- <sup>l</sup> **Wrong Number of Children.** This is an internal ALM field that contains the number of children for each node in the tree.
- <sup>l</sup> **Orphan Records in Trees.** By definition, orphan records do not have parent records. As a result, you cannot access them through the ALM user interface.

**Solution:** Automatic Repair. Run the repair process to automatically fix any problems related to tree data.

**Caution:** Before beginning the automatic repair, review each orphan record carefully. If the

verification process finds an orphan record, it deletes it (and all its descendants) from the tree automatically.

### <span id="page-230-0"></span>*Views*

Database views can contain the following warning:

<span id="page-230-2"></span>• "Extra [Views"](#page-230-2) below

#### **Extra Views**

ALM schemas should contain only the views that are defined in the schema configuration file.

**Problem:** If the verification process detects extra views that were added manually to the schema, it displays an **Extra Views** warning. Adding extra views on top of the schema is not supported and could cause problems.

**Note:** This problem requires manual repair. The repair process cannot fix it.

**Solution:** Do one of the following:

- **Change the Schema.** If you use the view, copy it to a different schema. If you do not use the view, delete it. Before taking either action, back up your schema and consult your database administrator. For details, see ["Changing](#page-233-0) the Database User Schema" on page 234.
- **Use the Exception File.** For more [information](#page-86-0) about the Exception file, see "Define an Exception File" on page 87.

**Note:** Not recommended: Instruct the upgrade to ignore this problem.

# <span id="page-230-1"></span>*Orphaned Entities*

The verification process checks for entity data that is missing corresponding parent data. For example, the following entities might be missing corresponding test configurations or test criteria:

- Test configuration coverage
- Criteria coverage
- Run criteria
- **Runs**
- Test instances

**Caution:** Do not manually fix any problems related to orphaned entities. The repair process

fixes them automatically.

**Problem:** In version-controlled projects, deleting a test configuration or test criteria did not delete corresponding entities after checking in. This caused incorrect coverage calculation.

**Solution:** Automatic Repair. Run the repair process to automatically fix any problems related to orphaned entities created by this problem.

# <span id="page-231-0"></span>*Missing Entities*

The verification process checks for data that is missing. For example, the following entities might be missing:

- Test configurations
- Test criteria

**Caution:** Do not manually fix any problems related to missing entities. The repair process fixes them automatically.

**Problem:** The upgrade process can detect that certain entities are missing based on information that exists in related tables.

**Solution:** Automatic Repair. Run the repair process to automatically fix any problems related to missing entities created by this problem.

## <span id="page-231-1"></span>*Missing Lists and/or List Values*

The verification process checks that all of the fields of List type are associated with a list.

**Problem:** If a list and/or its values are missing, the verification process generates a warning about missing lists or missing list values.

#### **Solution:**

Run the repair process to create the missing list and/or its values.

Missing lists are re-created with the name: **AUTO\_GENERATED\_LIST\_NAME\_<***unique\_ number***>**

After running the repair process, do the following in **Customization > Project Lists**:

- **EXECTED ANDITY REPORTM AT ADDITIONAL PROPER AT ADDITIONAL PROPER AT ADDITIONAL PROPER AT ACCOLD FIG.**
- If necessary, add any list values that are missing.

**Tip:** Although you can use the repair process to add these objects, we recommend that you contact HP Support to make sure that the missing objects are not just symptoms of a bigger problem.

# <span id="page-232-0"></span>*Encrypted Values*

Some fields are saved in the database in an encrypted state. Encryption is done using confidential data passphrases.

**Note:** This is an issue with Performance Center and Lab Management projects.

**Problem:** The verification process checks that all encrypted data can be decrypted with the current confidential data passphrases. If the verification process finds encrypted values that cannot be decrypted, the project is not upgraded.

The verification report specifies the fields that cannot be decrypted.

**Solution:** If verifying the LAB\_PROJECT fails due to a problem with the Confidential Data Passphrase, do one of the following:

- Make sure that the same Confidential Data Passphrase is defined on the original server on which the LAB\_PROJECT was located, as well as on the server to which it is being restored.
- Perform the following steps:
	- a. In Site Administration: Before attempting to verify the LAB\_PROJECT again, navigate to the **Lab Management** tab and clear all encrypted field values from the project by running the following queries:
		- o For a Microsoft SQL Database

update td.LAB\_DIAGNOSTICS\_SERVERS set DIAG\_SVR\_PASSWORD = ''

update td.LAB\_AUT\_HOSTS set AUTHOST\_PASSWORD = ''

ALTER TABLE td.LAB\_HOSTS DISABLE TRIGGER ALL

update td.LAB\_HOSTS set HOST\_PASSWORD = ''

ALTER TABLE td.LAB\_HOSTS ENABLE TRIGGER ALL

o For an Oracle Database

update <schema name>.LAB\_DIAGNOSTICS\_SERVERS set DIAG\_SVR\_ PASSWORD = ' '

update <schema name>.LAB\_AUT\_HOSTS set AUTHOST\_PASSWORD = ' '

update <schema name>.LAB\_HOSTS set HOST\_PASSWORD = ' '

b. Proceed with the verify, repair, and upgrade of your LAB\_PROJECT.

c. Login to Lab Management and update the passwords of the AUT Hosts, Diagnostics Server and Standalone Unix Load Generators. For information on working in Lab Management, refer to the *HP ALM Lab Management Guide*.

# <span id="page-233-0"></span>Changing the Database User Schema

This section describes the problems that require manual repair (cannot be fixed automatically by the repair process), and recommends solutions for these problems. If you encounter any of the problems mentioned below, consult with your database administrator or contact HP Support for further guidelines to resolve these problems before upgrading.

The stability of the new database upgrade component depends on the database user schema validity. We recommend that you not use the Exception file to change the database user schema.

This section includes:

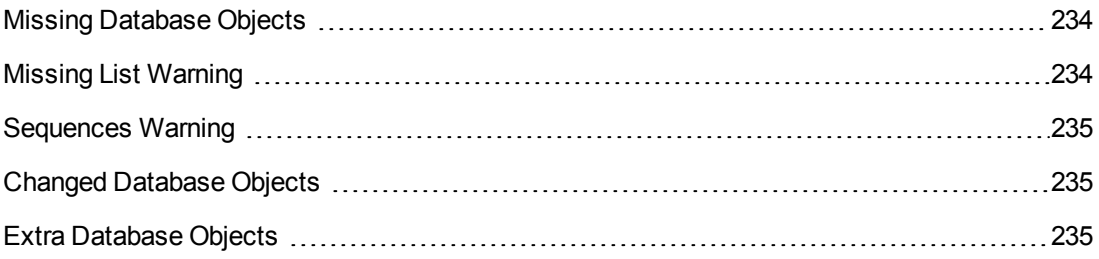

## <span id="page-233-1"></span>*Missing Database Objects*

Missing database objects can be symptoms of a bigger problem.

**Problem:** Missing database objects (for example, tables and indexes) can yield unexpected and unwanted behavior.

**Solution:** Although you can use the repair process to add these objects, we recommend that you contact HP Support to make sure that the missing objects are not just symptoms of a bigger problem.

# <span id="page-233-2"></span>*Missing List Warning*

User-defined fields of List type must be associated with lists.

**Problem:** If a list is missing for a user-defined field, the verification process generates a **Missing List** warning.

**Solution:** Contact HP Support for instructions on changing the data type of the user-defined field from List to String in the SYSTEM\_FIELD table.

**Caution:** Contact HP Support before attempting to fix the problem manually.

# <span id="page-234-0"></span>*Sequences Warning*

An internal mechanism manages IDs and other system numerators. The table SEQUENCES holds the name of the table or other entity whose numeration is being tracked as well as its highest current value.

**Problem:** If one of the records is missing in this table, or if one of the values is incorrect, the verification process generates a **Sequences** warning.

**Solution:** The repair process fixes the problem automatically.

**Caution:** We strongly recommend that you not attempt to fix the problem manually.

# <span id="page-234-1"></span>*Changed Database Objects*

Any of the following cases is defined as a Changed Database Object:

- Data type of a column was changed
- Length of a column was changed
- Nullability of a column was changed
- Column is defined as identity although it should not be defined as such, or vice versa

**Problem:** A changed column data type can result in incorrect behavior on the server side.

**Solution:** To avoid this behavior, make sure that you have resolved all data type and length concerns before beginning the upgrade.

#### **For every changed database object that is found, do the following:**

- 1. Create a new column with the required attributes as originally defined by the ALM server.
- 2. Move the data from the old column to the new one.

If you cannot move the data (for example, move strings to numeric columns, or move large data to smaller fields), contact HP Support.

- 3. Remove the old column.
- <span id="page-234-2"></span>4. Rename the new column to the original column name.

## *Extra Database Objects*

ALM has various customization options. One option is to add user-defined fields (UDFs). You can add a UDF by using either the project customization user interface or through OTA (Open Test Architecture).

**Problem:** Any other addition to the database user schema (for example, defining extra objects on top of ALM schema) can result in a failure, such as the following:

- **Name Conflict.** If the later version happens to include a name that you added for a proprietary database object (for example, a table, view, or column), the two names will be in conflict.
- <sup>l</sup> **Copy and Synchronize Failure.** If the database user schema contains extra or missing database objects, some ALM mechanisms for copying and synchronizing might fail.
- **Extra Triggers.** If the database contains extra triggers, some update operations might fail.

#### **Solution:**

**For each extra database object that is found, perform the corresponding solution:**

<sup>l</sup> **Move extra columns to newly created tables.**

To make sure a new table has a one-to-one relationship with the original table, define the primary key of the new column in the new table with the value of the primary key of the original column in the original table.

#### <sup>l</sup> **Move extra tables to a different database user schema.**

These extra tables include those tables created above. You might need to amend the proprietary application data access of these tables. You can still access these tables from within the ALM database connection by specifying the full name.

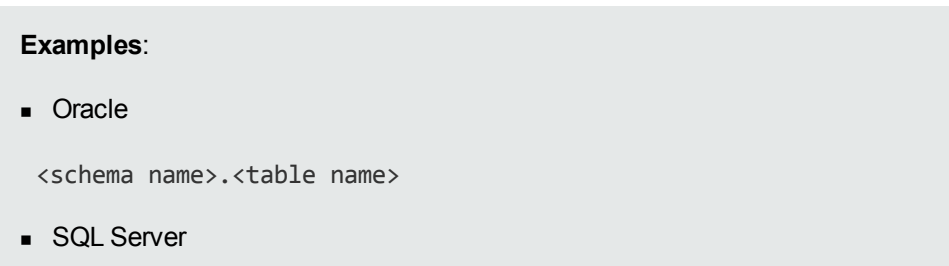

<database name>.td.<table name>

To be able to see these tables, you must grant the necessary permissions for the database user schema.

#### <sup>l</sup> **Move extra views to a different database user schema.**

Like extra tables, these views can be moved to a different database user schema. In addition, you must grant reading permissions to the newly created database user schema on the database user schema objects.

<sup>l</sup> **Remove referential integrity between customer database objects and ALM database objects.**

This removal includes no data loss.

#### <sup>l</sup> **Remove extra triggers before the upgrade, and, only if truly necessary, restore them after the upgrade.**

No data loss is involved. The upgrade process includes data upgraders that perform some data manipulations (for example, removing duplicate values, fixing tree structures, and so on).

Your triggers will not be invoked on these update events.

As a result, you need to do the following:

- a. Ask HP Support for information about the data upgrader activity.
- b. Review the information about the data upgrader activity.
- c. Decide on which proprietary updates you need to perform.

#### <sup>l</sup> **Remove extra indexes.**

You can log all indexes before the upgrade, and (only if necessary) restore them after the upgrade. No data loss is involved.

#### <sup>l</sup> **Oracle Database only: Move extra sequences to a newly created database user schema.**

To access the extra sequences from the database user schema, you must grant ALM the required permissions. When moving these sequences, set them to start with the number they reached at the time of the move.

Installation and Upgrade Guide Appendix B: Upgrade Preparation Troubleshooting

# We appreciate your feedback!

If you have comments about this document, you can contact the [documentation](mailto:SW-Doc@hp.com?subject=Feedback on Installation and Upgrade Guide (ALM 12.00)) team by email. If an email client is configured on this system, click the link above and an email window opens with the following information in the subject line:

#### **Feedback on Installation and Upgrade Guide (ALM 12.00)**

Just add your feedback to the email and click send.

If no email client is available, copy the information above to a new message in a web mail client, and send your feedback to SW-Doc@hp.com.

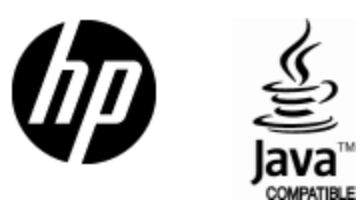

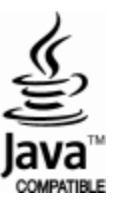